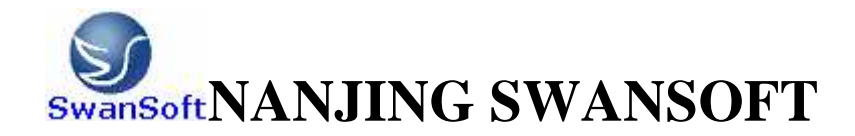

# **SWAN NC SIMULATION SOFTWARE**

## **FANUC SYSTEM INSTRACTION OF OPERATION AND PROGRAMMING**

Nanjing Swan Software Technology Co.,Ltd. Version 07/2006

## **PREFACE**

Nanjing Swan Software Technology Company specialized in visualized software, mainly provides following services: CAD/CMD NC simulation , popularization and application of UG's key technology.

Oriented to factory's product research and innovation, our company supply customers with services which are highly in accordance to their individual demands i.e.overal design of product, technique consulation, quadratic research(second development service). We also develope CAD&CAM software , numerical-cotrolled system, and the technolgy of surface simulation. Besides, we provide UG-software-based quadratic research service, which can help companys establish their own strandard design prosedure so as to not only reduce new product's researching period and designing cost but also improve the quality of product-design.

FANCUC, SINUERIK, MITSUBISHI,GSK,HNC,KND,DASEN,WA and processing simulation software ,developed by Nanjing Swan Software Technology Co.,Ltd are all based on both colleges' teaching and machine factories' manufacturing experience. By using this software, we can attain the aim of enabling students to have the experience of practical manipulation on a largely-reduced cost.

> Nanjing Swan Software Technology Company 07/2007

## **CONTENTS**

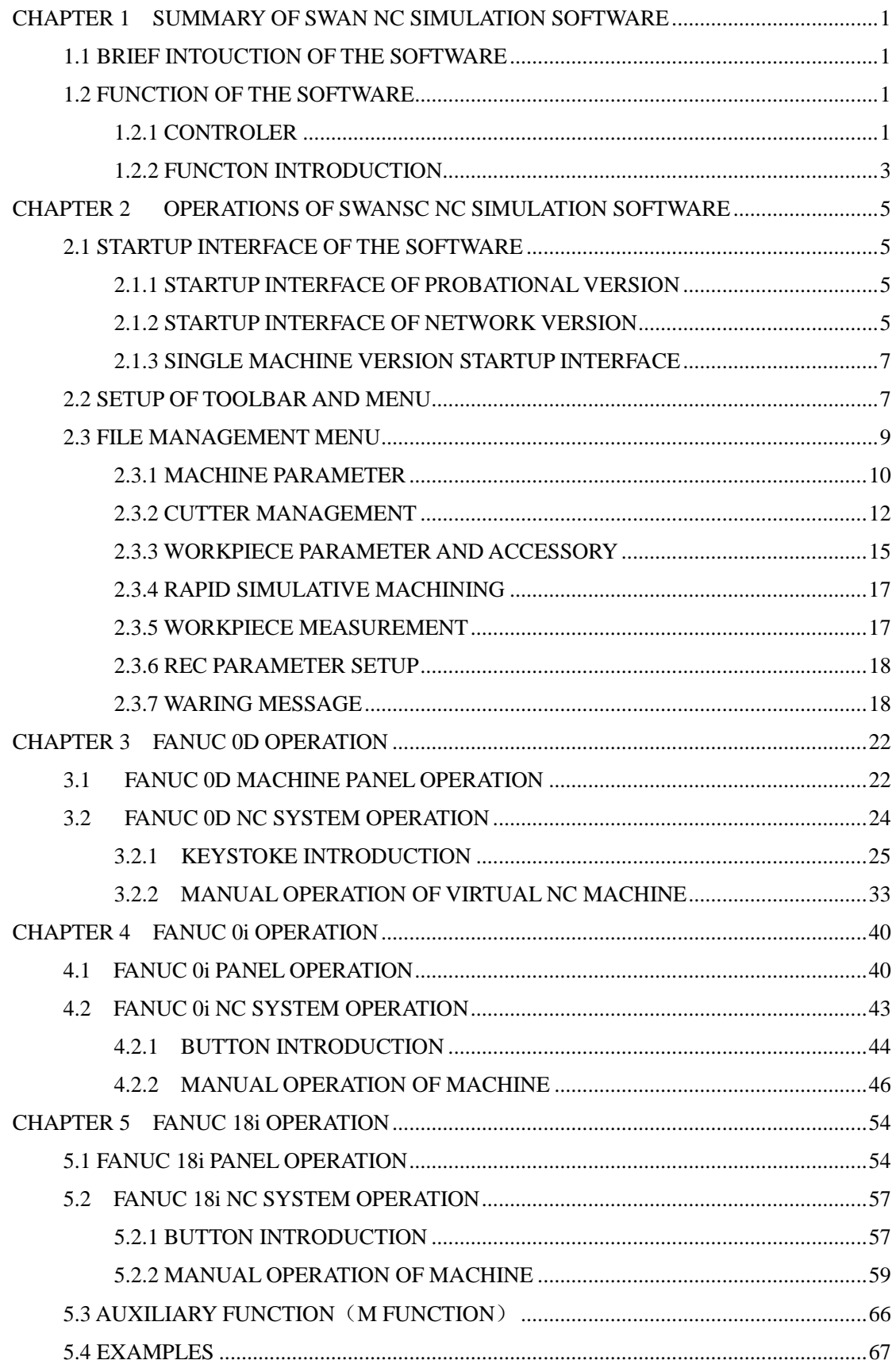

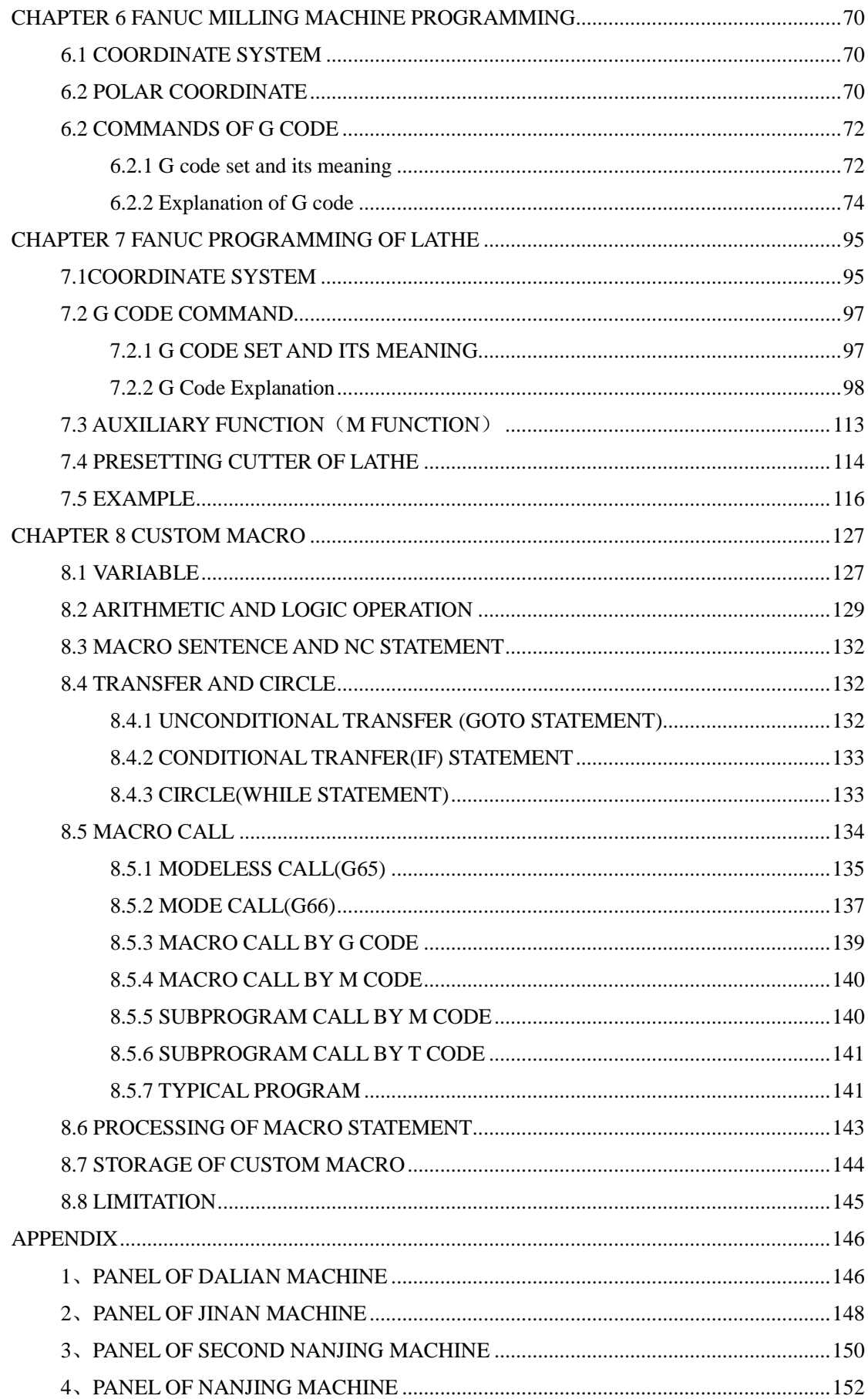

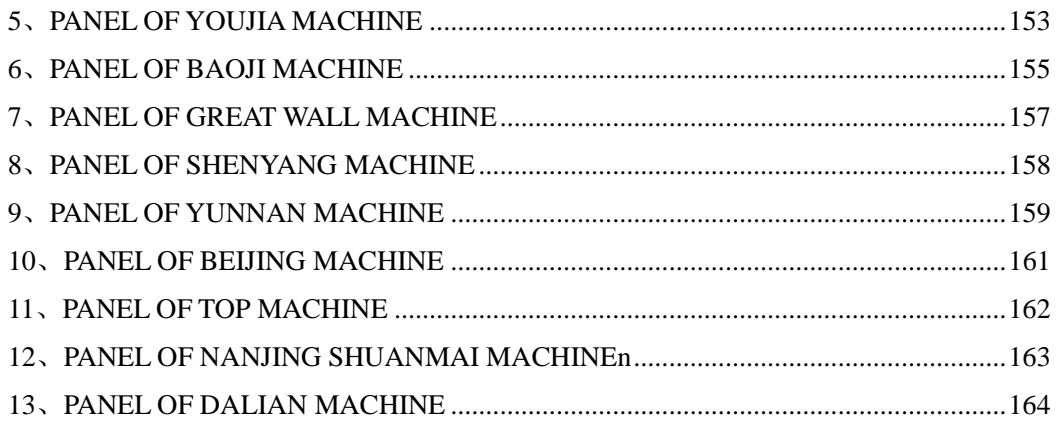

## **CHAPTER 1 SUMMARY OF SWAN NC SIMULATION**

#### **SOFTWARE**

#### **1.1 BRIEF INTOUCTION OF THE SOFTWARE**

Based on factories' manufacturing and colleges' teaching experience, Nanjing Swan Software Technology Co., Ltd developed the following software: FANUC, SIMUMERIK, MITSUBISHI, GSK, HNK, KND, DASEN, and simulation software. Through which, we can attain the aim of enabling students to have the experience of practical manipulation on a largely-reduced cost.

Swan series NC simulation software can be furthere devided in 8 major types, 28systems and 62 controlling surfaces. Equipped with FANUC, SIMUMERIK, MITSUBISHI, GSK, HNK, KND, DASEN software, swan NC simulation software can help students to learn operation of NC milling tool, lathe and machining center of each system. Meanwhlie CAM NC program can be programmed or read in by manual.By internet teaching,teachers can have the first-hand information of their students'current manipulating condition .

## **1.2 FUNCTION OF THE SOFTWARE 1.2.1 CONTROLER**

1. The screen configrations can be realized and all the functions are the same with CNC machine used in the industrial system.

- 2. Interprets NC codes and edits cutting feed commands of machine real-timely.
- 3. Operation panels are similar with the real NC machine can be provided.
- 4. Single brick operation, automatic operation, editing pattern, dry running, and so on.
- 5. Rate of travel adjusting, change over switch of unit millimeter pulse.

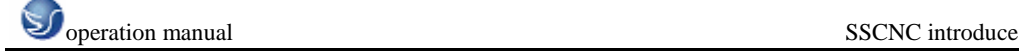

| <b>GETARDE ORD</b><br>a                                      | 电电话口台口链片 | filed) New Scaler Spectra Induces Server Inconstant Raised) Sdr @                                               |                                                                                                    | El Petynt Ressage<br>三円TLDF-44MAN                                     | $\bullet$                                | ■■■■ のる                                                                                                 |
|--------------------------------------------------------------|----------|----------------------------------------------------------------------------------------------------|----------------------------------------------------------------------------------------------------|-----------------------------------------------------------------------|------------------------------------------|----------------------------------------------------------------------------------------------------|
| handle<br><b>Willenhoft CR</b><br><b>RC</b><br>tool bar<br>ø |          | <b>CIDIX</b>                                                                                                    | <b>Berina &amp; Molf</b><br>CRUN WORTHOM ARCHIVES<br>x<br>Ÿ<br>ż<br>EWRT<br>D.S.<br>DHOTH<br><b>CAPIT</b><br>1.777<br>1,88,18.00 | 0 0000 N 0000<br>-402.140<br>$-195.197$<br>-45.682<br><b>DIRECTOR</b> | 輕却<br>ł<br>¥<br>ę<br>M<br>- 7<br>۰Ņ<br>œ | ALMO<br>NW<br><b>GELAY</b><br>$\frac{\partial \mathcal{L}_0}{\partial \mathcal{L}_0}$<br>taa<br>N.<br>疆 |
|                                                              |          | <b><i>REGISTERED</i></b><br><b>Buick</b><br>$\frac{997}{2754}$<br><b>MAL</b><br><b>PAGE</b><br>$rac{488}{1656}$ | <b>SPROVERS</b><br>빲<br>温<br>w<br>w<br>Hàn<br>æ<br><b>UPD</b><br><b>WEL</b>                                                      | ٠<br><b>Listen</b><br>$-$<br><b>TRUNK</b>                             |                                          | <b>City</b><br>$\mathcal{C}$                                                                            |
| beach (N. CR)<br><b>SINC ARTS Frees to ages</b>              |          | <b>True</b><br>to 110 miletim crowd, con-                                                                       | <b>I</b> the<br>$\frac{1}{2}$                                                                                                    | 000,447<br>fant.<br>$\frac{n-1}{2n}$                                  | TOWN IT I "E Every on Council Ford       |                                                                                                    |

Fig.1.2-1 FANUC 0-MD(milling machine)

 $(1)$  Choose the blank function key at the left tool frame

(2) Choose reference mandril.

(3) Choose ordinance of reference mandril and thickness of spacer gauge.

(4) Preset workpiecedirectly and confirm that according to special hint on the bottom-left of window.

(5) Coordinate Z workpiece nullpoint = current coordinate  $Z$  – length of reference mandril – thickness of spacer gauge.

(6) Put the output: Z, Y, X axes workpiece nullpoint into G54 $\sim$ G59.

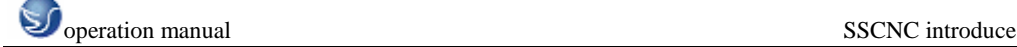

|                                   | 地域の各口目標        | Filed) Ver Franke Question Relaters Seners Section(Test State-2) Bds 20            |                                                                                                    | Guas Cum TOF-4 Masse                                                                                              | 홰                                                       | 巨                                                                                        |
|-----------------------------------|----------------|------------------------------------------------------------------------------------|----------------------------------------------------------------------------------------------------|----------------------------------------------------------------------------------------------------|---------------------------------------------------------|------------------------------------------------------------------------------------------|
| ഠ<br>ø<br>$\overline{\mathbf{u}}$ | Witnesdaft CRC | <b>C. EIR</b>                                                                      | True economies.<br>00000<br>$\frac{x}{z}$<br><b>RUSS TIM</b><br><b>CHOCAR</b><br>AC 17<br><b>CHANTS</b>                   | 0.0000.00000<br><b>N0000</b><br>$-100.000$<br>100,000<br><b>PART COUNT</b><br><b>COLLEGE</b><br>CM301<br>mex<br>٠ | <b>MSE</b><br>wş<br>$\frac{2}{3}$<br><b>T</b><br>å<br>n | <b>a.10</b><br>÷<br><b>Pulser</b><br>쾳<br>MAR<br>iő.<br>SAN<br>÷<br><b>MAY</b><br>幽<br>鼺 |
|                                   |                | PROGRAM BOLINCA<br><b>IFRAATGALIERATE</b><br><b>FOR</b><br>靐<br>8,000<br>Att.<br>m | <b>JOANS</b><br>WHEELMAN (PCF)<br>讍<br>$\frac{1}{2}$<br><b>WIN</b><br>÷<br><b>Letter</b><br>世<br>$\frac{1}{2}$<br>w<br>-- | <b>LIFE RATION</b><br>$\frac{1}{2}$<br>Airprises (194<br>teung<br><b>ODGART</b>                                   |                                                         | C)                                                                                       |
|                                   |                | <b>COL</b>                                                                         |                                                                                                    | Tour.<br>w                                                                                                    |                                                         |                                                                                          |

Fig.1.2-2 FANUC 0-TD(lathe)

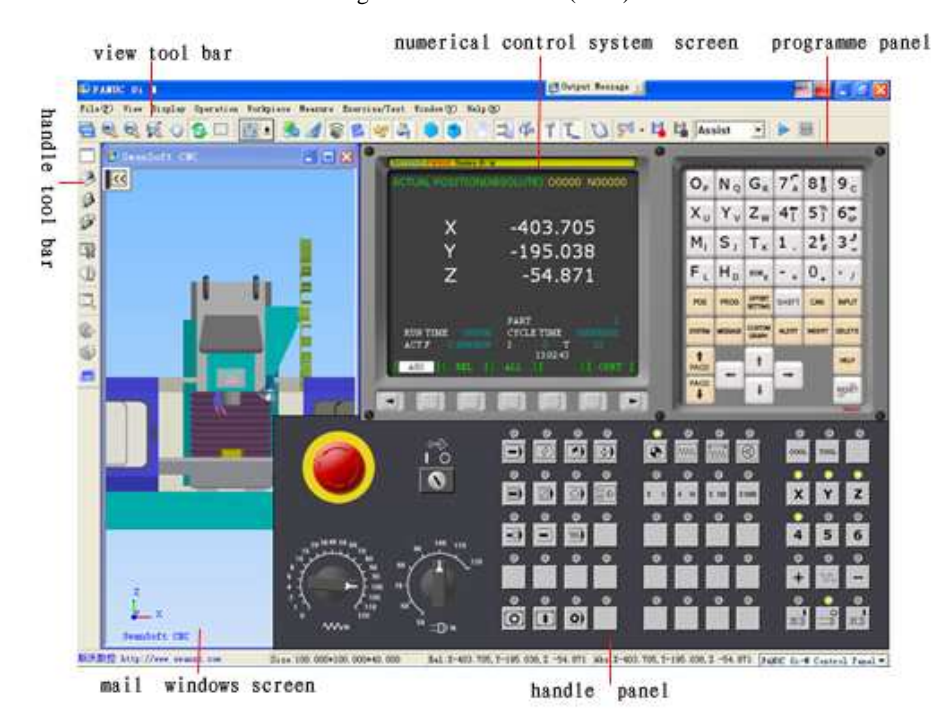

Fig.1.2-3 FANUC 0i(milling machine)

## **1.2.2 FUNCTON INTRODUCTION**

★ The first domestic NC simulation software which can be downloaded and updated automatically for free.

★ Vivid 3DM NC machine and operation panels.

 $\star$  Support ISO-1056 preparatory function code (G code), secondary function code (M code) and other operation codes.

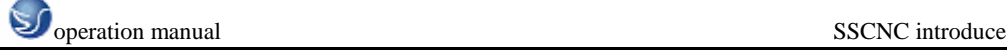

- ★ Support system self-defining code and canned cycle.
- ★ Callin CAD/CAM postposition tailor file such as UG、PRO-E、Mastercam directly for simulation to processing.
- ★ Windows macro record and playback.
- ★ AVI files record and playback.
- ★ Placement and mounting of workpiece.
- ★ toochange mechanical hand、square-tool rest、all direction- tool rest.
- ★ rectifying tool by benchmark、rectifying tool by test cutting .
- $\star$  Components cutting, with processing coolant, processing sound, scrap iron and so on.
- ★ Tools such as edge detector、spacer gauge、micrometer、caliber rule.
- ★ Adopt data base management tools and performance parameter library.
- $\star$  There are many kinds of tools.
- ★ Support custom-defined tool function.
- ★ 3DM measurement function of processed model.
- ★ Measurement of components roughness based on cutting parameter of tools.

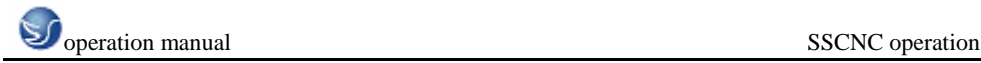

## **CHAPTER 2 OPERATIONS OF SWANSC NC**

## **SIMULATION SOFTWARE**

## **2.1 STARTUP INTERFACE OF THE SOFTWARE 2.1.1 STARTUP INTERFACE OF PROBATIONAL VERSION**

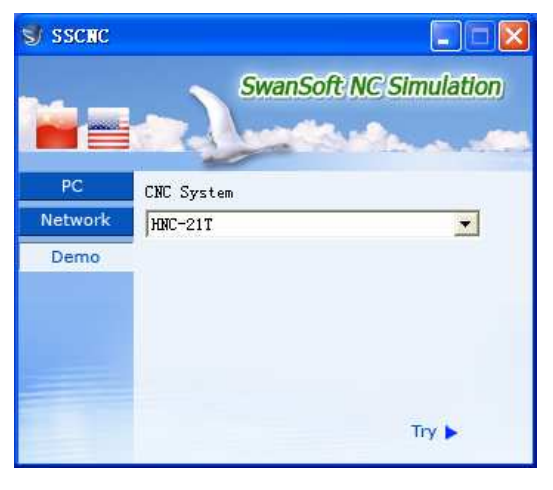

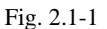

- (1) Choose PROBATIONAL VERSION in the left document frame.
- (2) Click the left window to choose NC system needed.
- (3)You can also select Super Demo if needed.
- (4) Click Try It to login system interface after choose one system.

#### **2.1.2 STARTUP INTERFACE OF NETWORK VERSION**

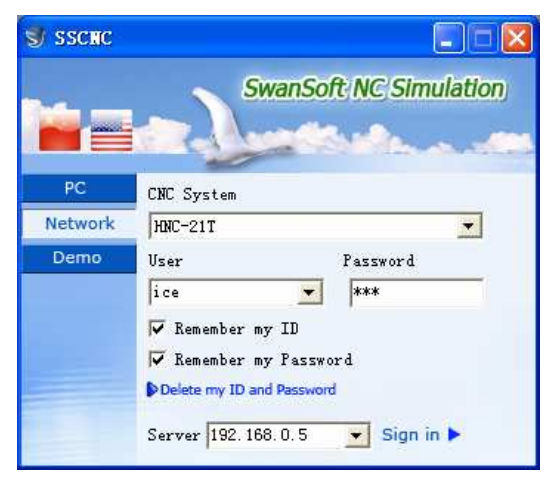

Fig. 2.1-2

- $(1)$  Choose NETWORK in the left document frame.
- $(2)$  Choose the name of system needed in the top bar-frame at right.
- (3)Choose your custom name and input password in the below tow frames.
- (4) Choose between Remember Me and Remember My Password.
- $(5)$  Input the IP address of server.

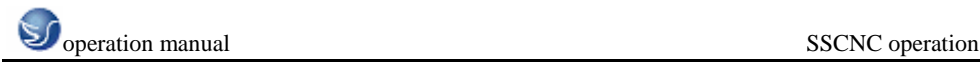

- $(6)$  Click Sign in to login system interface.
- (7) Startup SSCNCSRV.exe to login the main interface of SERVER, as the following Fig. show:

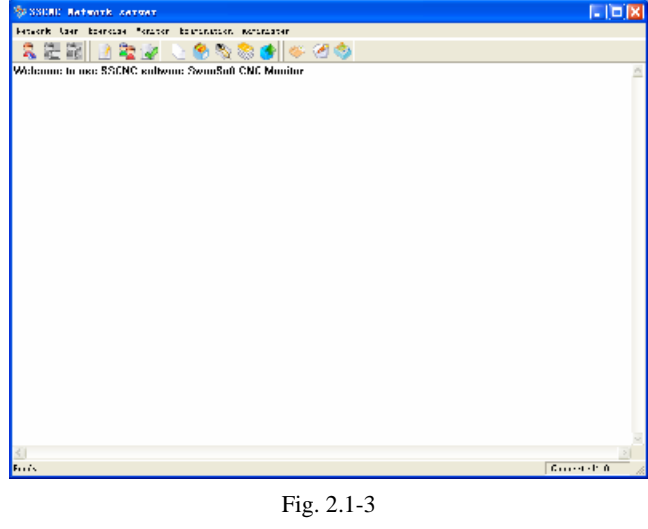

(8) After click the icon"CUSTOM STATUS" in toolbar, it will show all the custom status,as the following graph show:

| Network User Exercise Monitor Examination Test Centre<br>又造能的<br>魯<br>团赛<br>S.<br>CNC system<br>IP address<br>Last information<br>User name<br>Login time<br>0f<br>Peter<br>0f<br>Bush<br>Cherry<br><b>Tal</b> | <b>SSCHC Network server</b> |  |  |  |  | $\Box$ c<br>l× |
|----------------------------------------------------------------------------------------------------|-----------------------------|--|--|--|--|----------------|
|                                                                                                    |                             |  |  |  |  |                |
|                                                                                                    |                             |  |  |  |  |                |
|                                                                                                    | S                           |  |  |  |  |                |
|                                                                                                    |                             |  |  |  |  |                |
|                                                                                                    | 0f                          |  |  |  |  |                |
|                                                                                                    |                             |  |  |  |  |                |
|                                                                                                    |                             |  |  |  |  |                |
|                                                                                                    |                             |  |  |  |  |                |
|                                                                                                    |                             |  |  |  |  |                |
|                                                                                                    |                             |  |  |  |  |                |
|                                                                                                    |                             |  |  |  |  |                |
|                                                                                                    |                             |  |  |  |  |                |
|                                                                                                    |                             |  |  |  |  |                |
|                                                                                                    |                             |  |  |  |  |                |
|                                                                                                    |                             |  |  |  |  |                |
|                                                                                                    |                             |  |  |  |  |                |
|                                                                                                    |                             |  |  |  |  |                |
|                                                                                                    |                             |  |  |  |  |                |
|                                                                                                    |                             |  |  |  |  |                |
|                                                                                                    |                             |  |  |  |  |                |
|                                                                                                    |                             |  |  |  |  |                |
|                                                                                                    |                             |  |  |  |  |                |
|                                                                                                    |                             |  |  |  |  |                |
|                                                                                                    |                             |  |  |  |  |                |
|                                                                                                    |                             |  |  |  |  |                |
|                                                                                                    |                             |  |  |  |  |                |
|                                                                                                    |                             |  |  |  |  |                |
|                                                                                                    |                             |  |  |  |  | $\,$           |
|                                                                                                    | Ready                       |  |  |  |  | Connected: 0   |

Fig. 2.1-4

(9)Choose a custom in Custom Statue List,and then click the icon "SET TEACHER'S

COMPUTER" to set it Teacher's Computer.

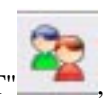

(10) After click the icon "CUSTOM MANAGEMENT" , a dialog box " CUSTOM MANAGEMENT " will pop-up,as the following graph show:

Add custom name and its authority in the dialog box one by one or by batch.

a. In one by one pattern, input custom name ,name, secret code and code confirmation,and also

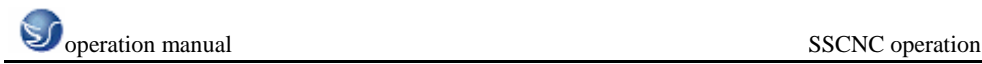

you can set necessary authority then clik SAVE.

b. In batch pattern, input start numbering and number of customs, and also you can set necessary authority then clik SAVE.

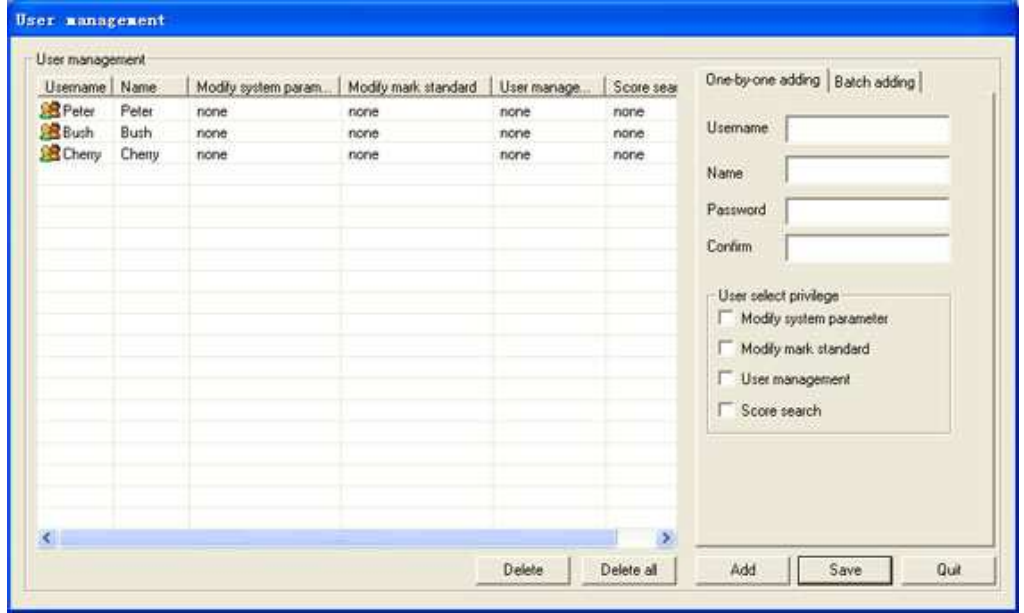

Fig. 2.1-5

#### **2.1.3 SINGLE MACHINE VERSION STARTUP INTERFACE**

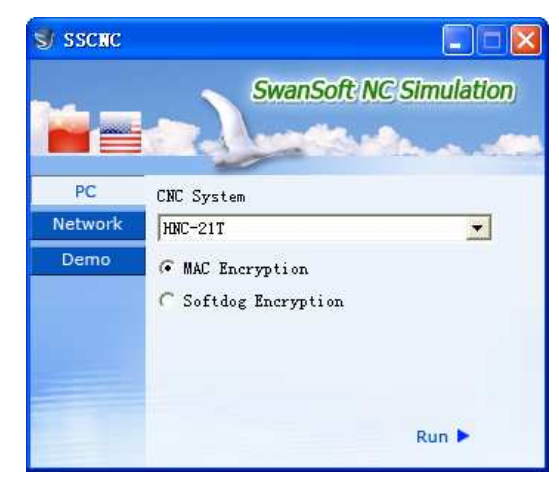

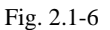

- (1) Choose SINGLE MACHINE VERSION in the left document frame.
- $(2)$  Choose the name of system needed in the right bar-frame.
- (3) Select one option between PC Encryption and Softdog Encryption.
- (4) Click Run to login system interface.

#### **2.2 SETUP OF TOOLBAR AND MENU**

All the commands can be executed from the left toolbar in the window.System will show the name

of its function when cursor points each button,and meanwhile the tip help of the function will be

showed in the bottom statue bar.

Brief introduction of toolbar:

 $\Box$ Setup new NC file

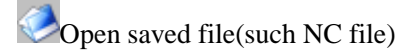

Save file(such as NC file)

Save as

**Th** Machine parametar

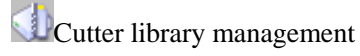

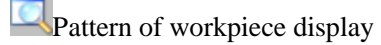

Choose size of workblank and coordinate

of workpiece

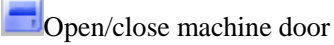

Scrap iron display

Screen arrange: change screen arrange

function by fixed sequence

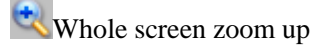

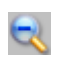

Whole screen zoom down

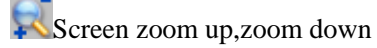

Screen translation

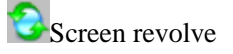

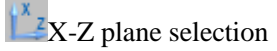

 $\mathbb{Z}$  Y-Z plane selection

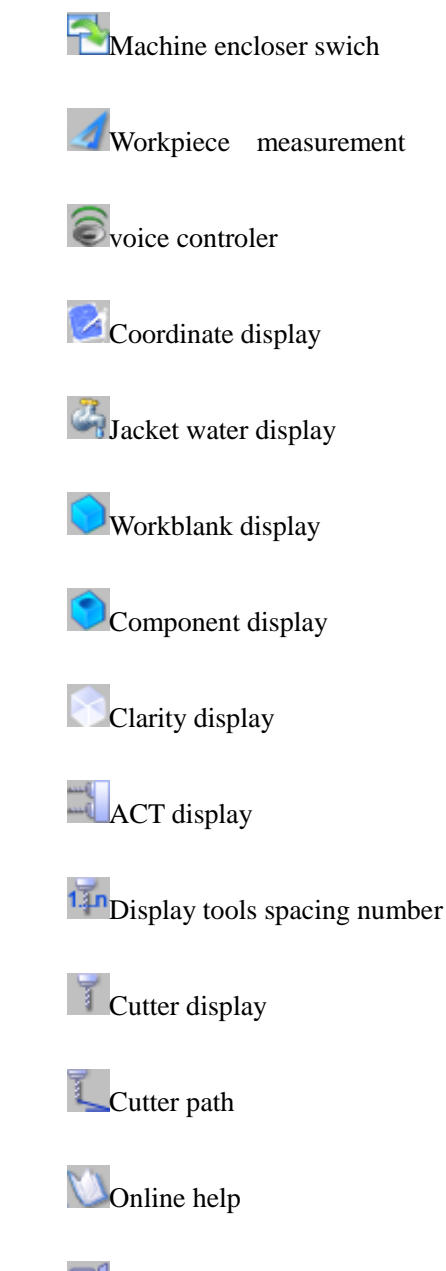

 $\int_{-X}^{Y} Y-X$  Plane selection

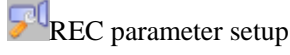

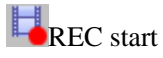

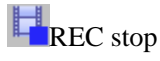

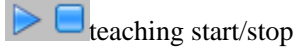

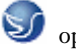

## **2.3 FILE MANAGEMENT MENU**

Program file  $(*.NC)$ , tool file  $(*.ct)$  and workblank file  $(*.wp)$  callin and save and relevant function,such as the function used to open or save data file where NC code editing process is put.

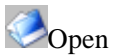

Open respective dialog box to choose the code file needed to disply the NC code in window. Process step into auto way automatically after whole code is loaded; Schedule of code is showed on the bottom of screen.

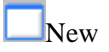

Delete NC code being edited and loaded.If code is alternated system will register that whether to save the code.

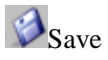

Save the code edited on the screen.If execute this command to new loaded existing file nothing will be changed and system will ask for a new file name in despite of whether the file is loaded just now.

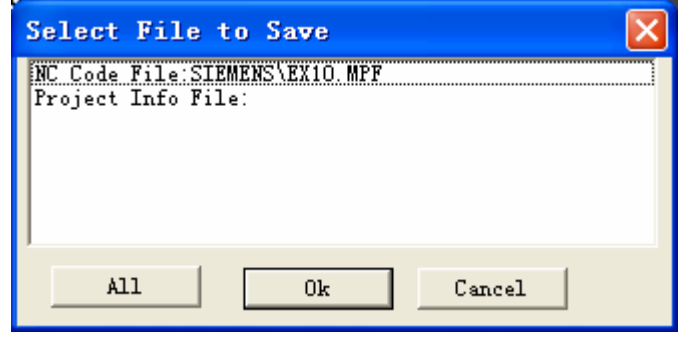

Fig.2.3-1

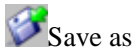

Save a file with a new file name known to the existing name.

Load project file

Save all the relevant data files (wp; nc; ct) into a engineering file (extension name:  $\ast$ .pj), called project file. This function is used to load saved file in new condition..

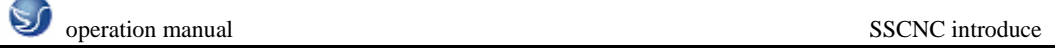

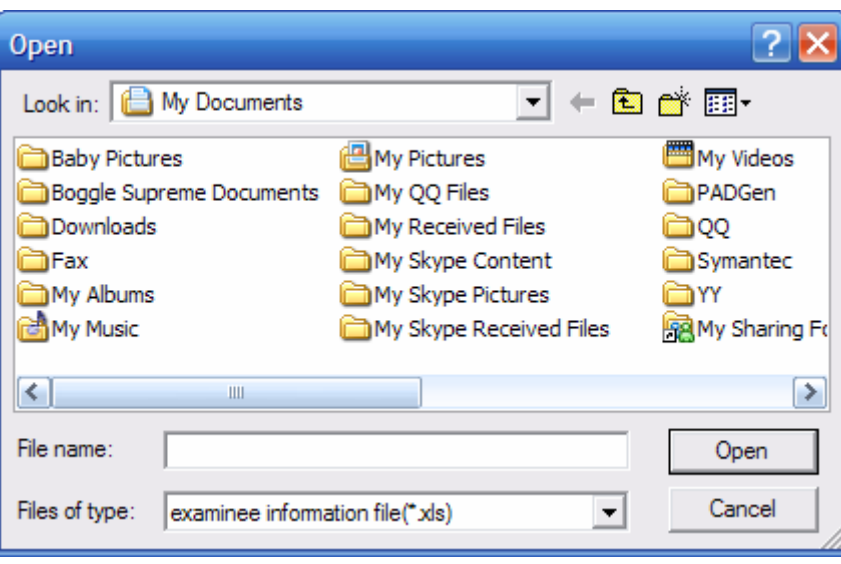

Fig.2.3-2

Project file save

This function save all the handled data into file.The blamx block on screen can be modified.

## **2.3.1 MACHINE PARAMETER**

a. Machine parameter setup:

Drag dieblock of diago box"Parameter Setup"to choose appropriate toochange rate.

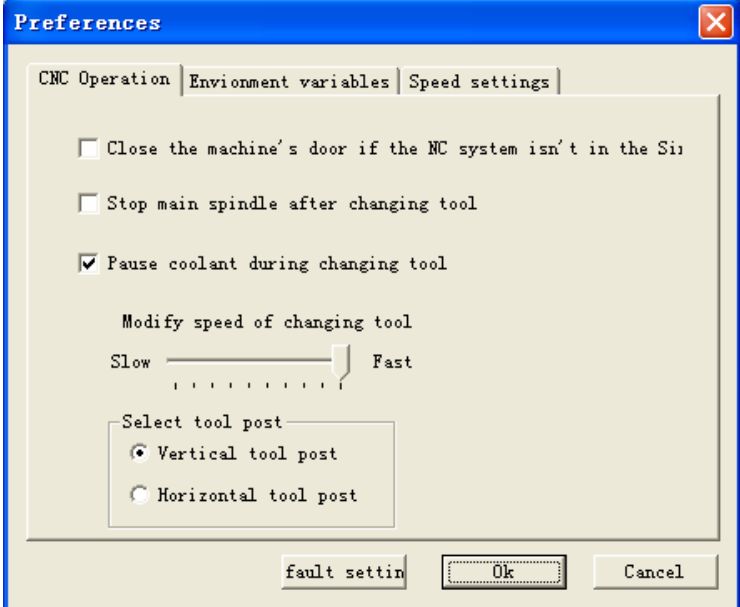

Fig.2.3-3

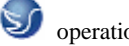

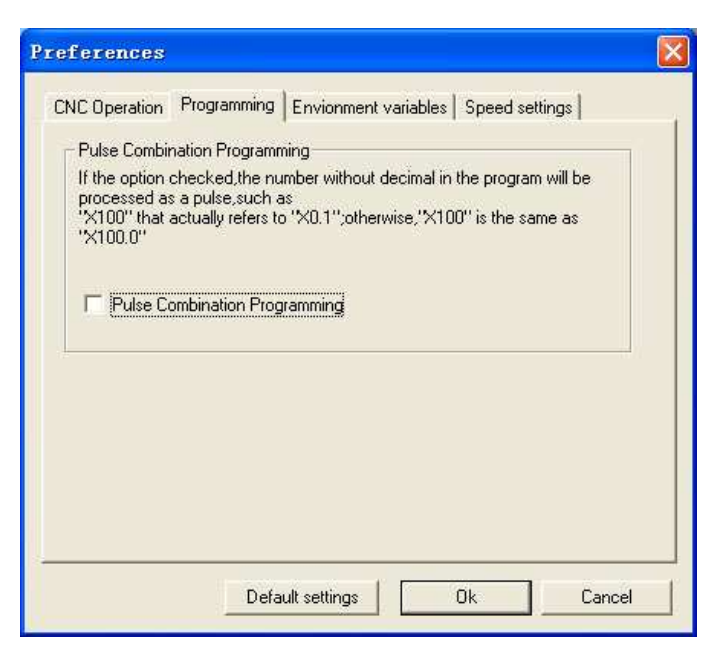

Fig.2.3-4

Click"Color Choose"to change background color of machine.

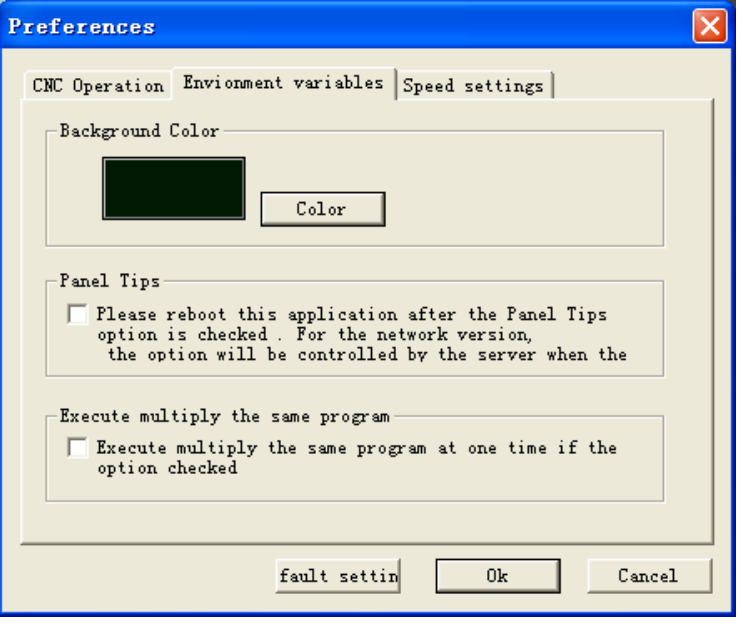

Fig.2.3-5

Adjust"Processing Drawing Display Acceleration"and"Display Precision"to gain appropriate speed of service of simulation software.

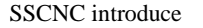

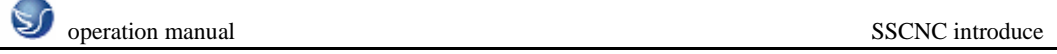

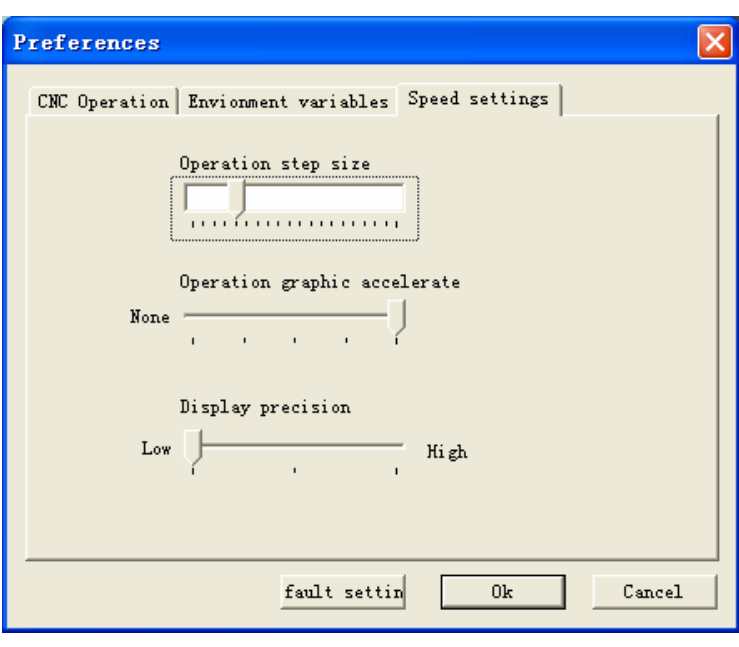

Fig.2.3-6

b.Display color:

Click "Confirm" after choose feeding route and color of machineing.

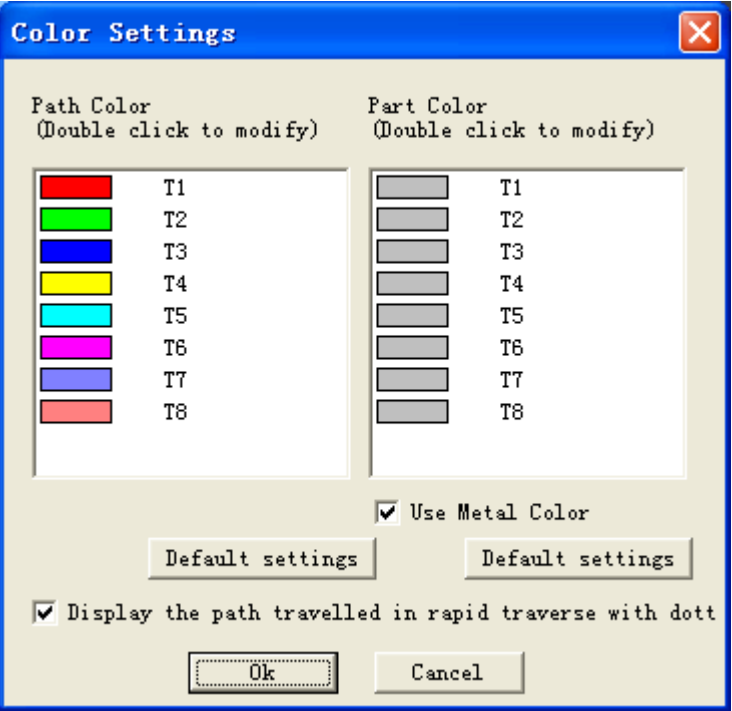

Fig.2.3-7

## **2.3.2 CUTTER MANAGEMENT**

a. Milling machine

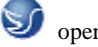

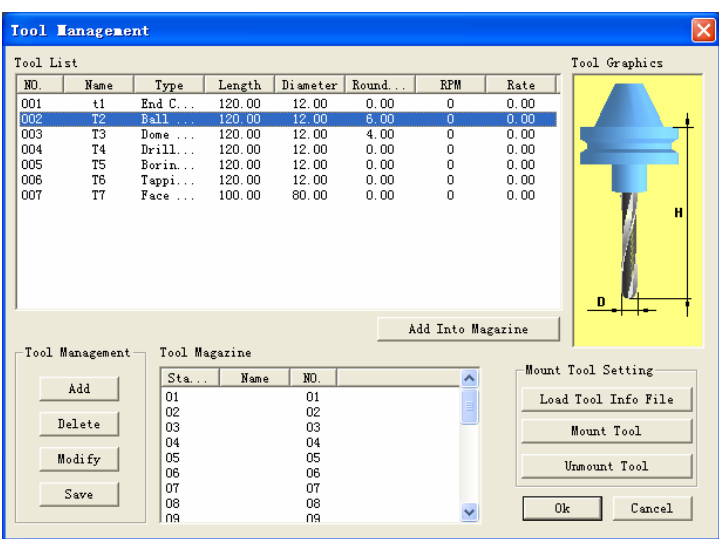

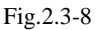

Add

(1).Input the number of tool

(2).Input the name of tool

(3). End-milling tools、buttonhead tools、dome-end tools、aiguilles、boring tools can be choosed.

(4). Diameter、length of tool hoder、rotation rate、cutting feeding rate can be defined.

(5).Click"Confirm"to add them to tool management library.

Add tool to chief axes

(1).Choose the tool needed in the tool data-base, such as tool "01".

(2).Press mouse left key and hode it, then pull it to machine library.

(3).Add to top rest, then click "confirm".

b.lathe

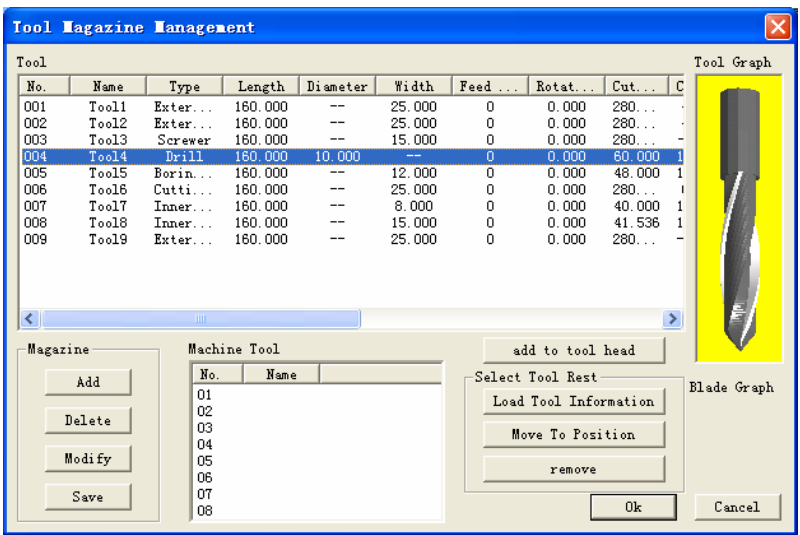

add

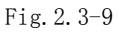

(1). Input the number of tool.

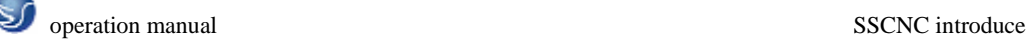

(2). Input the name of tool.

(3). billmpse tool、cutting off tool、internal tool、aiguille、boring tool、screw tap、screwthread tool、internal screwthread tool、internal circle tool can be choosed.

(4).Many kinds of cutting blade、side length of cutting blade、thicknesscan be defined.

(5). Click"Confirm"to add them to tool management library.

Internal circle tool adding:

(1)Click"add", popup diago box"add tool", as the fowing graph show:

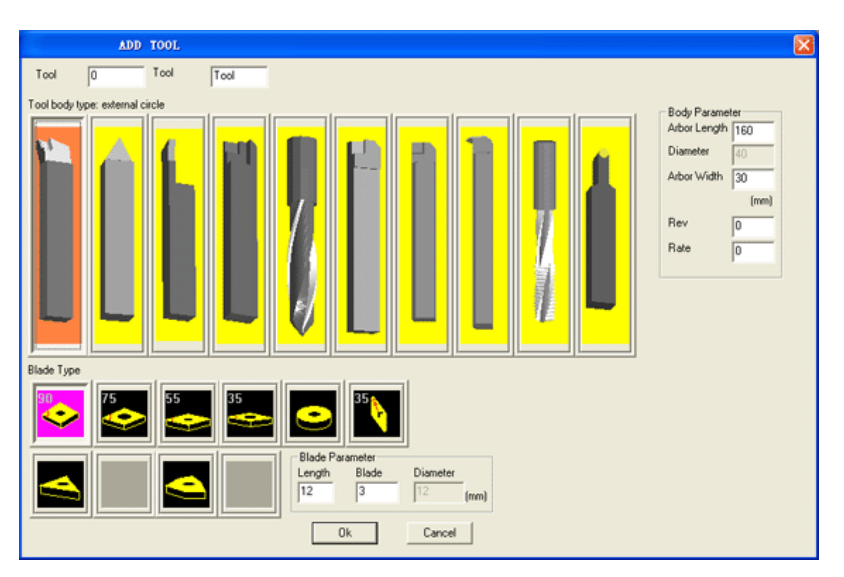

Fig. 2.3-10

(2)Choose bull-nose tool in diago box "add tool", then popup "tool", as the fowing graph show:

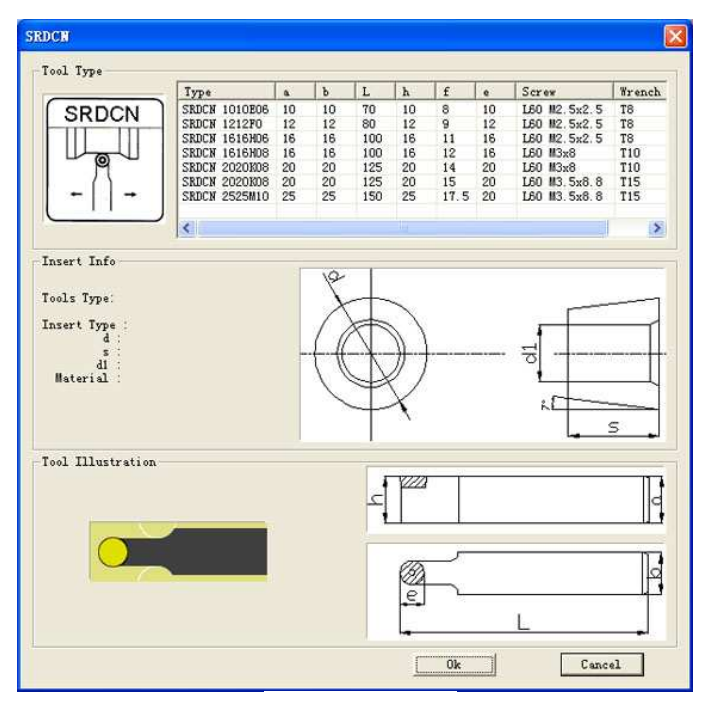

Fig. 2.3-11

(3)Choose the tool needed in diago "tool" and click "confiem", then reverse back to "add tool"to

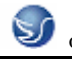

input the number of tool and the name of tool.

Add tool to chief axes

- (1) .Choose the tool needed in the tool data-base, such as tool "01".
- (2). Press mouse left key and hode it, then pull it to machine library.
- (3). Add to top rest, then click "confirm".

## **2.3.3 WORKPIECE PARAMETER AND ACCESSORY**

a. milling machine

Size of workblank、coordinate of workpiece

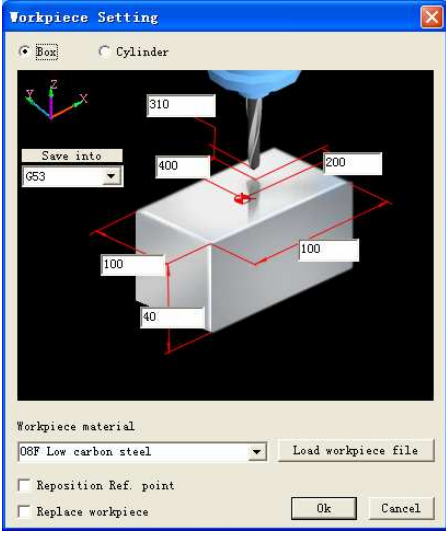

Fig. 2.3-12

(1)Define the length ,width and highness of workblank and its material.

(2)Define orgin of workpiece X、Y、Z.

(3)select changing machining orgin、changing workpiece.

b.Lathe

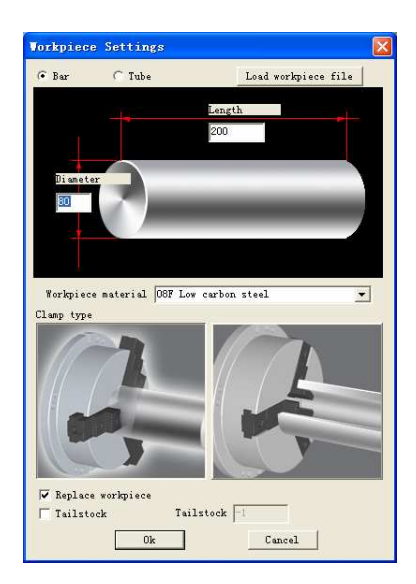

Fig. 2.3-13

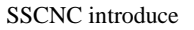

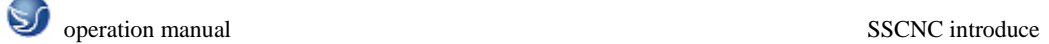

(1)Define workblank type, length, diameter and its material.

(2)Define fixture.

(3)Choose tailstock.

Choose workholding fixture

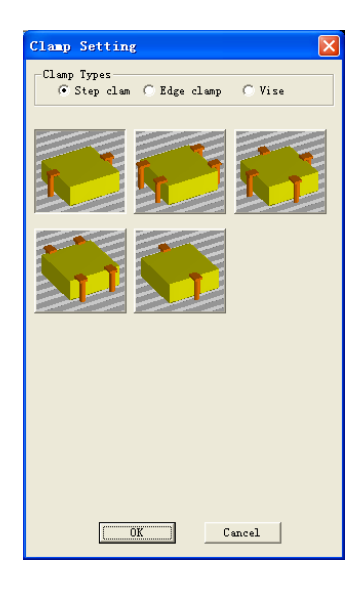

Fig. 2.3-14

Workpiece placement

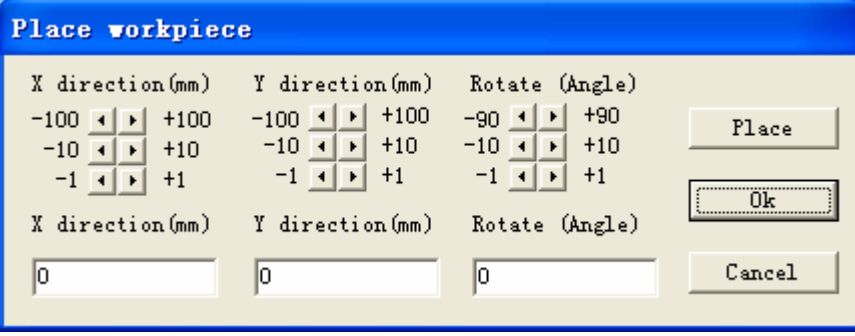

Fig. 2.3-15

(1)Choose the placement of direction X.

(2)Choose the placement of direction Y.

(3)Choose the placement of angle.

(4)Press"Place"and"Confirm".

Edge detector measures null point of workpiece, so choose the edge detector needed in model list.

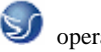

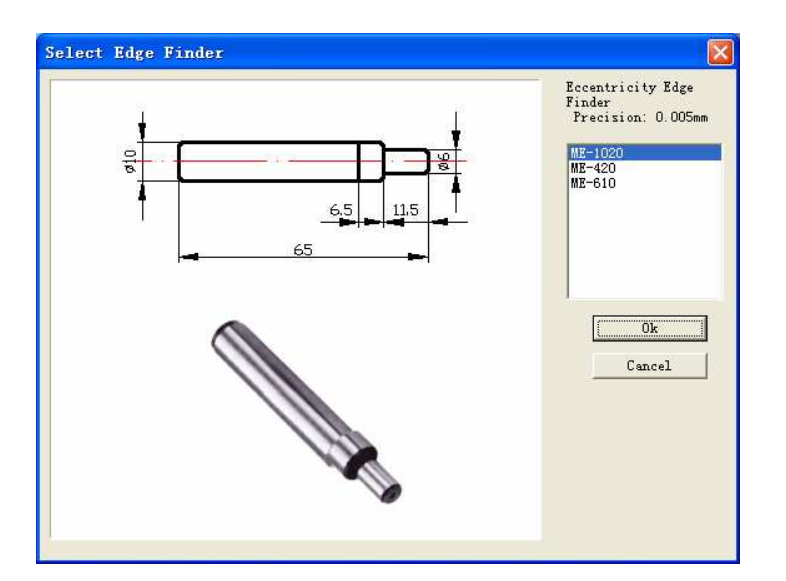

Fig. 2.3-16

Coolant pipe adjusting

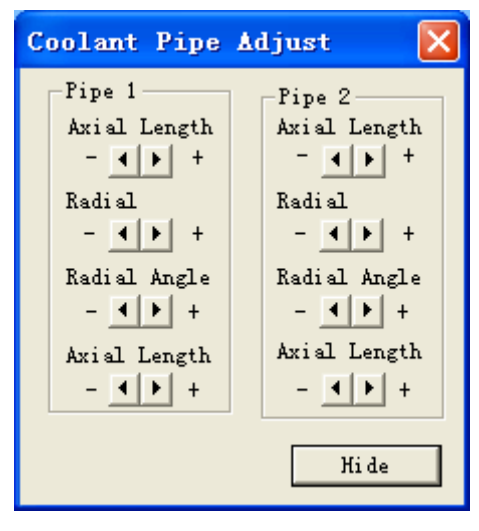

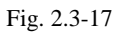

## **2.3.4 RAPID SIMULATIVE MACHINING**

(1)Programme by EDIT.

(2)Choose tool.。

(3)Choose workblank and workpiece null point.

(4)Placement mode AUTO.

(5)Press the key to rapid simulative machining without machining.

#### **2.3.5 WORKPIECE MEASUREMENT**

١ř ≼

Three modes of measurement

(1)Feature point.

(2)Feature line.

(3)Distribution of roughness.

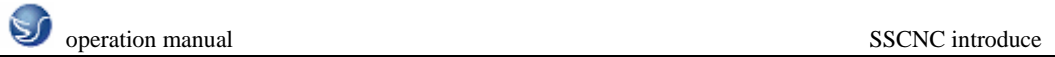

You can use Up, Down, Left and Right on keyboard to measure size, also you can input value into diago box..

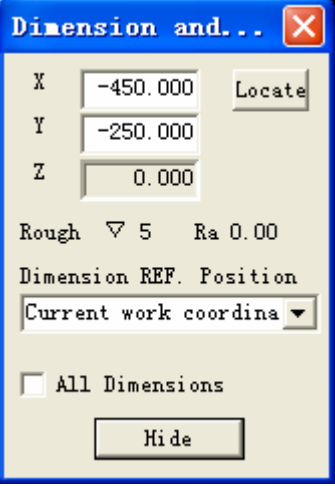

Fig. 2.3-18

## **2.3.6 REC PARAMETER SETUP**

Three modes of REC area selection,setup as

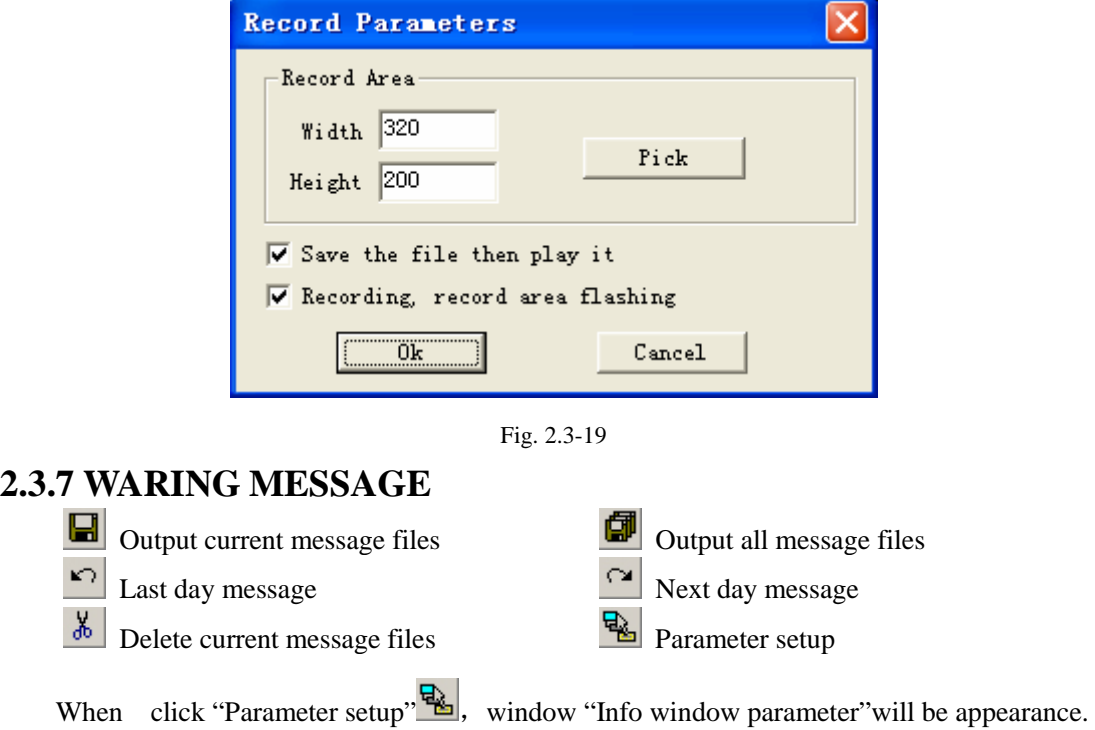

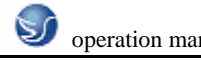

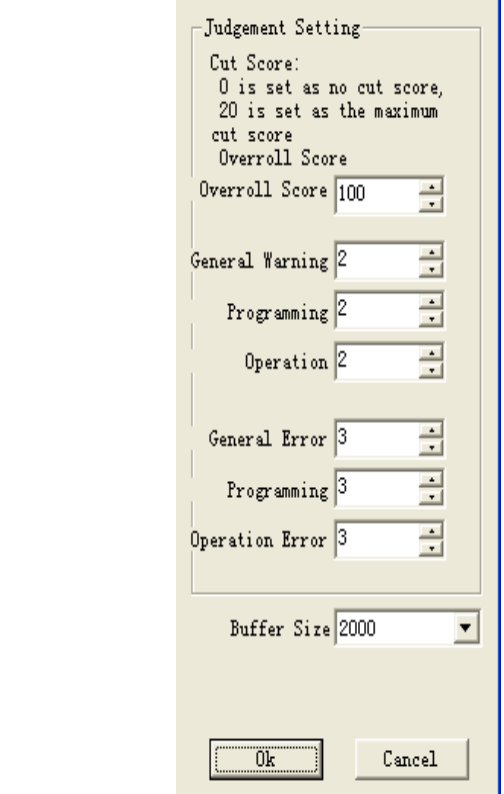

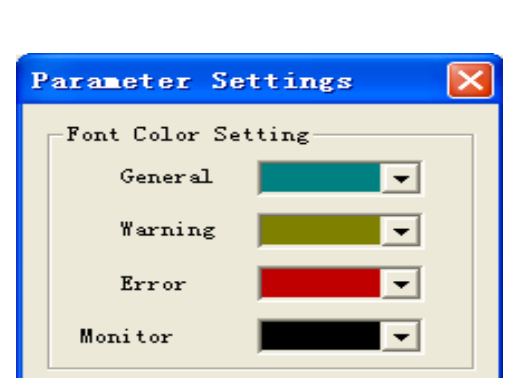

Fig. 2.3-20 Font color setup Fig. 2.3-21 Gradeing standard

#### **1. VULGAR WARINGS**

Return to reference point!

Backoff measuring piercing point bar of spindle(for milling machine only)!

Program protection is locked out, and it's unable to edit!

Program protection is locked out, and it's unable to delete program!

Modality is not booked! Please book first!

Input format:  $X^{***}$  or  $Y^{***}$  or  $Z^{***}$  (FANUC measurement)!

Cutter parameter is incorrect!

There is a tool hasing this tool number, please input new tool number!

No tool hasing this tool number in top rest!

Please backoff measuring piercing point bar before auto-toochange!

Please choose the mode Auto、Edit or DNC before open file!

The file is over the Max size,so it is unable to place workpiece!

#### **2. PROGRAMMING WARING**

Search program, no  $O^{***}$ !

Program protection is locked out, and it's unable to edit new program number!

#### **3. MACHINE PPERATION WARING**

Electric source is not opened or intense electricity is unavailable!

Spindle startup should be in JOG、HND、INC or WHEEL mode!

Please close machine door!

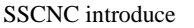

Startup NCSTART, then switch to AUTO、MDI、TEACHING or DNC mode!

#### **4. VULGAR ERRORS**

Please backoff spindle measurement piercing point bar before startup NCSTART

X direction overshoot

Y direction overshoot

Z direction overshoot

#### **5. PROGRAMMING ERRORS**

General G code and cyclic program are something the matter!

No O\*\*\* in program direction!

Cutter number is on-unit!

Radius compensation register number D is on-unit!

Length compensation register number H is on-unit!

Modality O\*\*\* is not booked! It can't be deleted!

Vice program number is inexistence in subprogram call!

Vice program number is error in subprogram call!

It is lack of value F in G code!

There is no straightaway leadingin in tool compensation!

There is no straightaway eduction in tool compensation!

#### **6. MACHINE OPERATION ERRORS**

Cutter comes up against workbench!

Measuring piercing point bar comes up against workbench!

End face comes up against workpiece!

Cutter comes up against holding fixture!

Spindle is not stared,tool collision!

Measuring piercing point bar comes up against tool!

Cutter collision! Please replace small type measuring piercing point bar or raise spindle! Teacher sends examination questions to student, and he or she can grade it which student finish and send to teacher by Swan simulation network server. Also teacher can control the machine operation panel of student and tips of error message.

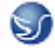

|                                                       | <b>SSCHC Network server</b> |            |            |            |                  | - 10 |
|-------------------------------------------------------|-----------------------------|------------|------------|------------|------------------|------|
| Network User Exercise Monitor Examination Test Centre |                             |            |            |            |                  |      |
| 又名印元<br>$\frac{1}{2}$<br>62 F G<br>63                 |                             |            |            |            |                  |      |
| S                                                     | User name                   | Login time | CNC system | IP address | Last information |      |
| 0f<br>Peter<br>0f<br>Bush                             |                             |            |            |            |                  |      |
| 0f<br>Cherry                                          |                             |            |            |            |                  |      |
|                                                       |                             |            |            |            |                  |      |
|                                                       |                             |            |            |            |                  |      |
|                                                       |                             |            |            |            |                  |      |
|                                                       |                             |            |            |            |                  |      |
|                                                       |                             |            |            |            |                  |      |
|                                                       |                             |            |            |            |                  |      |
|                                                       |                             |            |            |            |                  |      |
|                                                       |                             |            |            |            |                  |      |
|                                                       |                             |            |            |            |                  |      |
|                                                       |                             |            |            |            |                  |      |
|                                                       |                             |            |            |            |                  |      |
|                                                       |                             |            |            |            |                  |      |
|                                                       |                             |            |            |            |                  |      |
|                                                       |                             |            |            |            |                  |      |
|                                                       |                             |            |            |            |                  |      |
|                                                       |                             |            |            |            |                  |      |
|                                                       |                             |            |            |            |                  |      |
|                                                       |                             |            |            |            |                  |      |
|                                                       |                             |            |            |            |                  |      |
|                                                       |                             |            |            |            |                  |      |
| ¢                                                     |                             |            | m          |            |                  | ٠    |
| Ready                                                 |                             |            |            |            | Connected: 0     |      |

Fig. 2.3-22 Network management

## **CHAPTER 3 FANUC 0D OPERATION**

## **3.1 FANUC 0D MACHINE PANEL OPERATION**

Machine operation panel is on the bottom-right of window, as the followinggraph show. The panel composed with Choosing botton, Program Running Control Switch and so on is used to control the running status of machine.

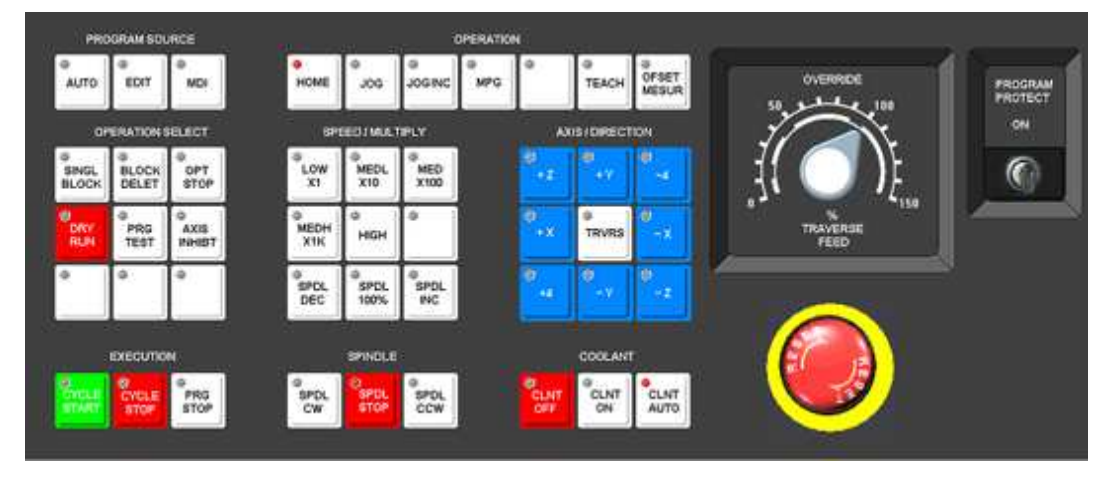

Fig.  $3.1 - 1$  FANUC 0-MD(milling machine)panel

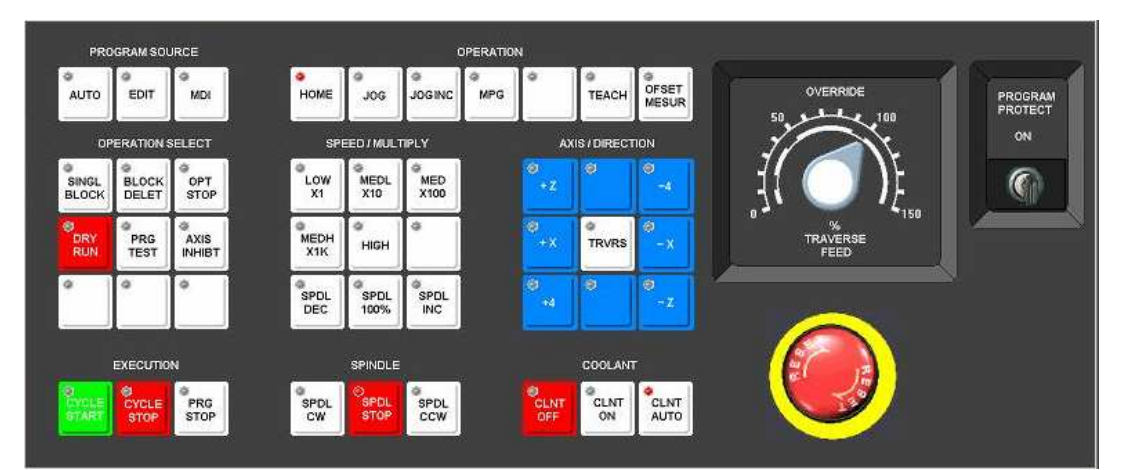

Fig. 3.1-2 FANUC 0-TD(lathe)panel

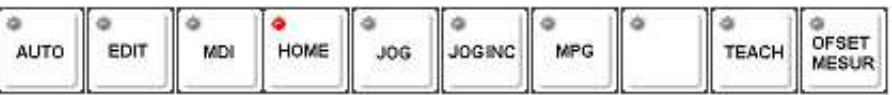

Put cursor on haft,and click mouse left key to choose mode

AUTO: Auto-machining mode.

EDIT: Input and edit NC code by operation panel directly.

MDI: Manual data input...

MPG: Move mesa or tool in hand wheel mode.

HOME: Return to reference point.

JOG: Manual mode, Move mesa or tool manually and continuously.

JOG INC: Manual pulse mode.

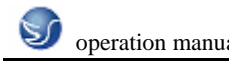

MPG: Rapid hand wheel mode.

#### **NC PROGRAM RUNNING CONTROL SWITCH**

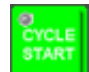

Program running startup. when pattern selection knob point to "AUTO" and "MDI"

pressing is effective,otherwise ineffective.

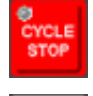

ä PRG<br>STOP Program running stop.Press it to stop program running when program is running.

Program running M00 stop.

#### **MANUAL CONTROL SWITCH OF SPINGDLE**

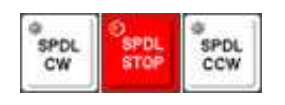

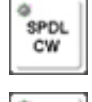

Manual starting corotation of spindle.

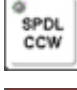

**STO** 

Manual starting reversion of spindle.

Manual stalling of spindle.

#### **MANUAL MOVING MACHINE PANEL BUTTON**

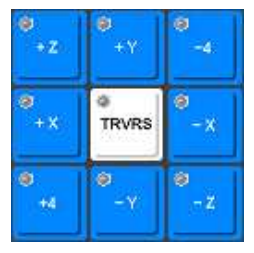

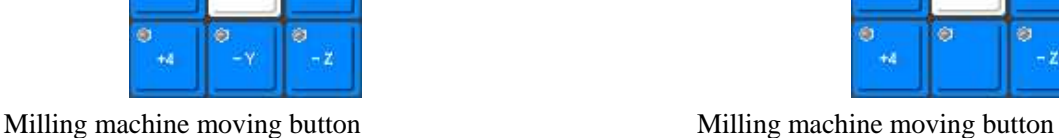

ä

a TRVRS ö

 $-2$ 

#### **SINGLE STEP AMOUNT OF FEED CONTROL KNOB**

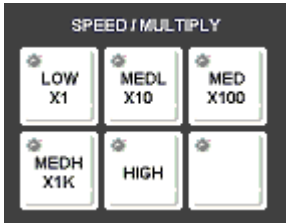

When you choose manual panel ,distance of every step:X1-0.001mm, X10-0.01mm,

X100-0.1mm, X1kK-1mm. Put cursor on the knob and click mouse left key to choose.

#### **INCREMENT FEEDING MAGNIFICATION CHOOSING BUTTON**

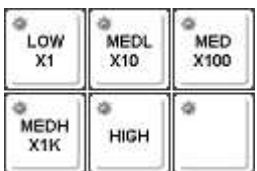

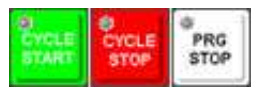

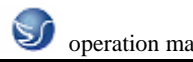

When you choose moving axes of machine, the distance of every step:  $\times1-0.001$  mm,  $\times10-0.01$  mm,

 $\times$ 100-0.1mm,  $\times$ 1K-1mm. Put cursor on the knob and click mouse left key to choose.

#### **FEED-RATE(F) ADJUSTING KNOB**

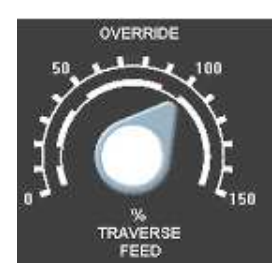

Adjust feed-rate in program rinning. Adjustment range:  $0 \sim 150\%$  . Put cursor on the knob and click mouse left key to choose.

#### **SPINGDLE SPEED ADJUSTMENT KNOB**

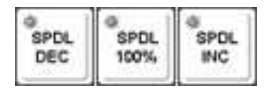

Adjust speed of spindle. Speed adjustment range: $0 \sim 120\%$ .

#### **MANUAL PULSE**

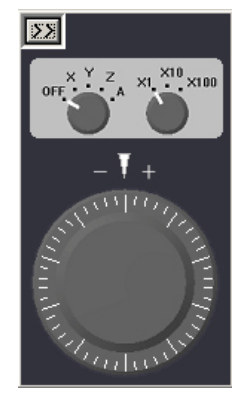

Put cursor on the knob, click mouse left key, and move your mouse cursor. When the hand wheel

rotates clockwise, the machine moves along positive direction. Otherwise, on the contrary.

#### **MACHINE LOCKING KEY**

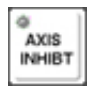

Put it at "ON".program run, but each axes dosn't rotate.

#### **MACHINE BLANK RUNNING**

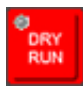

Put it at "ON". each axes rotates at a fixed rate.

## **3.2 FANUC 0D NC SYSTEM OPERATION**

NC system operation keyboard is at the top right corner of window,and its program display screen

is at the left. As the following graph shows:

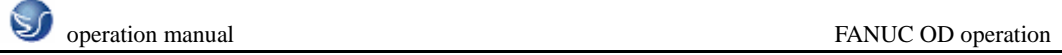

| <b>FANUC Series O-MDII</b> |                                   |              |                                        |                                                                         |
|----------------------------|-----------------------------------|--------------|----------------------------------------|-------------------------------------------------------------------------|
| ACTUAL POSITION(ABSOLUTE)  | O 0000 N 0000                     | <b>RESÉT</b> |                                        | $\overline{G}$<br><b>ALTER</b>                                          |
|                            | -400.325                          |              | 4.5                                    | <b>INSRT</b>                                                            |
|                            | $-196.930$                        |              | $\frac{2}{F}$<br>H                     | <b>DELET</b><br>R                                                       |
|                            | -46.258                           |              | O<br>s<br>M                            | $\mathop{\mathsf{EO}}\nolimits^{\mathsf{I},\#}_{\mathsf{EO}\mathsf{B}}$ |
|                            | PART<br>n                         |              | $-4\overline{1}$<br>κ<br>$\rightarrow$ | NO. Q<br>CAN                                                            |
| <b>RUN</b>                 | <b>OHOOM</b><br>CYCLE<br>0H00M00S |              |                                        |                                                                         |
| ACT.F                      | O MM/MIN<br>S<br>25<br>$\Omega$   |              | PRGRM<br>POS                           | <b>MENU</b><br><b>IINPUT</b><br><b>OFSET</b>                            |
| ABS<br>REL                 | REF<br>ALI                        |              | <b>DGNOS</b><br><b>OPR</b>             | <b>CUTRUT</b><br><b>AUX</b>                                             |
|                            |                                   |              | <b>PARAM</b><br><b>ALARM</b>           | <b>START</b><br><b>GRAPH</b>                                            |

Fig. 3.2-1 FANUC 0-MD(milling machine)

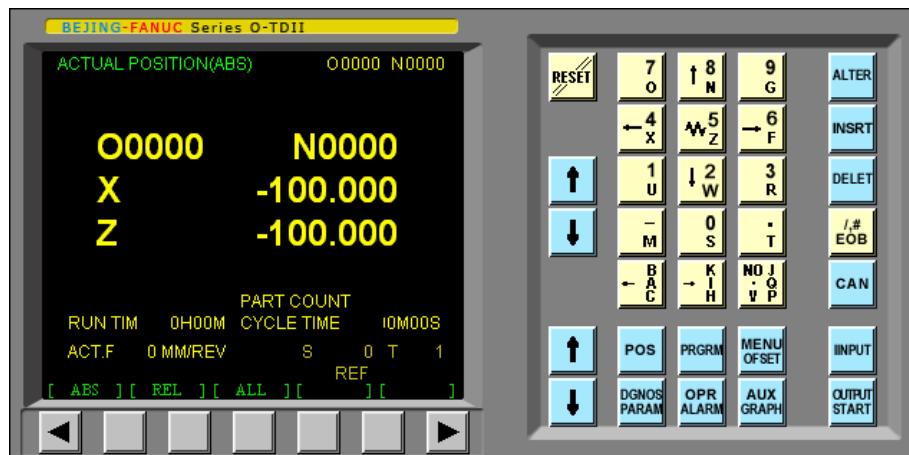

Fig. 3.2-2 FANUC 0-TD(lathe)

## **3.2.1 KEYSTOKE INTRODUCTION**

Number/Letter key

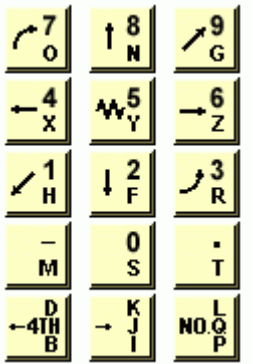

Number/letter key is used to input data into input ragion(as the following graph shows), and system will distinguish which to adopt, letter or number by itself.

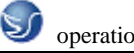

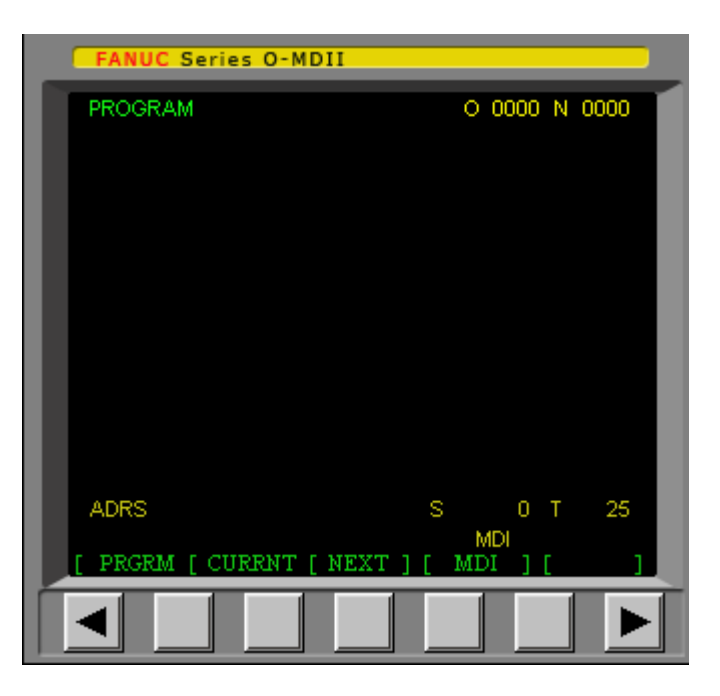

Fig.  $3.2 - 3$ 

Input sequence of key:  $K \rightarrow J \rightarrow I \rightarrow K$ •••forloop.

#### **EDIT KEY**

**ALTER** Replace key. The data inputed replace the data curor pointing.

**DELET** 

Delete key. Delete the data curor pointing; Or delete a NC program or all the programs.

**INSRT** 

Insert key. Insert the area behind curor with data which is in the input region.

CAN

Modifier. Erase data which is in input region.

#### **PAGE SWITCH KEY**

PRGRM NC program display and editing page.

POS Position display page. There are three display mode, and press button PAGE to choose.

MENU<br>OFSET Parameter input page. First press to login coordinate setup page. Second press to login tool compensation setup page.Press button PAGE to switch different page.

 $\mathop{\mathsf{EOB}}\limits^{l,\#}$ Withdraw and linefeed key. End input of a row of program and then feed line.

#### **PAGE TURNING KEY**(**PAGE**)

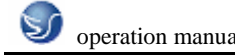

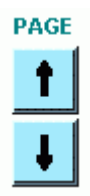

Down or up page turning. **CURSOR MOVING**(**CURSOR**)

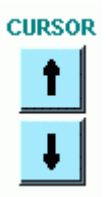

Down or up cursor moving.

#### **INPUT KEY**

**IINPUT** 

Input key. Input data which is in input region in parameter page or Input a external NC

program.

#### **OUTPUT KEY**

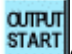

Output key. Output current NC program into computer.

Manual operation of virtual NC milling machine.

#### RETURN TO REFERENCE POINT

Put mode knob at"HOME".

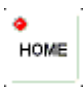

Choose each axes,and press button to reference point at once.

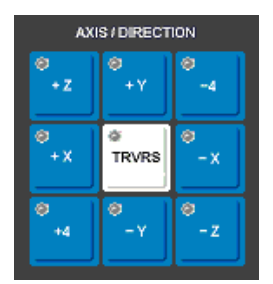

#### **MOVE**

There are three methods for manual moving of machine:

Method 1: continuously move.It is used for long-distance mesa moving.

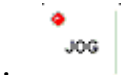

(1) Put mode knob at "JOG":

(2) Choose each axes,then press direction button.Hold pressing to make the mesa move, otherwise stop.

(3) Aujust travelling speed.

Method 2: Pointing control(JOG). It is used for microadjustment, such as preseting reference operation.

**JOGINC** (1) Put mode knob at "JOG INC":

(2) Choose each axes,then press the button. Mesa move one step every pressing.

(3) Adjust distance of one step by using single step amount of feed control knob.

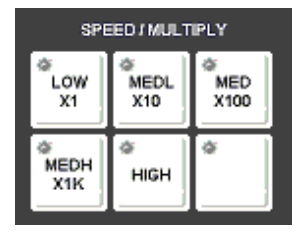

Method 3: Use "Manual Pulse" (MPG). It is for microadjustment. Operator can adjust working position easy by using "Manual Pulse"in practical production.

(1) Put mode knob at "MPG":

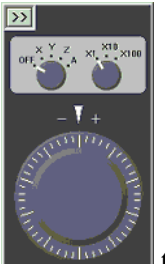

(2) Put cursor on "Hand Wheel"  $\frac{M_{\text{cubic}}}{M_{\text{cubic}}}$ , then hold pressing mouse for rotating. Loosen for

stoping moving of machine.

(3) Adjust distance of every lattice hand wheel rotating across by using single step amount of feed control knob.

(4) Choose the axes to be moved.

#### **START**、**STOP SPINDLE**

Put mode knob at "JOG", "JOG INC"or"MPG".

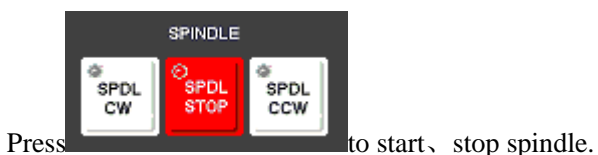

#### **START PROGRAM TO MACHINEING COMPONENT**

**AUTO** Put mode knob at "AUTO"

Select a NC program

Press in NC program running control switch.

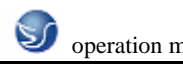

#### **TEST RUN**

Just run program, no cutting.

**AXIS INHIBT** Set lock of machine at "ON" Select a NC program Press in NC program running control switch. **SINGLE STEP RUN SINGL** BLOCK Put single step switch at "ON" Every order is executed every time  $\frac{1}{2}$  is pressed when NC program is running. **CHOOSE A NC PROGRAM** There are two methods to choose Method 1: serch according to numbering Put choosing mode at EDIT PRGRM Press\_to key in letter "O" Press  $\begin{bmatrix} 0 \\ 0 \end{bmatrix}$  to key in number"7". The serching number keyed in is: "O7" **Press CURSOR** to start serch: After found, "O7" displays in the place of program numbering at the corner of top right of screen, and NC program displays on screen. Method 2: Put choosing mode at AUTO PRGRM press\_**\_\_\_\_\_**to key in letter"O" press  $\frac{1}{\sqrt{2}}$  o key in number "7". The serching number keyed in is: "O7" **INPUT** press to start serch; "O7" displays at the corner of top right of screen, and NC program displays on screen. **DELETE A NC PROGRAM** Set choosing mode at EDIT **PRGRM** press **the key in letter**"O" Press $\frac{1}{\sqrt{2}}$  to key in number "7"

Key in the numbering of program to be deleted: "O7"

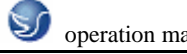

DELET Press  $\Box$  "O7"NC program is deleted.

#### **DELETE ALL NC PROGRAMS**

Put choosing mode at EDIT

**PRGRM** Press

press  $\frac{C_0}{\sqrt{C}}$  to key in letter "O"

Key in"9999"

DELET Press to delete all NC programs

#### **SEARCH A SPECIFYED CODE**

A specifyed code can be : a letter or a complete code.Such as: "N0010", "M", "F", "G03"and so on. Searching is processed in current NC program. The operation as the following words describe: 在 AUTO 或 EDIT

PRGRM

Press

To choose a NC program

Input the letter or code to be searched

Press CURSOR to search in current NC program.

#### **EDIT NC PROGRAM**(**DELETE**、**INSERT**、**REPLACE**)

Set mode at EDIT

PRGRM Select

Input NC program name edited, such as " $07$ ", and press to edit.

#### **MOVE CURSOR**

Method 1: press PAGE  $\blacksquare$  or  $\blacksquare$  to turn page.Press CURSOR  $\blacksquare$  or  $\blacksquare$  to move cursor.

**INSRT** 

Method 2:Move cursor by using the method which is used to search a specifyed code.

Input data: Click number/letter key using cursor, then the data will be inputed in input region. The

CAN

key is used to delete data in input region.

#### **DELETE**、**INSERT**、**REPLACE**

**DELET** 

Press to delete the data cursor specifyed.

**INSRT** Press—to insert the area behind the code specifyed by cursor with the data in input region.

**ALTER** Press to replace the code specifyed by cursor with the data in input region.

#### **INPUT NC CODE BY HAND WITH CONTROL BOX OPERATION PANEL**

Put mode switch at EDIT

PRGRM Press <u>boodine</u> to login program page.

 $Press \frac{1}{\bullet}$  to input "O7"-program number

Iput program name which can't be the same with the one existent.

**INSRT** Press—to start inputing.

Just one code can be inputed every time;The operation is similar with the operation of deleting , inserting, replacing and so on in NC code editing.

Input sequentially after finish inputing of one line and get a new line with CRLF key  $\frac{1.4}{100}$ 

#### **INPUT A NC PROGRAM FROM COMPUTER**

Set mode at DNC

Link PC and NC machine with 232 cable conductor to choose NC file for transmission.

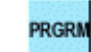

Press**ing the switch to PROGRAM** page.

Input program numbering"Oxxxx"

**INPUT** 

Press\_to reed in NC code.

#### **INPUT ORGIN PARAMETER OF COMPONENT**

Put switch at EDIT or AUTO

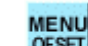

Press **OFSET** to login parameter setup page, and then press "Workpiece"

Switch between  $\text{No1} \sim \text{No3}$  and  $\text{No4} \sim \text{No6}$  coordinate system page with PAGE

and 1 and No1~No6 and G54~G59 are one to one correspondence.
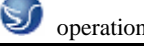

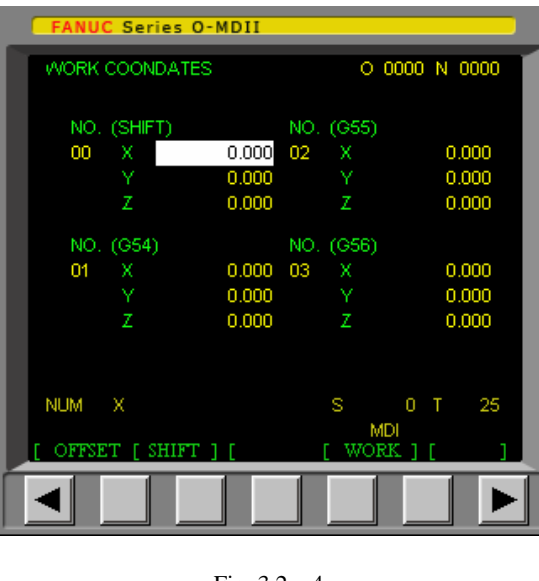

Fig.  $3.2 - 4$ 

Choose coordinate system with CURSOR

Input address word  $(X/Y/Z)$  and numerical value into input region.Please consult "Input Data"operation.

**INPUT** 

Press to input the data in input region into the specifyed place.

#### **INPUT CUTTER COMPENSATION PARAMETER**

Put mode switch at EDIT or AUTO

MENU<br>Press **OFSET** to login parameter setup page, and then press "Redress"

Select length compensation and radius compensation with  $PAGE$  and  $\Box$ 

|            | <b>FANUC Series O-MDII</b> |         |            |                 |
|------------|----------------------------|---------|------------|-----------------|
| OFFSET     |                            |         |            | $O$ 0000 N 0000 |
|            |                            |         |            |                 |
| NO.        |                            | н       | Ð          |                 |
| 01         |                            | 120.000 | 10,000     |                 |
| 02         |                            | 0.000   | 0.000      |                 |
| 03         |                            | 0.000   | 0.000      |                 |
| 04         |                            | 0.000   | 0.000      |                 |
| 05         |                            | 0.000   | 0.000      |                 |
| 06         |                            | 0.000   | 0.000      |                 |
|            | ACTUAL(RELATIVE)           |         |            |                 |
| x          | -399.965 Y                 |         | $-195.295$ |                 |
| z          | -53.608                    |         |            |                 |
| <b>NUM</b> | Н                          |         | S          | $0$ T 25        |
|            |                            |         | MDI        |                 |
|            | OFFSET [ SHIFT             |         | WORK       |                 |
|            |                            |         |            |                 |
|            |                            |         |            |                 |

Fig.  $3.2 - 5$ 

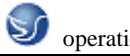

Choose compensating parameter numbering with CURSOR

Input compensation value to length compensation H or radius compensation D.

#### **POSITION DISPLAY**

POS Press to switch position display page.

There are three mode for position display, and switch them by PAGE.

Workpiece coordinate system (absolute coordinate system) position: Display tool contact points in current workpiece coordinate system.

Relative coordinate system: Display relative position preseted by operator.

Synthetic display: Display tool contact points position in following coordinate system at the same time.

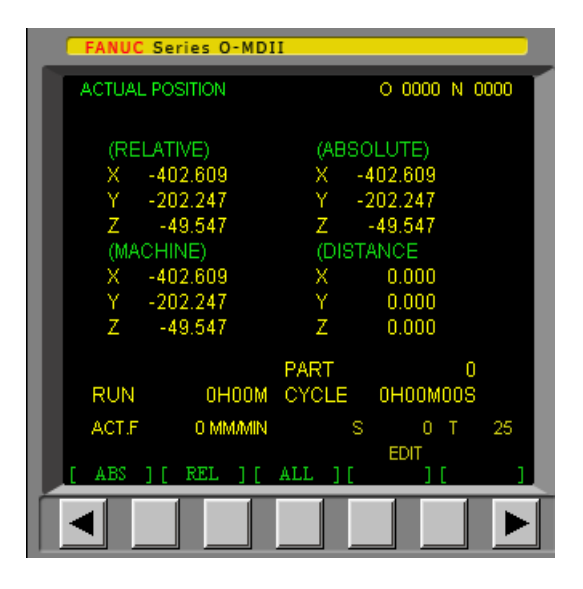

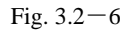

Position in workpiece coordinate system (ABSOLUTE)

Position in relative coordinate system (RELATIVE)

Position in machine coordinate system (MACHINE)

Residual distance in current moving order (DISTANCE TO GO)

#### **3.2.2 MANUAL OPERATION OF VIRTUAL NC MACHINE**

#### **1.RETURN TO REFERENCE POINT**

(1) Put mode knob at "REF.R".

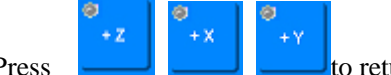

(2) Press to return to reference point.

**2.MOVE** 

**THERE ARE FOUR METHODS FOR MANUAL MOVING**:

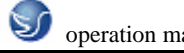

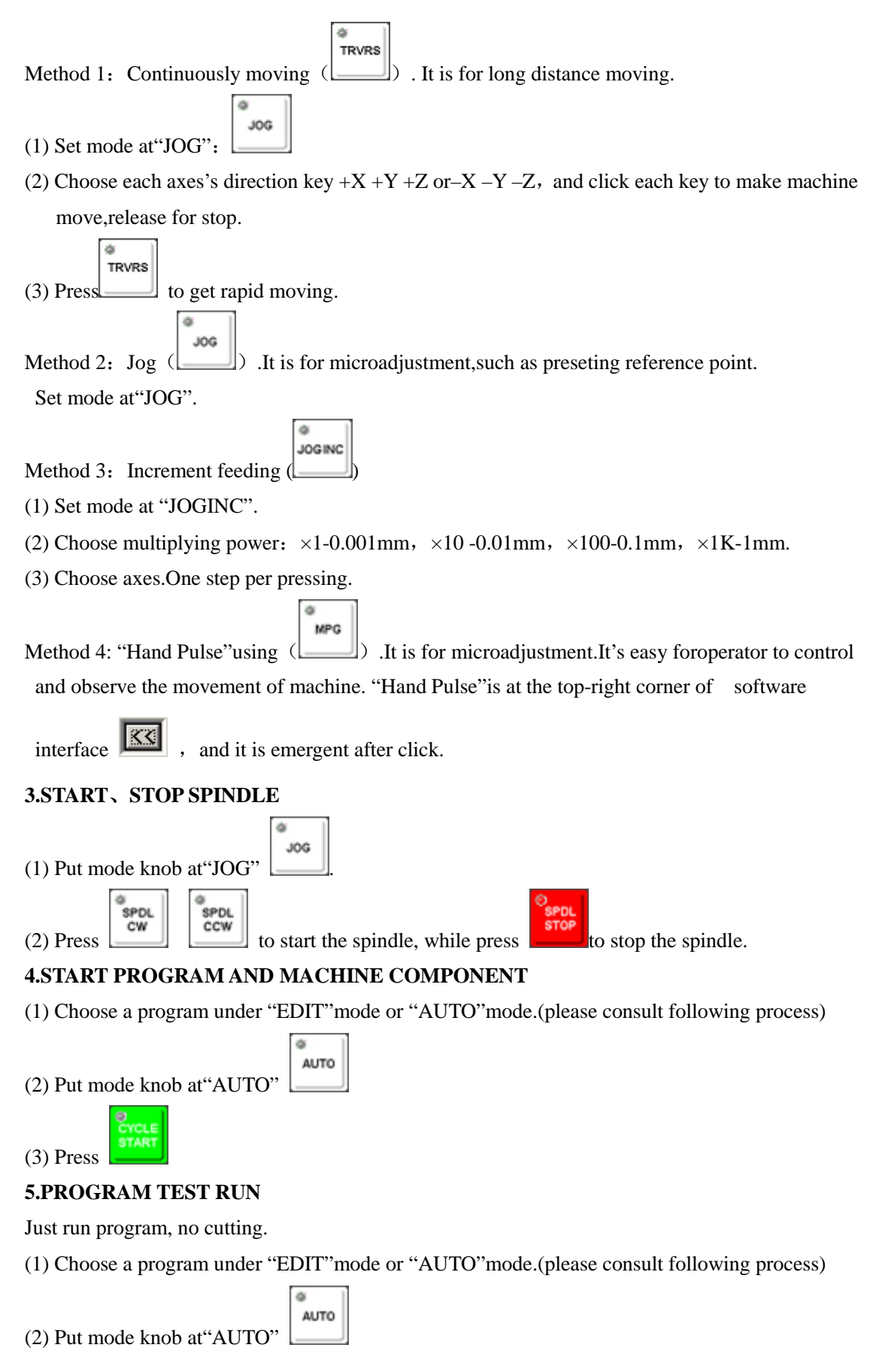

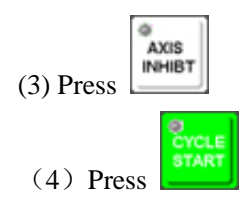

#### **6.SINGLE STEP RUN**

(1) Choose a program under "EDIT"mode or "AUTO"mode.(please consult following process)

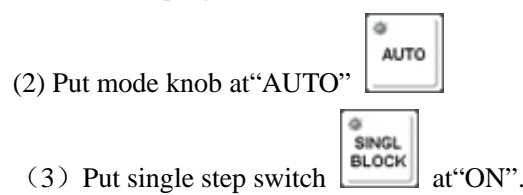

(4) Just one code block is executed every time press when program is running.

#### **7.CHOOSE A PROGRAM**

There are two methods to choose:

#### **SEARCH ACCORDING TO PROGRAM NUMBERING**

- (1) Choose"EDIT"mode
- **PRGRM** to input letter "O"
- (3) Press  $\begin{bmatrix} 0 \\ 0 \end{bmatrix}$  to input nimber "7". Search program nembered "O7".
- (4) Press cursor to search; After found, "O7" is showed at the top right corner of screen,

and"O7"NC program is on the screen.

- AUTO CHOOSE AUTO **MODE**
- **PRGRM**<br>(1) Press to input letter "O"
- (2) Press  $\begin{bmatrix} 1 \end{bmatrix}$  to input number "7". Input the numbering of program "O7".
- (3) Press to start searching . "O7" is showed at the top ight corner of screen.

#### **8.DELETE A PROGRAM**

- (1) Set mode at "EDIT"
- PRGRI (2) Press to input letter "O"
- (3) Press to input number "7". Key in the numbering of program to be deleted "O7".

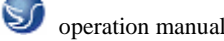

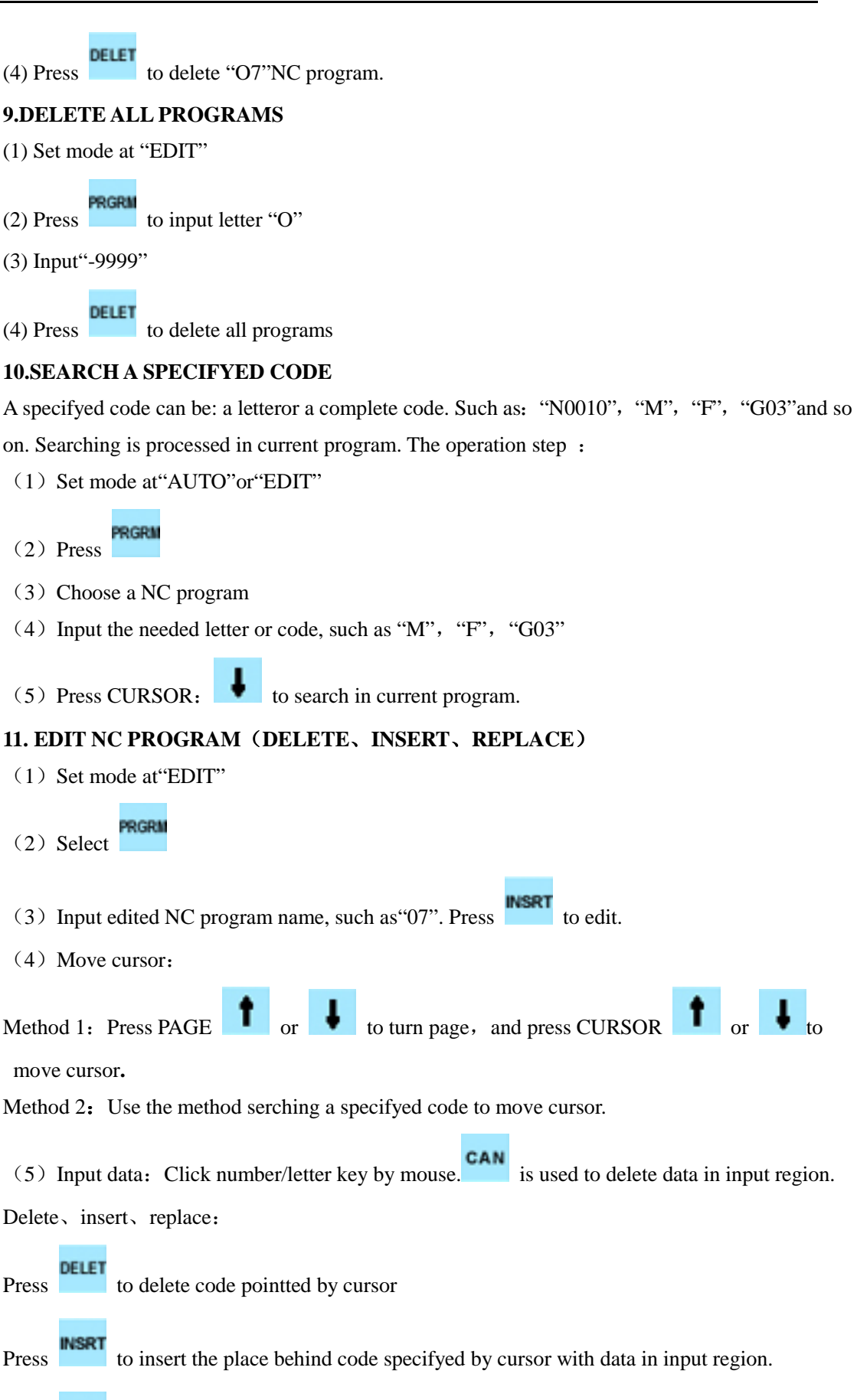

Press to replace code specifyed by cursor with data in input region.

**M TER** 

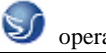

#### **12.MANUAL INPUT OF NC PROGRAM WITH OPERATION PANEL**

- (1) Put mode switch at "EDIT".
- **PRGRM**<br>(2) Press , and then press **to login program page.**
- (3) Press  $\begin{bmatrix} 0 \\ 0 \end{bmatrix}$ , and input "O7" program numbering (the numbering keyed in can't be the same with existing numbering).
- (4) Press  $\overrightarrow{EOB}$   $\rightarrow$  **NSRT** to get a newline, and then start to input program.
- $(5)$  Just one section of code can be inputted in input region when input.
- (6) Press  $\frac{\epsilon}{\sqrt{1-\epsilon}}$  to finish the input of current line and get a newline ,then input sequentially.

#### **13.INPUT A PROGRAM FROM COMPUTER**

You can build a text to write NC code in computer by keyboard. But the suffix name of text

file( $*$ .txt) must be changed to  $*$ .nc or  $*$ .cnc.

- (1) Choose EDIT mode, and press to shift to program page.
- (2) New a program name, and then press  $\frac{N\cdot \text{SRT}}{N}$  to login programming page.
- 
- (3) Press  $\mathbb{E}$  to open NC file under the list of computer, and the program displays on current

screen.

#### **14.INPUT COMPONENT ORGIN PARAMETER**

 $(1)$  Put switch at the mode of "MDI" or "JOG".

## **MENU**

Press **OFSET** to login parameter setting page, and then press "Workpiece".

Switch between  $\text{No1} \sim \text{No3}$  and  $\text{No4} \sim \text{No6}$  coordinate system page by PAGE

No1~No6 and G54~G59 are one to one correspondence.

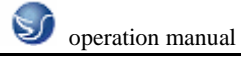

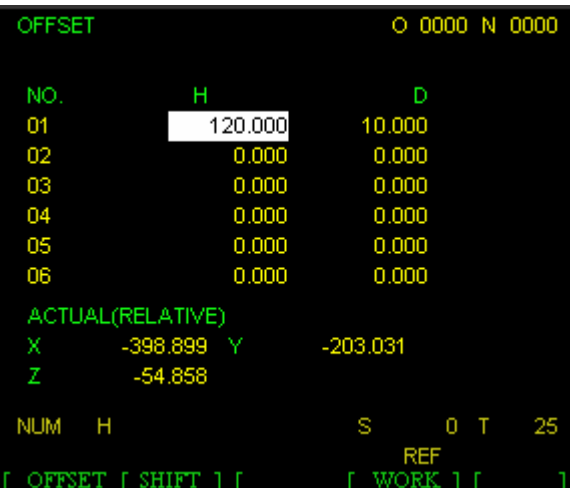

Fig.  $3.2-7$  workpiece coordinate systempage

(2) Select coordinate by CURSOR:  $\Box$  and  $\Box$ 

Input address letter  $(X/Y/Z)$  and numberical value to input region.

(3) Press **INPUT** to input the data in input region to specifyed place.

#### **15.INPUT CUTTER COMPENSATION PARAMETER**

#### **INPUT RADIUS COMPENSATION PARAMETER**:

(1) Put mode switch at "JOG"

**MENU**<br>(2) Press **OFSET** to login parameter setup page, and press "Redress".

(3) Select length compensation , radius compensation by PAGE:  $\Box$  and  $\Box$ 

| <b>BEDING-I</b>                      | Series Of M          |                    |                |          |  |  |  |
|--------------------------------------|----------------------|--------------------|----------------|----------|--|--|--|
| OFFSET                               |                      |                    | 00000          | N00000   |  |  |  |
| NO.                                  | <b>GEOM(H)</b>       | WEAR(H)            | <b>GEOM(D)</b> | WEAR(D)  |  |  |  |
| 001                                  | 120.000              | 0.000              | 0.000          | 0.000    |  |  |  |
| 002                                  | 120.000              | 0.000              | 0.000          | 0.000    |  |  |  |
| 003                                  | 10.000               | 0.000              | 0.000          | 0.000    |  |  |  |
| 004                                  | 0.000                | 0.000              | 0.000          | 0.000    |  |  |  |
| 005                                  | 0.000                | 0.000              | 0.000          | 0.000    |  |  |  |
| 006                                  | 0.000                | 0.000              | 0.000          | 0.000    |  |  |  |
| 007                                  | 0.000                | 0.000              | 0.000          | 0.000    |  |  |  |
| 008                                  | 0.000                | 0.000              | 0.000          | 0.000    |  |  |  |
| (RELATIVE)<br><b>ACTUAL POSITION</b> |                      |                    |                |          |  |  |  |
| х                                    | -401.529             | Y                  | -196.560       |          |  |  |  |
| z                                    | -49.891              |                    |                |          |  |  |  |
| ⋋                                    |                      |                    |                |          |  |  |  |
|                                      |                      |                    | 10:24:31       |          |  |  |  |
|                                      | LOEESET LI SETING LI | <b><i>MORK</i></b> |                | L (OPRT) |  |  |  |

Fig. 3.2-8tool redress page

(4) Select compensation parameter numbering by CURSOR:  $\Box$  and  $\Box$ 

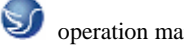

 $(5)$  Input compensation value to length compensation H or radius compensation D.

(6) Press to input the inputted compensation value to specifyed place.

#### **16.COORDINATE DISPLAY**

**Press Press** to shift to coordinate display page. There are three methods for coordinate display: Absolute coordinate system: Display the position of machine in current coordinate system. Relative coordinate system: Display the coordinate of machine with respect of the last position.

Synthetic display: Display positions of machine in following coordinate system at the same time.

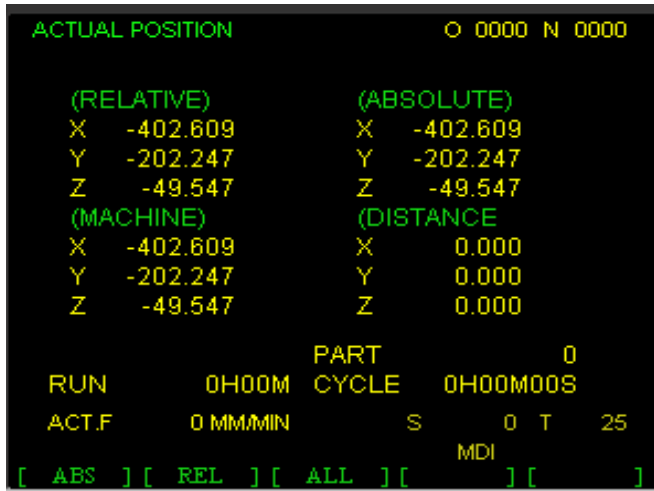

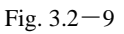

Position in workpiece coordinate system (ABSOLUTE)

Position in relative coordinate system (RELATIVE)

Position in machine coordinate system (MACHINE)

Residual distance in current moving order (DISTANCE TO GO)

#### **17.MDI(MANUAL DATA INPUT)**

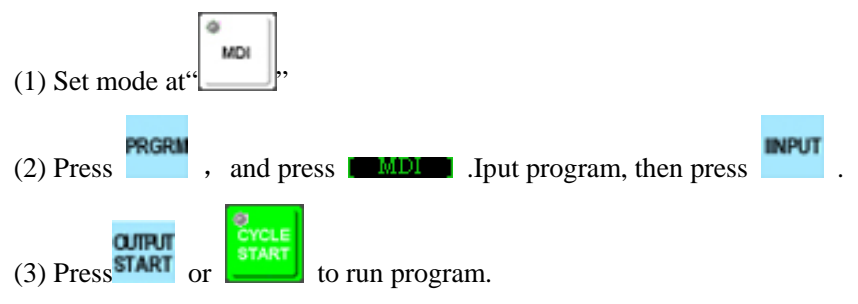

# **CHAPTER 4 FANUC 0i OPERATION**

# **4.1 FANUC 0i PANEL OPERATION**

#### **OPERATION PANEL**

The operation panel of machine is on the bottom-right of window,as the following graph shows.The panel composed of pattern selection button, operation control switch and so on is used to control running status of machine mainly, as the following instruction shows:

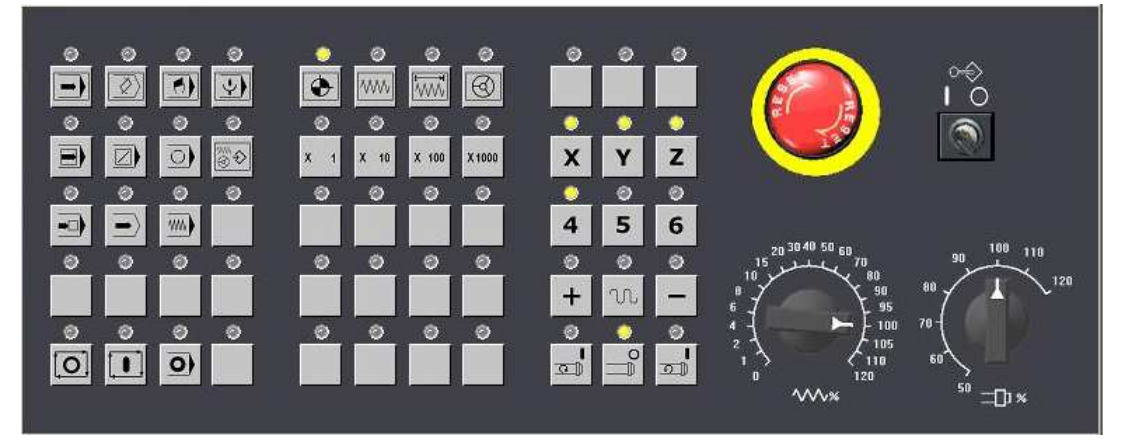

Fig.  $4.1 - 1$  FANUC 0i(milling machine)panel

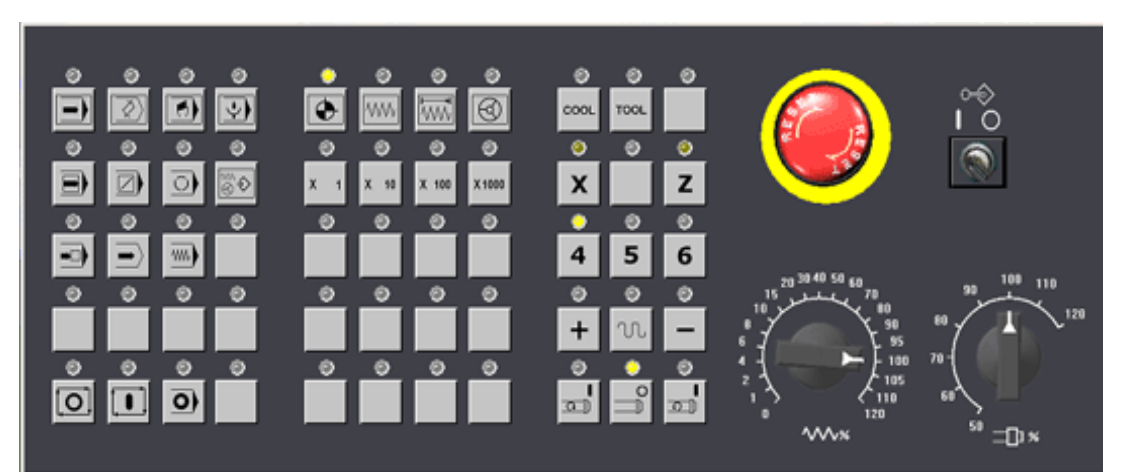

Fig. 4.1-2 FANUC 0i(lathe)panel

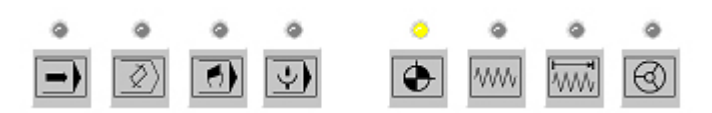

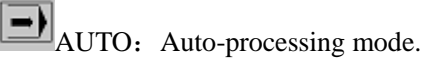

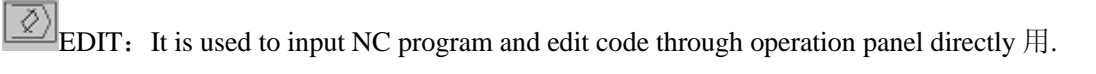

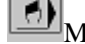

**(6)**<br>MDI: Manual Data Input.

**INC:** Increment feed.

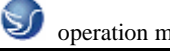

⊛ HND: Move mesa or tool in hand wheel mode.

**WW** JOG: Manual mode. Move mesa or tool continuously by hand.

 $\overline{\text{Q}}$  DNC: Link PC and NC machine with 232 cable conductor to select program for transmission

and processing.

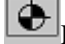

 $\bigodot$  REF: Return to reference point.

NC program running control switch

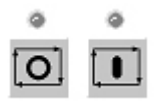

**Program run start**; When put moode choosing knob at "AUTO" and "MDI", pressing is effective, otherwise ineffective.

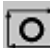

**Program run stop**; Press it to stop running when program is running. 机床主轴 Manual

control switch

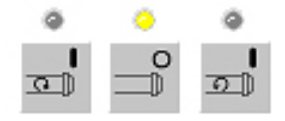

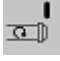

Manual start of spingdle for corotation.

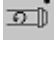

Manual start of spingdle for reversal.

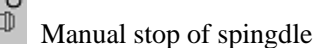

Manual moving of machine mesa

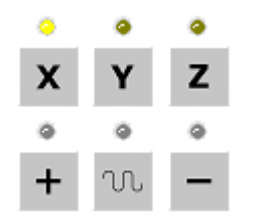

| x |   | z |
|---|---|---|
|   |   |   |
| ٠ | w |   |

Milling machine button Lathe button

Button for singlestep feeding magnification chooseing

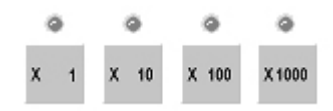

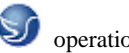

When choose mobile axes of machine, the distance of one step is:  $\times1-0.001$  mm,  $\times10-0.01$  mm,  $\times$ 100-0.1mm,  $\times$ 1000-1mm. Put cursor on button, and then click mouse left key to choose. Feed rate(F) adjusting knob

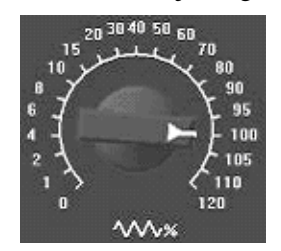

Adjust feed rate in program running, range of adjusting:  $0 \sim 120\%$  . Put cursor onknob, click mouse left key for rotation.

Spindle speed adjusting knob

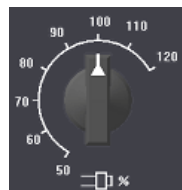

Adjust spindle speed, range of adjusting: $0 \sim 120\%$ .

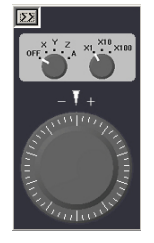

Put cursor on hand wheel to choose axial direction. Press mouse left key and move the mouse.

Clockwise rotation of hand wheel for positive direction moving of the corresponding axes;anticlockwise rotation of hand wheel for negative direction moving of the corresponding axes.

Dry running of machine

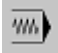

Press the button, and then each axes rotate at a fixed rate.

Manual teaching

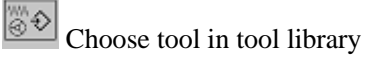

**TOOL** Press it to choose tool.

Locking key of program editing

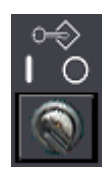

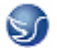

Put knob at  $\mathbb{C}^n$  to edit and modify program.

Restart program

 $\Rightarrow$ 

Program can be started from specifyed block after tool breakdown.

Locking key of machine

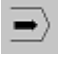

Each axes is locked and only program can be runned after press this key .

M00 Program stop

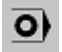

M00 stop when program is running.

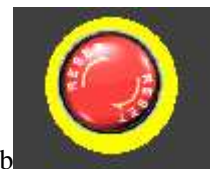

Emergency stop knob

## **4.2 FANUC 0i NC SYSTEM OPERATION**

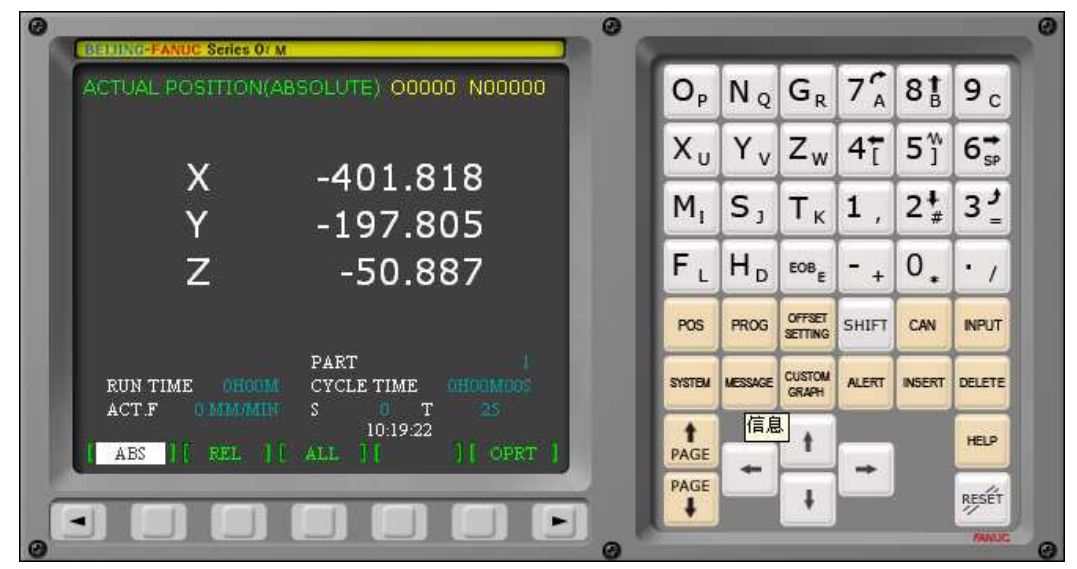

Fig.  $4.2-1$  FANUC 0i (milling machine)panel

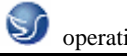

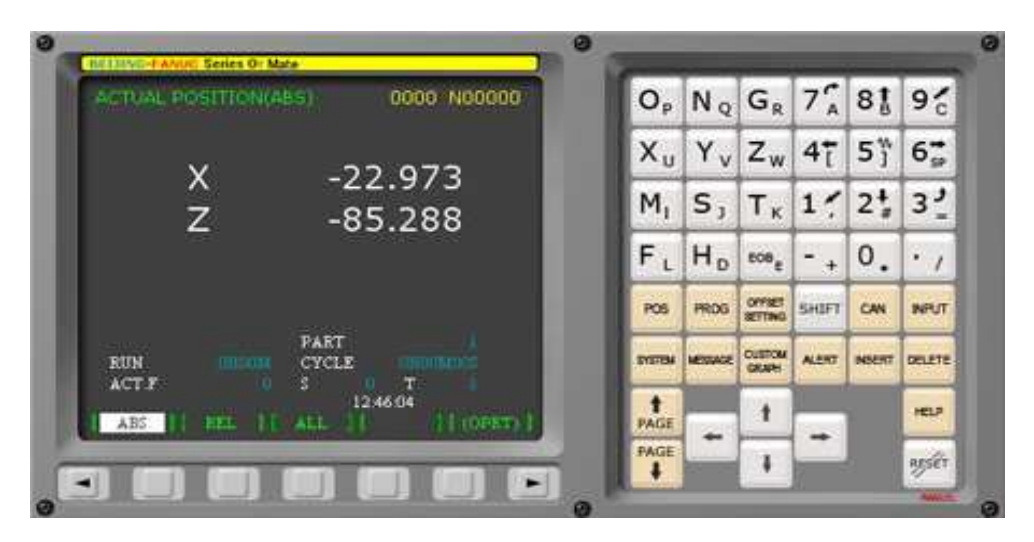

Fig. 4.2-2 FANUC 0i (lathe)panel

## **4.2.1 BUTTON INTRODUCTION**

Number/letter key

SHIFT to shift

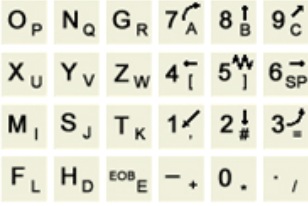

Number/letter key is used to input data to input region (as the follwing graph shows). System will distinguish which to adopt, number or letter.

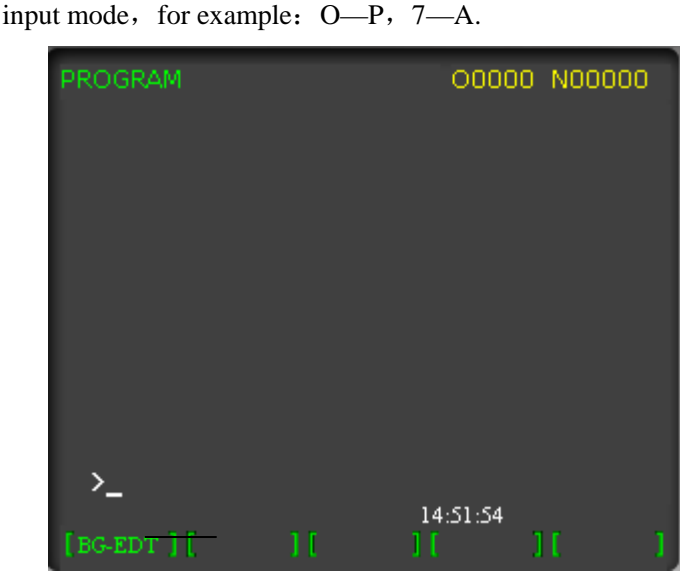

Fig. 4.2-3 FANUC 0i-M(milling machine)input of number and symble

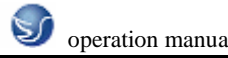

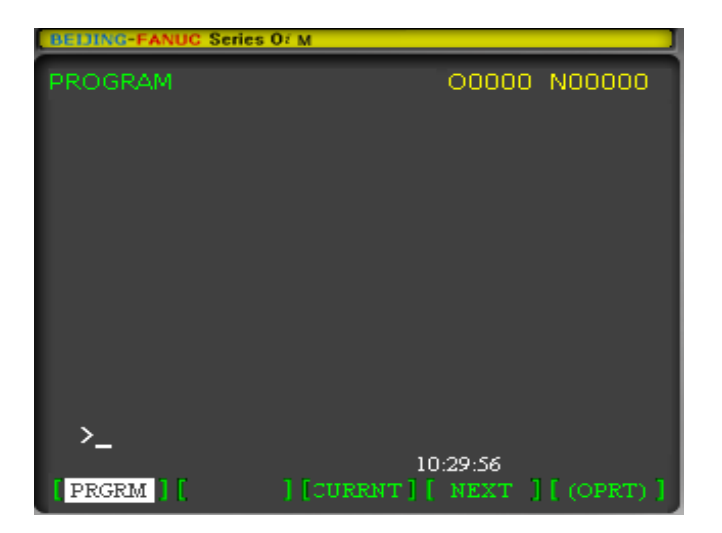

Fig. 4.2-4 FANUC 0i-T(lathe) input of number and symble

#### Edit key

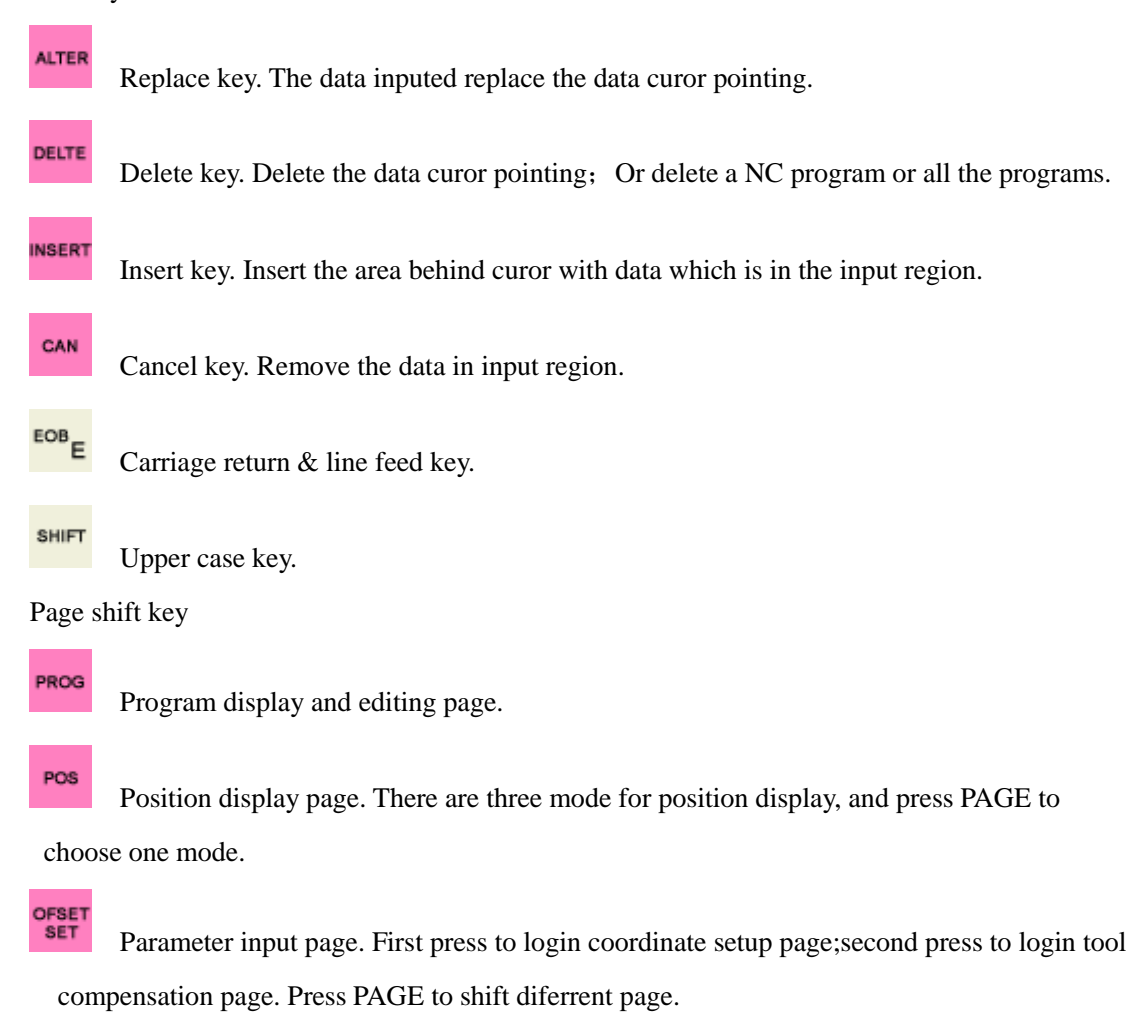

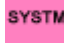

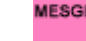

System parameter page **Info page.** Such "Alarm".

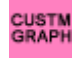

Fig. parameter setup page.

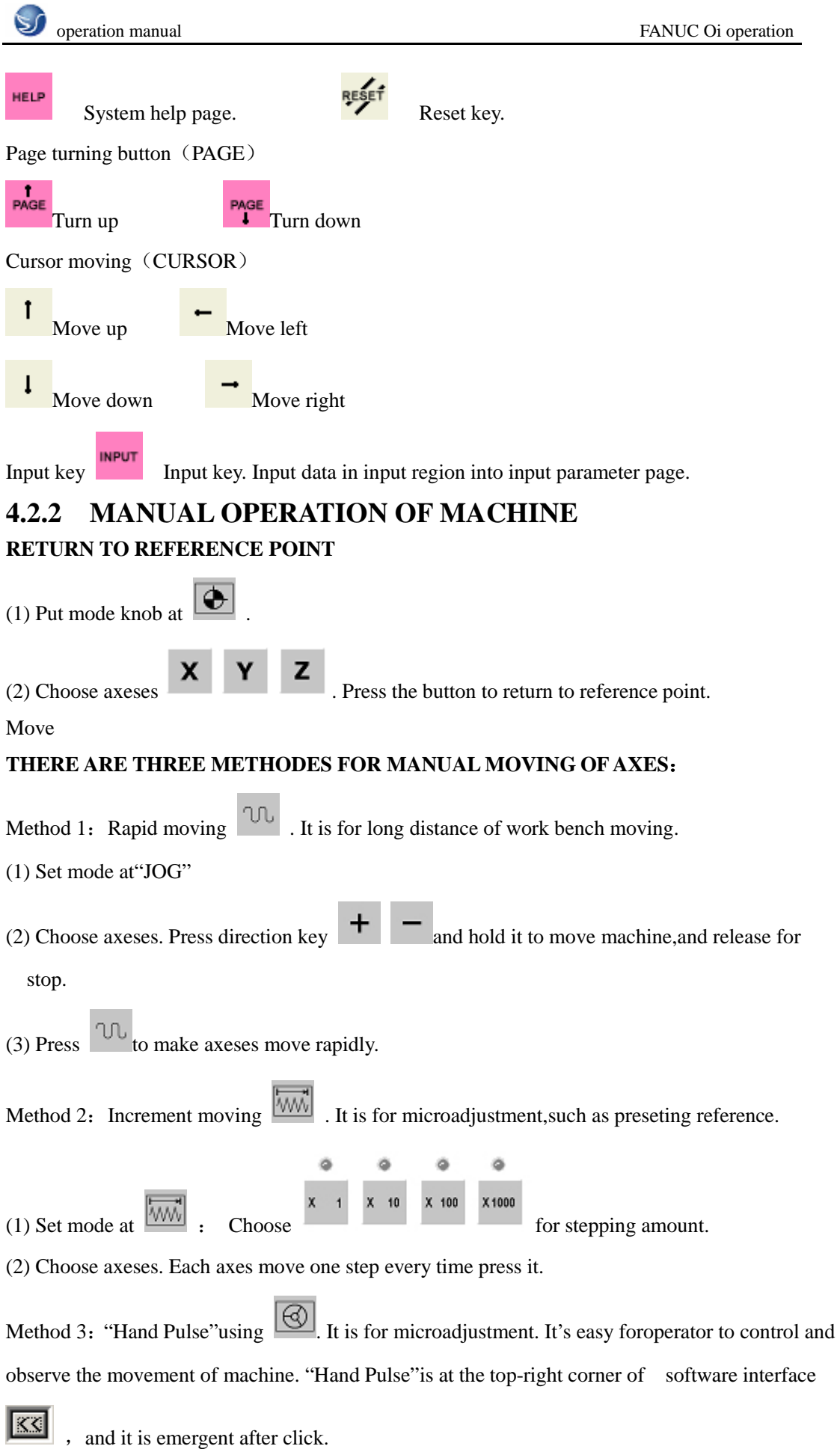

46

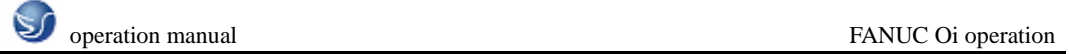

#### **START**、**STOP SPINDLE**

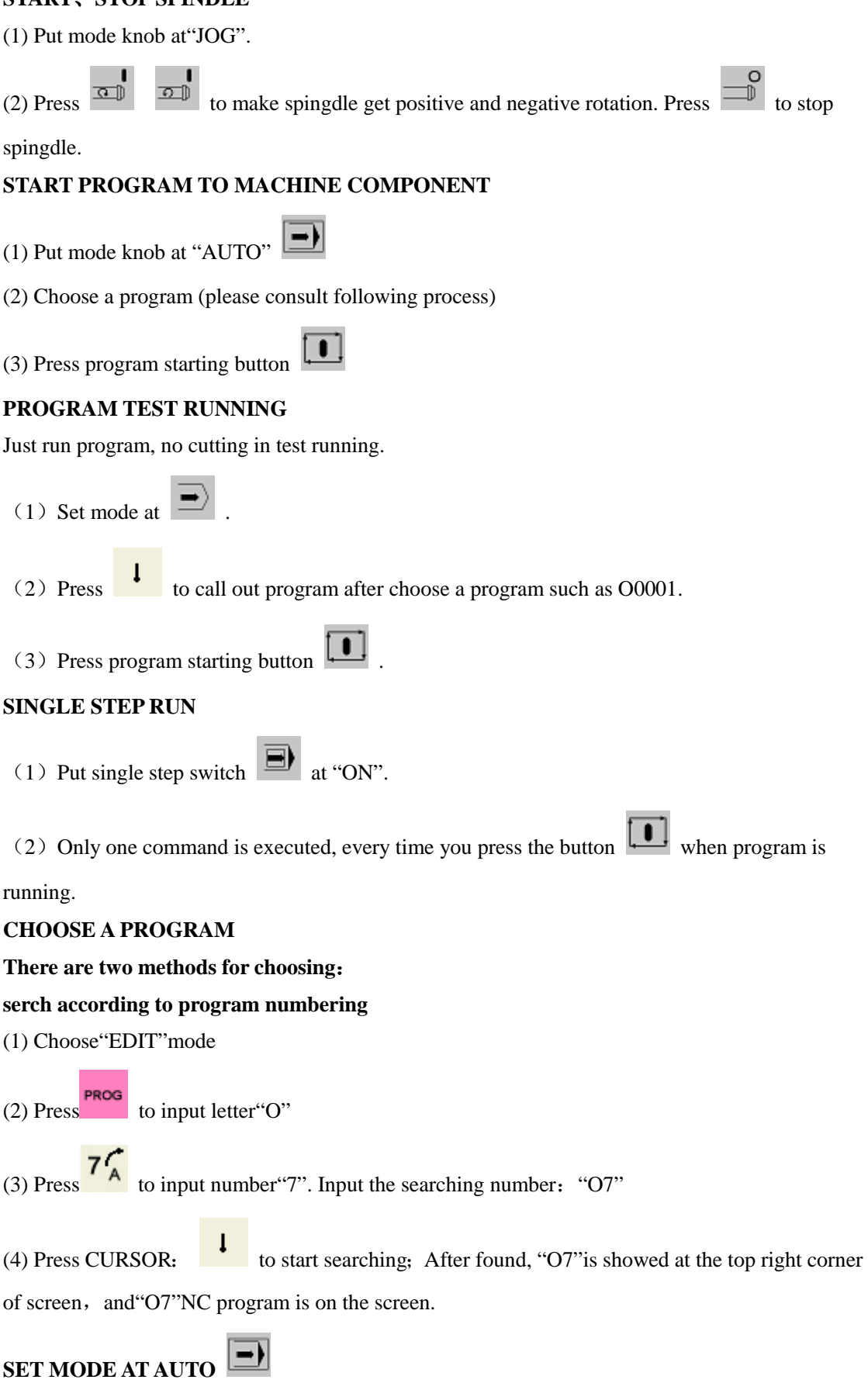

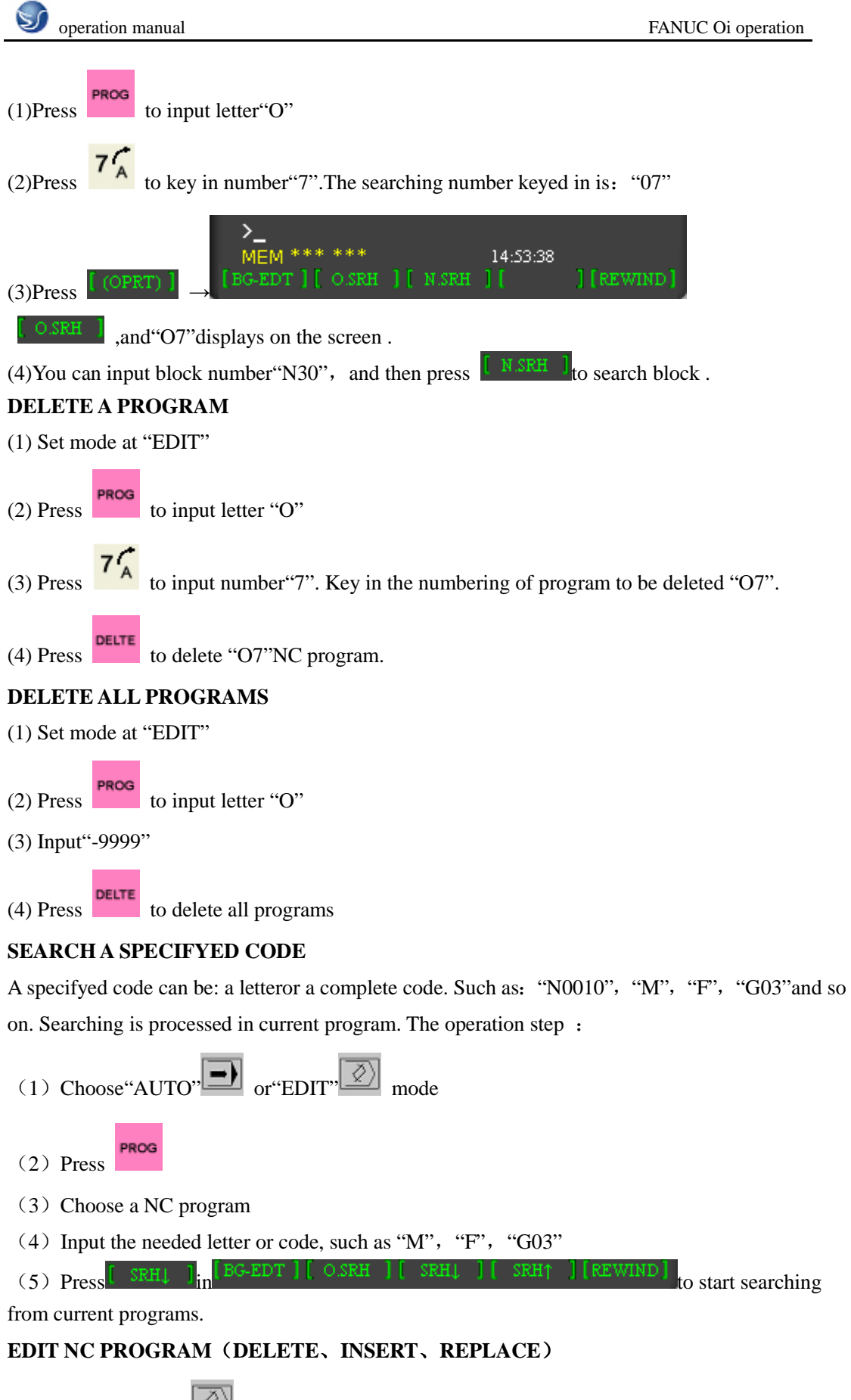

(1) Choose EDIT"  $\boxed{\&}$ 

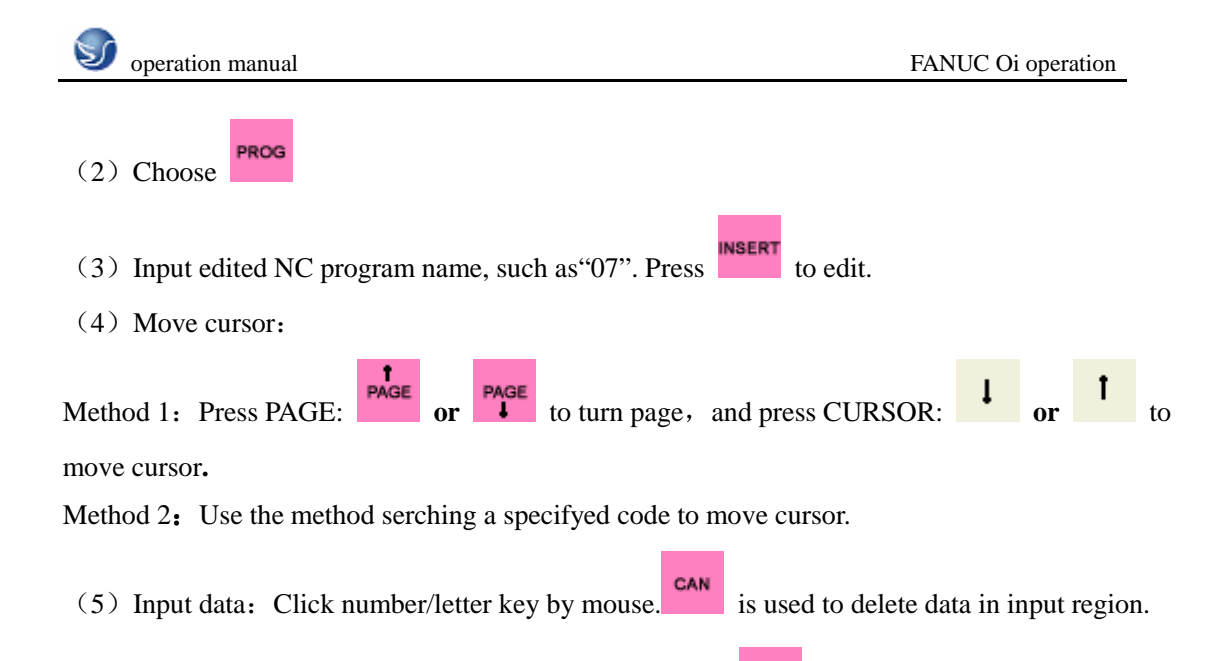

(6) Input number of automatically generating block: Press  $\frac{\text{SET}}{\text{SET}}$  as graph 4.2-5 shows. Input "1"in sequence number of parameter page, and the edited program will generate block number automatically. (such as: N10…N20…)

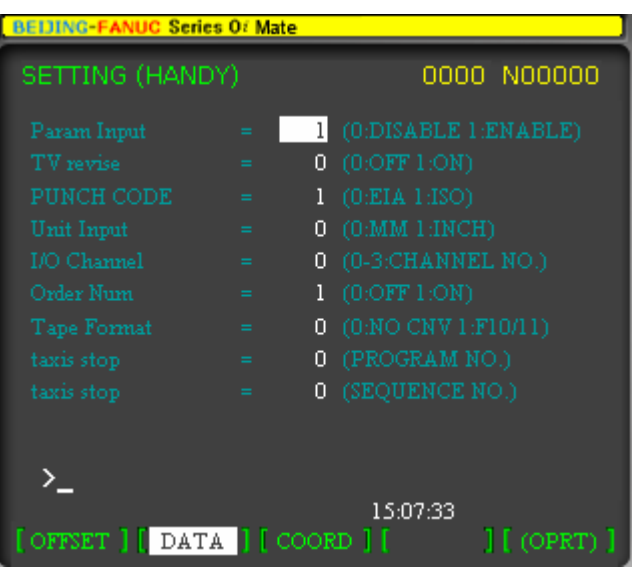

 $Fig. 4.2 - 5$ 

Delete、insert、replace:

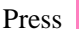

**PELTE** to delete code pointted by cursor

**Press INSERT** to insert the place behind code specifyed by cursor with data in input region.

Press to replace code specifyed by cursor with data in input region.

#### **MANUAL INPUT OF NC PROGRAM WITH OPERATION PANEL**

 $(1)$  Put mode switch at EDI

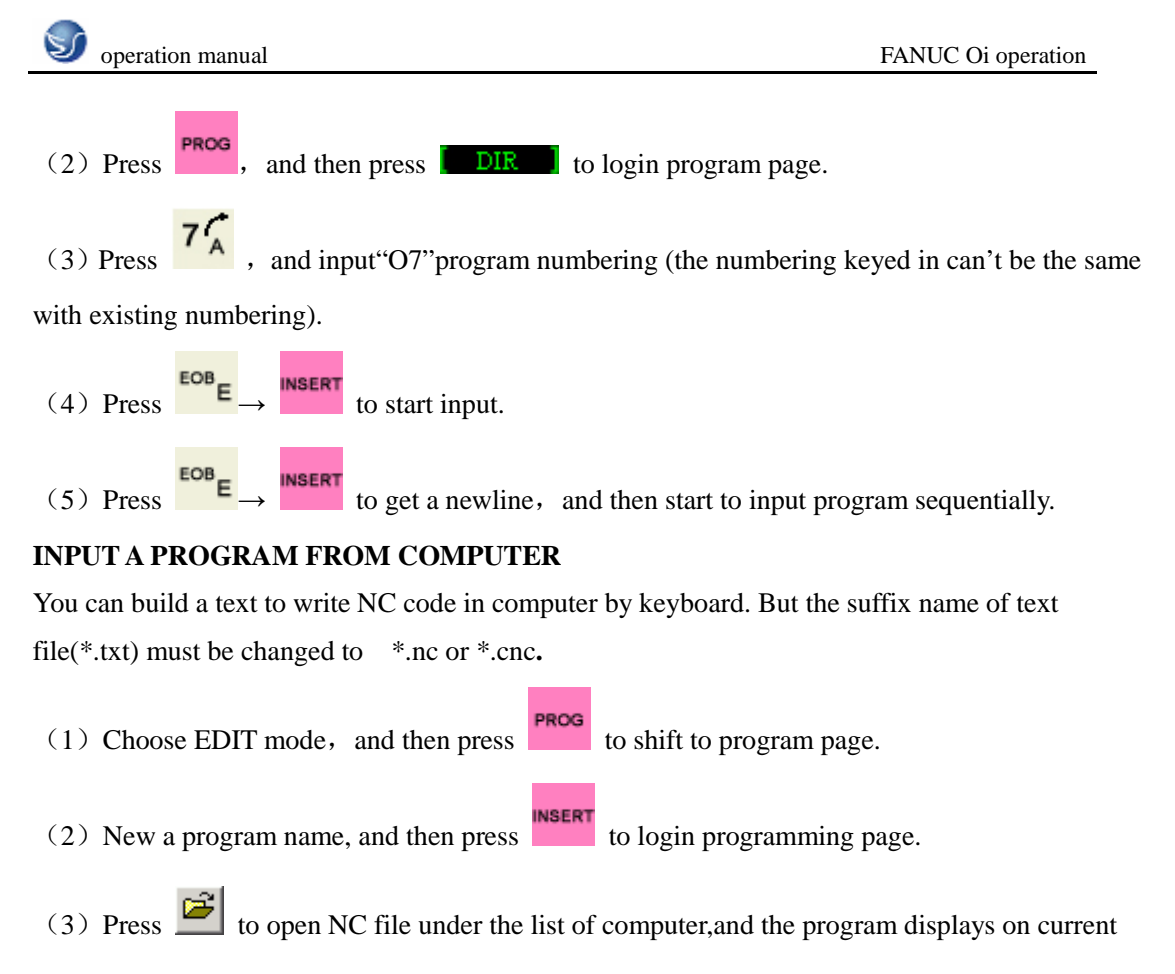

screen.

#### **INPUT COMPONENT ORGIN PARAMETER**

(1) Press  $\frac{\text{SET}}{\text{set}}$  to login parameter setting page, and then press Coordinate System".

| <b>BEIJING-FANUC</b>                        |   | Series Of M      |          |   |                  |
|---------------------------------------------|---|------------------|----------|---|------------------|
| (G54)                                       |   | WORK COORDINATES |          |   | O0004 N00000     |
| NO.                                         |   | DATA             | NO.      |   | DATA             |
| 00                                          | x | 0.000            | 02       | x | 0.000            |
| (EXT)                                       | Υ | 0.000            | (G55)    | Υ | 0.000            |
|                                             | z | 0.000            |          | z | 0.000            |
|                                             |   |                  |          |   |                  |
| 01                                          | х | $-450.000$       | 03.      | x | 0.000            |
| (G54)                                       | Y | $-240,000$       | (G56)    | Y | 0.000            |
|                                             | z | $-200.000$       |          | z | 0.000            |
|                                             |   |                  |          |   |                  |
| ***<br>***<br>EDIT<br>[ No.SRH ] [MEASUR] [ |   |                  | 15:03:08 |   | ][+INPUT][ INPUT |

Fig. 4.2-6 FANUC 0i-M(milling machine)

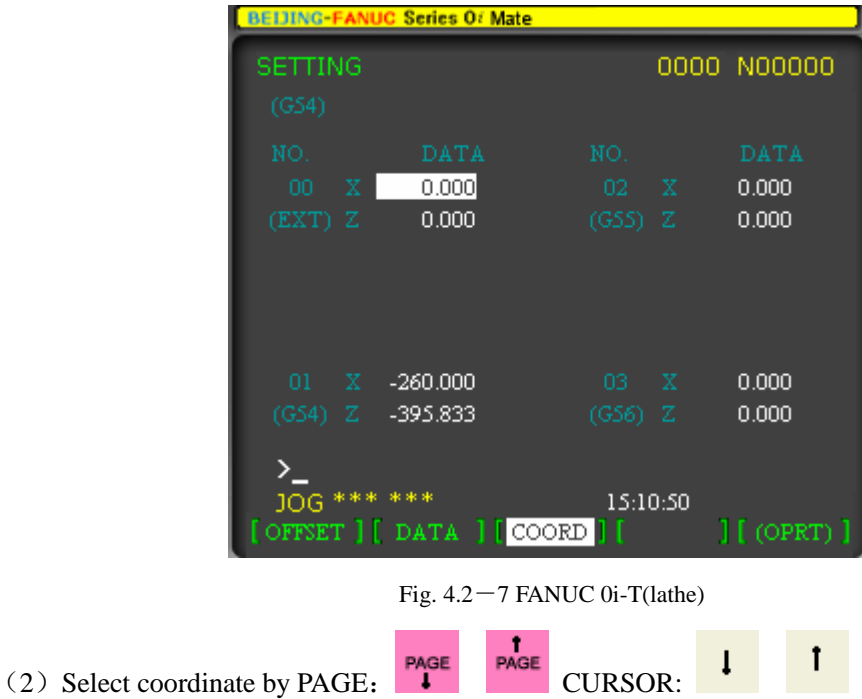

Input address letter  $(X/Y/Z)$  and numberical value to input region. Please consult 'Input Data"operation.

(3) Press  $\frac{NPUT}{P}$  to input the data in input region to specifyed place.

## **INPUT CUTTER COMPENSATION PARAMETER**

**College** an di

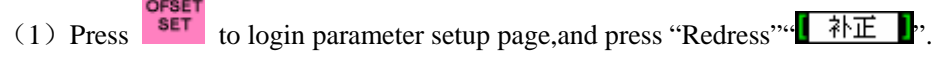

(2) Select length compensation , radius compensation by PAGE:  $\frac{PAGE}{d}$  and  $\frac{PAGE}{d}$ 

|                                   | <b>BEIJING-FANUC Series Of M</b> |                               |          |                                  |  |  |  |
|-----------------------------------|----------------------------------|-------------------------------|----------|----------------------------------|--|--|--|
| OFFSET                            |                                  |                               |          | O0000 N00000                     |  |  |  |
| NO.                               | GEOM(H)                          | WEAR(H)                       | GEOM(D)  | <b>WEAR(D)</b>                   |  |  |  |
| 001                               | 120.000                          | 0.000                         | 0.000    | 0.000                            |  |  |  |
| 002                               | 120.000                          | 0.000                         | 0.000    | 0.000                            |  |  |  |
| 003                               | 10.000                           | 0.000                         | 0.000    | 0.000                            |  |  |  |
| 004                               | 0.000                            | 0.000                         | 0.000    | 0.000                            |  |  |  |
| aas                               | 0.000                            | 0.000                         | 0.000    | 0.000                            |  |  |  |
| 006                               | 0.000                            | 0.000                         | 0.000    | 0.000                            |  |  |  |
| 007                               | 0.000                            | 0.000                         | 0.000    | 0.000                            |  |  |  |
| 008                               | 0.000                            | 0.000                         | 0.000    | 0.000                            |  |  |  |
| <b>ACTUAL POSITION (RELATIVE)</b> |                                  |                               |          |                                  |  |  |  |
| x                                 | -401.529                         | Υ                             | -196.560 |                                  |  |  |  |
| z                                 | $-49.891$                        |                               |          |                                  |  |  |  |
| ≻                                 |                                  |                               |          |                                  |  |  |  |
|                                   |                                  |                               | 10:42:09 |                                  |  |  |  |
|                                   |                                  | OFFSET ] [SETING ] [ WORK ] [ |          | $\left[ \right]$ (OPRT) $\left]$ |  |  |  |

Grapg 4.2-8 FANUC 0i-M(milling machine) tool redress page

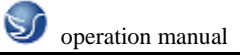

| <b>BEIJING-FANUC Series Of Mate</b> |            |         |          |             |  |  |  |
|-------------------------------------|------------|---------|----------|-------------|--|--|--|
| OFFSET/GEOM                         |            |         |          | 0000 N00000 |  |  |  |
| NO.                                 | x          | z.      | R        | т           |  |  |  |
| $G$ 001                             | 0.000      | 0.000   | 0.000    | з           |  |  |  |
| G 002                               | 0.000      | 0.000   | 0.000    | з           |  |  |  |
| G 003                               | 0.000      | 0.000   | 0.000    | 3           |  |  |  |
| G 004                               | $-220.000$ | 140,000 | 0.000    | 3           |  |  |  |
| G 005                               | $-232.000$ | 140,000 | 0.000    | з           |  |  |  |
| G 006                               | 0.000      | 0.000   | 0.000    | 3           |  |  |  |
| G 007                               | $-242.000$ | 140,000 | 0.000    | 3           |  |  |  |
| G 008                               | $-238.464$ | 139,000 | 0.000    | з           |  |  |  |
| <b>ACTUAL POSITION (ABSOLUATE)</b>  |            |         |          |             |  |  |  |
| U                                   | 0.000      | w       | $-0.000$ |             |  |  |  |
| ><br>11:52:57                       |            |         |          |             |  |  |  |
| WEAR                                | GEOM       |         |          | (OPRT       |  |  |  |

Fig. 4.2-9 FANUC 0i-T(lathe) tool redress page

- (3) Select compensation parameter numbering by CURSOR:  $\blacksquare$  and
- $(4)$  Input compensation value to length compensation H or radius compensation D.
- (5) Press  $\frac{NPUT}{P}$  to input the inputted compensation value to specifyed place.

#### **POSITION DISPLAY**

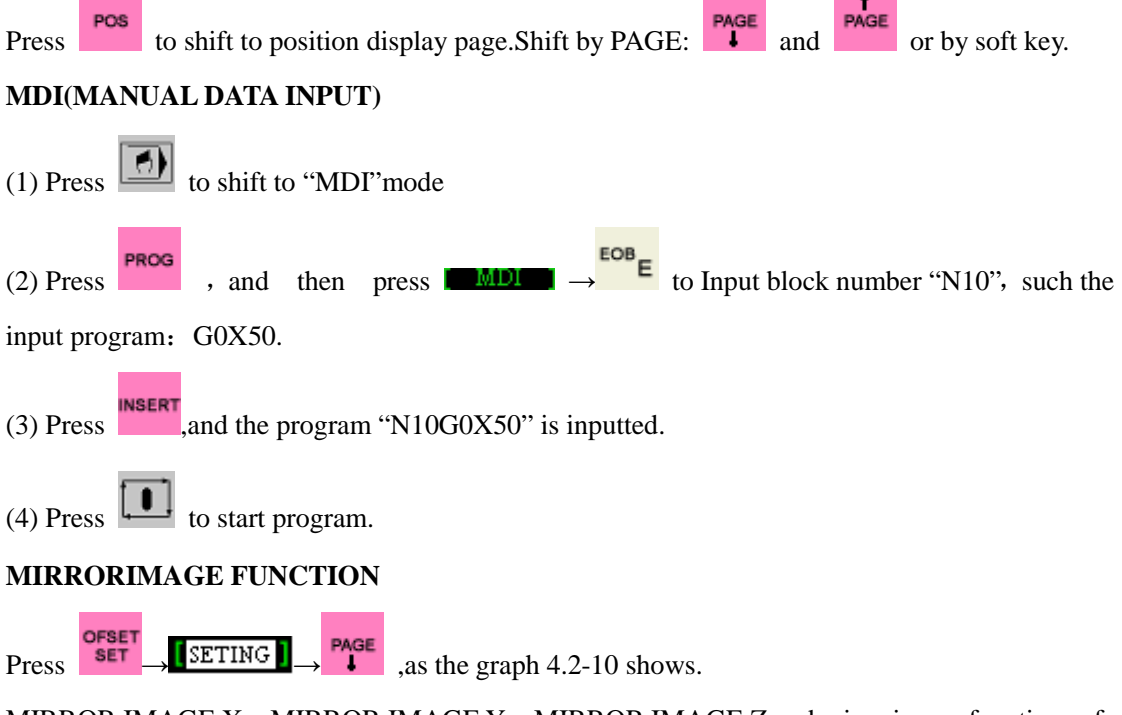

MIRROR IMAGE X、MIRROR IMAGE Y、MIRROR IMAGE Z and mirrorimage functions of Xaxes、Yaxes and Zaxes are one to one correspondence in parameter page. For example: If you input "1" mirrorimage starts.

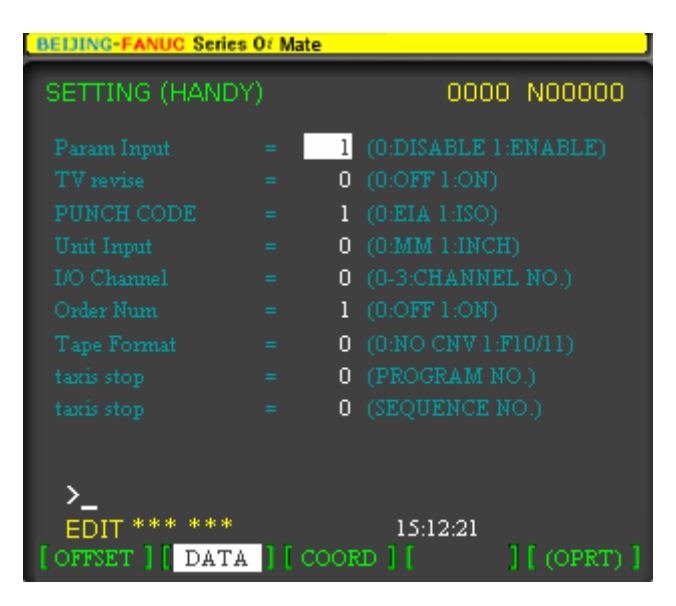

Fig.  $4.2 - 10$ 

## **POSITION OF WORKPIECE COORDINATE SYSTEM**(**ABSOLUTE COORDINATE SYSTEM**)

Absolute coordinate system: Display the position of machine in current coordinate system. Relative coordinate system: Display the coordinate of machine with respect of the last position.

Synthetic display: Display positions of machine in following coordinate system at the same time.

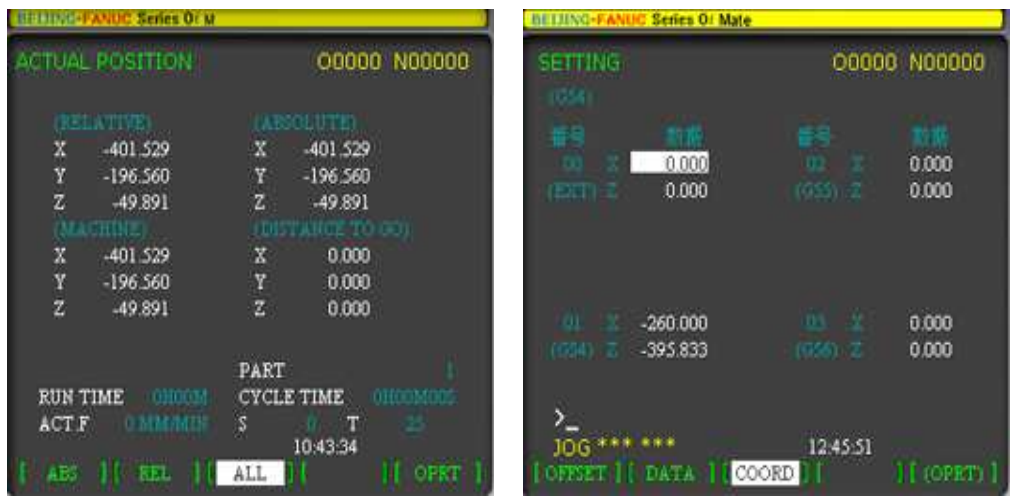

Fig.  $4.2-11$  FANUC 0i-M(milling machine) Fig.  $4.2-12$  FANUC 0i-T(lathe)

Position in workpiece coordinate system (ABSOLUTE)

Position in relative coordinate system (RELATIVE)

Position in machine coordinate system (MACHINE)

Residual distance in current moving order (DISTANCE TO GO)

# **CHAPTER 5 FANUC 18i OPERATION**

# **5.1 FANUC 18i PANEL OPERATION**

Machine operation panel is on the bottom-right of window, as the followinggraph show. The panel composed with Choosing botton, Program Running Control Switch and so on is used to control the running status of machine.Detail instruction of every part is as the following words describe:

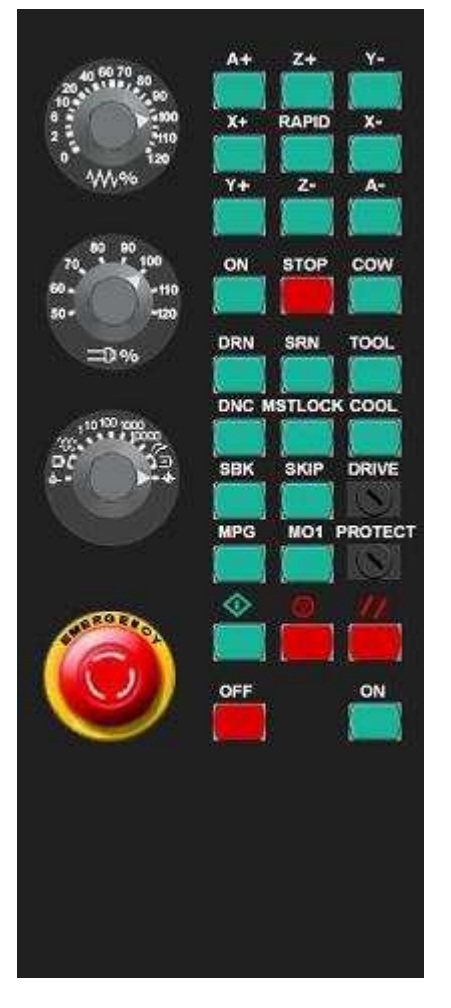

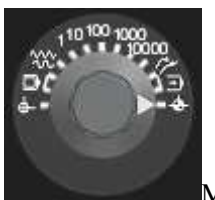

Mode choosing: EDIT /MDI (manual data input) /JOG (auto) /INC

increment feeding /AUTO (automatic cycle) /REF (return to reference point)

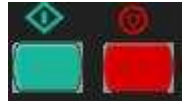

## **PROGRAM RUN CONTROL SWITCH**

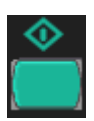

Program run start; when pattern selection knob point to "AUTO" and "MDI" pressing is

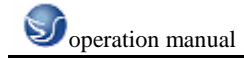

effective,otherwise ineffective.

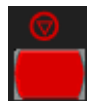

Program run stop; Press it to stop program running when program is running.

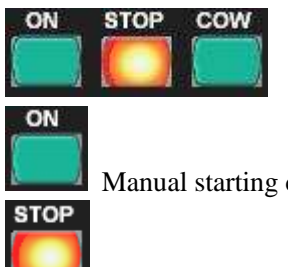

**MANUAL CONTROL SWITCH OF SPINGDLE** 

Manual starting corotation of spindle.

cow

Manual starting reversion of spindle.

Manual stalling of spindle.

#### **MANUAL MOVING MACHINE PANEL BUTTONS**

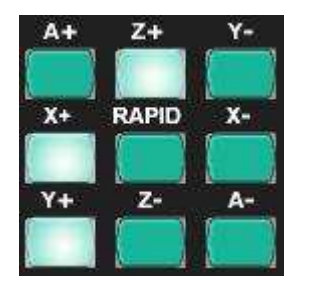

#### **INCRESMENT FEEDING MAGNIFICATION CHOOSING BUTTON**

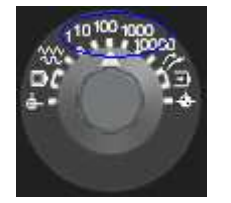

When you choose moving axes of machine, the distance of every step:  $1 - 0.001$  mm,  $10 - 0.01$ mm, 100 - 0.1 mm, 1000 - 1 mm, 10000 - 10 mm. Put cursor on the knob and click mouse left key to choose.

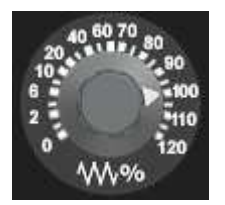

**FEED-RATE(F) ADJUSTING KNOB**

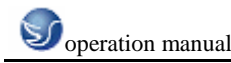

Adjust feed-rate in program rinning. Adjustment range:  $0 \sim 120\%$  . Put cursor on the knob and click mouse left key to choose.

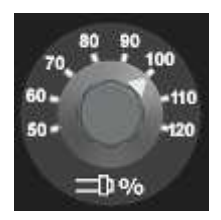

#### **SPINGDLE SPEED MAGNIFICATION ADJUSTING KNOB**

Adjust speed of spindle. Speed adjustment range: $0 \sim 120\%$ .

#### **MANUAL PULSE**

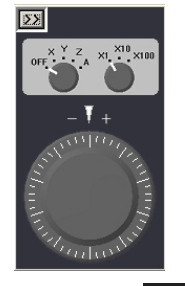

**MPG** 

Make button be at effective statue. Put cursor on the knob, click mouse left key, and move your mouse cursor. When the hand wheel rotate clockwise, the machine move along positive

direction.Otherwise on the contrary.

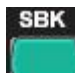

#### **SINGLE STEP SWITCH**

One command is executed every time you press it.

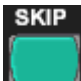

#### **BLOCK SKIP**

Press the button in Auto mode ,and all the program which has "/" in front of itself will be skiped over.

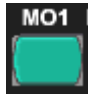

#### **PROGRAM SELECTION STOP**

Stop selecting when meet M01 program in Auto mode.

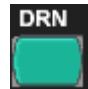

#### **MACHINE TOO DRY RUNNING**

Press it and each axes rotates at a fixed rate.

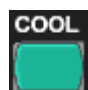

#### **COOLANT SWITCH**

Press the button to open the coolant;Press again to close.

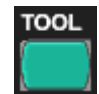

**CHOOSING CUTTER IN CUTTER LIBRARY** 

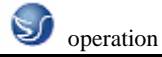

Press it to choose tool.

# **PROTECT**

## **LOCKING KEY OF PROGRAM EDITING**

**DRIVE** 

Put it at  $\cdot$   $\cdot$   $\cdot$   $\cdot$   $\cdot$  to edit or modify program.

## 机 **LOCKING KEY OF MACHINE**

Each axes is locked and only program can be runned after press this key .

**MSTLOCK** 

#### **M ST LOCK**

 $M \sim S \sim T$  code in program will not be xecuted when the button is in effective statue in program

running.

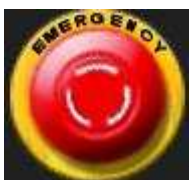

## **EMERGENCY STOP KNOB**

## **5.2 FANUC 18i NC SYSTEM OPERATION**

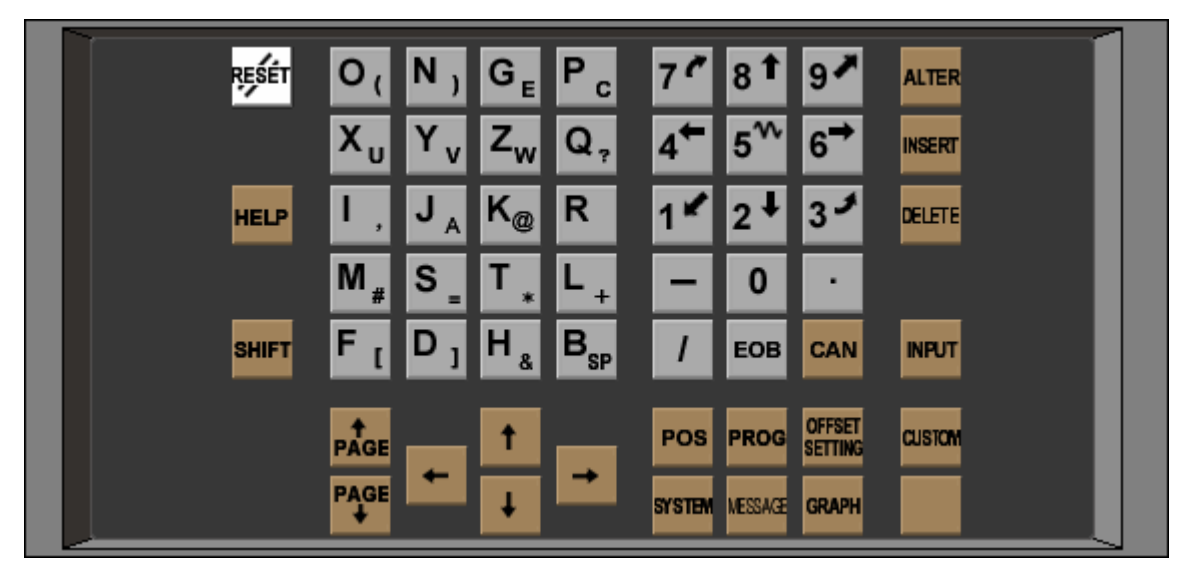

Fig. 5.2-1 FANUC 18i ( milling machine ) panel

## **5.2.1 BUTTON INTRODUCTION**

Number/letter key

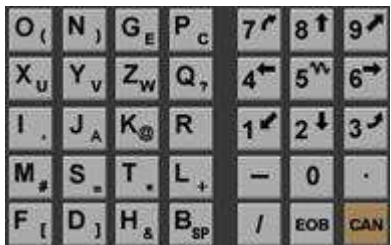

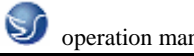

Number/letter key is used to input data to input region (as the follwing graph shows).

Shift lowercase and capital in combination key by  $\frac{\text{SHIFT}}{\text{Such as:}}$   $X - u$ ,  $Y - v$ .

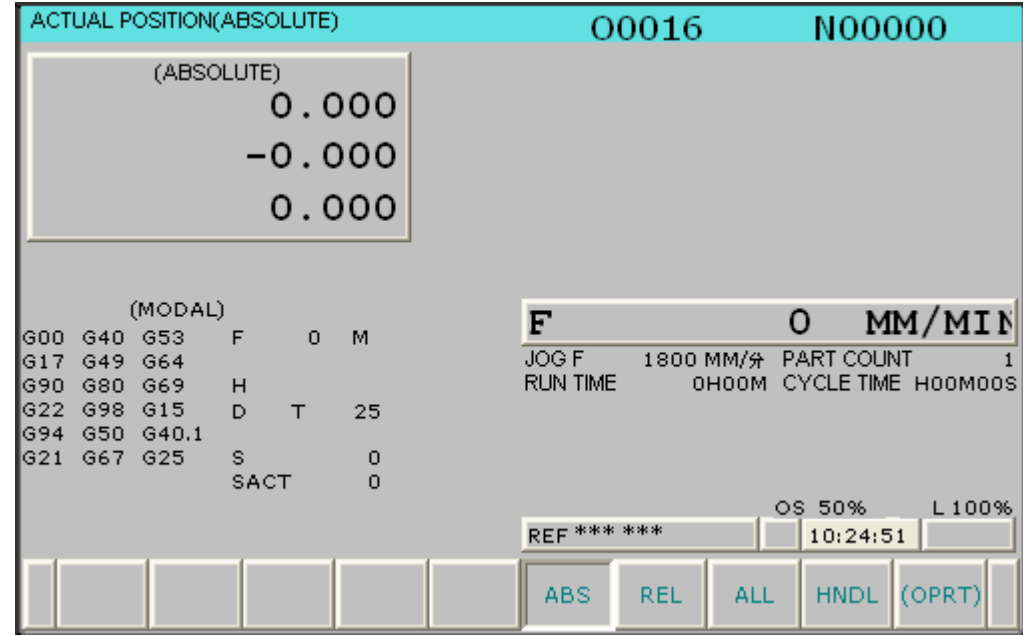

Fig.  $5.2-2$  FANUC 18i-M( milling machine ) input of number and symble

Edit key

**ALTER** Replace key. The data inputed replace the data curor pointing.

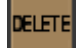

Delete key. Delete the data curor pointing; Or delete a NC program or all the programs.

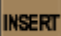

Insert key. Insert the area behind curor with data which is in the input region.

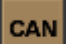

Cancel key. Remove the data in input region.

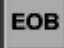

Carriage return & line feed key.

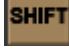

Upper case key.

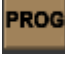

Program display and editing page.

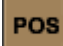

Position display page. There are three mode for position display (absolute / relative /

integration).

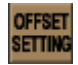

**SETTING** Parameter input page.

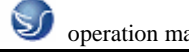

System parameter page

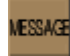

YSTE

Info page.Such"Alarm".

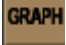

Fig. parameter setup page.

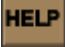

System help page.

REŠÉ1 Reset key.

Page turning button (PAGE)

PAGE

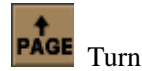

**INPUT** 

Turn up  $\begin{array}{|c|c|c|} \hline \textbf{I} & \textbf{I} & \textbf{I} \\ \hline \end{array}$  Turn down

Input key. Input data in input region into input parameter page.

Return to reference point

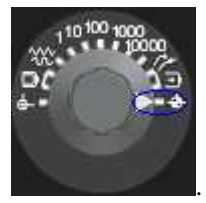

(1) Put mode knob at .

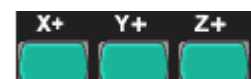

(2) Choose axeses  $\Box$  Press the button to return to reference point.

## **5.2.2 MANUAL OPERATION OF MACHINE**

**THERE ARE THREE METHODES FOR MANUAL MOVING OF AXES**:

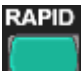

Method 1: Rapid moving  $\blacksquare$  It is for long distance of work bench moving.

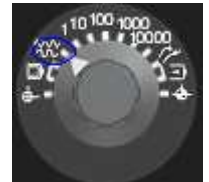

(1) Set mode at"JOG" .

(2) Click positive and negative direction button of axes and hold pressing to make axes

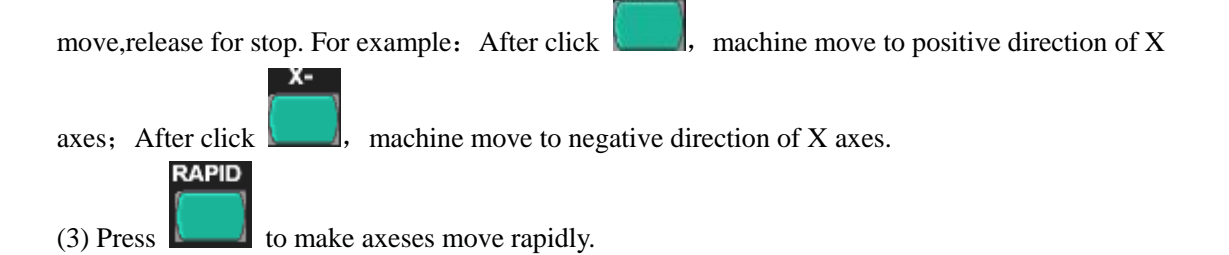

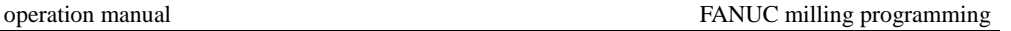

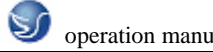

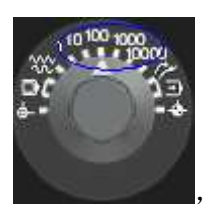

Method 2: Increment moving , It is for microadjustment, such as preseting

reference.

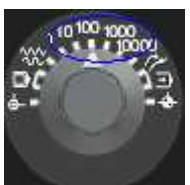

(1) Set mode at  $\blacksquare$ : Choose  $1 \text{ N}$  10  $\blacksquare$  100  $\blacksquare$  1000 for stepping amount.

(2) Choose axeses. Each axes move one step every time press it.

**MPG** 

Method 3: "Hand Pulse" using  $\Box$ , It is for microadjustment. It's easy foroperator to control and observe the movement of machine. "Hand Pulse" is at the top-right corner of software

interface  $\boxed{\mathbf{K}\mathbf{S}}$ , and it is emergent after click.

cow

#### **START**、**STOP SPINDLE**

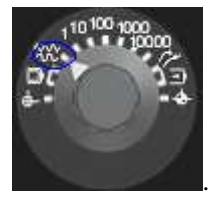

(1) Put mode knob at"JOG" . ON

(2) Press  $\mathbf{t}$  to make spingdle get positive and negative rotation.Press

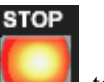

stop spingdle.

#### **START PROGRAM TO MACHINE COMPONENT**

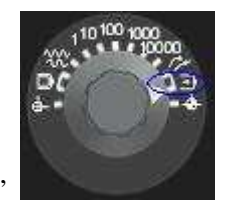

(1) Put mode knob at "AUTO"

(2) Choose a program (please consult following process)

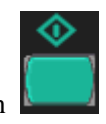

(3) Press program starting button

#### **PROGRAM TEST RUNNING**

Just run program, no cutting in test running.

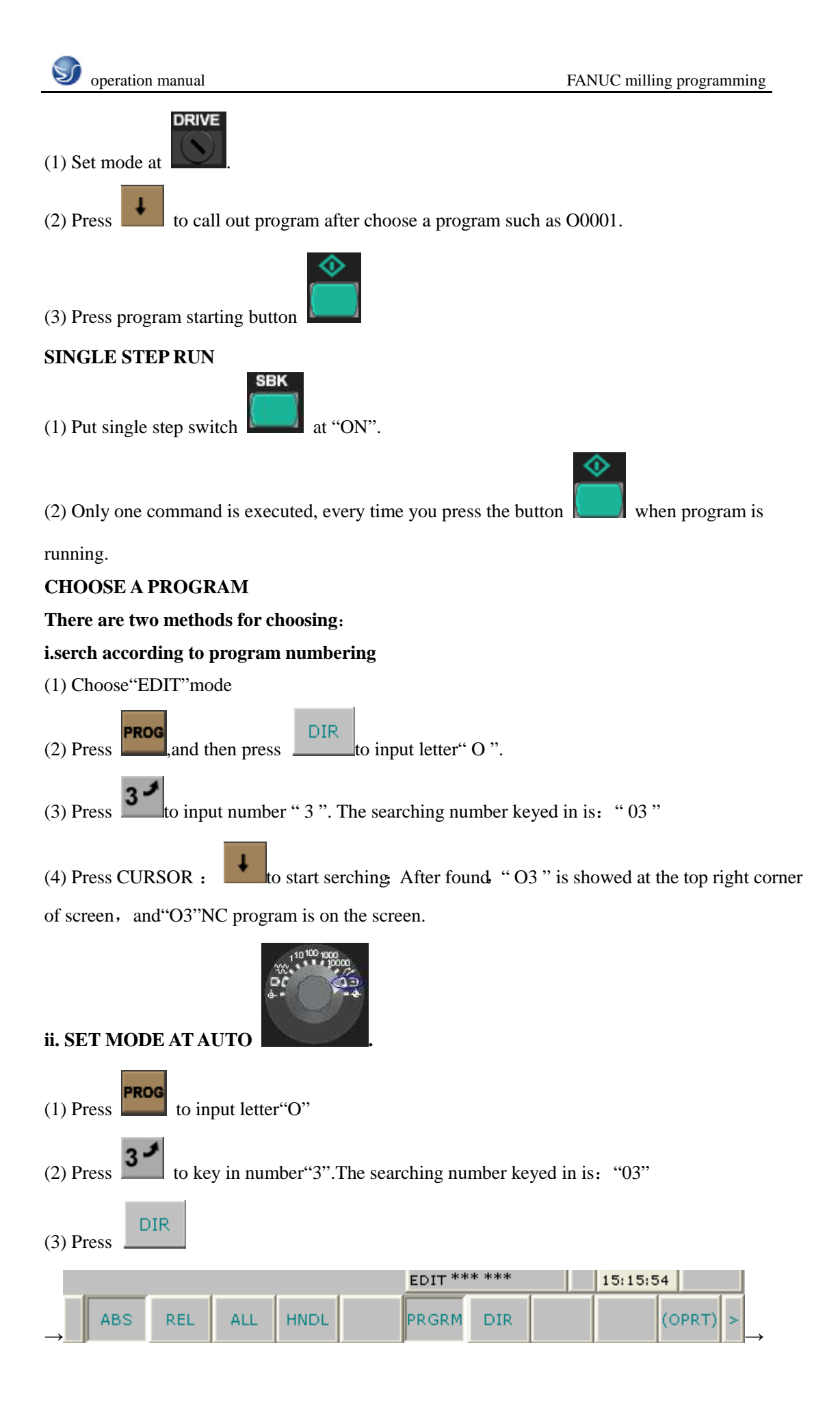

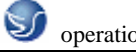

SRH<sup>3</sup>

**INSERT** ,and " O3 " displays on the screen .

(4) You can input block number "N30", and then press  $\begin{bmatrix} \text{SRH} \\ \text{SRH} \\ \text{or} \end{bmatrix}$  to search program

block .

#### **DELETE A PROGRAM**

Set mode at "EDIT"

PROG

Press  $\begin{bmatrix} 1 & 1 \\ 0 & 0 \end{bmatrix}$  to input letter "O"

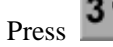

Press to input number "3". Key in the numbering of program to be deleted "O3".

Press **DELETE** to delete "O3"NC program.

#### **DELETE ALL PROGRAMS**

Set mode at "EDIT"

**PROG** Press to input letter "O"

Input"-9999"

Press to delete all programs

#### **SEARCH A SPECIFYED CODE**

A specifyed code can be: a letteror a complete code. Such as: "N0010", "M", "F", "G03" and so on. Searching is processed in current program. The operation step :

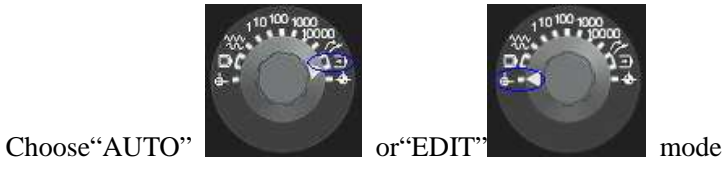

PROG Press

Choose a NC program

Input the needed letter or code, such as "M", "F", "G03"

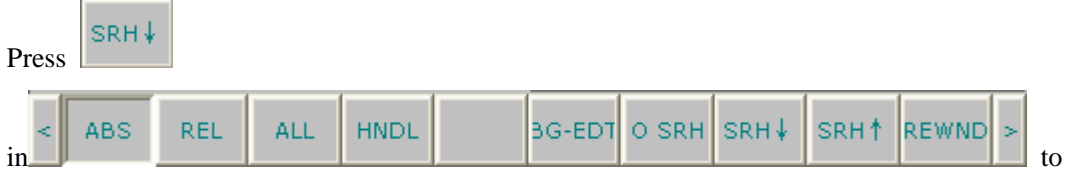

start searching from current programs.

**EDIT NC PROGRAM**(**DELETE**、**INSERT**、**REPLACE**)

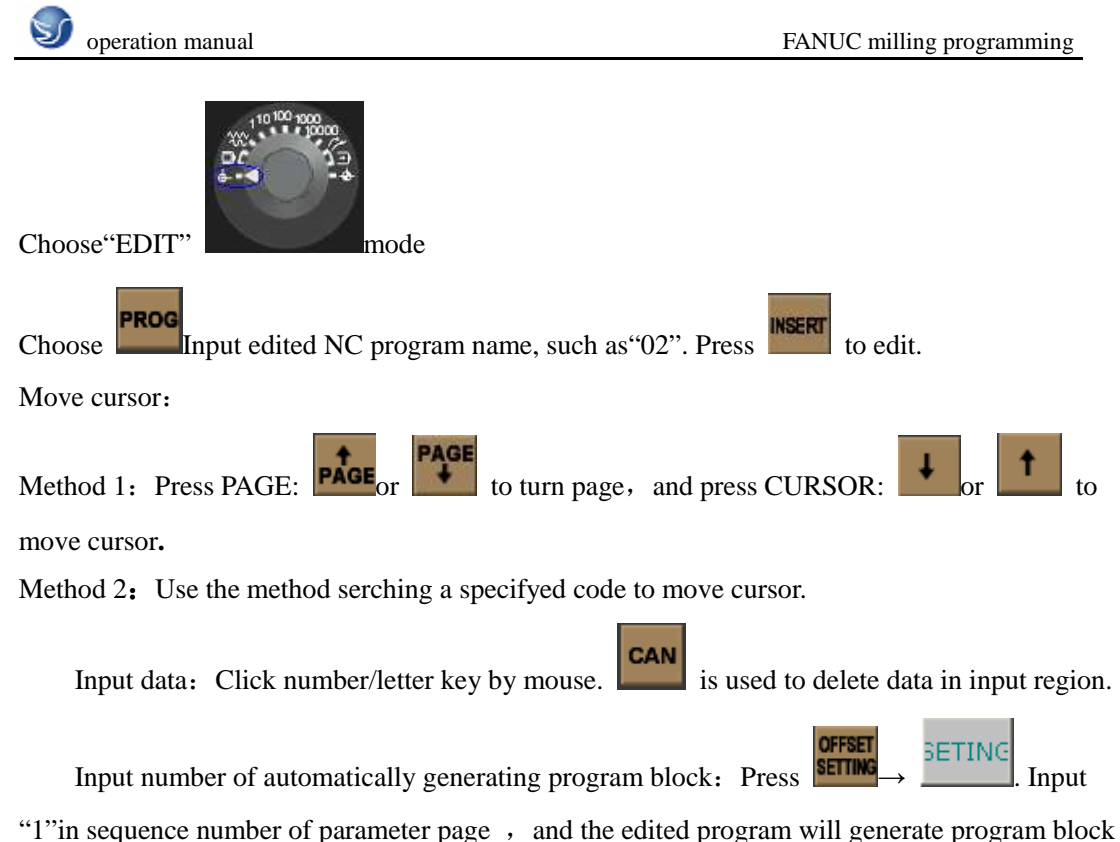

number automatically (such as:  $N10...N20...$ ).

#### **DELETE**、**INSERT**、**REPLACE**:

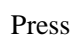

Press to delete code pointted by cursor

**Press** to insert the place behind code specifyed by cursor with data in input region.

Press **ALTER** to replace code specifyed by cursor with data in input region.

#### **MANUAL INPUT OF NC PROGRAM WITH OPERATION PANEL**

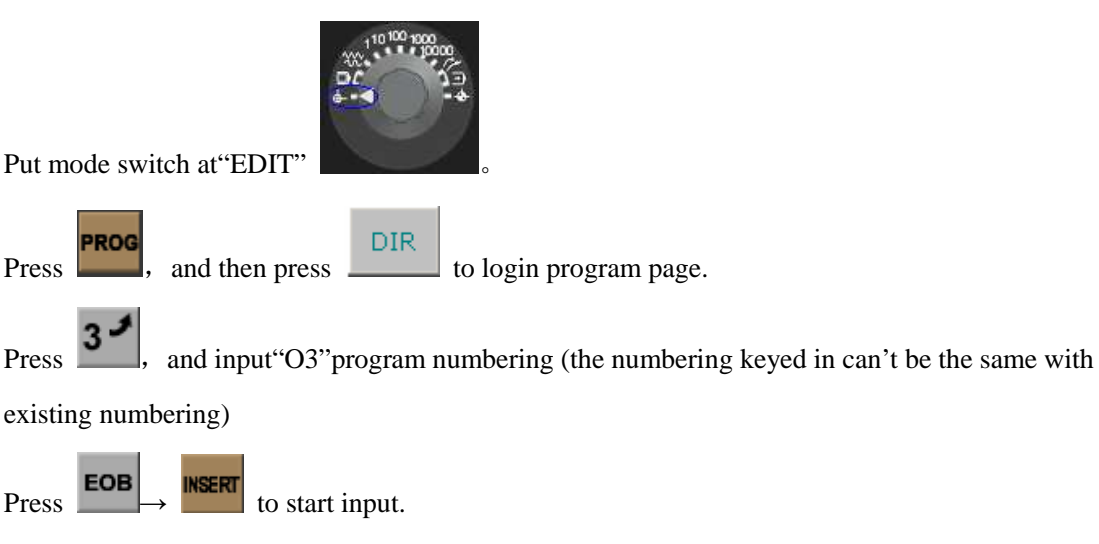

**FOB**  $\rightarrow$  **INSERT** to get a newline, and then start to input program sequentially.

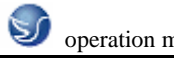

#### **INPUT A PROGRAM FROM COMPUTER**

You can build a text to write NC code in computer by keyboard. But the suffix name of text

file(\*.txt) must be changed to \*.nc or \*.cnc**.**

PROG Choose EDIT mode, and then press  $\sim$  to shift to program page.

New a program name " Oxxxx ", and then press  $\frac{NSERT}{N}$  to login programming page.

open NC file under the list of computer,and the program displays on current screen.

#### **INPUT COMPONENT ORGIN PARAMETER**

(1) Press  $\frac{\text{SETING}}{\text{tot}}$  to login parameter setting page, and then press "Coordinate System".

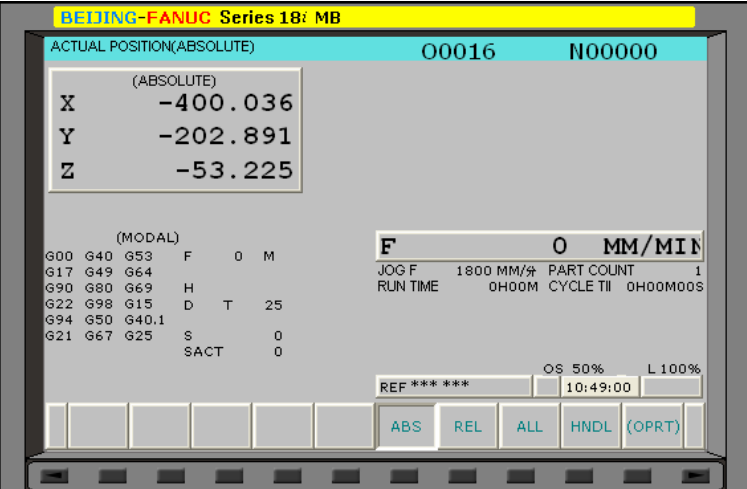

Fig. 5.2-3 FANUC 18 i-M(milling machine )

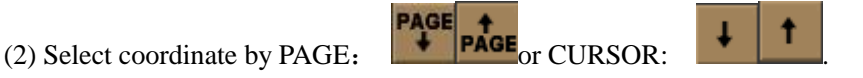

Input address letter  $(X/Y/Z)$  and numberical value to input region. Please consult "Input Data"operation.

(3)Press  $\frac{NPT}{L}$  to input the data in input region to specifyed place.

#### **INPUT CUTTER COMPENSATION PARAMETER**

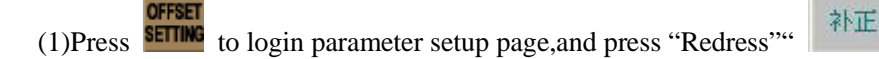

**PAGE** 

 $(2)$ Select length compensation, radius compensation by PAGE:

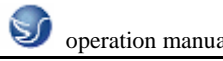

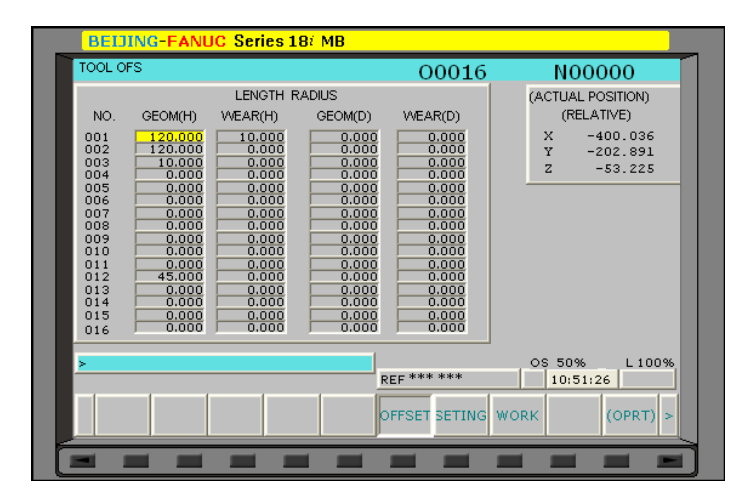

Fig. 5.2-4 FANUC 18 i-M( milling machine )

- (3) Select compensation parameter numbering by CURSOR:
- (4) Input compensation value to length compensation H or radius compensation D.
- $(5)$  Press  $\overline{N$  to input the inputted compensation value to specifyed place.

#### **POSITION DISPLAY**

Press **POS** to shift to position display page. Shift by PAGE:  $\frac{\text{Page}}{\text{And}}$  or by soft key.

#### **MDI(MANUAL DATA INPUT)**

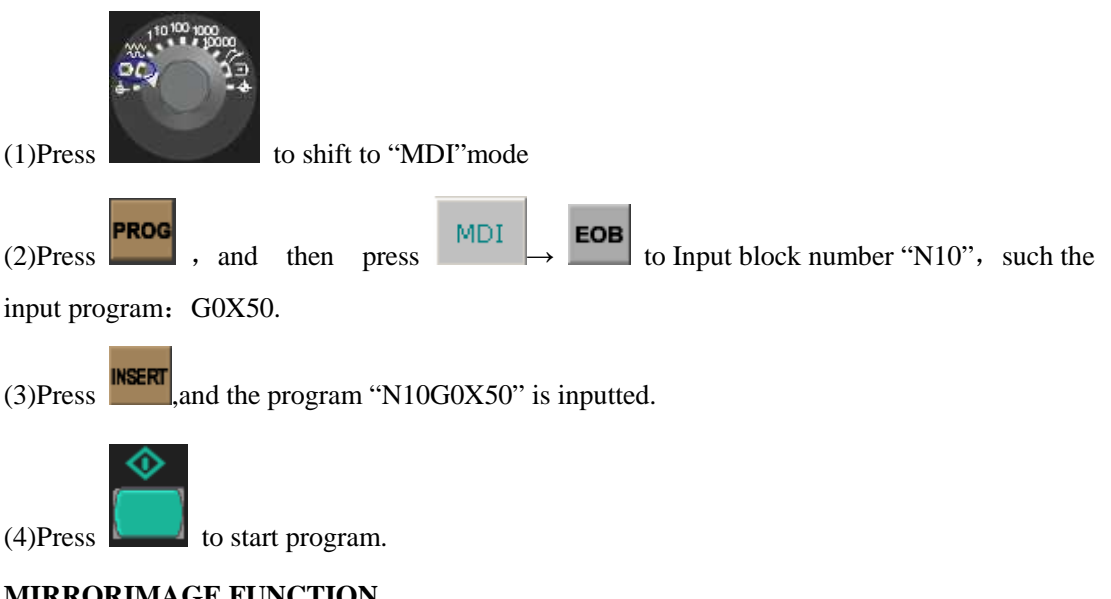

#### **MIRRORIMAGE FUNCTION**

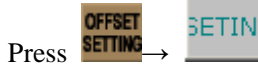

 $\text{Preses}$   $\overrightarrow{\text{SETIME}}$   $\rightarrow$   $\overrightarrow{\text{PAGE}}$  MIRROR IMAGE X, MIRROR IMAGE Y, MIRROR IMAGE

Z and mirrorimage functions of Xaxes、Yaxes and Zaxes are one to one correspondence in parameter page.

For example: If you input"1" mirrorimage starts.

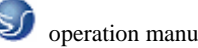

## **POSITION OF WORKPIECE COORDINATE SYSTEM**(**ABSOLUTE COORDINATE SYSTEM**)

Absolute coordinate system: Display the position of machine in current coordinate system. Relative coordinate system: Display the coordinate of machine with respect of the last position.

Synthetic display: Display positions of machine in following coordinate system at the same time.

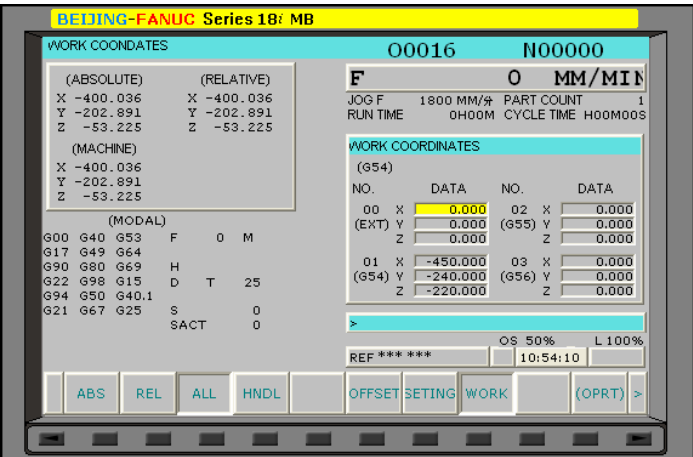

Fig. 5.2-5 FANUC 18 i-M( milling machine )

Position in workpiece coordinate system (ABSOLUTE)

Position in relative coordinate system (RELATIVE)

Position in machine coordinate system (MACHINE)

Residual distance in current moving order (DISTANCE TO GO)

# **5.3 AUXILIARY FUNCTION**(**M FUNCTION**)

Auxiliary function includes many kinds of function used to sustain machine operation,such as start and stop of spingdle、program stop、open and close of coolant and so on.

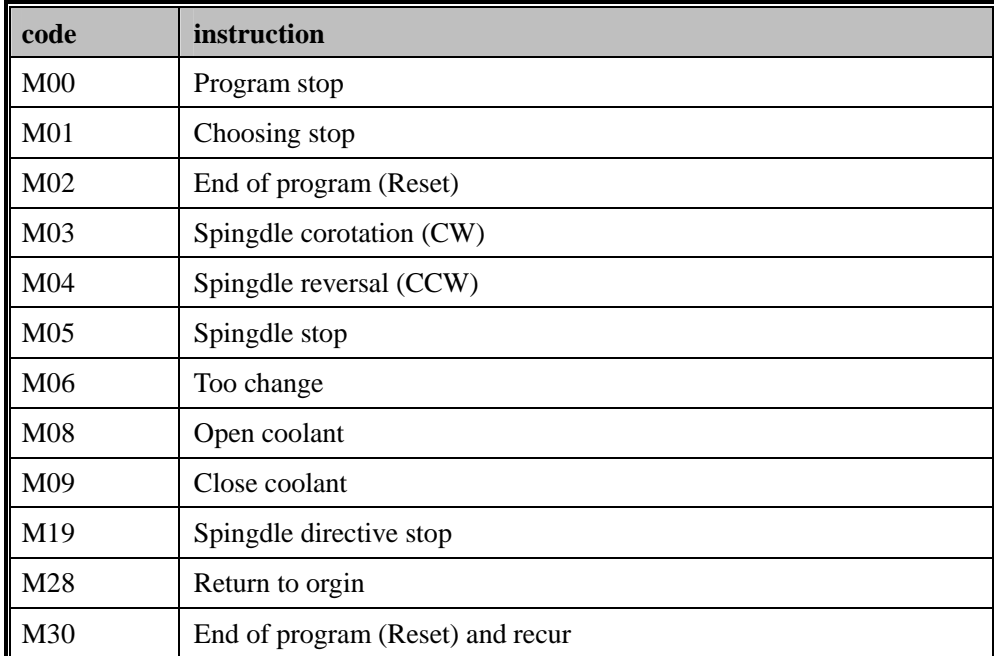

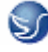

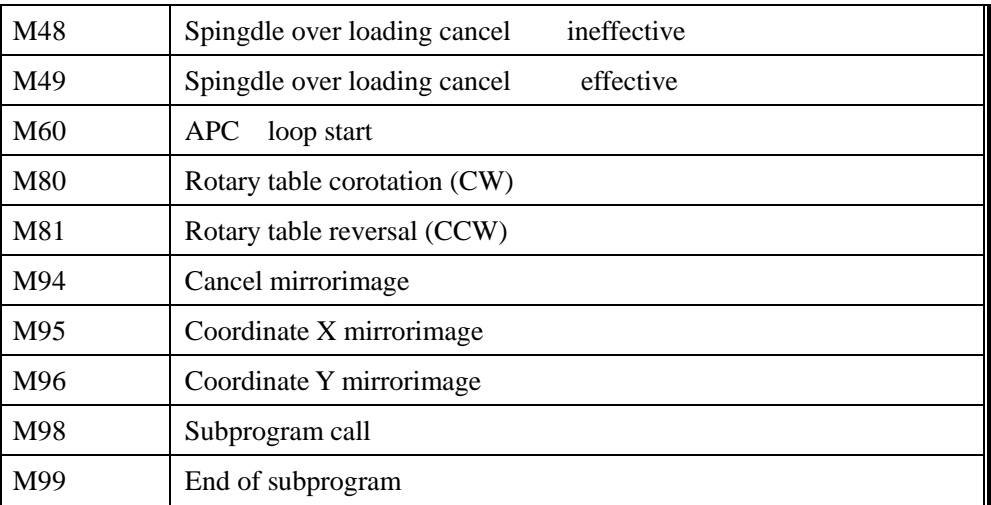

Table  $5.3-1$  auxiliary function (M function) list

# **5.4 EXAMPLES**

**Example 1:** 

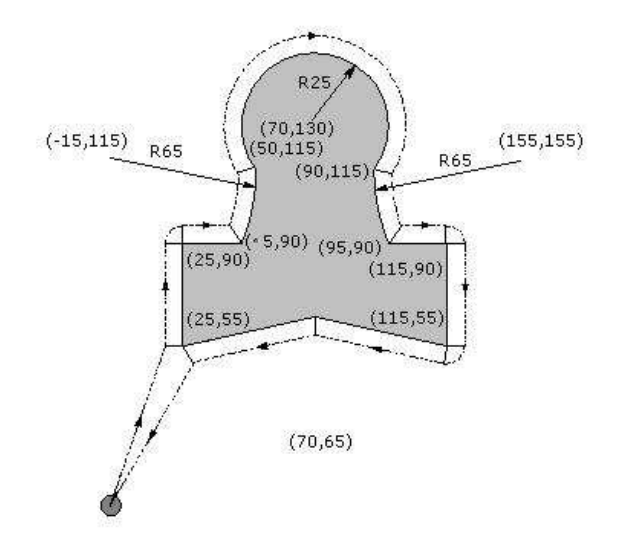

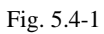

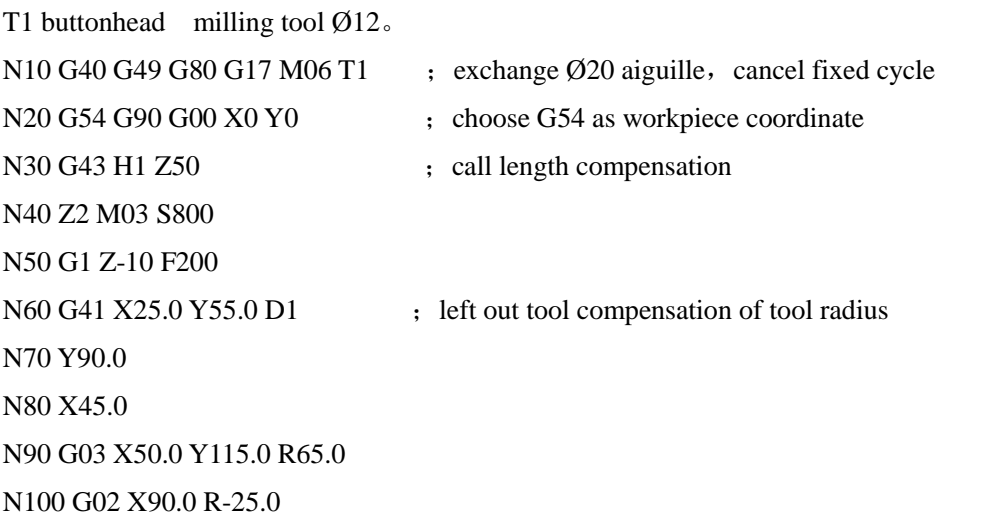
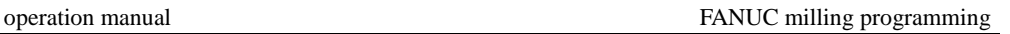

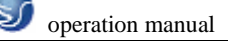

N110 G03 X95.0 Y90.0 R65.0 N120 G01 X115.0 N130 Y55.0 N140 X70.0 Y65.0 N150 X25.0 Y55.0 N170 Z100 N180 M5 N190 M30

N160 G00 G40 X0 Y0 ; cancel left out tool compensation of tool radius

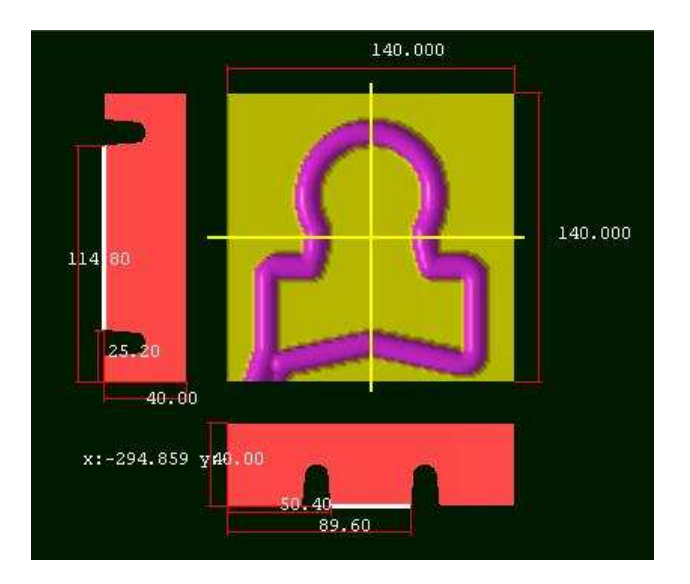

Fig. 5.4-2

# **Example 2:**

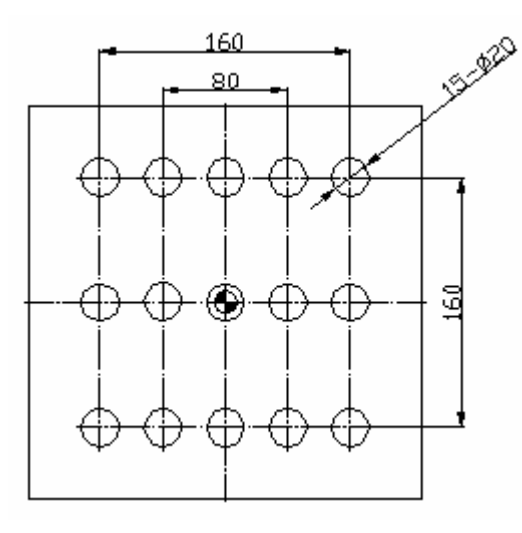

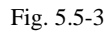

N10 G40 G49 G80 G17 M06 T1 ; exchange Ø20 aiguille, cancel fixed cycle N20 G54 G90 G0 X-80 Y-80 ; call G54 as workpiece coordinate and move to hole site N30 G43 H1 Z50

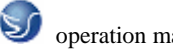

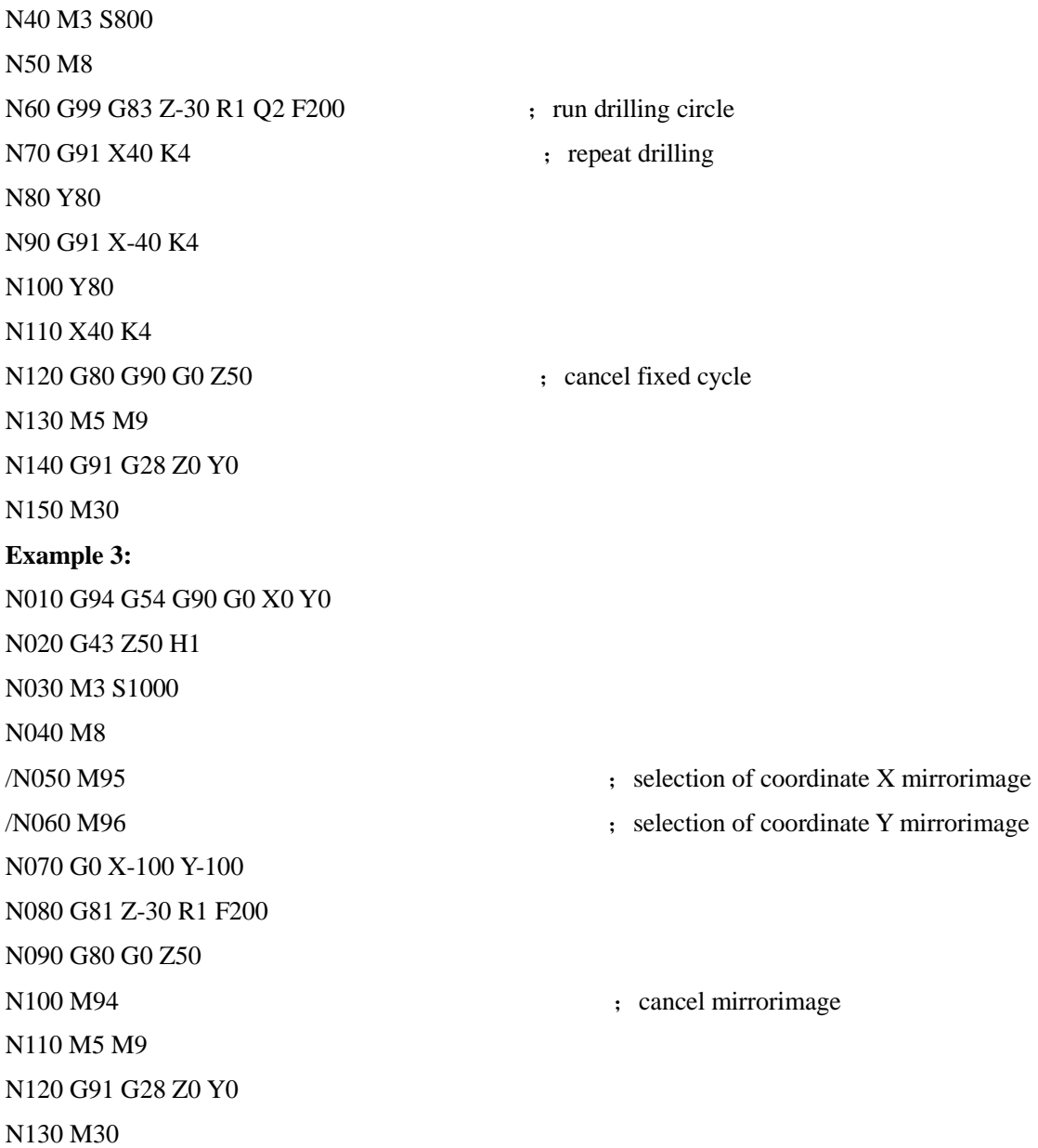

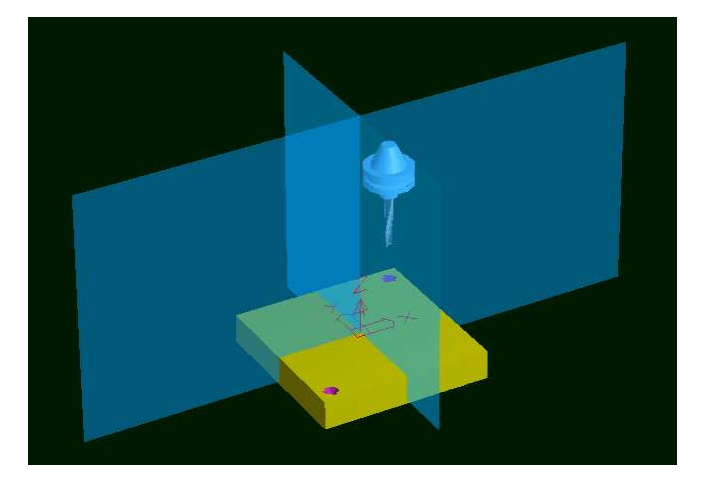

Fig. 5.5-4

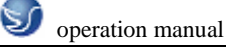

# **CHAPTER 6 FANUC MILLING MACHINE**

# **PROGRAMMING**

# **6.1 COORDINATE SYSTEM**

The right-angle of descartes' set of coordinates is used in programming coordinate.

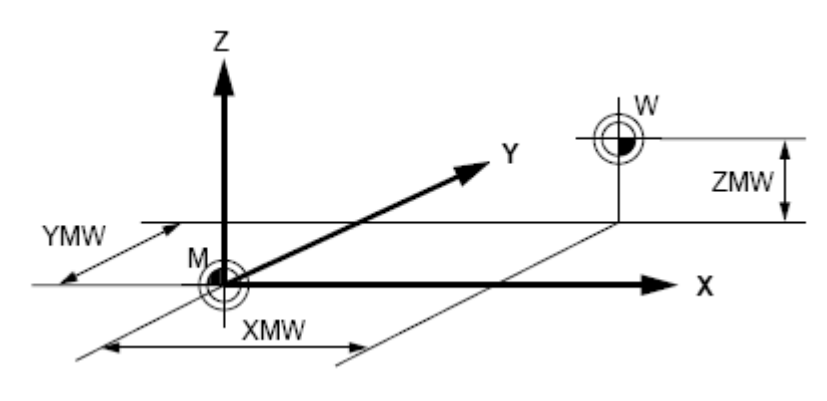

Fig.6.1-1

#### **Remaining distance of moving**

This function is not attached to the setting of coordinates , only the distance between the position of the aim and the machine tool currently when the order of movement has been sent out can be displayed in this function. Only when all of the axis' remaining distance is zero can this function be completed.

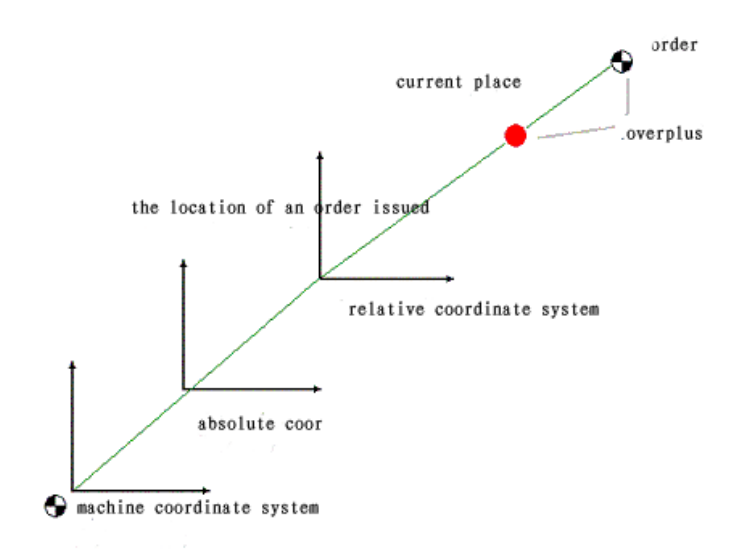

Fig.6.1-2

# **6.2 POLAR COORDINATE**

# **Commands of polar coordinate**

 $(G15.G16)$ 

Coordinate values can be inputted in with polar coordinates (radius and angle).

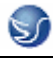

The angle is positive when the first axis of the selected plane is anticlockwise, and negative when it is clockwise.

Radius and angle can use the command of absolute value or increment value(G90,G91).

#### **Format of command**

 $G \Box \Box G \bigcirc$  G16; Start the command of polar coordinates (polar coordinates mode)

G00 IP : Order of polar coordinate.

G15 ; Cancel the order of polar coordinate.

G16 : Order of polar coordinate.

G $\Box$  Selection of the plane of the order of the polar coordinates (G17, G18 or G19).

GO O G90 Specify the zero of workpiece coordinate as the origin point of the polar coordinates and measure the radius from this point.

 G91 Specify the current position as the origin point of the polar coordinates, measure the radius from this point.

IP\_ Specify the address and value of the selected axis of the polar coordinates.

The first axis: radius of the polar coordinates

The second axis: polar angle

Specify the zero point of workpiece coordinate as the origin point of the polar coordinate

 Use the programming order of absolute value to specify the radius (distance between the zero and the point of programming). Specify the zero of the work's coordinates as the origin point of the polar coordinates. When use the part coordinates (G52), the origin point of the part coordinates become the center of the polar coordinates.

#### **Specify the current position as the origin point of the polar coordinates**

Specify the radius with the command of increment value programming (the distance between the current position and the point of programming). The current position is appointed as the origin point of the polar coordinates.

#### **Specify radius and angle with command of absolute value**

N1 G17 G90 G16 ;

Specify the order of the polar coordinates and select the plane of X-Y, specify the zero of the work's coordinates as the origin point of the polar coordinates.

N2 G81 X100.0 Y30.0 Z-20.0 R-5.0 F200.0

Specify the distance of 100 mm and the angle of 30 degrees.

N3 Y150.0;

Specify the distance of 100 mm and the angle of 150 degrees.

N4 Y270.0;

Specify the distance of 100 mm and the angle of 270 degrees.

N5 G15 G80;

Cancel the order of polar coordinate

#### **Specify the angle with increment value**

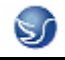

#### **Specify the polar radius with absolute value**

N1 G17 G90 G16 ;

Specify the order of polar coordinates and select the plane of X-Y, specify the zero of the work's

coordinates as the origin point of the polar coordinates.

N2 G81 X100.0 Y30.0 Z-20.0 R-5.0 F200.0

Specify the distance of 100mm and the angle of 30 degrees

N3 Y150.0;

Specify the distance of 100mm and the angle of 150 degrees

N4 Y270.0;

Specify the distance of 100mm and the angle of 270 degrees

N5 G15 G80;

Cancel the order of polar coordinate

# **Specify the radius in the mode of polar coordinate**

In the mode of polar coordinates, do interpolation to the circle or cutting with the spiral thread (G20,G03) specify the radius with "R".

In the mode of polar coordinates, the axis is not looked as the part of the order of the polar coordinates.

The axis which are specified by the following order are not looked as the part of the order of the polar coordinates.

- $-Pause (G04)$
- -- Inputs of the programmable data (G10)
- -- Set the local coordinate (G52)
- -- The conversion of the work's coordinates (G92)
- -- Select the coordinate of the machine tool (G53)
- -- Store checking of journey (G22)
- -- Circumrotation of the coordinates (G68)
- -- Zooming of the proportion (G51)

Beveling and corner circle transition in any angle

In the mode of polar coordinates, beveling and corner circle transition in any angle cannot be realized.

# **6.2 COMMANDS OF G CODE**

# **6.2.1 G code set and its meaning**

The function of "mode code" can still exist after it has been used, but "current code" reacts only when it has received the order

Codes which define the movement always are "mode code", like line、circle and cycle codes,

otherwise, like the code of return of the origin point is "current code"

Each code is belonged to the group of the similar codes. In the "mode code", current code would be replaced by the codes of the same group.

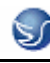

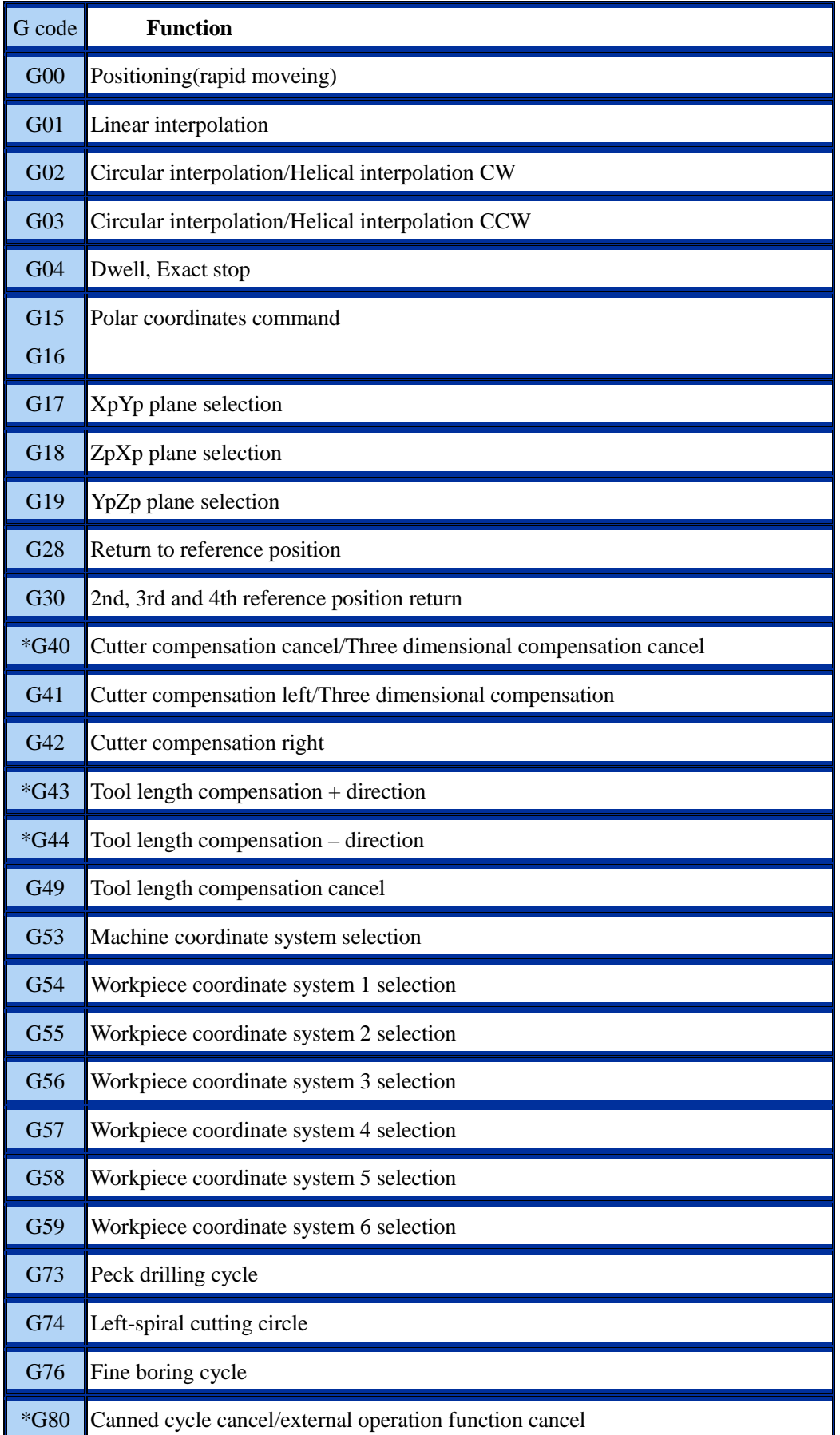

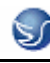

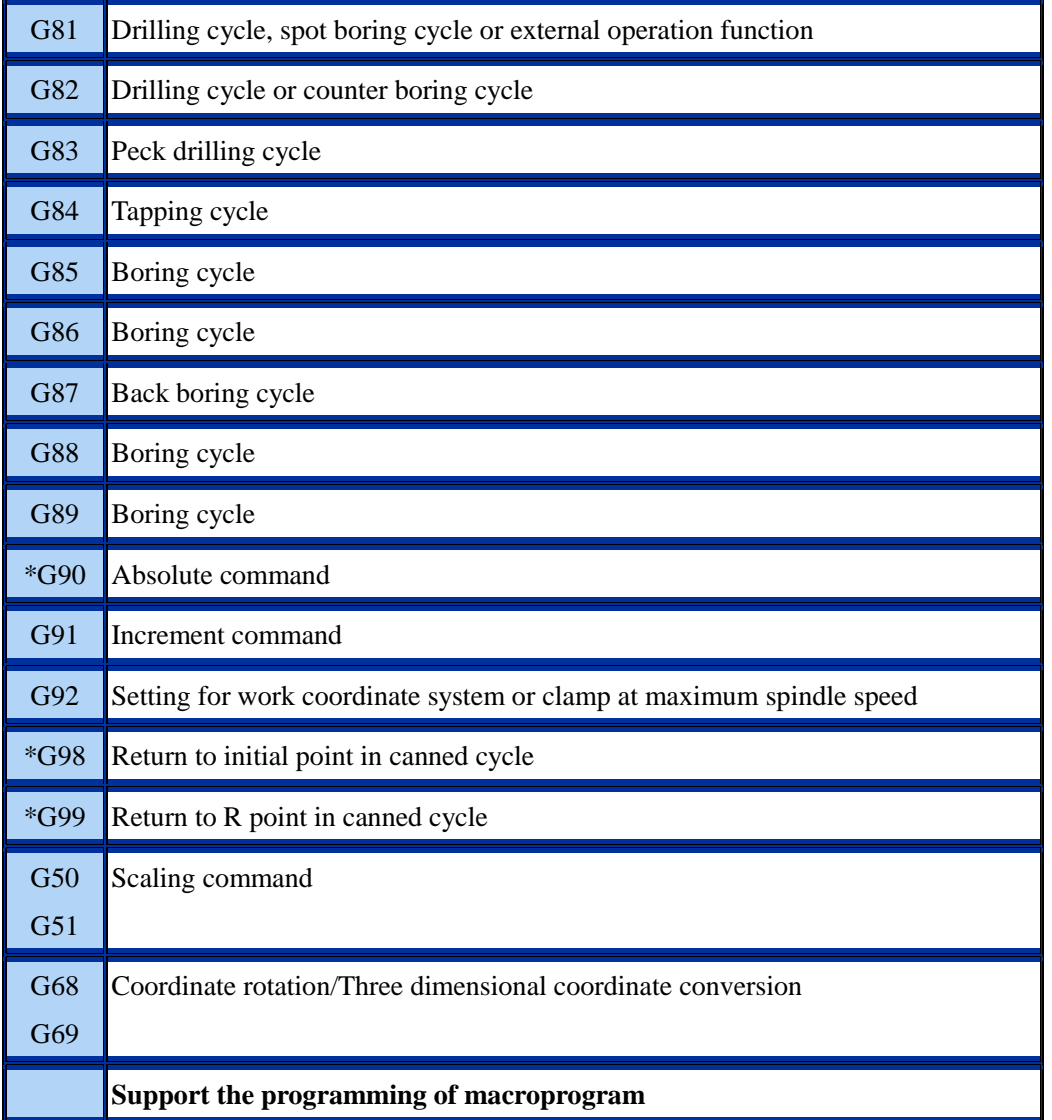

Table. 6.2-1 G code set and its meaning

(Codes with the sign of "\*"means they can be initialized when boot-strap)

# **6.2.2 Explanation of G code**

G00

 $\triangleright$  Rapid positioning(G00)

#### **1. Format**

G00 X\_ Y\_ Z\_

This order take the cutter move from the current place to the appointed place(in the condition of absolute coordinates ), or to the position where have been given the distance(in the condition of increment coordinates)

## **2. The positioning of the mode of cutting along un-straight line**

Our definition is: we use the unattached speediness movement ratio to determine the position of each axis. The path of the cutter is not a line, according to the sequence of arriving, in following, the axis of the machine would stop at the place where the order has appointed.

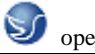

### **3. positioning with straight line**

The path of the cutter is like line cutting, and can orient to the aimed position in the shortest time (not over each of the axis's speediness movement ratio)

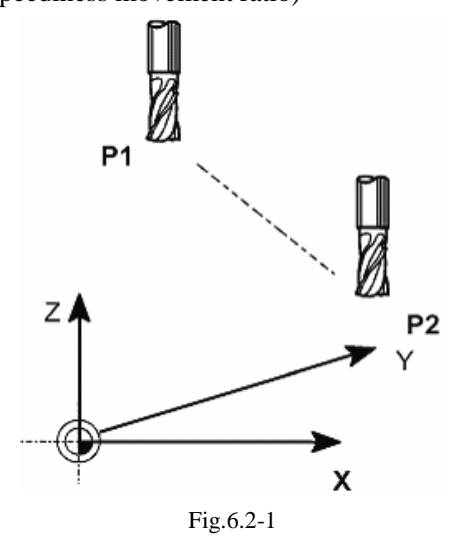

# G01

 $\triangleright$  Feeding of linear cut(G01)

## **1. Format**

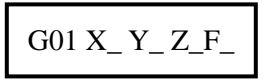

This order will make the cutter move in line, the rate as the code F gives, from the current to the aimed position. The rate of the code F is the recombination rate of the appointed axis in the program.

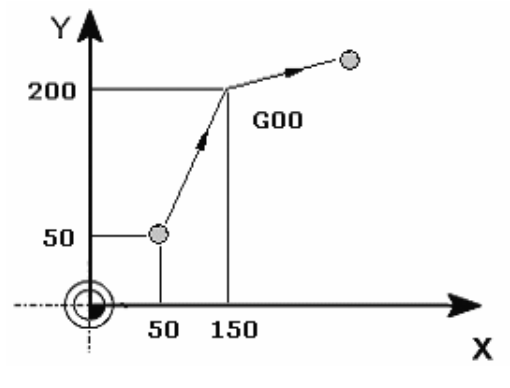

Fig.6.2-2

Arc cutting(G02/G03)

**Format** 

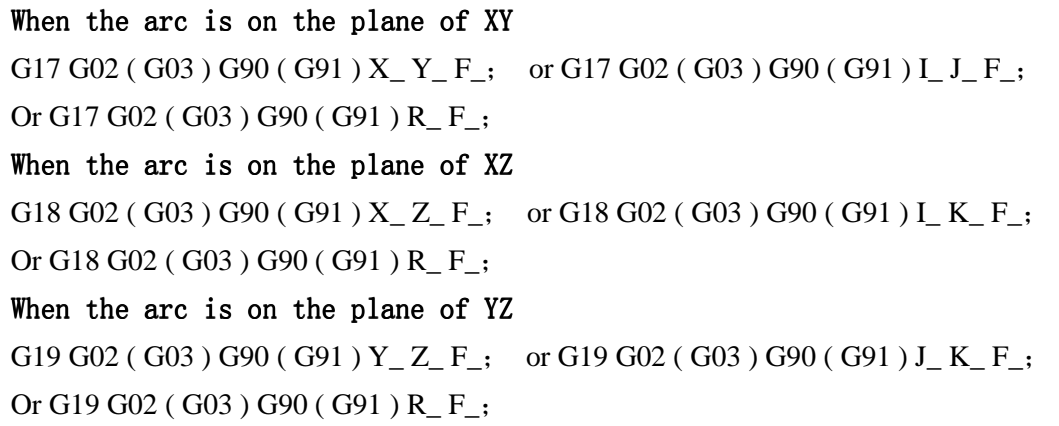

The plane of the arc is specified with the code of G17, G18, G19.But, if we have defined these orders in the preparatory program, we can also need not these orders. The turning direction of the arc like what shows in the following chart, specified with the order of G02 and G03.After the turning direction of the arc is specified, we specify the coordinates of the end point of the cutting. G90 is appointed in the condition of the absolute value while G91 is in the condition of the increment value. And if G90/G91 has been given in the preparatory program, it can be overpass. The end point of the arc is appointed by two axis' coordinates value which are contained in the plane of the order infliction.(For example , in the plane of XY, G17 use the value of X and Y) . The end point's value can be setup like G00 and G01. The position of the center of the arc or its radius should be set only after the end point of the arc has been set. The center of the arc is set in the form of the distance of the relative distance to the start point of the arc, and denote I 、J and K in corresponding to the axis of  $X<sub>y</sub>$  and Z. The result of the center value of the arc subtract the value of the start point of the arc in corresponding to the axis of I、J and K.

#### **2. Example**

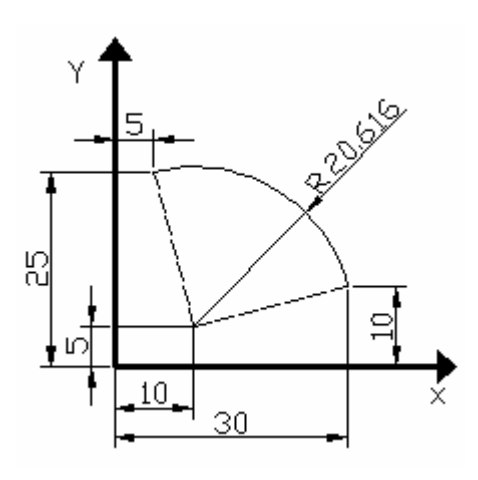

Fig.6.2-3

Jumping-off point of X value -----------30 The arc's center point X value-----------10 So, "I" is -20

Jumping-off point of Y value -----------10

The arc's center point Y value-----------5

So, "J" is -5

This arc program is like the followings

G17 G03 G90 X5 Y25 I-20 J-5. or

G17 G03 G91 X-25 Y15 I-20 J-5

or the radius of the arc program :

G17 G03 G90 X5 Y25 R20.616 or

G17 G03 G91 X-25 Y15 R20.616

Attention:1) when set the center of the arc like "I" "J" "K", we should set it as the increment value from the jumping-off point to the center of the arc.

**Attention:2)** We can bypass the "I0" "J0" "K0" in the program.

# **G15/G16 Commands of polar coordinate**

The value can be inputted in the form of the polar coordinates (radius and angle)

The angle is position when the first axis of the selected plane is anticlockwise, and negative when it is clockwise.

Radius and angle can use the command of absolute value or increment value (G90,G91)

Use the command of absolute value to specify the angle and radius

# N1 G17 G90 G16

Appoint the polar coordinates command and choose the plane of XY, set the zero of the work

coordinates as the origin point of the polar coordinates.

N2 G81 X100.0 Y30.0 Z-20.0 R-5.0 F200.0

Specify the distance of 100mm and the angle of 30 degrees

N3 Y150.0

Specify the distance of 100mm and the angle of 150 degrees

N4 Y270.0

Specify the distance of 100mm and the angle of 270 degrees

N5 G15 G80

Cancel the order of the polar coordinates

Specify the angle with increment value and specify the radius with absolute value

N1 G17 G90 G16

Appoint the polar coordinates command and choose the plane of XY, set the zero of the work coordinates as the origin point of the polar coordinates.

N2 G81 X100.0 Y30.0 Z-20.0 R-5.0 F200.0

Specify the distance of 100mm and the angle of 30 degrees

N3 G91 Y120.0

Specify the distance of 100mm and 120 degrees of the angle increment .

N4 Y120.0

Specify the distance of 100mm and 120 degrees of the angle increment .

Cancel the order of the polar coordinates

#### **G17/G18/G19 Selection of planes**

Use the parameters to appoint the circumrotate axis is  $X$  Y or  $Z$ , or the axis that parallel to these axis , specify the G code to select the plane , to this plane , the circumrotate axis is the appointed line axis. For example, when the circumrotate axis is the axis that parallel to the X axis ,G17 should specify the plane of  $X$  and  $-Y$ , and only circumrotate axis one can be set. When we omit the address of the axis of  $XY$  and  $Z$ , we consider the third axis's address is omitted

In the program, which are not appointed by the order of G17 G18 G19, the plane stay the same.

#### **G28/G30**

 $\blacktriangleright$  Return to orgin automatically(G28/G30)

#### **1. Foemat**

The first origin point return:

G28 G90 ( G91 ) X\_Y\_Z\_;

The second, third and fourth origin point return:

G30 G90 ( G91 ) P2 ( P3, P4 ) X\_Y\_Z\_;

#P2, P3, P4: select the second, third and the fourth origin point return(if omitted , system will return in the form of the second origin point return )

The place set by X Y and Z is entitled as the middle point. The machine tool move to this point first, then return to the origin point , and we omit the middle axis with no movement , only in the program we appoint the axis of the middle point can it execute the order of the origin point return. In the order of the origin point return , each axis is executed unaided, like the order of G00, always the path of the cutter is not a line , so we should set middle point to each axis , in order to avoid the collision between the machine tool and the work during the origin point return.

## **2. Example**

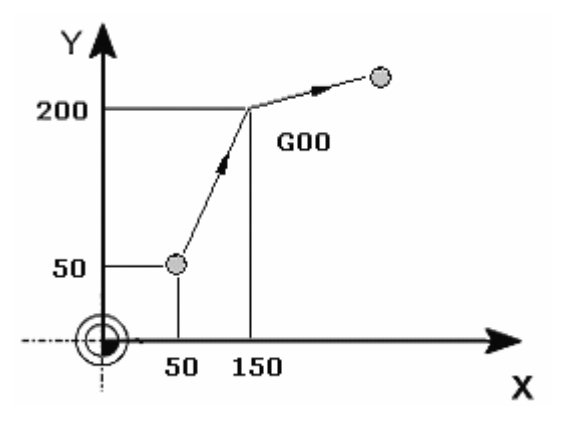

Fig.6.2-4

G28 (G30) G90 X150. Y200.; or

G28 (G30) G91 X100. Y150.;

**Attention**: In the example, move to the middle point is just like the fastness movement order of the following.

G00 G90 X150. Y200.; or

G00 G91 X100. Y150.;

If the middle point is the same with the current cutter (For example, the order is –G28 G91 X0Y0 Z0;) the machine tool would return to the origin point from the current position . If the program is executed in the single block, the machine tool would stop at the middle point(the current position )

#### **G40/G41/G42**

Offset function of cutter's diameter(G40/G41/G42)

## **Format**

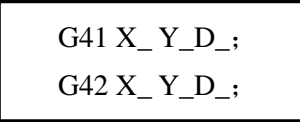

When we process the workpiece ("A"), like showed in the following chart, the path of the cutter("B") is the basic path, the distance to the work should not be less than half of the cutter's diameter. Here, the path "B" is called as the work's compensatory path through R. so , the offset of the cutter's diameter can give the path "A" give by the program automatic and the cutter's offset value appointed separately, can work out the path "B" which has been compensated . In other words, the customers can make the program by the figure of the work, and we can not consider the cutter's diameter. So, when do cutting, we set the diameter of the cutter as the offset value of the cutter, they can get the accurate result, all because the system itself calculate the exact compensated path.

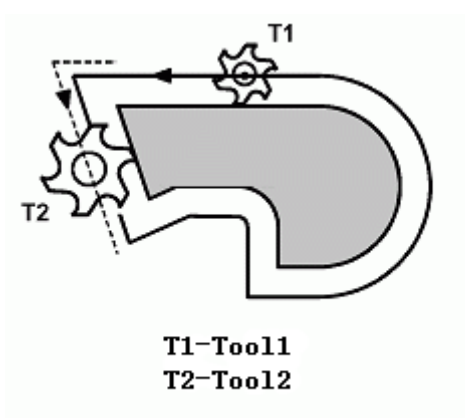

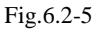

In programming, the customer can only insert the direction of the offset vector and the address of the offset. So the customer insert the number of the offset, and the machine will calculate the diameter of the cutter , then get the radius.

#### **2. Offset function**

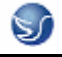

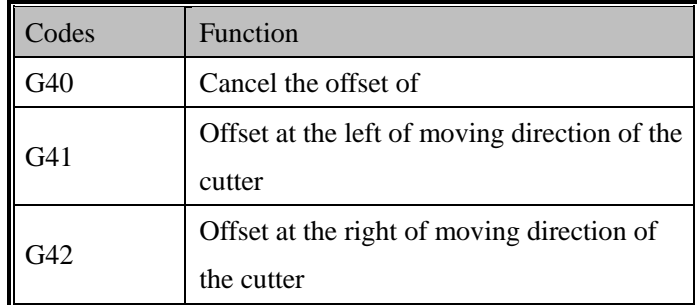

Table.6.2-1

# **G43/G44/G49**

#### **1. Format**

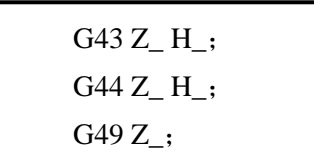

#### **2. Offset function**

First, we set a milling cutter as the basic cutter, and use the Z axis of the work's coordinates, and oriented it on the surface of the workpiece, and its position is z0. We should remember that if the cutter's radius is not long enough, then in the process the cutter may not attach the work, though the machine tool can move to z0. But, if the cutter is longer than the basic cutter, the cutter would hit the work and do harm to the machine tool. In order to not cause this happen, we can input the increment value of each cutter and the basic cutter to the machine, and let the machine carry out the function of the cutter's offset in the program.

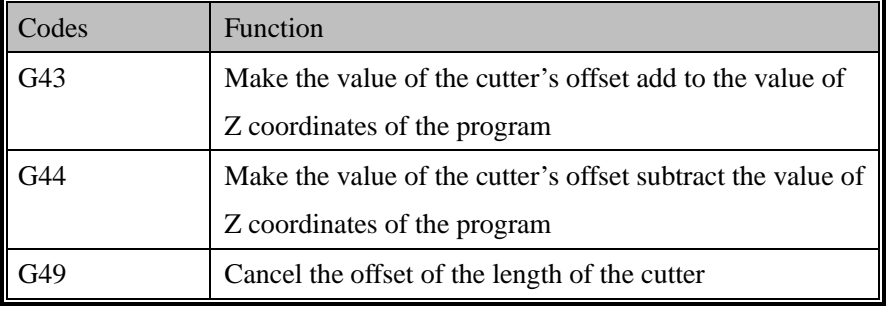

Table.6.2-2

In the process of setting the length of the offset, we use the sign of "+" "-", if we change the sign, the order of G43 and G44 will do in the opposite direction. So, this order has many different kinds of expressions.

For example:

First, follow these steps to measure the length of the cutter

1 Put the workpiece on the table

2 Change the cutter to be measured

3 Adjust the axis line of the cutter, make it close to the work, and make the front of the cutter to

Length offset of cutter (G43/G44/G49)

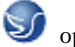

the surface of the work

4 Here, the value of the Z axis in the comparative coordinates is inputted to the list of the offset as the offset value of the cutter

If we do these above, if the cutter is shorter than the basic cutter, the offset is negative, and longer than the basic cutter ,it is positive.

So, in the program only the order of G43 can allow us to make the offset of the cutter.

**3. Example** 

G00 ZO;

G00 G43 Z0 H01;

G00 G43 Z0 H03; or

G00 G44 Z0 H02; or

#### G00 G44 Z0 H02;

Once the command G43, G44 or G49 is sent, their function will keep in the program , for they are belong to the "mode code ". so , if the order of G43 or G44 in the program we use after the change of the cutter , then G49 would be in use after this work , and in use of changing the cutter.

**Attention 1)** when we use G43(G44) H or G49 to omit the movement of the Z axis , the act of the cutter's offset would be like the order of G00 G90 Z0. In other words, the customer should be care about this all the time.

**Attention 2)** Customer can use G49 to cancel the offset of the length of the cutter, we can also use the offset number H0 (G43/G44 H0) to get the same result.

**Attention 3)** If we amend the number of the offset in the period of the compensation of the cutter, the former value would be replaced by the new value.

#### **G53**

 $\triangleright$  Select the coordinate of machine (G53)

#### **1. Format**

 $(G90) G53 X Y Z;$ 

#### **2. Function**

The order would move the cutter to the position of the coordinates of the machine tool, as G53 is the "common" code, and it would function only in the program where has G53. And it can be used in the order of G90, but not in G91. In order to move the cutter to the fixed position of the machine, like the position change the cutter, the program would be use in the coordinates has G53

**Attention (1)** Offset of the cutter's diameter length and position should be cancelled in the order of it use the order of G53.

**Attention (2)** When we use the order of G53, we should make the machine to the origin point with G28. As a result of the coordinates of the machine should be setup before the order of G53. **G54**~**G59** 

 $\blacktriangleright$  Selection of workpiece coordinate(G54 $\sim$ G59)

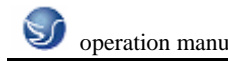

#### **1. Format**

**2. Function** 

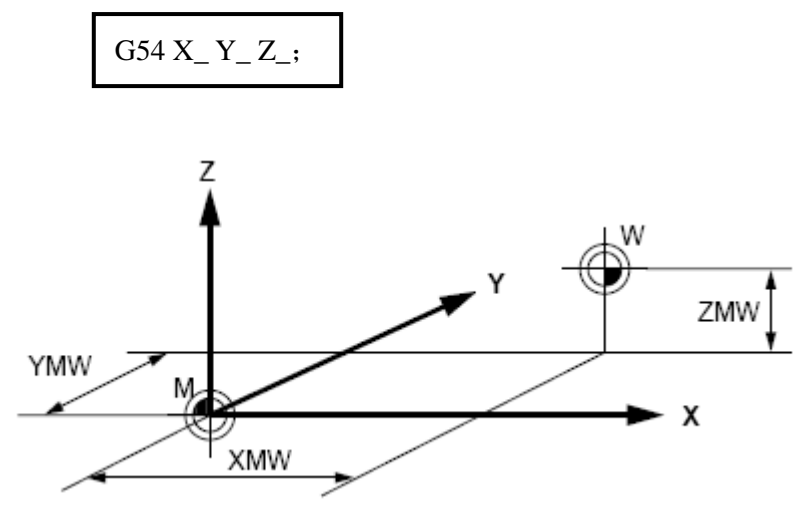

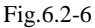

We can use G54-G59 to set at most six workpiece coordinates (one to six).

After we switch on the power and finish the return to the origin point , the system would select the work's coordinates1(G54), they are both mode order , we can keep its function after we execute the order of one coordinate till the order of other coordinates are emitted.

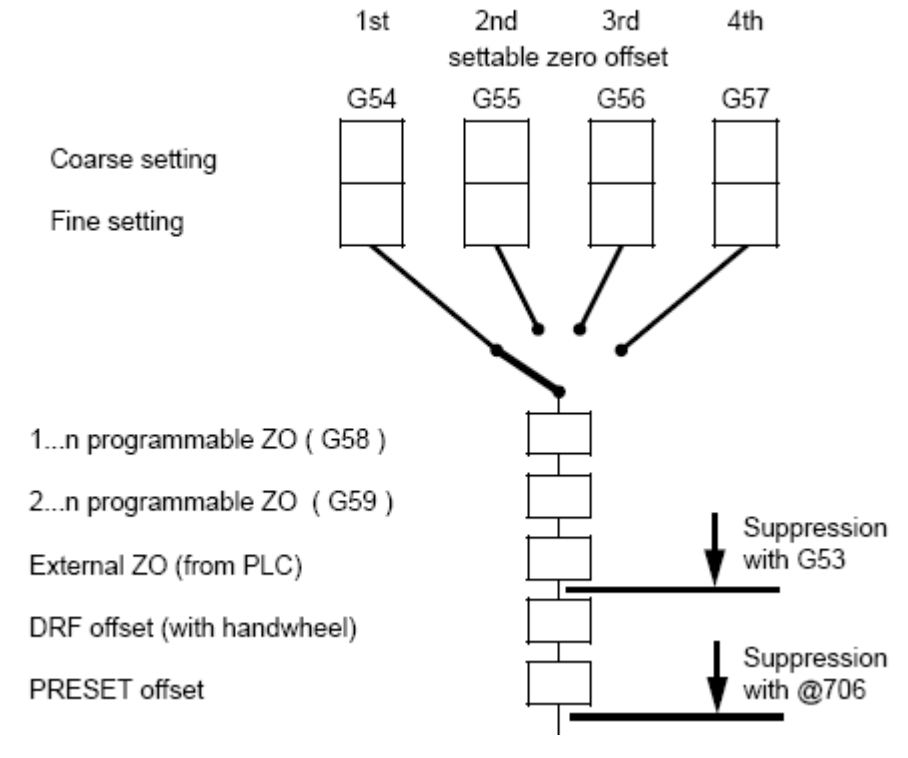

Fig.6.2-7

# **G73**

 $\blacktriangleright$  Rapid depth drill circle(G73)

# **1. Format**

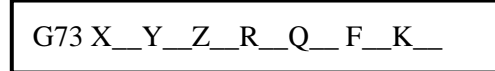

- X\_ Y\_: Data of hole site
- Z\_: Depth of the bottom of hole(absolute coordinate)
- $R$ : Starting point or raising point per time (absolute coordinate)
- Q\_: Depth of cutting per time (no symbol, increment)
- F\_: Feeding rate of cutting
- K\_: Number of replication (if necessary)

# **2. Function**

Feed to the bottom of the hole and withdraw cutter quickly

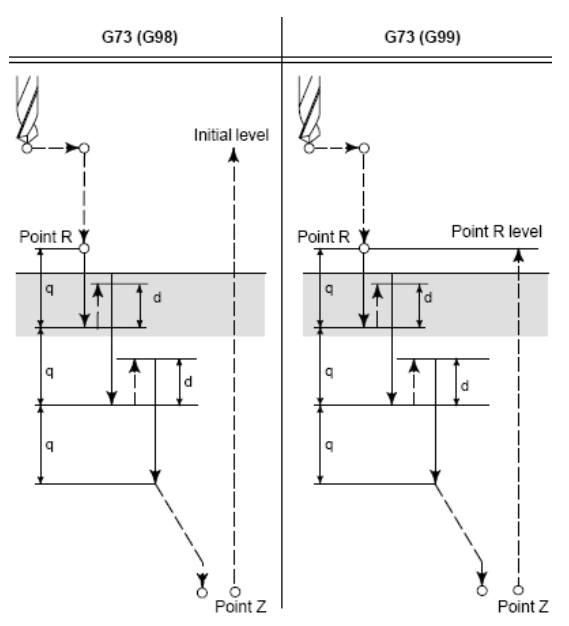

Fig.6.2-8

## **3. Example**

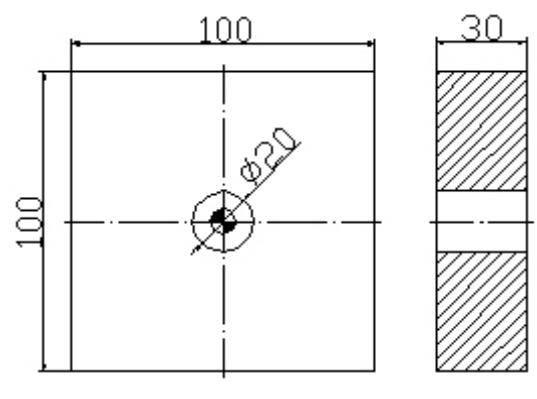

#### Fig.6.2-9

N005 G80 G90 G0 X0 Y0 M06 T1 ; change aiguille of Ø20, N010 G55 ; call workpiece coordinate of G55

N020 M03 S1000

N030 G43 H1 Z50

- 
- N040 G98 G73 Z-30 R1 Q2 F200 ; gun drilling, start feeding 1MM beyond surfaceofworkpiece

Cut 2MM every time

N050 G80 G0 Z50 ; cancle canned cycle

N060 M05

N070 M30

# **G74**

 $\blacktriangleright$  Left spiral tap cycle (G74)

 This cycle carry out the action of left circle tap, when the cutter comes to the bottom of the hole, the axis spire clockwise.

# **1. Format**

G74 X Y Z R P F K

X\_ Y\_: Data of hole site

Z\_: Depth of the bottom of hole(absolute coordinate)

R\_: Starting point or raising point per time (absolute coordinate)

P\_: Depth of cutting per time (no symbol, increment)

F\_: Feeding rate of cutting

K\_: Number of replication (if necessary)

## **2. Function**

The spindle do tapping anticlockwise, when get to the bottom of the hole , in order to return, the spindle rotates clockwise, and this action has produced a reversely whorl.

During this period, ratio of feeding is omitted. Whwn the supply is paused, the machine will not stop till the return action is finished. Before we use G74, we can use the assistant to make the principal axis spire anticlockwise.

When we have appointed the repeated times (K), this function would only play in the first hole, and the others would be not.

If we specify the offset of the cutter's length in the fixed cycle(G43,G44 or G49), the offset would be added when oriented to the R point.

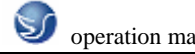

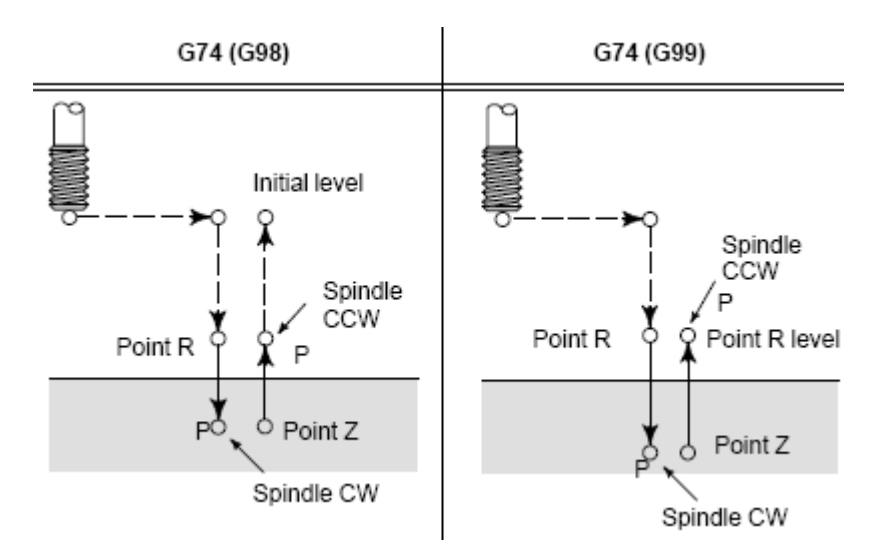

Fig.6.2-10

# **G76**

 $\triangleright$  Precision boring circle (G76)

#### **1. Format**

G76 X Y Z R Q P F K

- X\_ Y\_: Data of hole site
- Z\_: Depth of the bottom of hole(absolute coordinate)
- R\_: Starting point or raising point per time (absolute coordinate)
- Q\_: Offset of hole bottom
- P: Pause time (unit: ms)
- F\_: Feeding rate of cutting
- K\_: Number of replication (if necessary)

#### **2. Function**

Feed to the bottom of the hole and spindle pauses and return back quickly.

#### **G80**

Cancel the course of canned cycle(G80)

#### **1. Format**

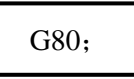

# **2. Function**

This order is used to delete the fixed cycle, and the machine tool return back to the usual state of manipulation. The needed data the hole , including R point , Z point and so on , are all omitted, but the ratio of the movement will still has its function.

**Attention**: In order to cancel the fixed cycle, except G80, the customer can also use the 01 group of G (G00,G01,G02,G03 and so on ) , and any of them could play its role.

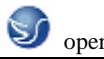

#### **G81**

Fixed point boring circle (G81)

# **1. Format**

G81 X\_Y\_Z\_R\_F\_K\_;

- X\_ Y\_: Data of hole site
- Z\_: Depth of the bottom of hole(absolute coordinate)
- R\_: Starting point or raising point per time (absolute coordinate)
- F\_: Feeding rate of cutting
- K\_: Number of replication (if necessary)

#### **2. Function**

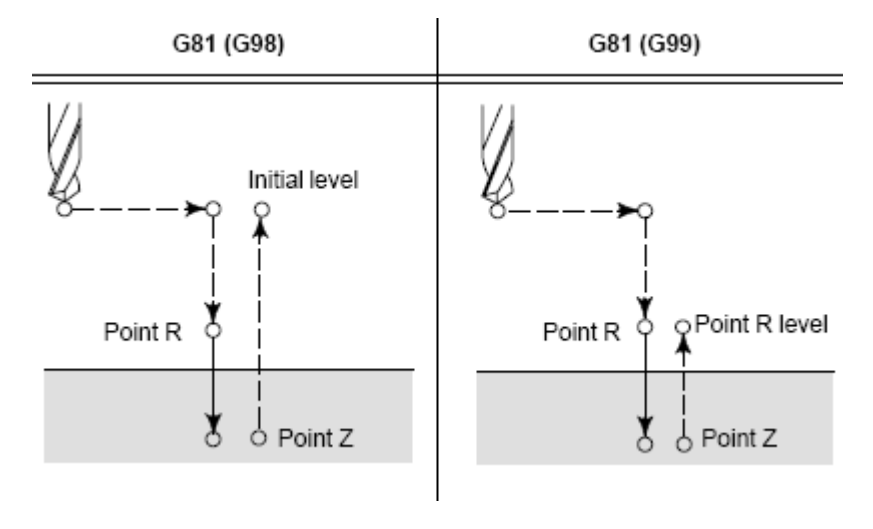

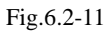

G81 command can be used in the machining of many holes.

# **3. Example**

Fig.5.2-9 N005 G80 G90 G0 X0 Y0 M06 T1 ; change the aiguille of  $\varnothing$ 20

N010 G55 ; call workpiece coordinate of G55

N020 M03 S1000

N030 G43 H1 Z50

N040 G98 G81 Z-30 R1 F200 ; drilling circle

N050 G80 G0 Z50 ; cancel fixed circle

N060 M05

N070 M30

# **G82**

 $\triangleright$  Drilling cycle (G82)

## **1. Format**

G82 X\_Y\_Z\_R\_P\_F\_K\_;

- X\_ Y\_: Data of hole site
- Z\_: Depth of the bottom of hole(absolute coordinate)
- $R$ : Starting point or raising point per time (absolute coordinate)
- P<sub>\_</sub>: Pause time (unit: ms)
- F\_: Feeding rate of cutting
- K\_: Number of replication (if necessary)
- **2. Function**

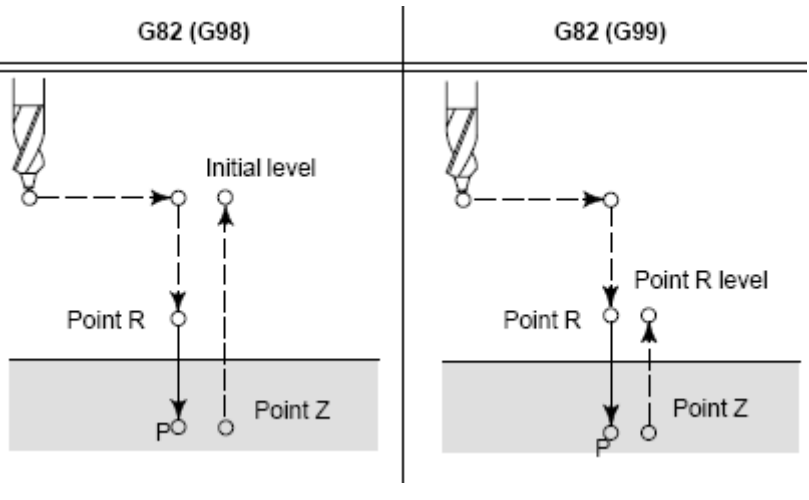

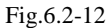

G82 drilling cycle, anti-boring cycle

# **3. Example**

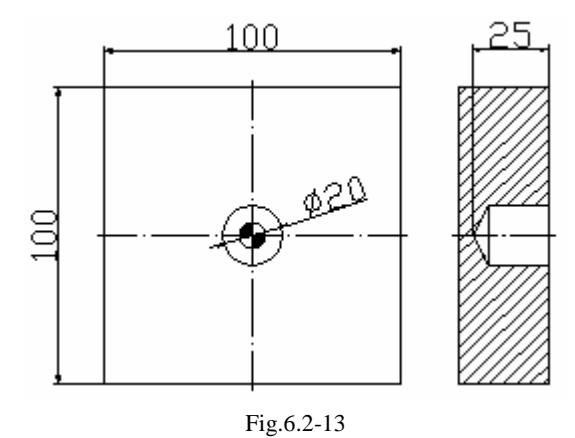

N005 G80 G90 G0 X0 Y0 M06 T1 ; change the aiguille of  $\varnothing$ 20

N010 G55 ; call workpiece coordinate of G55

N020 M03 S1000

N030 G43 H1 Z50

N040 G98 G82 Z-30 R1 P2000 F200 ; drilling circle

N050 G80 G0 Z50 ; cancel fixed circle

N060 M05

- N070 M30
- **G83**

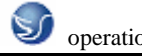

 $\triangleright$  Gun drilling cycle (G83)

# **1. Format**

$$
G83 X_Y_Z_R_Q_F_K
$$

- X\_ Y\_: Data of hole site
- Z\_: Depth of the bottom of hole(absolute coordinate)
- R\_: Starting point or raising point per time (absolute coordinate)
- Q\_: Offset of hole bottom
- F\_: Feeding rate of cutting
- K\_: Number of replication (if necessary)

# **2. Function**

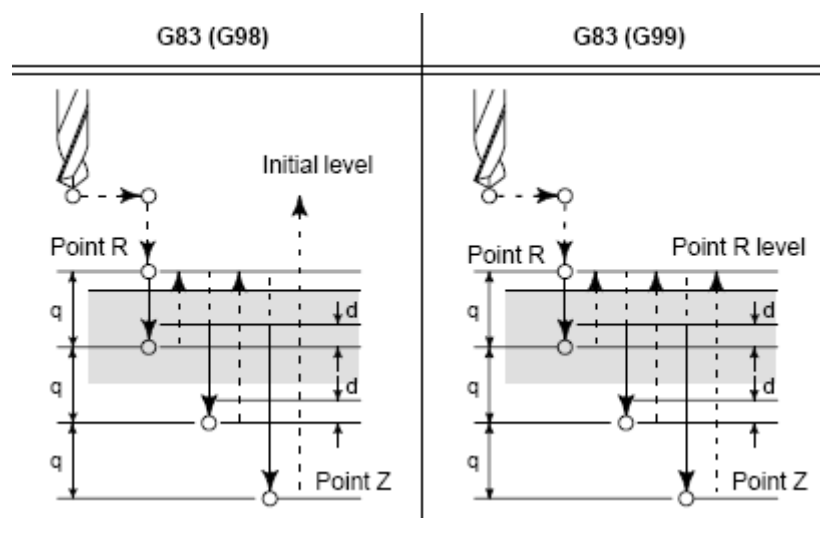

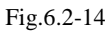

G83 Middle feeding and withdraw quickly

# **3. Example**

As Fig.5.2-9 shows

N005 G80 G90 G0 X0 Y0 M06 T1 ; change the aiguille of  $\varnothing$ 20 N010 G55 ; call workpiece coordinate of G55

N020 M03 S1000

N030 G43 H1 Z50

N040 G98 G83 Z-30 R1 Q2 F200 ; depth drilling circle, 2MM per time

N050 G80 G0 Z50 ; cancel fixed circle

N060 M05

N070 M30

# **G84**

Tapping cycle (G84)

Do tapping this cycle, when get to the bottom of the hole , the spindle rotates reversely.

# **1. Format**

88 G84 X\_Y\_Z\_R\_P\_F\_K\_;

X\_ Y\_: Data of hole site

- Z\_: Depth of the bottom of hole(absolute coordinate)
- $R$ : Starting point or raising point per time (absolute coordinate)
- P<sub>\_</sub>: Pause time (unit: ms)
- F\_: Feeding rate of cutting
- K: Number of replication (if necessary)

#### **2. Function**

The spindle do tapping anticlockwise, when get to the bottom of the hole , in order to return back, the spindle rotates reversely, and this process cause the whorl.

During the period of tapping the ratio of feeding is omitted, the feeding pause but the machine do not stop till the action of return is finished.

Before we appoint G84, we can use secondary function to make the spindle rotate.

When G84 and code M are specified in one block, execute the first action of orientation, meanwhile, the process of the R point we can add the increment.

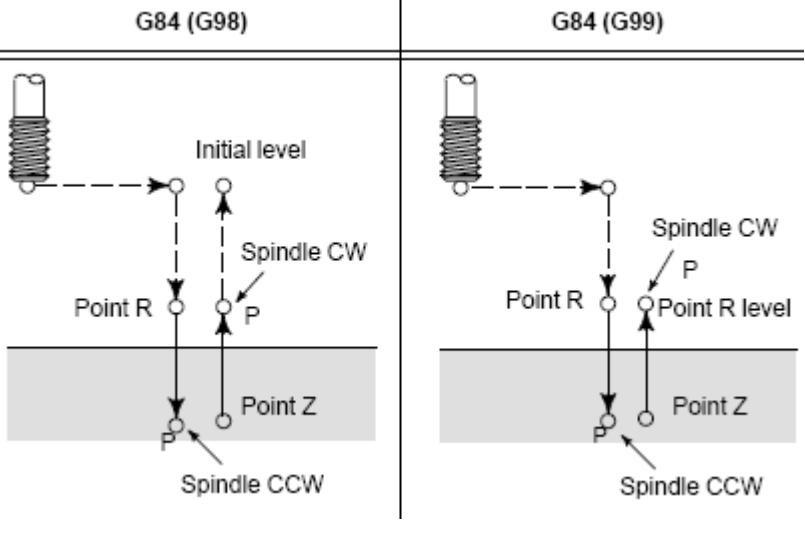

Fig.6.2-15

G84 The spindle feeding to the bottom of the hole rotates reversely and withdraw quickly. **3. Example** 

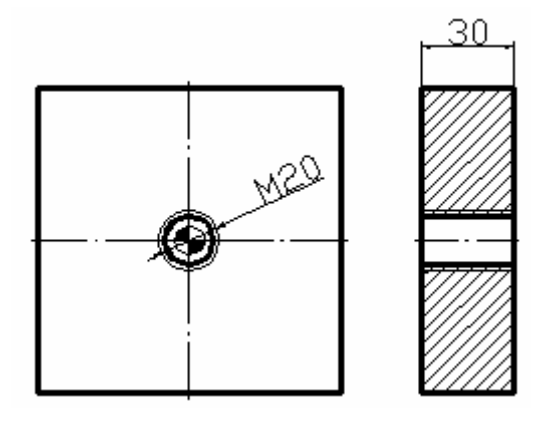

Fig.6.2-16

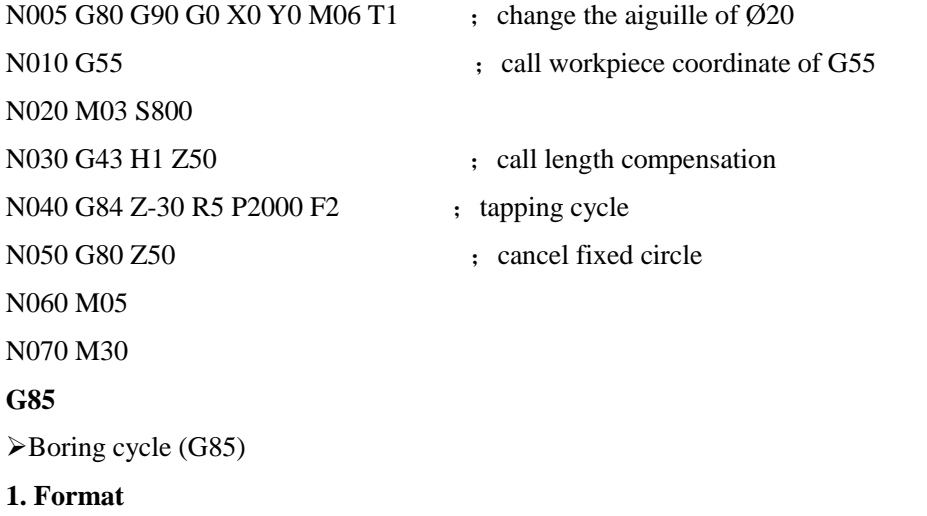

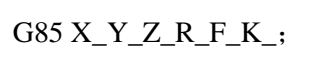

X\_ Y\_: Depth of the bottom of hole(absolute coordinate)

R\_: Starting point or raising point per time (absolute coordinate)

F\_: Feeding rate of cutting

K\_: Number of replication (if necessary)

**2. Function** 

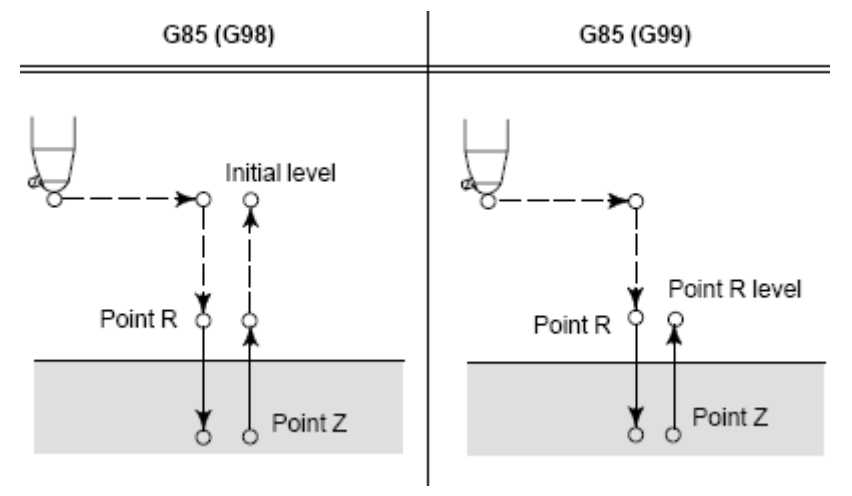

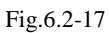

G85 Middle feeding to the bottom of hole and withdraw quickly

# **3. Example**

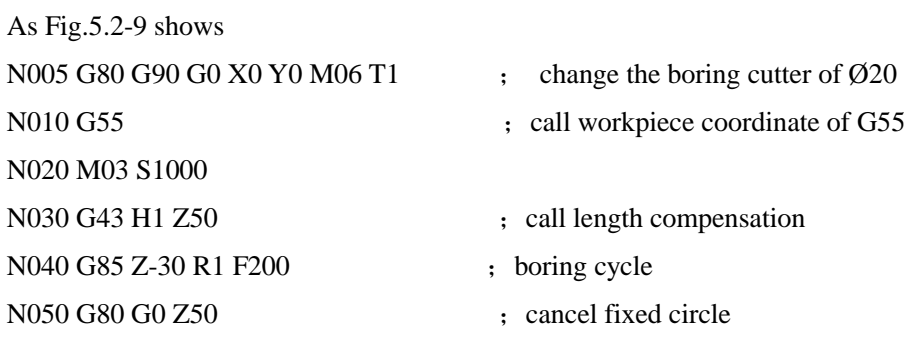

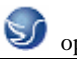

N060 M05

N070 M30

# **G86**

Boring cycle(G86)

# **1. Format**

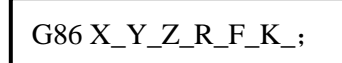

X\_ Y\_: Data of hole site

Z\_: Depth of the bottom of hole(absolute coordinate)

- R\_: Starting point or raising point per time (absolute coordinate)
- F\_: Feeding rate of cutting
- K\_: Number of replication (if necessary)
- **2. Functin**

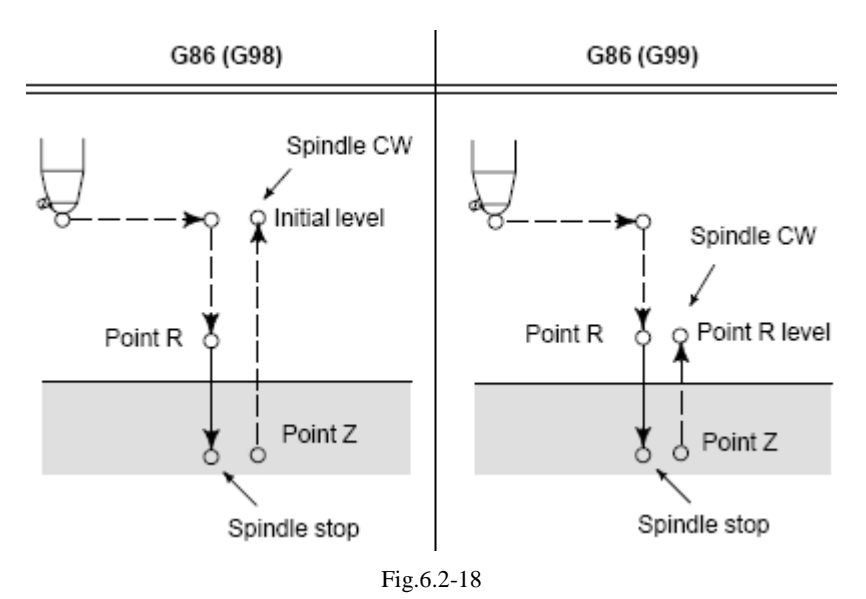

G86 The spindle feeding to the bottom of the hole rotates reversely and withdraw quickly.

# **3. Example**

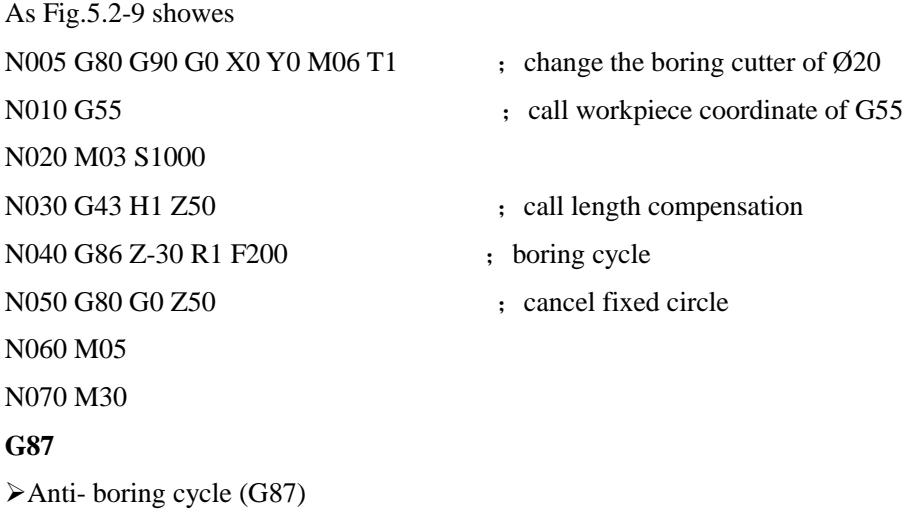

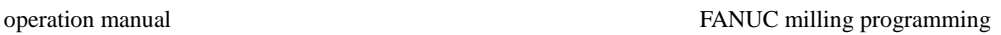

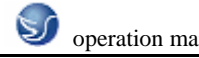

#### **1. Format**

$$
G87 X_Y_Z_R_Q_P_F_K
$$

X\_ Y: Data of hole site

Z\_: Depth of the bottom of hole(absolute coordinate)

R\_: Starting point or raising point per time (absolute coordinate)

Q\_: Offset of hole bottom

P<sub>\_</sub>: Pause time (unit: ms)

F\_: Feeding rate of cutting

K\_: Number of replication (if necessary)

# **2. Function**

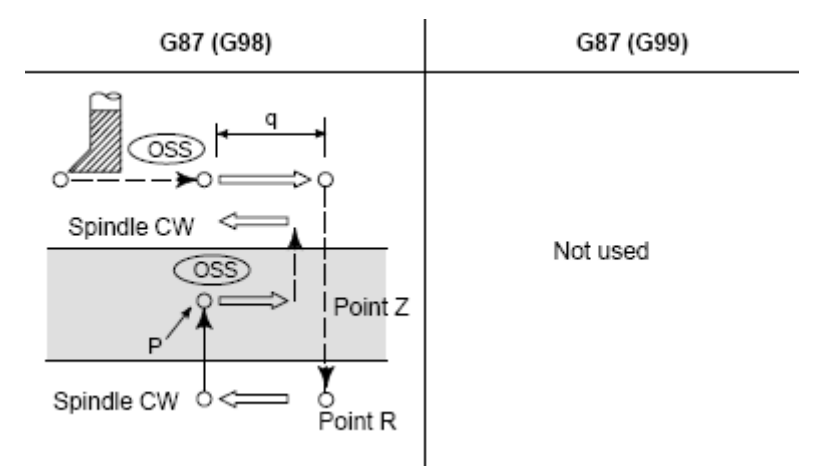

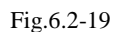

G87 Feed to bottom of hole and spindle rotates positive and withdraw quickly

# **3. Example**

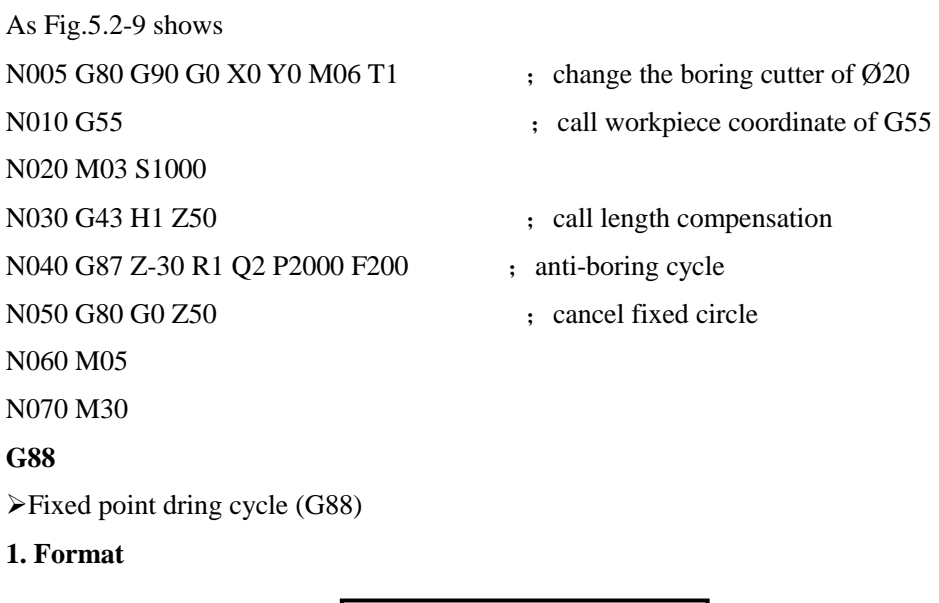

G88 X\_Y\_Z\_R\_P\_F\_K\_;

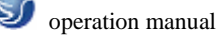

- X\_ Y\_: Data of hole site
- Z\_: Depth of the bottom of hole(absolute coordinate)
- $R$ : Starting point or raising point per time (absolute coordinate)
- P<sub>\_</sub>: Pause time (unit: ms)
- F\_: Feeding rate of cutting
- K\_: Number of replication (if necessary)

# **2. Function**

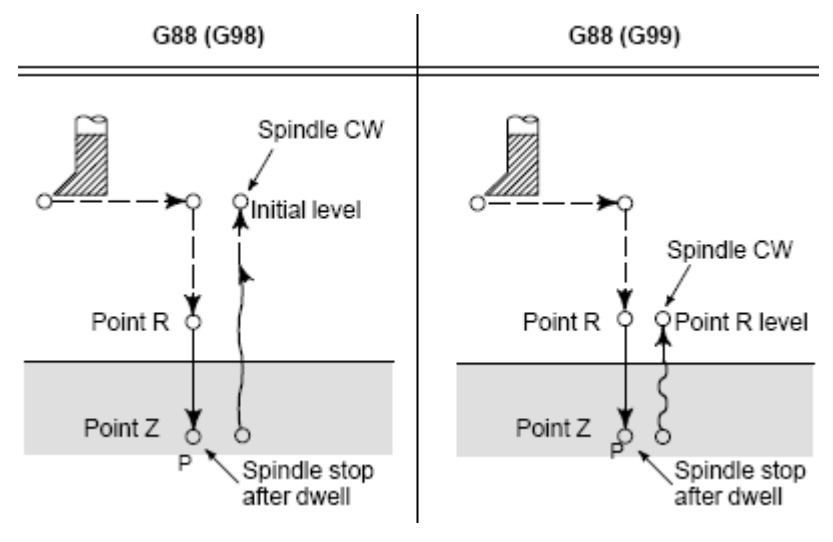

Fig.6.2-20

G88 Pause when feeding to bottom and spindle stops then withdraw quickly **G89** 

 $\blacktriangleright$  Boring cycle(G89)

### **1. Format**

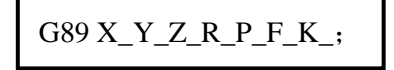

X\_ Y\_: Data of hole site

- Z: Depth of the bottom of hole(absolute coordinate)
- R: Starting point or raising point per time (absolute coordinate)
- P<sub>\_</sub>: Pause time (unit: ms)
- F\_: Feeding rate of cutting
- K\_: Number of replication (if necessary)
- **2. Function**

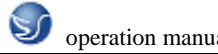

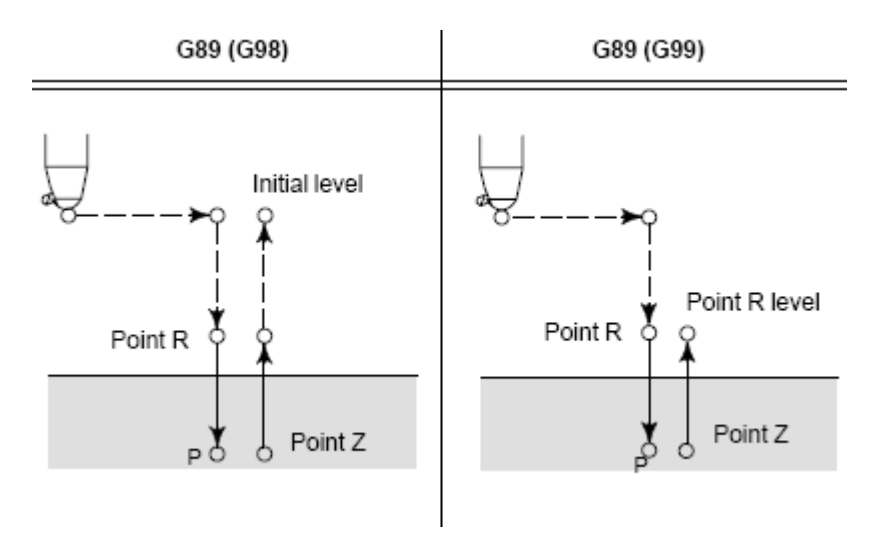

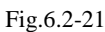

G89 Pause when feeding to bottom and spindle stops then withdraw quickly

#### **3. Example**

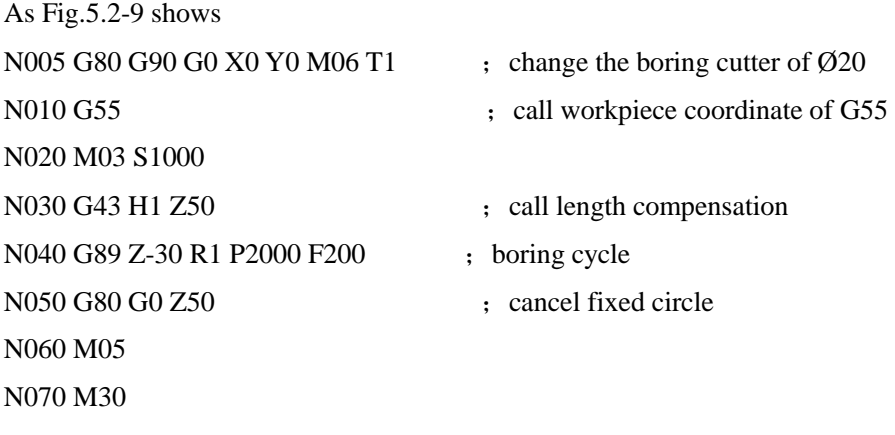

#### **G90/G91**

Absolute command / increment command (G90/G91)

This command set the value of X Y and Z in the program is absolute value or increment value, not consider their order before.The block containing G90 and the following block are assigned by absolute command; While block with G91 and its following block are assigned by increment command.

#### **G98/G99 plane of return point**

When the tool gets to the bottom of the hole, it can return back to the plane of R point and the initialized plane initialized by G98/G99. Generally speaking, G99 is used in the first drilling plane while G98 is used in the last drilling, even though we use G99 to drill, the plane of the initialized position would keep the same.

# **CHAPTER 7 FANUC PROGRAMMING OF LATHE 7.1COORDINATE SYSTEM**

#### Program orgin

The orgins of program and coordinate system must be setted.Generaly, program orgin is setted on

as the point convenient for programming.

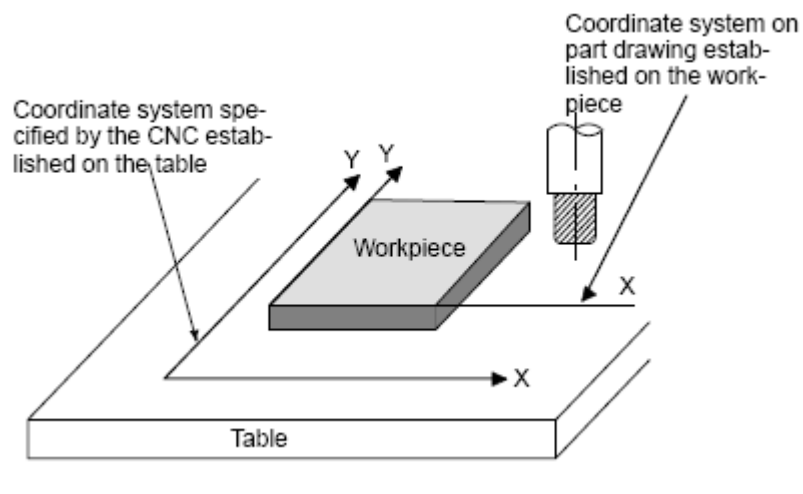

Fig.7.1-1

Setting orgin of coordinate system

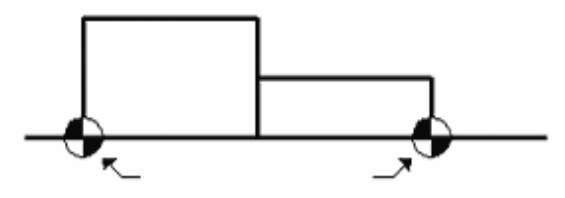

Fig.7.1-2 Example for setting of program orgin

#### **Remaining ship distance**

This function dose not belong to coordinate system, and it only displays the distance between aim position and current position after movement command is sent off.The command is finished only till remaining distance of each axes is zero.

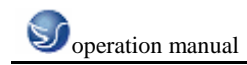

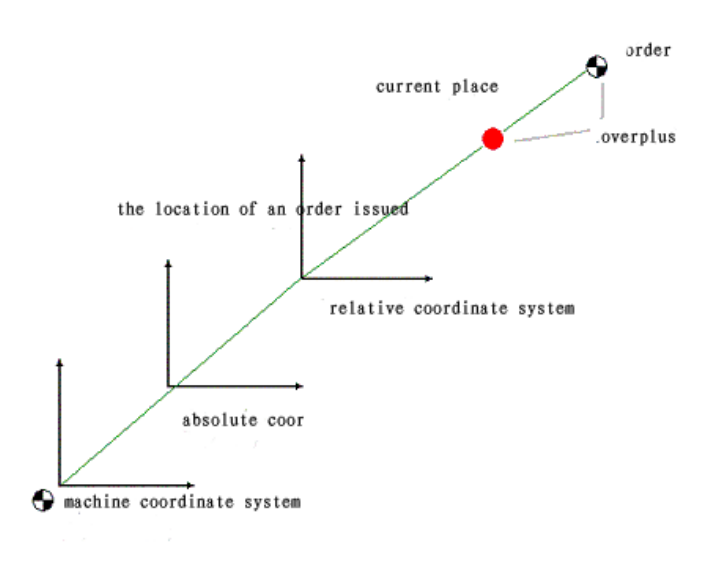

#### Fig.7.1-3

Setting workpiece coordinate system

Coordinate system must be setted on first for program editing, and the relationship of program orgin and start point of tool composes workpiece coordinate system; It is established by command G50.

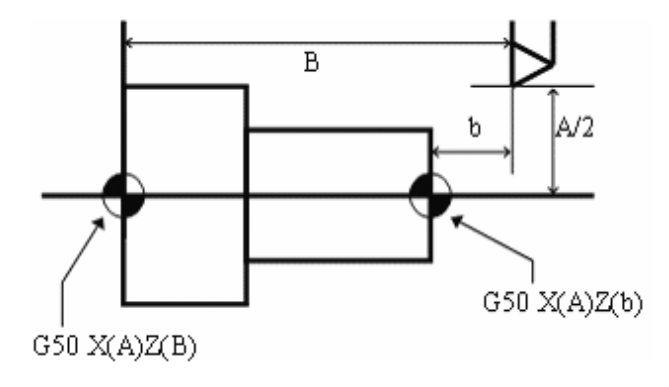

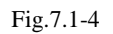

Absolute/relative coordinate system programming

NC lathe has two control shaft, and has two methods of programming: commanding methods of absolute coordinate and relative coordinate. Besides, these methods can be combined inti one command. The relative coordinate commands required by axis X and axis Z are U and V.

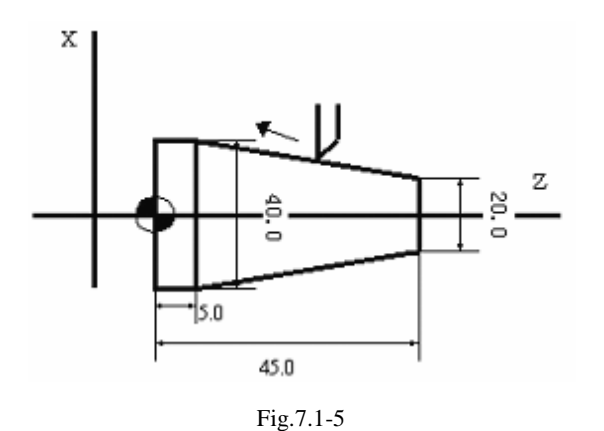

# ① absolute coordinate program---X40.Z5.;

- ② relative coordinate program ---U20.W-40.;
- ③ mixed coordinate program---X40.W-40.;

# **7.2 G CODE COMMAND 7.2.1 G CODE SET AND ITS MEANING**

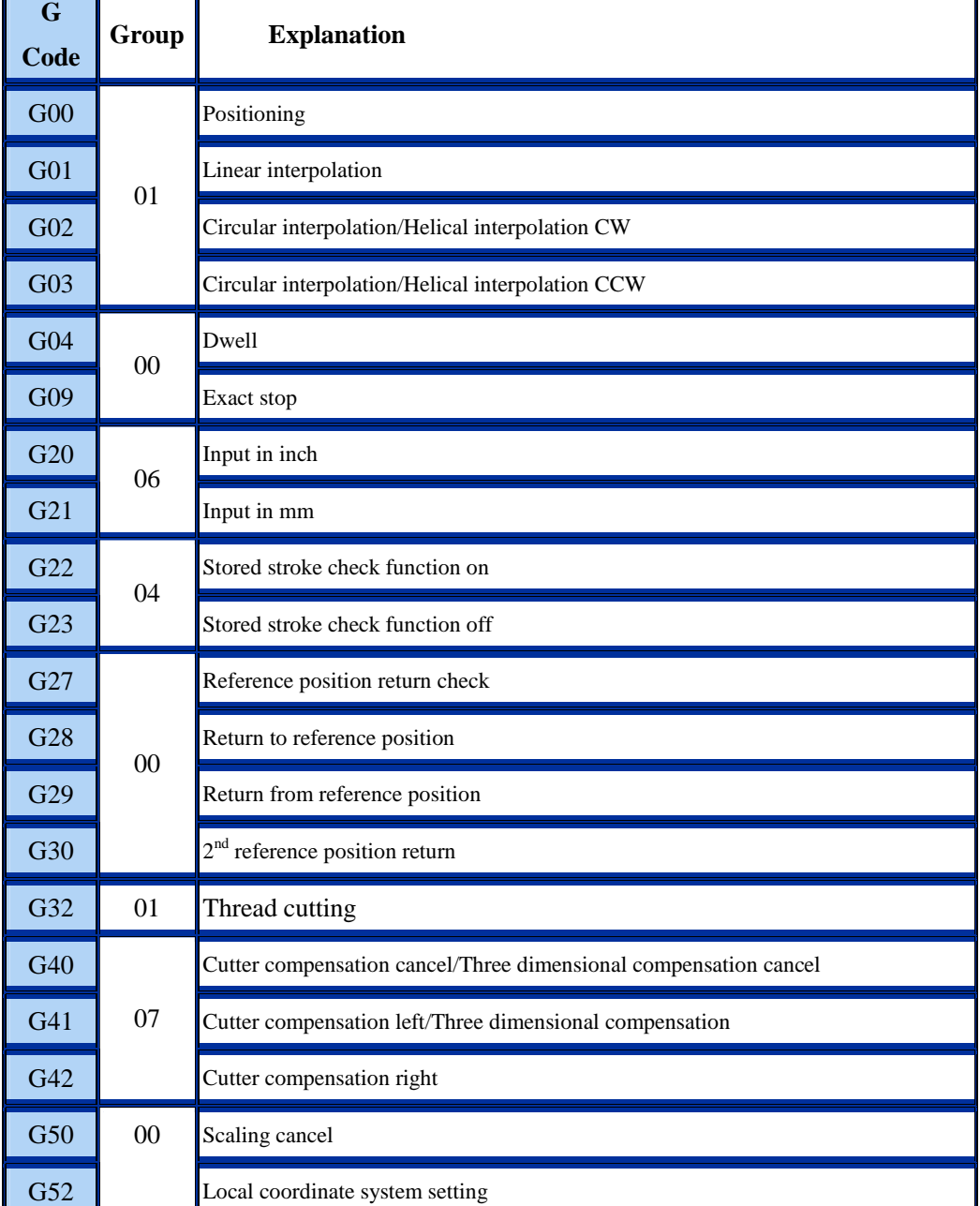

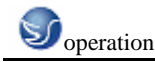

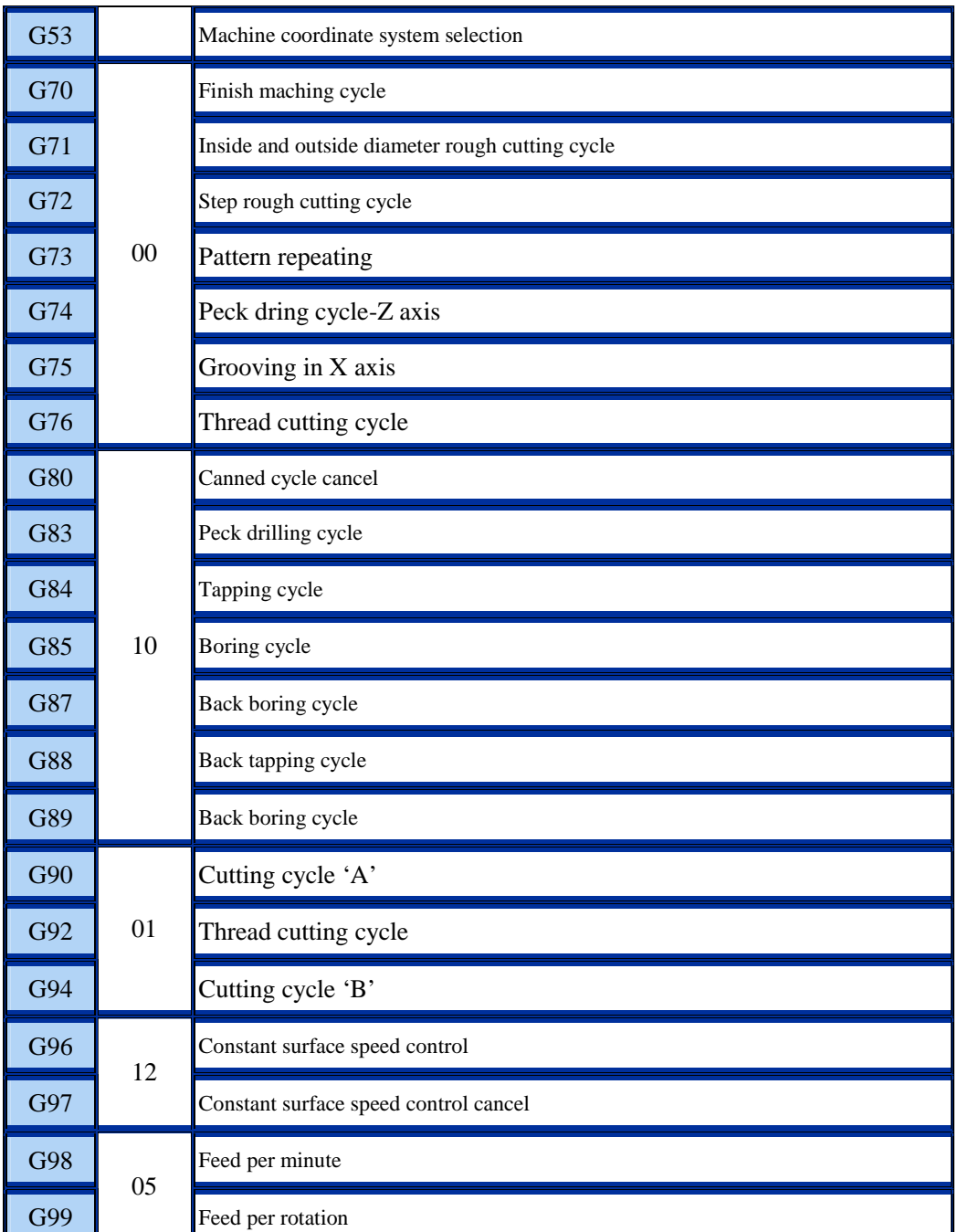

Table.7.2-1 G code set and its meaning

(Codes with the sign of "\*"means they can be initialized when boot-strap)

# **7.2.2 G Code Explanation**

G00

- Positioning(G00)
- **1. Format**

$$
G00\,X_\perp\,Z_\perp
$$

The G00 command moves a tool to a appointed position(in the method of absolute coordinate mode), or to some distances(in incremental coordinate mode).

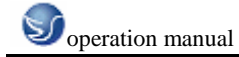

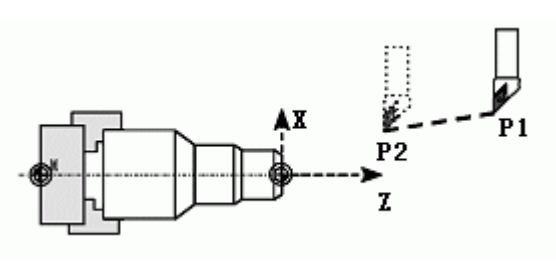

Fig.7.2-1

#### **2. Nonlinear interpolation positioning**

The tool is positioned with the rapid traverse rate for each axis separately. The tool path is normally straight.

#### **3. Linear interpolation positioning**

The tool path is the same as in linear interpolation (G01). The tool is positioned within the shortest possible time at a speed that is not more than the rapid traverse rate for each axis.

#### **4. Example**

N10 G00 X-100 Z-65

#### G01

 $\triangleright$  Linear Interpolation(G01)

# **1. Format**

G01  $X(U)$   $Z(W)$   $F$  ;

Linear interpolation makes tool move from current position to commang position by linear mode and command.

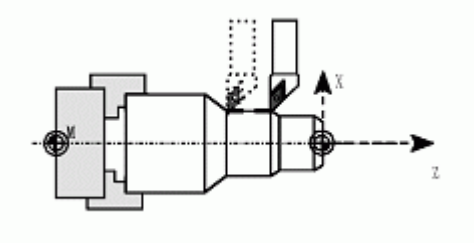

Fig.7.2-2

X, Z: The absolute coordinate value of the position required to move to

U, W: The incremental coordinate value of the position required to move to.

#### **2. Example**

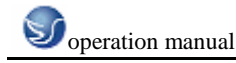

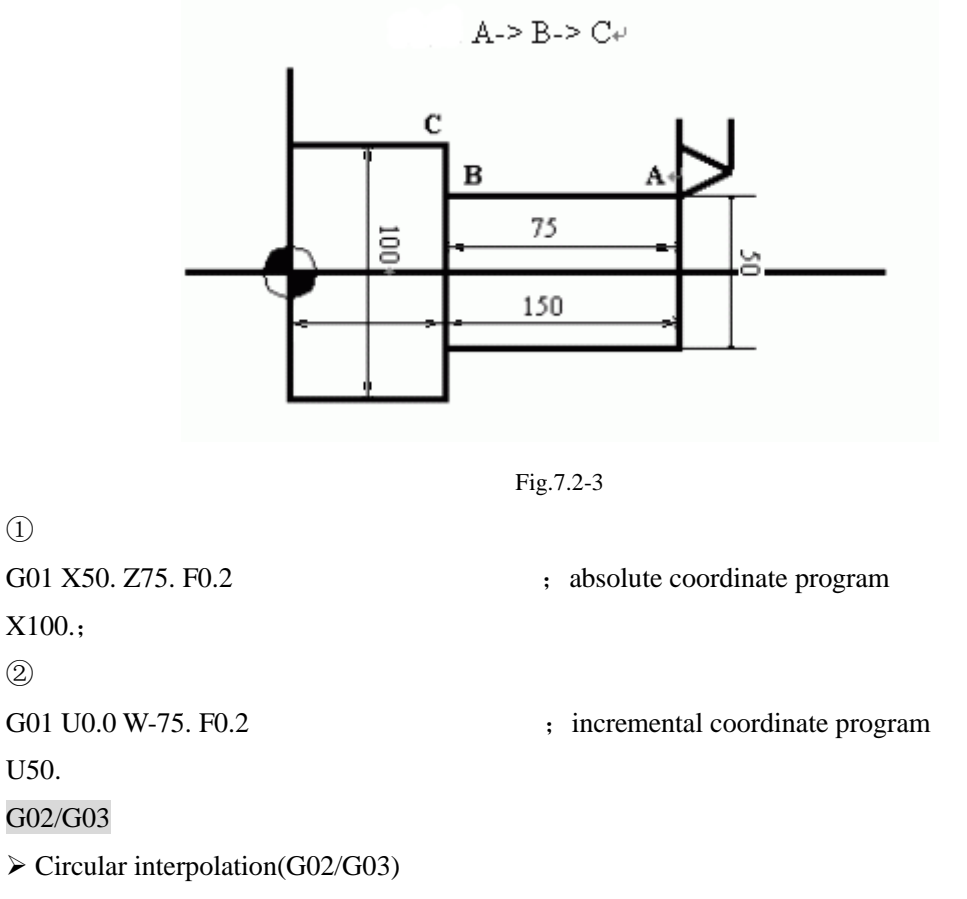

**When circular interpolation is being processed, tool must be on specified plane.Then determine the turning direction. Clockwise G02**;**Counterclockwise G03**。

# **1. Format**

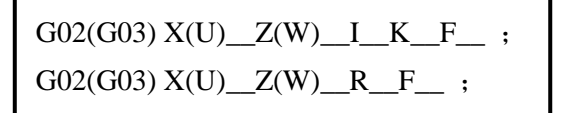

X,Z – Specified end-point

U,W – Distance from start point to end point

I,K – Vector from start point to center point

R – Arc radius(less than 180 degree).

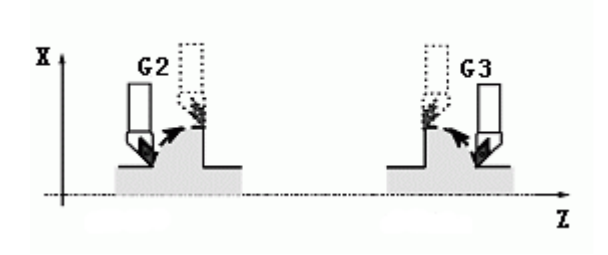

Fig.7.2-4

# **2. Example**

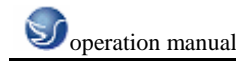

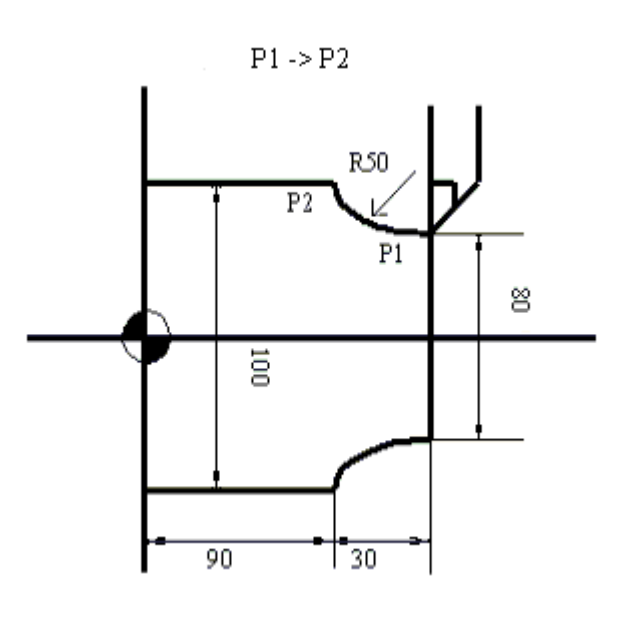

Fig.7.2-5

①

G02 X100. Z90. I50. K0. F0.2 ; absolute coordinate program

or G02 X100. Z90. R50. F0.2

②

G02 U40. W-30. I50. K0. F0.2 ; incremental coordinate program

or G02 U40. W-30. R50. F0.2

#### **G04 Dwell**

Format: G04X ; or G04U ; or G04P ;

X: Specified time(decimal point is permitted)

U: Specified time(decimal point is permitted)

P: Specified time(decimal point is unpermitted)

Explanation: G04 command dwell. The execution of the next block is delayed by the

specified time, and Bit 1 (DWL) of parameter No. 3405 can specify dwell for each rotation in feed per rotation mode

#### **G27 Reference position return check**

The reference position return check (G27) is the function which checks whether the tool has correctly returned to the reference position as specified in the program. If the tool has correctly returned to the reference position along a specified axis, the lamp for the axis goes on.

#### **G28/G53 Reference position return**

G28/G53 reference position return command is executed when the tool position is offsetted.

#### **G30**

 $\geq 2^{nd}$  orgin return(G30)

# The coordinate system can be setted by  $2<sup>nd</sup>$  orgin function

1. Use parameter(a, b) to set coordinate value of start point of tool. "a" and "b" is the distance

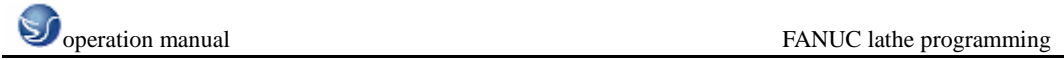

from machine orgin to start point.

- 2. Use G30 to set coordinate system replacing G50 in programming.
- 3. Tool moves to  $2<sup>nd</sup>$  orgin when this command is processed wherever tool is after 1nd orgin is executed.
- 4. Change tool at  $2<sup>nd</sup>$  orgin.

# G32

Thread cutting(G32)

# **1. Format**

$$
G32 X(U) \_Z(W) \_F \_ ;
$$

# F –lead of thread setting

There must be the function G97 with RPM symmetrical control, and some characters must be considered when edit program for thread cutting.

# **2. Example**

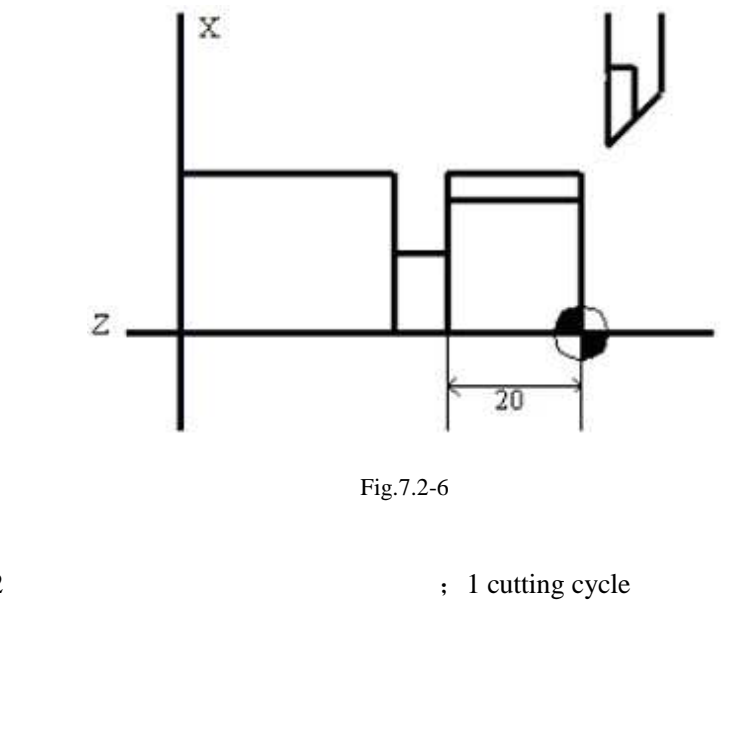

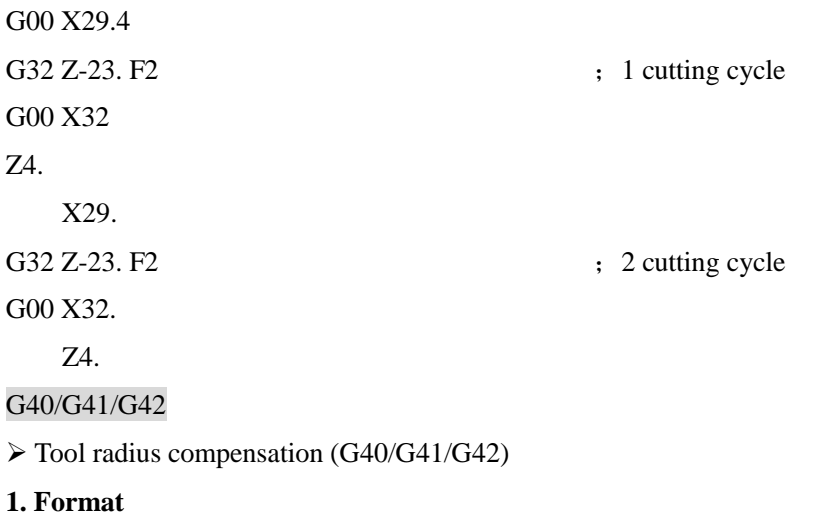

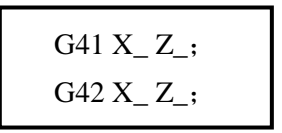

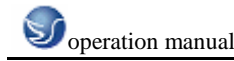

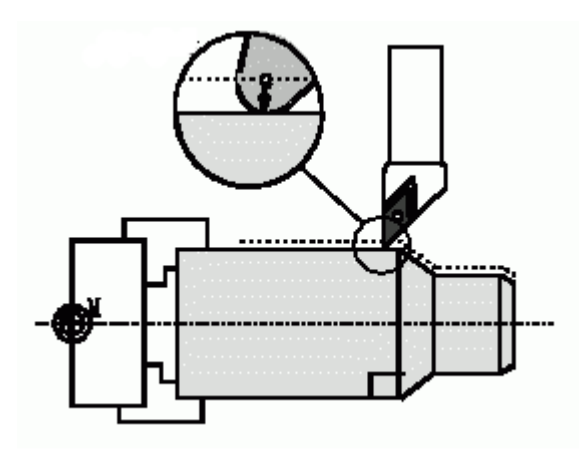

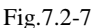

When the edge is a imaginary tool nose, cutting prosess which is executed according to the shape specified by program will not be error. But, real edge is composed by arc as the Fig.7.2.7 shows, and path of tool nose will make error in the case of circular interpolation.

## **2. Offset function**

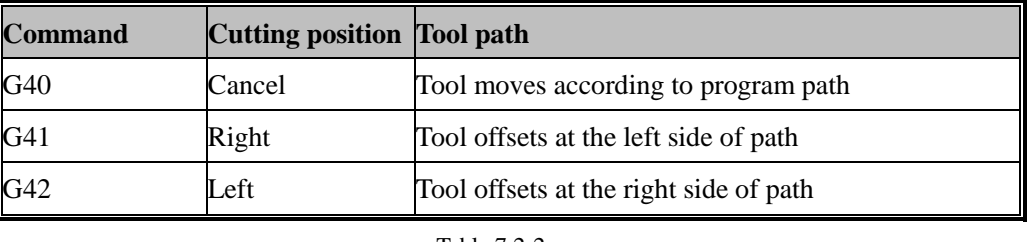

Table 7 2-2

Principle of compensation is lied on movement of the arc center of tool nose, and it is always mismatched with normal radius vector of cutting sutface. Therefore, the reference point is the center of tool nose. Generally, the reference point of compensation is the center of tool nose.

When the principle is used in cutter compensation, radius of tool nose should be measured by the reference points of X and Z.There are some type numbers used for radius compensation of imaginary tool nose(1-9).

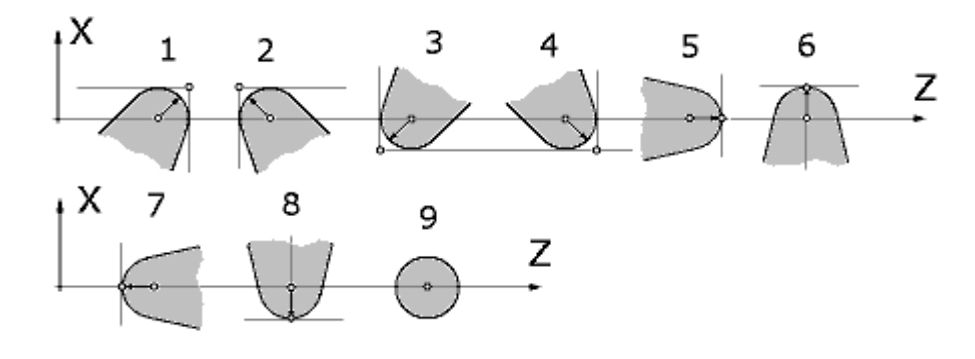

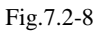

These contents should be inputted into cutter offset file in advance.

"nose radius offset" should be ordered or cancel by G00 or G01. Tool will not move correctly and lapse the executing path whatever if it is with circular interpolation.Therefore, nose radius offset should be finished before cutting starts; And can avoid over cutting. Contrarily, the cancel of
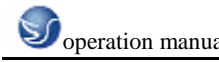

offset is executed by moving command after cutting.

## **3. Example:**

G41 X5 Z5 D1;

G02 X25 Z25 R25;

G40 G01 X10 Z10 D0;

## **G50 Workpiece coordinate system setting**

## Format: G50IP\_

Illustration:When workpiece coordinate system is setted, the point on tool is in specified place.If IP\_ is incremental command value, current tool position is matched with primary tool position adding specified incremental value after workpiece coordinate system is setted.If coordinate system is setted by G50 in offset, the position before offset is matched with the position specified by G50.

## **G54**~**G59**

 $\triangleright$  Workpiece coordinate system selection(G54 ~ G59)

## **1. Format**

$$
G54 X_-\quad Z_-\,;
$$

## **2. Function**

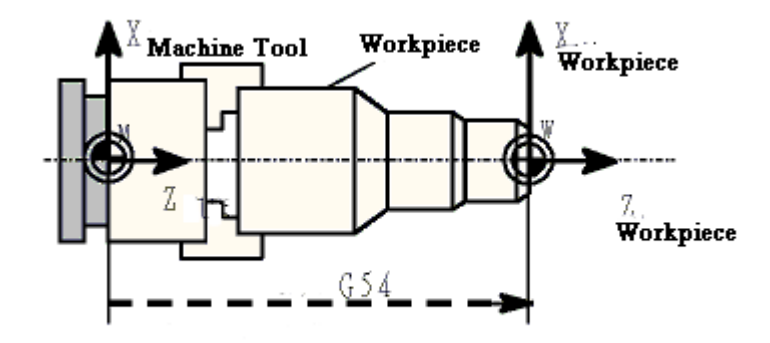

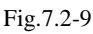

At most six workpiece coordinate systems can be setted by using  $G54 \sim G59$ .

When the power is on and orgin is returned, system will select coordinate system automaticly 1

(G54).They keep the validity before"modality"change these coordinate.

## **G70**

 $\triangleright$  Finish turning cycle(G70)

## **1. Format**

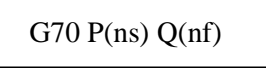

ns: First segment number of finish maching shap program

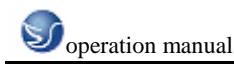

nf: Last segment number of finish maching shap program

## **2. Function**

Rough turning by  $G71$ ,  $G72$  or  $G73$ , then finish turning by  $G70$ .

## G71

 $\triangleright$  Excircle rough turning canned cycle(G71)

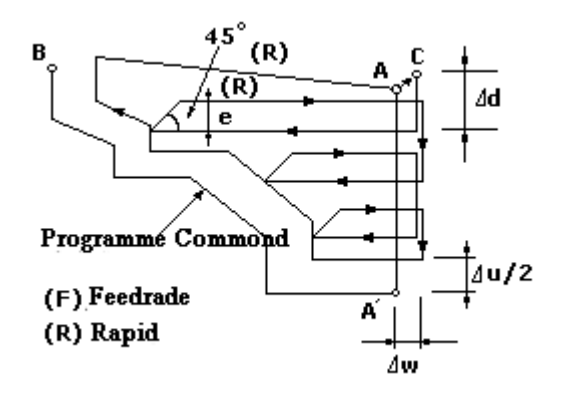

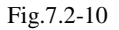

## **1. Format**

 $G71U(\triangle d)R(e)$  $G71P(ns)Q(nf)U(\triangle u)W(\triangle w)F(f)S(s)T(t)$ 

 $N(ns)$ ……

………

F\_ Program segments from ns to nf specify moving commands from A to B

S\_\_

T\_\_

 $N(nf)$ ……

 $\triangle$ d: Cutting depth(radius specifing)

Sign symbol is not specified. Cutting direction is determined by direction of AA',and it will not change before a value is specified.FANUC system parameter  $(NO.0717)$  specifing.

e: Travel of back off

This command is state command.It will not change before a value is specified. FANUC system parameter (NO.0718) specifing.

ns: First segment number of finish maching shap program

nf: Last segment number of finish maching shap program

 $\triangle$ U: Distance and direction of finish machining obligated amount in X direction.

(diameter/radius)

 $\triangle W$ : Distance and direction of finish machining obligated amount in Z direction.

f,s,t: Any F, S or T function included in nsto nf is ignored in cycle.While in G71, F,S is valid.

**2. Function** 

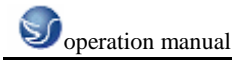

As the last Fig shows, finish maching shape from A to A'to B is determined byprogram,and finish machining obligated amount  $\triangle u/2$  and  $\triangle w$  is obligated in specified area turned by  $\triangle d$ (cutting depth).

### G72

 $\blacktriangleright$  Face cutting canned cycle(G72)

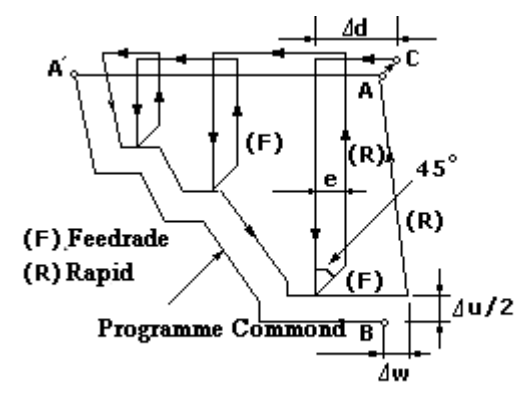

Fig.7.2-11

## **1. Format**

G72W  $(\triangle d)$  R(e) G72P(ns)Q(nf)U( $\triangle$ u)W( $\triangle$ w)F(f)S(s)T(t)

The meanings of  $\triangle d$ ,e,ns,nf,  $\triangle u$ ,  $\triangle w$ , f,s and t are the same with G71.

## **2. Function**

As last Fig shows, this cycle except parallel with X is the same with G71. G73

 $\triangleright$  Contour machining multiple system cycle(G73)

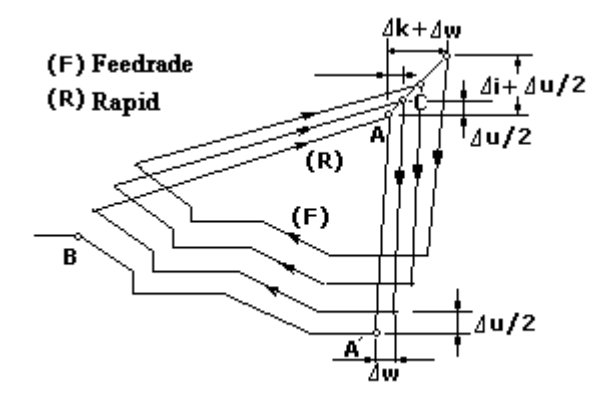

Fig.7.2-12

# **1. Format**

 $G73U(\triangle i)W(\triangle k)R(d)$  $G73P(ns)Q(nf)U(\triangle u)W(\triangle w)F(f)S(s)T(t)$ 

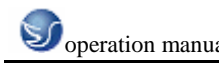

N(ns)………

…………

F\_\_ Program segments from ns to nf specify moving commands from A to B

S\_\_

 $T$ 

N(nf)………

 $\triangle$ i: Distance of back off in X direction(radius specifing), FANUC system parameter (NO.0719) specifing.

 $\triangle$ k: Distance of back off in Z direction(radius specifing), FANUC system parameter (NO.0720) specifing.

d: Times of division

This value is the same with repeat times of machining, FANUC system parameter (NO.0719) specifing.

ns: First segment number of finish maching shap program

nf: Last segment number of finish maching shap program

 $\triangle$ U: Distance and direction of finish machining obligated amount in X direction.

(diameter/radius)

 $\triangle W$ : Distance and direction of finish machining obligated amount in Z direction.

f,s,t: Any F, S or T function included in nsto nf is ignored in cycle.While in G71, F,S is valid.

## **2. Function**

This function is for repeat cutting of a canned format changing slowly.This cycle can cut a shaped workpiece machined by rough maching methods effectively.

## G74

 $\triangleright$  Endface pecking drilling cycle(G74)

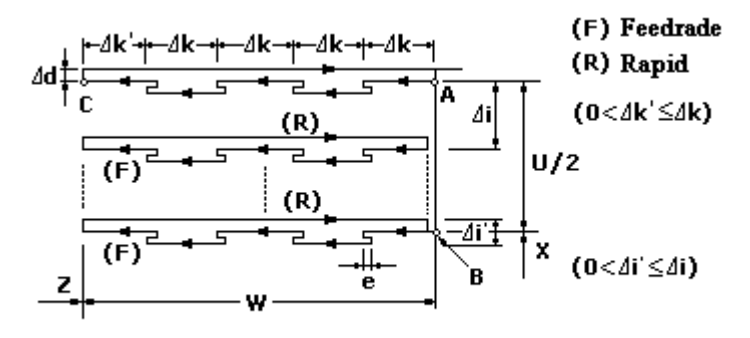

Fig.7.2-13

## **1. Format**

G74 R(e); G74 X(u) Z(w)  $P(\triangle i) Q(\triangle k) R(\triangle d) F(f)$ 

e: Quantity of back off

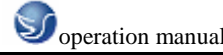

This command is state command.It will not change before a value is specified. FANUC system parameter (NO.0722) specifing.

x: X coordinate of B

u: Increment from A to B.

z: Z coordinate of C

w: Increment from A to C

 $\triangle$ i: distance of moving in X direction(no symbol)

 $\triangle k$ : distance of moving in Z direction(no symbol)

 $\triangle$ d: Amount of back off when cutting bottom. Symbol of  $\triangle$ d must be (+). But, if X(U) and  $\triangle$ I

are ignored, direction of back off can be specified.

f: Feedrate

# **2. Function**

As the last Fig shows, the cycle can process break cutting.If  $X(U)$  and P are ignored, just Z axis is

processing for drilling.

## G75

 $\triangleright$  External diameter / internal diameter pecking drilling cycle(G75)

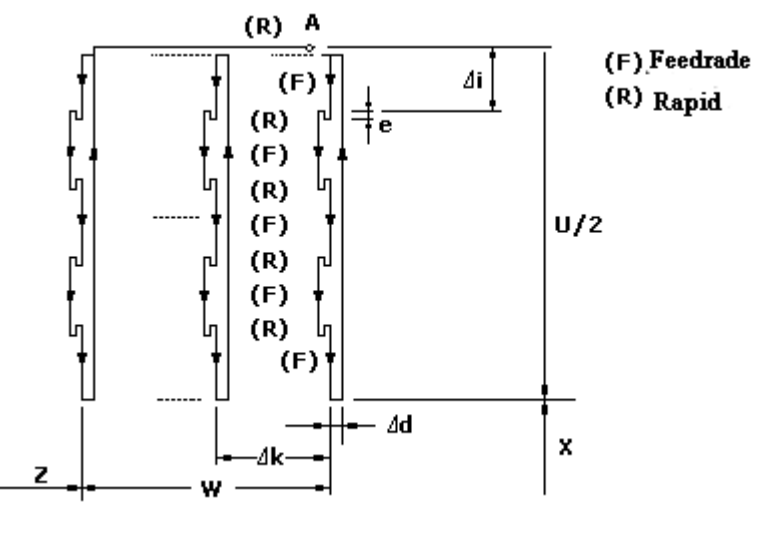

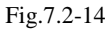

## **1. Format**

G75 R(e); G75 X(u) Z(w)  $P(\triangle i) Q(\triangle k) R(\triangle d) F(f)$ 

## **2. Function**

As last Fig shows, the cycle can process break cutting, and can cut channel in X axis and pecking drill.

G76

 $\triangleright$  Thread cutting cycle(G76)

## **1. Format**

G76 P(m)(r)(a)  $Q(\triangle \text{dmin})$  R(d) G76 X(u) Z(w) R(i) P(k) Q( $\triangle$ d) F(L) m: Number of replication for finish maching  $(1 to 99)$ 

This command is state command.It will not change before a value is specified. FANUC system parameter (NO.0723) specifing.

r: Quantity of chamfer

This command is state command.It will not change before a value is specified. FANUC system parameter (NO.0109) specifing.

a: Angle of tool nose:

You can select 80 degree, 60 degree, 55 degree, 30 degree, 29 degree, 0 degree, and specify it with 2 digit.

This command is state command.It will not change before a value is specified. FANUC system

parameter (NO.0724) specifing.For example: P (02/m,  $12/r$ , 60/a)

 $\triangle$ dmin: Minimum of cutting depth expressed by radius.

This command is state command.It will not change before a value is specified. FANUC system parameter $(NO.0726)$  specifing.

d: Allowance for finish

i: Semidiameter of threaded portion

If i=0,it is seen as normal linear thread cutting.

k: Height of thread expressed by radius value.

 $\triangle$ d: Cutting depth for fist time (radius value)

L: Lead of thread  $(a \text{ s } G32)$ 

## **2. Function**

Thread cutting cycle.

## **G80-G89 drilling canned cycle**

Generally, drilling needs several blocks, and if you want to use canned cycle just one command is used to predigest proframming.

Illustration:

Drilling G code specifys fixation axis and drilling axis as the following shows. Axis C and X or Z is used as fixation axis,while axis X or Z not used as fixation axis is used as drilling axis. Drilling mode:

G83 and G85/G87 and G89 is mode G code.When it is valid, its state is drilling.When drilling mode and drilling data is specified, it keeps its state.When canned cycle starts,necessary drilling data is appointed,and when canned cycle is executed just data modifying is appointed.

G90

 $\triangleright$  Inside and outside diameter cutting cycle(G90)

## **1. Format**

Linear cutting cycle:

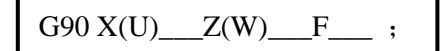

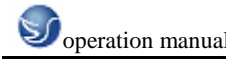

Press swith to login single block.As Fig shows,  $1 \rightarrow 2 \rightarrow 3 \rightarrow 4$  cycle. The symble (+/-) of U and W change according to direction changing of 1 and 2 in incremental coordinate program. Cone cutting cycle:

 $G90 X(U)$   $Z(W)$   $R$   $F$  ;

"R" value of cone must be appointed.The function is similary with linear cutting cycle.

## **2. Function**

Lathe turning cycle

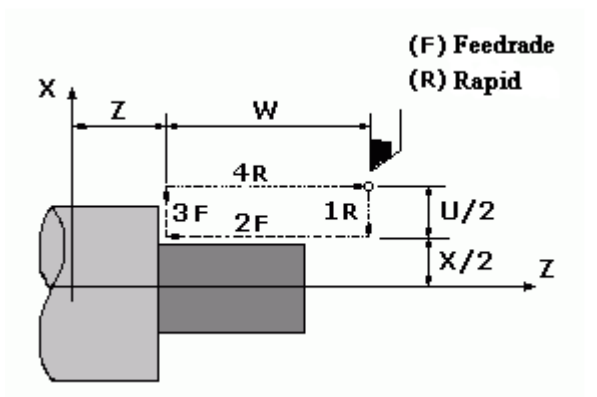

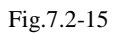

1. U<0, W<0, R<0 2. U>0, W<0, R>0

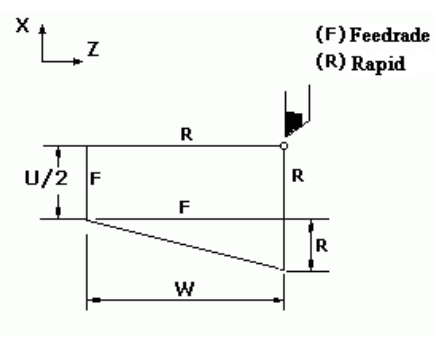

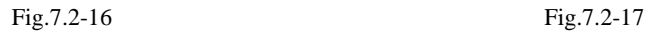

3. U<0, W<0, R>0  $4.$  U>0, W<0, R<0

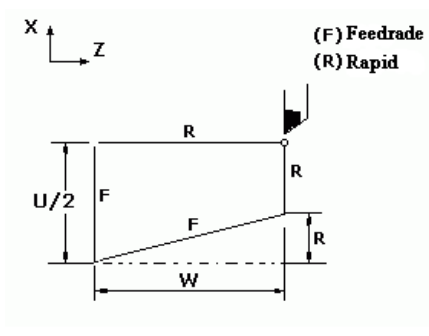

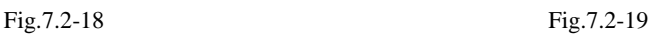

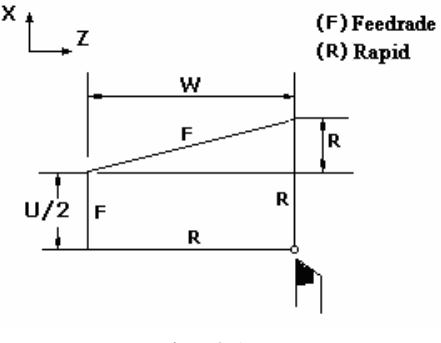

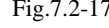

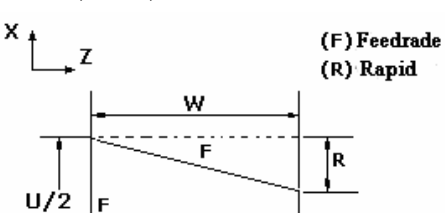

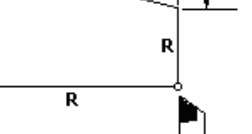

G92

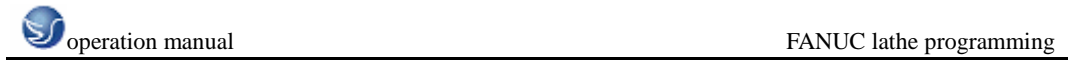

 $\triangleright$  Thread cutting cycle(G92)

## **1. Format**

Straight thread cutting cycle:

$$
G92 X(U) \_ Z(W) \_ F \_ ;
$$

Thread range and spindle steady control RPM(G97) is similary with G32(thread cutting). In this cycle, back off as [Fig. 9-9] shows; Size of chamfer is setted 0.1L units in  $0.1L \sim 12.7L$ 

according to assigned parameter.

Taper thread cutting cycle:

$$
G92 X(U) \_ Z(W) \_ R \_ F \_ ;
$$

# **2. Function**

Thread cutting cycle

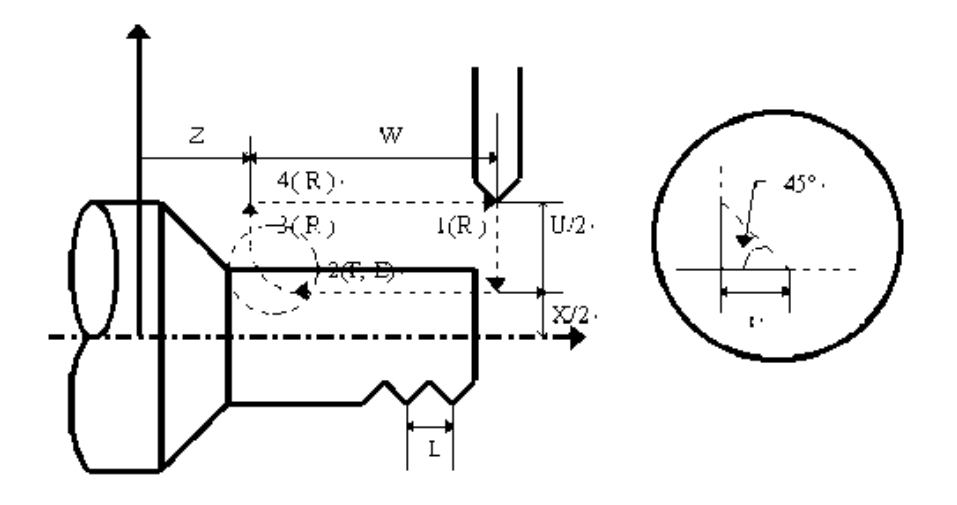

Fig.7.2-20

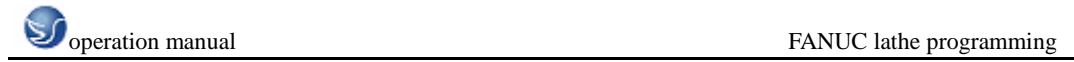

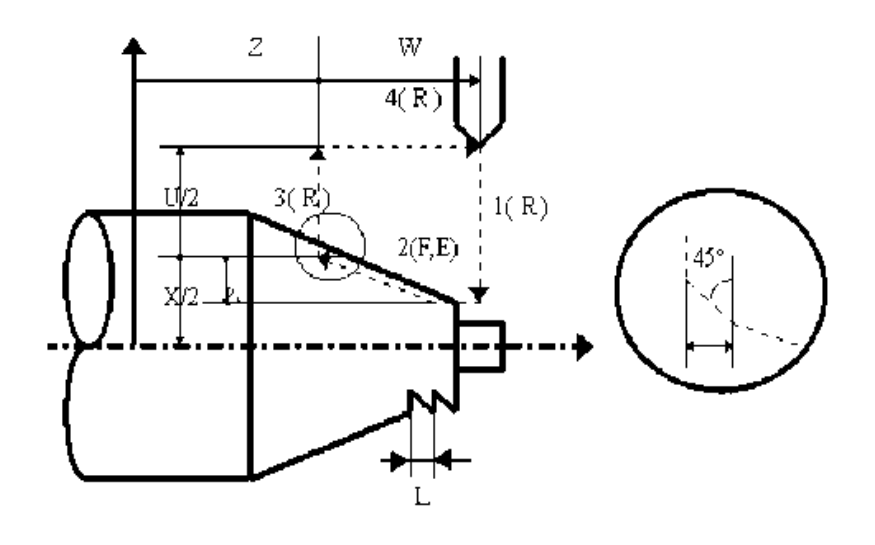

Fig.7.2-21

## G94

 $\triangleright$  Step cutting cycle(G94)

## **1. Format**

Flat step cutting cycle:

$$
G94 X(U) \_\_Z(W) \_\_F \_ ;
$$

Wimble step cutting cycle:

$$
G94 X(U) \_Z(W) \_R \_ F \_ ;
$$

## **2. Function**

Step cutting

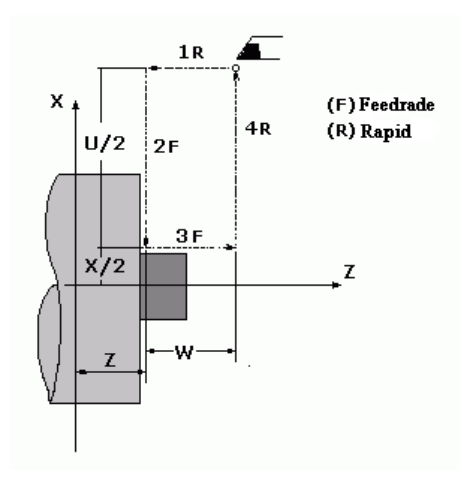

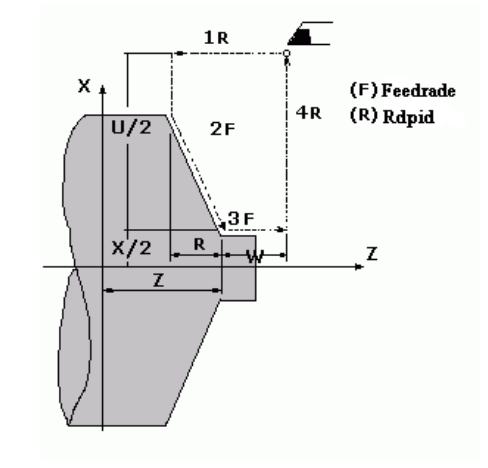

Fig.7.2-22 Fig.7.2-23

G96/G97

Linear rate control(G96/G97)

Spindle of NC machine is divided into low speed and high speed area; Rate can be changed freely in each area.

G96 is used to execute constant linear rate control, and control changing of diameter of work to keep constant cutting rate by changing rotate speed only.It is used with G50.

G97 is used to cancel constant linear rate control, and control the stasdy of rotate speed only. G98/G99

Feedrate per minute/feedrate per minute setting(G98/G99)

Feedrate can be specified by G98 (mm/m), or by G99 (mm/r). G99 is always used in NC lathe maching.

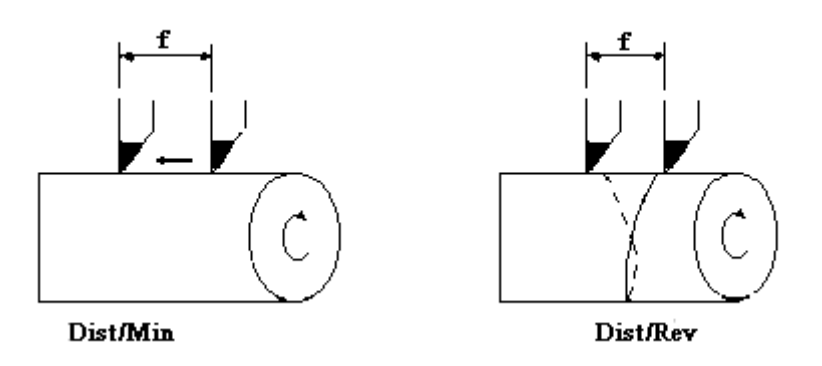

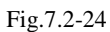

Moving rate per minute(mm/m) = rate of displacement per round(mm/r) x spindle speed

# **7.3 AUXILIARY FUNCTION**(**M FUNCTION**)

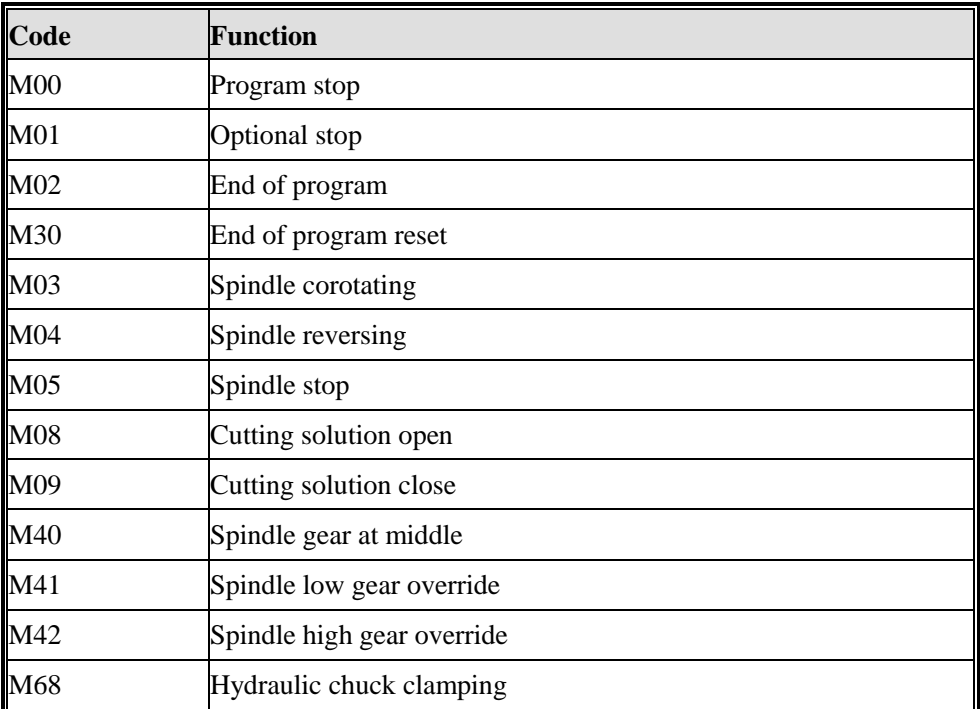

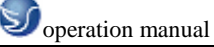

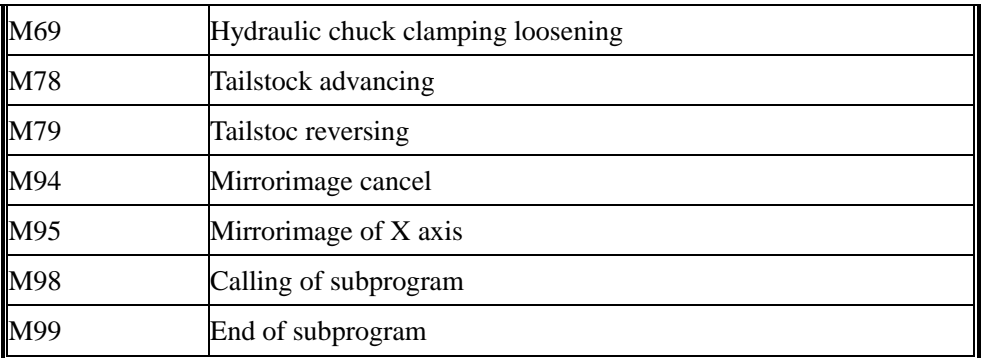

Table.7.3-1 Auxiliary function(M function)

# **7.4 PRESETTING CUTTER OF LATHE**

Operation steps:

- First、Methods for setting workpiece orgin of FANUC 0-TDⅡ NC lathe:
- 1、 Test cutting for presetting directly

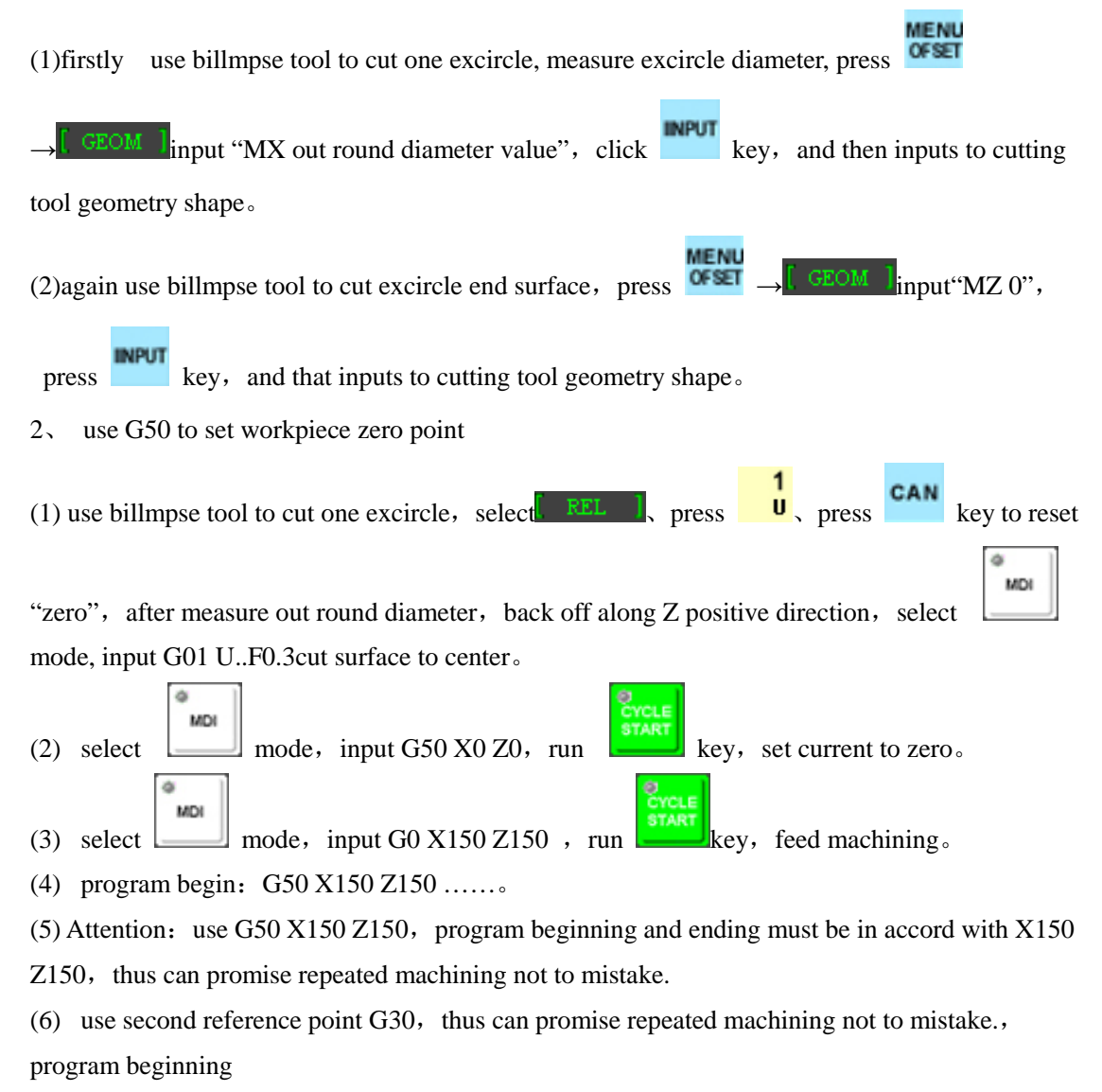

G30 U0 W0

G50 X150 Z150

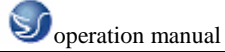

SHIFT

(7) In FANUC system, set second reference point in the parameters, machine presetting finishes(X150 Z150 ),press mouse right-key to appear dialog box.

3、 set workpiece zero point

(1) In FANUC0-TD system such as  $\frac{d[1]}{d[1]}$ , there is a workpiece moving interface, can input zero

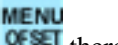

point excursion value.

(2) use billmpse tool to test cut workpiece end face firstly, now the position of  $X$ ,  $Z$  coordinate as follows:  $X-260 Z-395$ , directly input to excursion value.

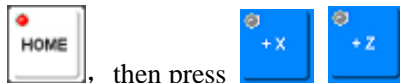

(3) select  $\begin{bmatrix} 1 & 0 \\ 0 & 1 \end{bmatrix}$ , then press , then press , then press , then workpiece zero point coordinate system is founded.

- (4) Attention: hold on this zero point, so long as reset to excursion value  $Z_0$ , this can be deleted.
- 4、 G54~G59 set workpiece zero point
- (1) use out-cut try to cut one out round, then measure out round diameter, then back off along  $Z$ positive direction. Cut face to center。
- (2) input current X and Z coordinate to  $G54 \sim G59$  directly. Program directly usesuch as: $G54$ X50 Z50…….
- (3) Attention: use G53 delect G54~G59workpiece coordinate.

Second、Methods of FANUC 0iTset zero point:

Operation step:

- 1、Test cutting for presetting directly
- (1) Use billmpse tool to test cut a excircle, then measure the diameter , press

OFFSET  $\left[\right]_{\longrightarrow}$  GEOM  $\left[\right]_{\longrightarrow}$  input "out round diameter value", press  $\left[\right]_{\longrightarrow}$  MEASUR  $\left[\right]_{\longrightarrow}$  key, cutting tool"X"repair value is inputted into geometry shape automaticly.

**SET** (2) Use billmpse tool to test cut excircle endface, then press

 $\mathbb{Z}$  input "Z 0", press  $\mathbb{M}$   $\mathbb{R}$  as used in  $\mathbb{M}$  workpiece "Z" repair value is inputted into geometry shape automaticly。

2、 Use G50 to set workpiece zero point

(1) Use billmpse tool to test cut a section of excircle, press  $\begin{bmatrix} REL \end{bmatrix}$  then press

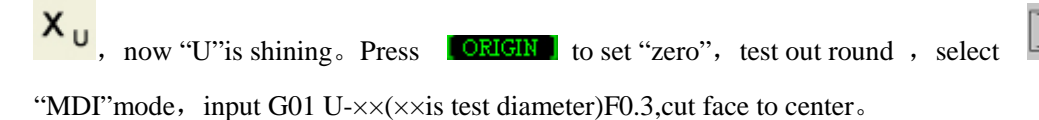

- (2) select MDI mode, input G50 X0 Z0, set  $\Box$  to zero.
- (3) select MDI mode, input G0 X150 Z150 , make tool out of workpiece.

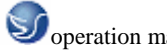

(4) Begin with:G50 X150 Z150 ……。

- (5) Attention: use  $G50 X150 Z150$ , program beginning and end must consist.
- $(6)$  use second reference point G30, program begin with
- G30 U0 W0

G50 X150 Z150

- (7) In FANUC system, set second reference pointing the parameters. After presetting  $(X150)$
- Z150), press mouse right-key to appear dialog box, press mouse left key to make sure.
- 3、 Workpiece orgin setting of workpiece moving
- (1) in FANUC0 system such as  $\frac{\text{OFSET}}{\text{SET}}$ , there is a interface of workpiece moving, and you can

input zero point excursion value。

(2) Use billmpse tool to test cut workpiece face, then the position of X, Z is: X-260 Z-395, direct inputs into excursion value。

- (3) select  $\boxed{\bigoplus}$ , along X, Z back to reference point.
- (4) attention: hold on zero point, so long as reset excursion value Z0, it can be cleared.
- 4、 G54~G59 sets workpiece zero point

(1) Use billmpse tool to test cut a excircle, press  $\begin{array}{c} \n\text{SET} \\
\hline\n\end{array}$   $\rightarrow$   $\begin{array}{c} \n\text{COPD} \\
\hline\n\end{array}$ , if selectG55, input

- $X0$ , Z0, then press MEASUR , program such as:G55 X60 Z50......
- (2) Attention: use G53 direction to clear G54 $\sim$ G59direction.

# **7.5 EXAMPLE**

G90 Inside and outside diameter cutting cycle

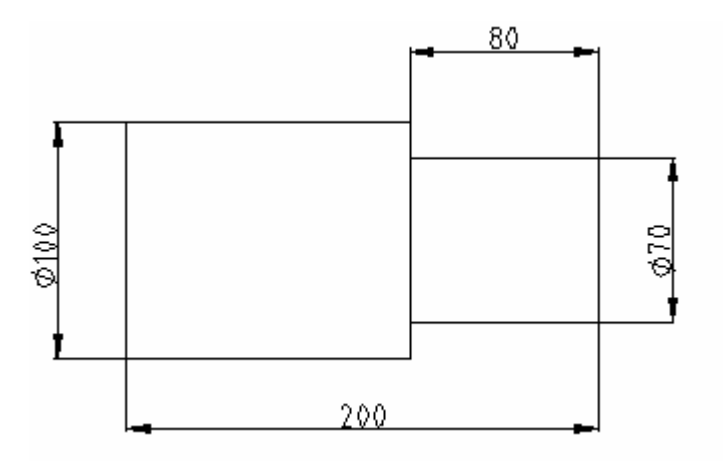

Fig.7.5-1

T0101 ; cutter compensation

M03 S1000

G0 X105 Z5

G90  $X90 Z-80 F0.3$ ; calling Inside and outside diameter cutting cycle for rough turnning

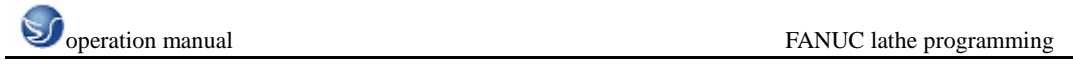

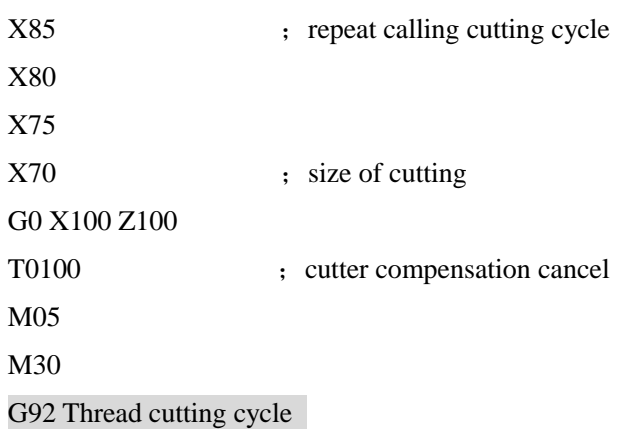

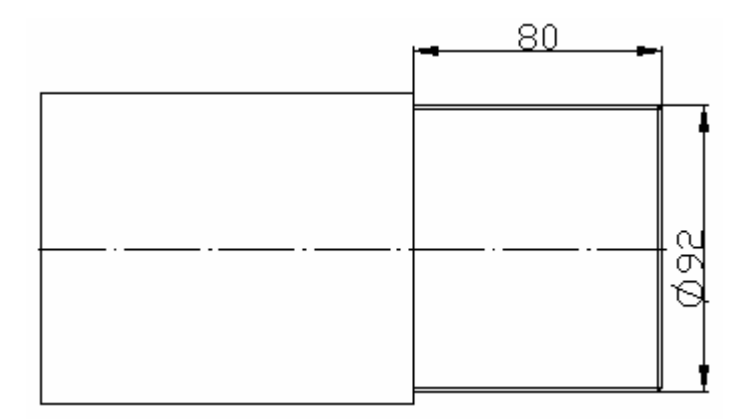

# Fig.7.5-2

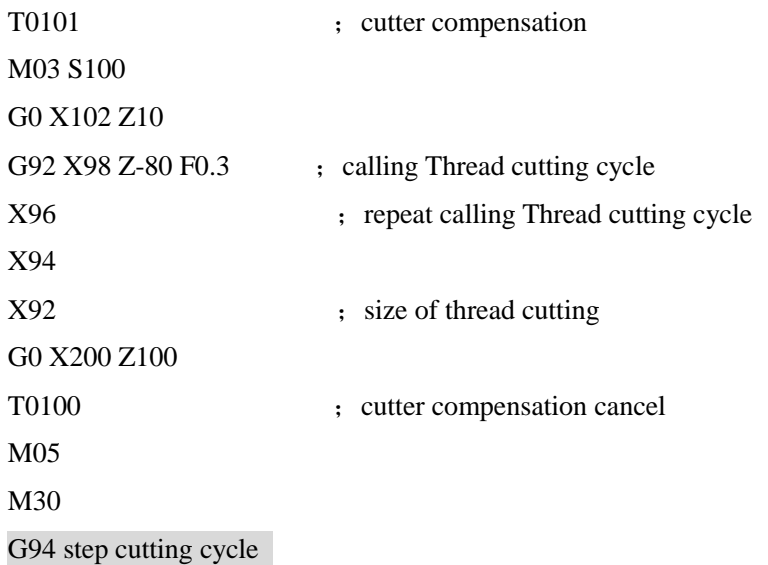

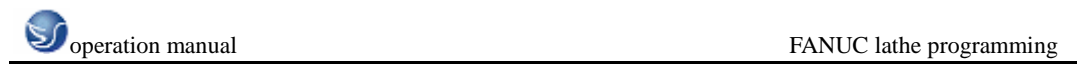

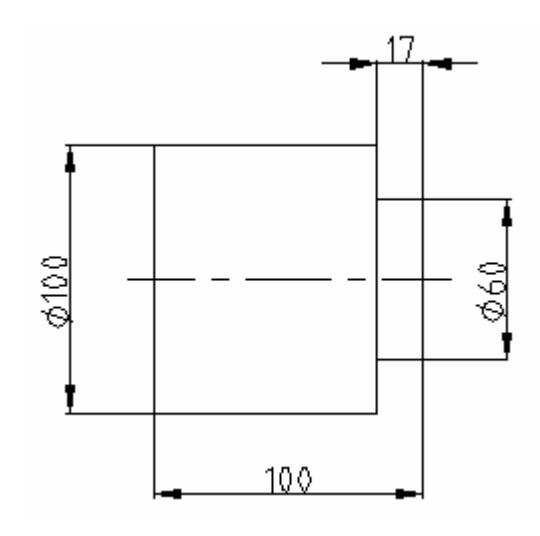

Fig.7.5-3

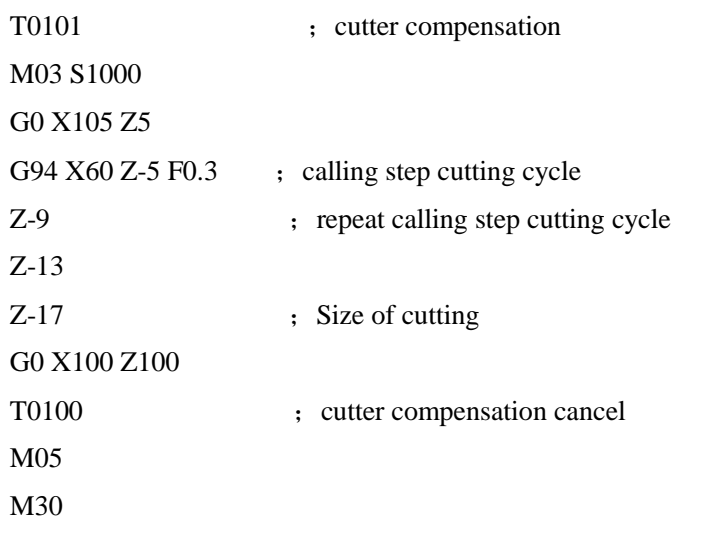

G70 Finish maching cycle

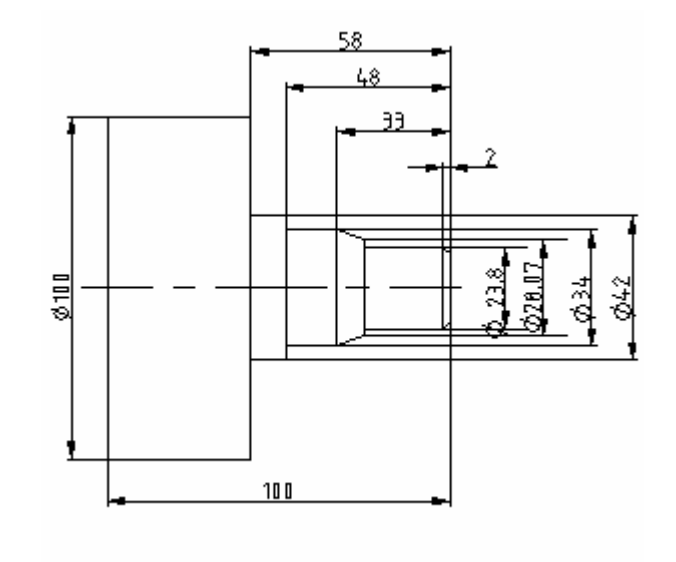

Fig.7.5-4 N010 T0101 ; cutter compensation

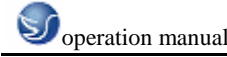

N020 M3 S800 N030 G0 X45 Z2 N040 G71 U2 R1 ; calling rough turning cycle format N050 G71 P060 Q130 U0.25 W0.1 F0.25 ; calling program N number N060 G0 X15.8 N070 G1 X23.8 Z-2 N080 Z-25 N090 X28 N100 X34 Z-33 N110 Z-48 N120 X42 N130 Z-58 N140 G0 X100 Z100 N150 X45 Z3 N160 G70 P060 Q130 ; calling finish machining cycle N170 G0 X100 Z100 N180 T0200 ; back off N190 M05 N200 M30 G72 Face cutting canned cycle

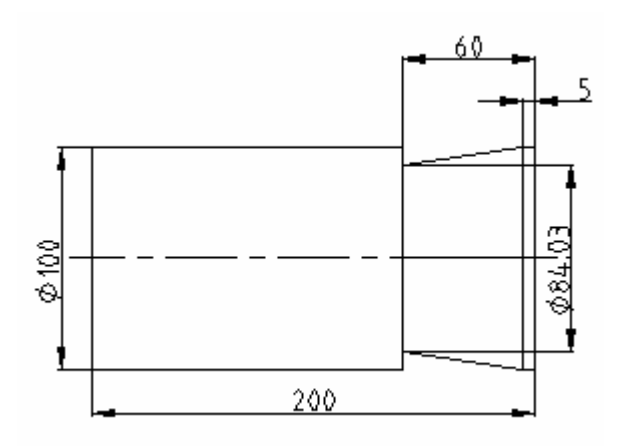

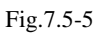

N10 T0101 M03 S1000 ; cutter compensation N20 G0 X102 Z2 N30 G72 W7.0 R1.0 ; calling face cutting canned cycle format N40 G72 P50 Q100 U4.0 W2.0 F0.3 S550 ; calling program N number N50 G0 X110 Z10

N60 G01 X100 W-12 F0.15

N70 W-10

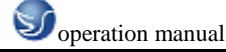

N80 X95 W-10 N90 W-20 N100 X80 W-22 N110 G0 X100 Z100 N120 T0100 ; cutter compensation cancel N130 M05 N140 M30

G73 Contour machining multiple system cycle

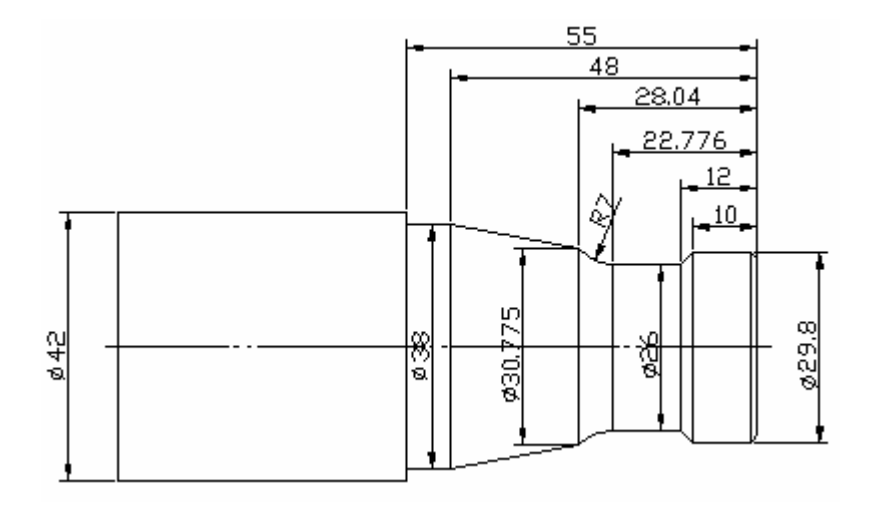

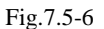

N10 G97 G99 S1200 M03 T0101 ; 1# cutter compensation N20 G0 X44 Z-1 ; approaching workpiece N30 G01 X-1 F0.05 ; endface turning N40 Z2 N50 G0 X40 Z2 N55 G73 U7 W0 R7 ; calling contour machining multiple system cycle N60 G73 P70 Q160 U0.6 W0.3 F0.1 N70 G0 X27.8 Z2 S1500 M03 N80 G01 Z0 F0.05 N90 X29.8 Z-1 N100 Z-10 N110 X26 Z-12 N120 Z-22.776 N130 G02 X30.775 Z-28.041 R7 N140 G01 X38 Z-48 N150 Z-55 N160 X42

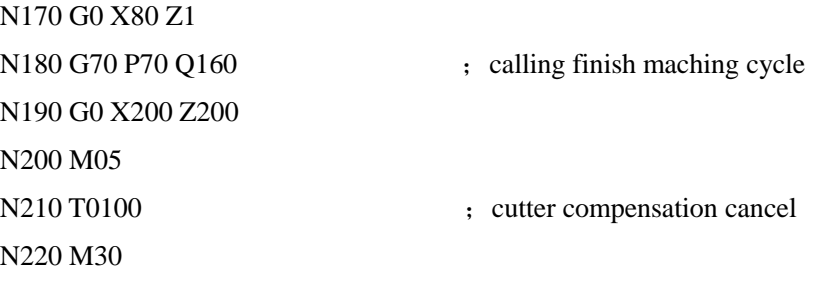

G74 Endface pecking drilling cycle

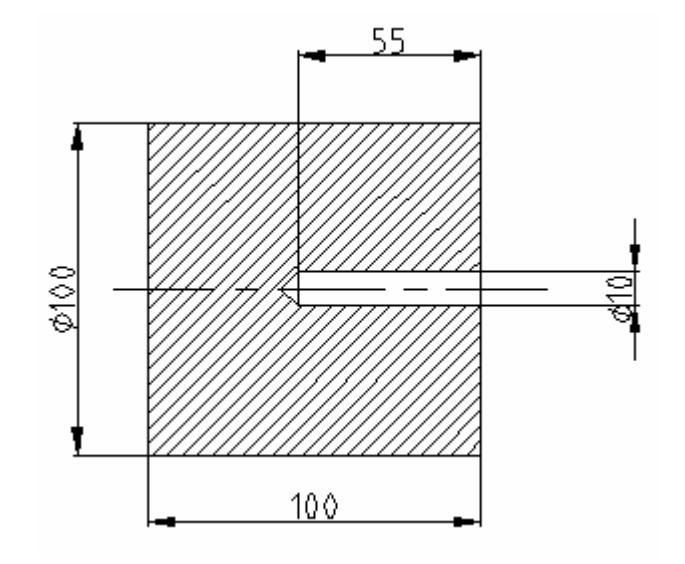

$$
Fig. 7.5-7
$$

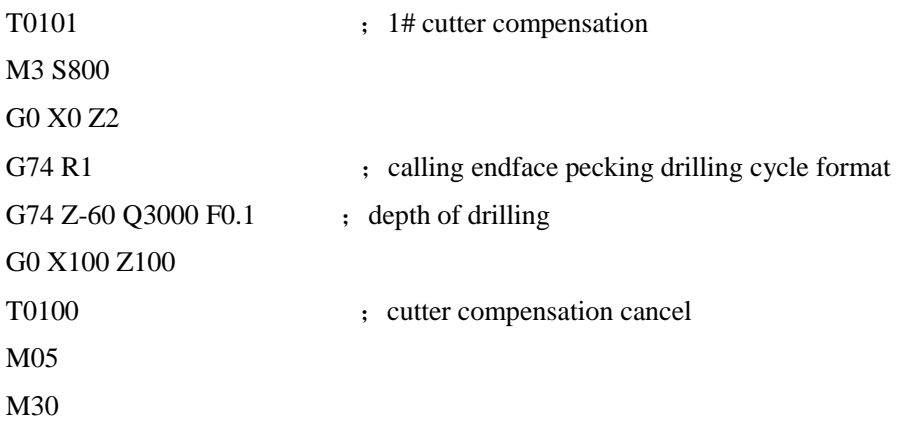

G75 outside diameter/internal diameter pecking drilling cycle

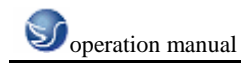

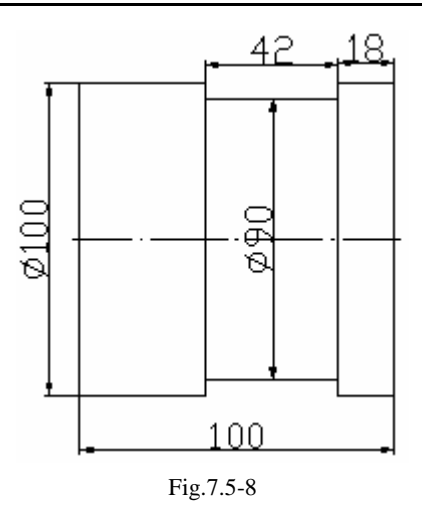

## T0101 ; cutter compensation

M3 S800

G0 X105 Z2

X105 Z-22

G75 R2 ; calling drilling cycle format

G75 X90 Z-60 P3000 Q3000 R0 F0.1

G0 X100 Z100

T0100; cutter compensation cancel

M05

M30

G76 Thread cutting cycle

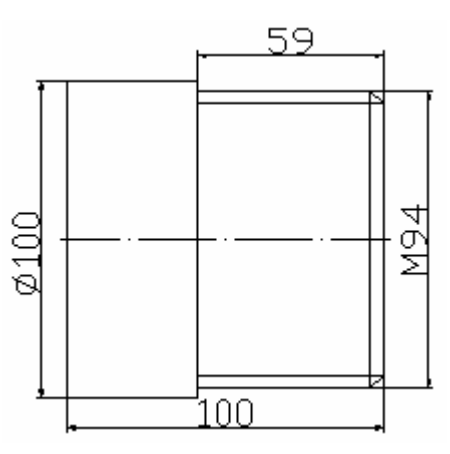

Fig.7.5-9

T0101 ; cutter compensation

M03 S800

G0 X105 Z2

G76 P010060 Q100 R0.1  $\qquad$  ; calling thread cutting cycle

G76 X94 Z-59 P1200 Q400 F2

G0 X110 Z110

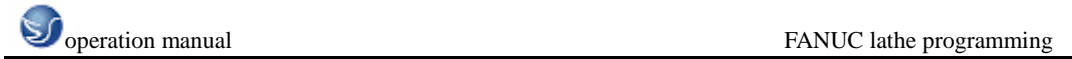

# T0100 ; cutter compensation cancel

M05

M30

G90 cone cutting cycle

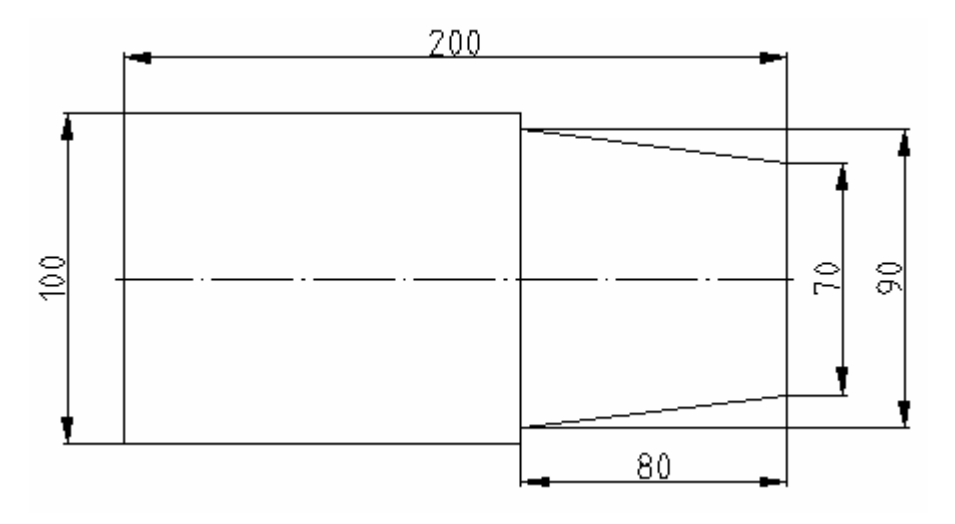

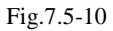

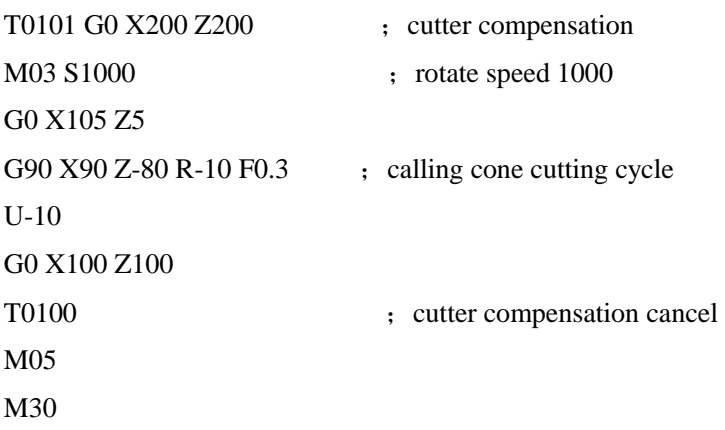

M98/M99 calling subprogram

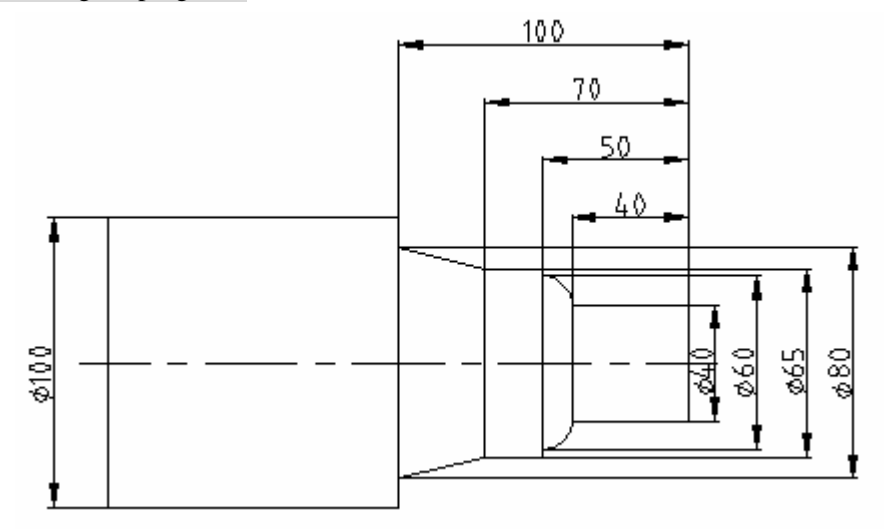

Fig.7.5-11

## **Mainprogram**:

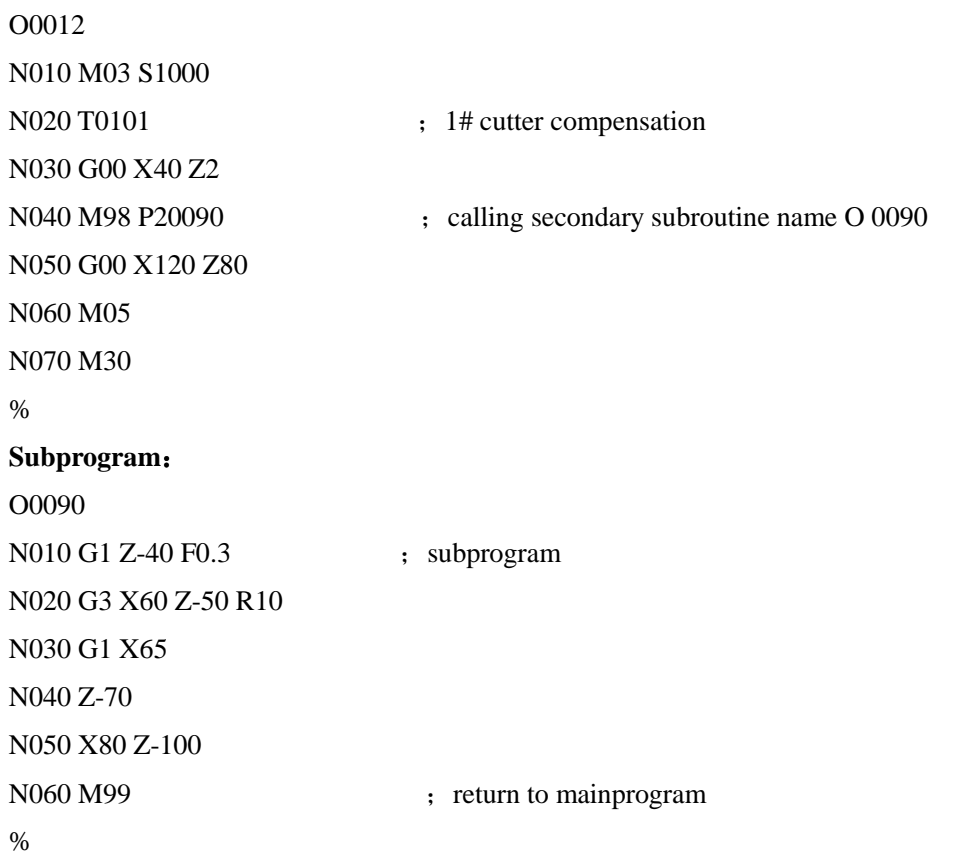

Integrative example

T1: Excircle roughing turning tool T2: Excircle smoothing-tool T3: Thread tool T4: Aiguille

T5: Hole boring cutter

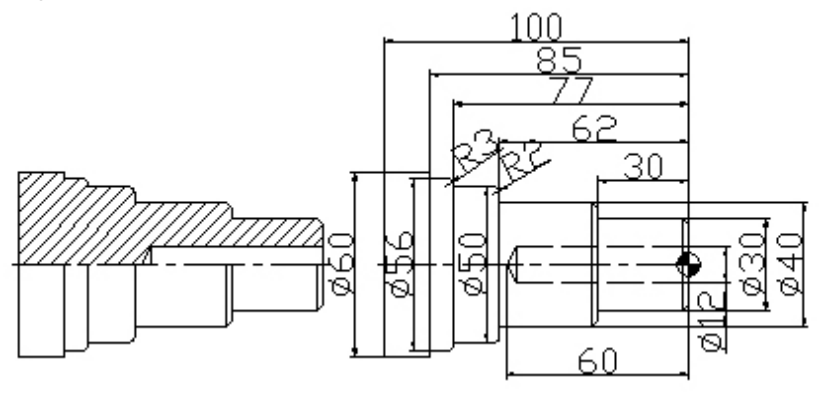

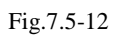

Program:

N030 G01 X-1. F0.5

- N010 G30 U0. W0.  $\qquad \qquad$  ; Return to  $2^{nd}$  reference point
- N015 G50 X0. Z0. T0100 ; Establishing workpiece coordinate system, changing tool T01
- N020 G96 S1500 M03 ; Spindle turning, constant linear rate
- N025 G00 X60 Z0. T0101 ; calling T01 cutter compensation

N035 G00 X61. Z3. N040 G71 U2. R0.5 ; Rough cutting cycle N045 G71 P50 Q115 U0.4 W0.2 F0.4 ; Rough cutting cycle N050 G00 X20. ; subprogram N055 G01 Z0. ; subprogram N060 X22. ; subprogram N065 Z-2. X30. ; subprogram N070 Z-30. X30. ; subprogram N075 Z-30. X36. ; subprogram N080 Z-32. X40. ; subprogram N085 Z-62. X40. ; subprogram N090 Z-62. X46. ; subprogram N095 G03 Z-64. X50. K-2. I0. ; subprogram N100 G01 Z-77. X50. ; subprogram N105 G03 Z-80. X56. K-3. I0. ; subprogram N110 G01 Z-85. X56. ; subprogram N115 Z-85. X57. ; subprogram N120 G00 X100. Z30. N125 X150. Z150. T0100 ; back off and bring tool compensation down N130 G00 X61. Z30. T0202 ; changing tool T2 N135 G00 Z10. N140 G70 P50 Q115 ; Finish cutting cycle N145 G40 G00 Z30. N150 X150. Z150. T0200 ; back off and bring tool compensation down N151 G0 X0 Z170. T0404 ; changing tool T4 N152 G0 Z1. N153 G01 Z-60. F100 N154 G0 Z170. T0400 ; back off and bring tool compensation down N155 T0505 ; changing tool T5 N156 G0 Z1. N157 G01 Z-50. F100 N158 G0 Z170 T0500 N159 G97 S500 M03 ; costant rotation rate N160 G00 X61.Z3. T0303 ; changing tool T3 N165 X42. Z-32. N170 G76 P010060 ; thread cutting cycle N175 G76 X37.835 Z-57. P1083 Q300 F2.0 ; thread cutting cycle N180 G00 X61. Z3

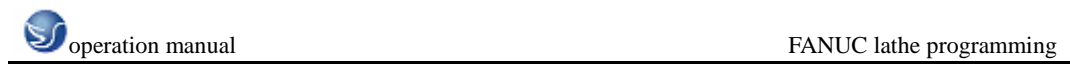

- N185 X150. Z150. T0300 ; back off and bring tool compensation down
- N190 M05 ; spindle stops
- N195 M30 ; program stops

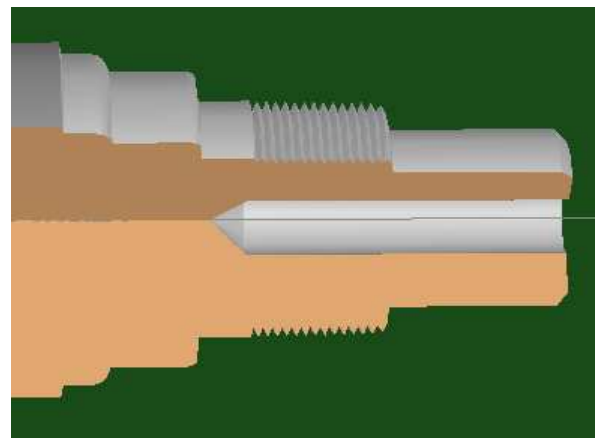

Fig. 7.5-13

# **CHAPTER 8 CUSTOM MACRO**

# **8.1 VARIABLE**

Normal workpiece programme specify G code and ship distance with numerical value directly. Such as GO1 and X100.0. Numerical value is specifyed directly or by variable when use custom macro. While when you use variable, numerical value can be modified by program or the operation of MDI panel.

# 1 = # 2 + 100

G01 X#1 F300

Illustration:

● Variable expression

 Variable name can be used by computer except custom macro. Variable is specified by variable symbol  $( # )$  and variable number after it.

For example:  $#1$ 

Expression can be used to specify variable number. Here, expression must be enclosed in bracket.

For example:  $\#[H_1 + H_2 - 12]$ 

● Variable type

There are four variable types according to variable number

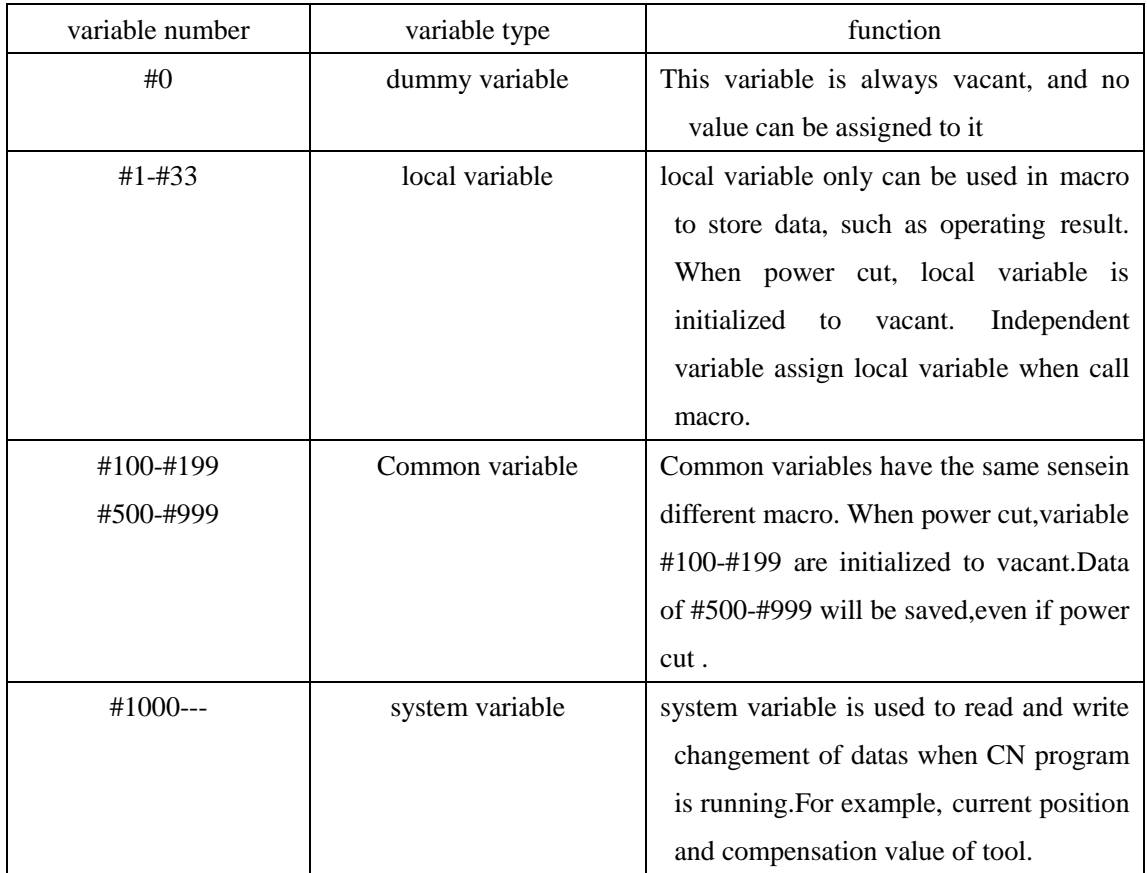

● Range of variable value

Local variable common variable can have the value 0 or the value:

 $-10^{47}$ to- $10^{-29}$ or- $10^{-2}$ to- $10^{47}$ 

P/S warning NO.111 will accur if computing result overtop effective range.

● Omit of radix point

Radix point can be omitted when variable value is defined in program.

For example: When you define  $\#1=123$ ; Actual value of variable  $\#1$  is 123.000.

● Citation of variable

When you specify variable with expression, put expression in bracket.

For example:  $G01X[#1+#2]F#3;$ 

The cited variable is rounded automatically according to the least setting unit of address.

For example: When G00X# is executed at  $1/1000$ mm, 123456 is assigned tovariable #1 by CNC.So its actual instruction value is G00X12346.

If you want to change the symbol of cited variable value, put (-) before #

For example:  $GO0X-\#1$ 

When undefined variable is cited, variable and its address are ignored.

For example: When the value of variable  $\#1$  is 0 and the value of  $\#2$  is vacant, the result of G00X#1 Y#2 executing is G00X0.

● Common variable of double trails (double trails control).

For double trails control, System provides separate macrovirable for every trail.But some common variable can use both of the trails at one time according to the setting of parameter N0.6036 and 6037.

● Undefined variable

When variable value is undefined, the variable becomes vacant variable. Variable  $\#0$  is aways vacant variable,and it is for reading only.

(a) Quotation

When a undefined variable is quotated, the address itself is ignored too.

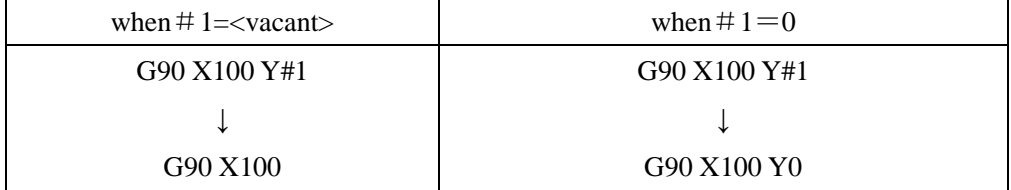

#### (b) Operation

 $\langle$ Vacant $\rangle$  is the same with 0 except the condition that you assign  $\langle$ vacant $\rangle$ .

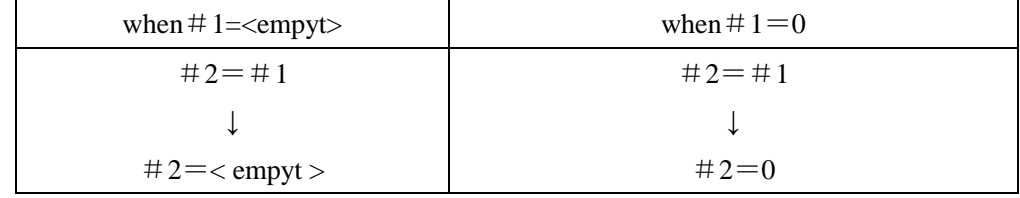

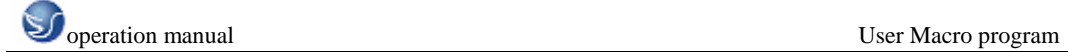

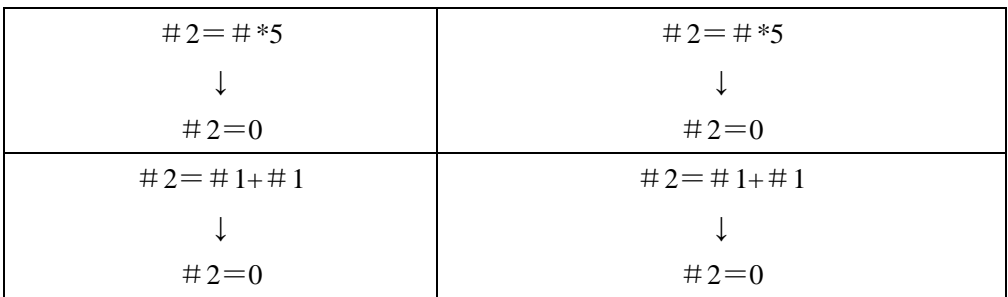

(c) Conditional expression

 $<$  vacant  $>$  in EQ and NE is different with 0.

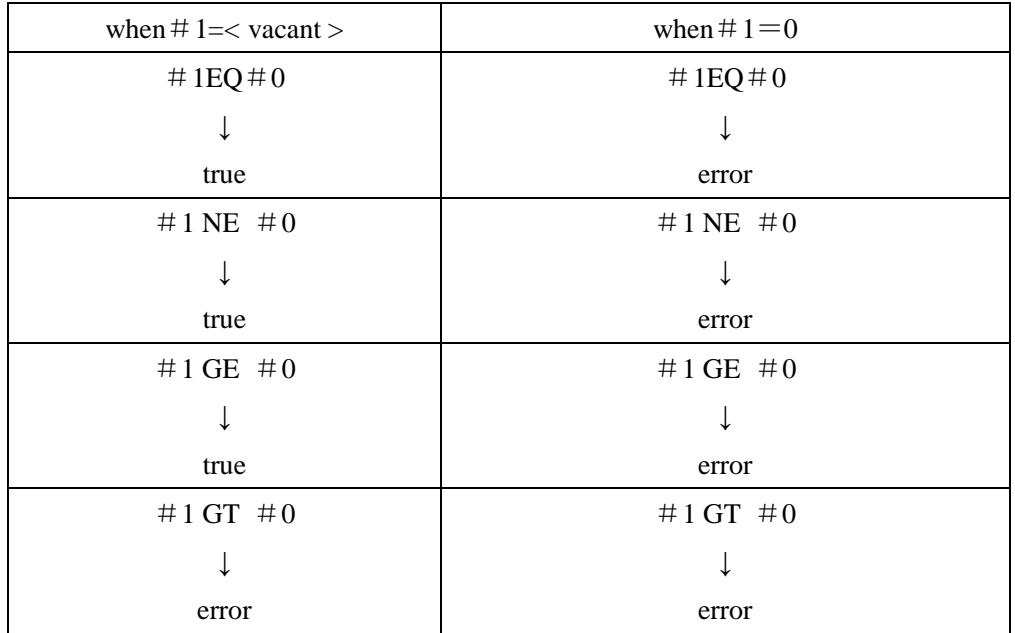

## ● Restriction

Program number, sequence number and jump number of optional block can't use variable.

For example: Variable is unusable in such situation:

 $0 \# 1;$ 

/#2G00X100.0;

N#3Y200.0;

# **8.2 ARITHMETIC AND LOGIC OPERATION**

 The operations listed in the following list can be executed in variable.The expression at the right of operators can include constant and the variable composed with functions or operators.Variable #j and #k can be assigned with constant.And the left variable can be assigned with expression too.

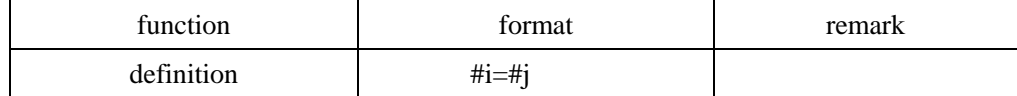

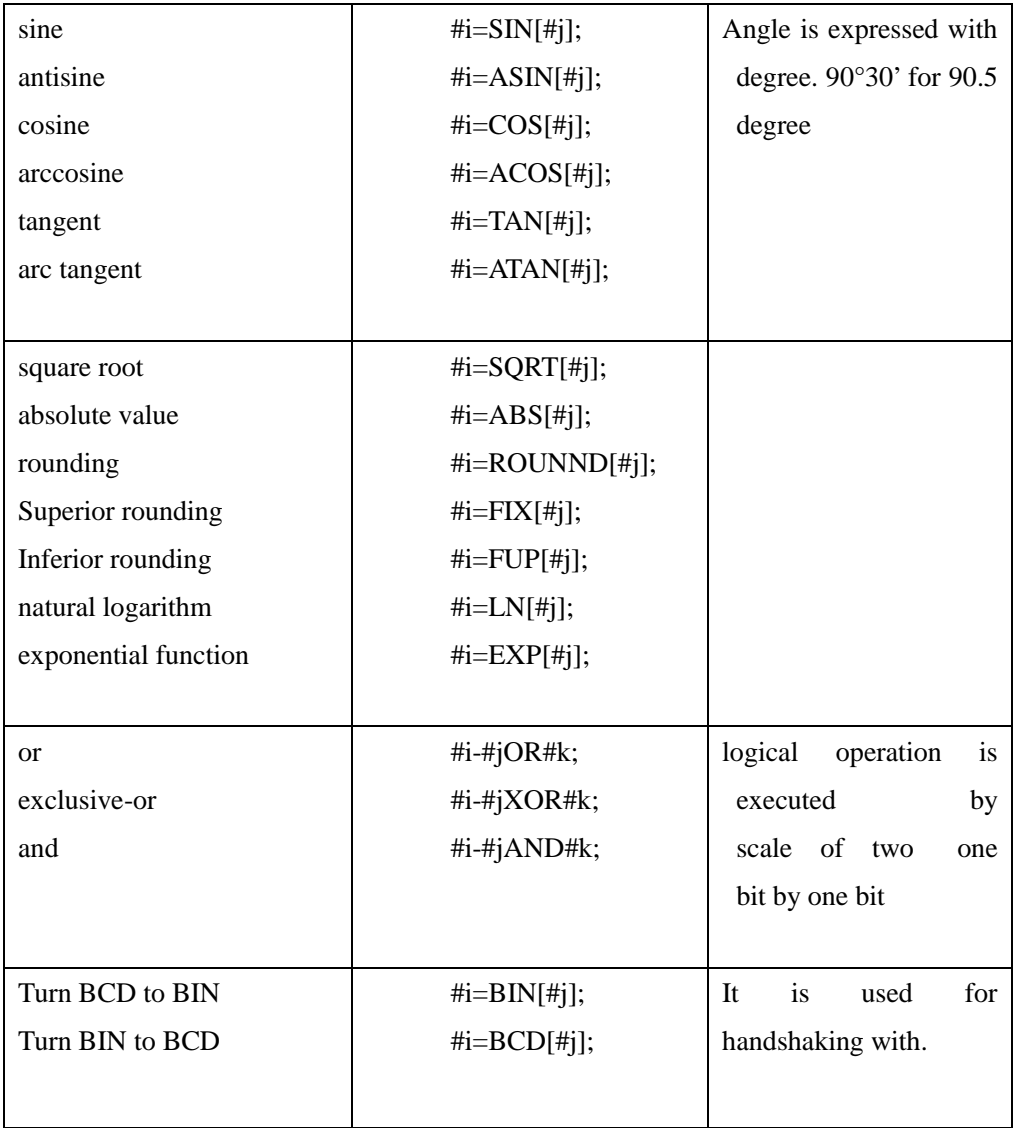

Illustration:

● Angle unit

Angle unit of functions: SIN, COS, ASIN, ACOS, TAN and ATAN is degree. 90°30'for 90.5 degree.

• ARCSIN  $\#$  i= ASIN[#j]

(1) Range of value to assign:

When the bit of parameter (NO.6004#0) NAT is setted  $0.270^{\circ}$  ~90°

When the bit of parameter (NO.6004#0) NAT is setted  $1:-90°\sim90°$ 

(2)P/S warning NO.111 will accur if #j overtops the range:-1 to 1.

(3) Variable #j can be replaced with constant.

 $\bullet$  ARCCOS  $\#i = ACOS[\#i]$ 

- (1) Range of value to assign:  $180^{\circ} \sim 0^{\circ}$
- (2) P/S warning NO.111 will accur if #j overtops the range:-1 to 1.
- (3) Variable #j can be replaced with constant.
- ARCTAN  $#i=ATAN[#j]/[#k]$
- (1) Specified length of the two sides,and split them by (/).
- (2) Range of value to assign:
	- When the bit of parameter (NO.6004#0) NAT is setted  $0:0^{\circ}$   $\sim$  360°
	- When the bit of parameter (NO.6004#0) NAT is setted 1:-180°  $\sim$  180°
- (3) Variable #j can be replaced with constant.
- Natural logarithm  $\#i=LN[\#i];$
- (1) Attention: relative errormay be more than  $10^{-8}$ .
- (2) When antilog arithm (#j) is 0 or less than 0, P/S warning NO.111 will accur
- (3) Variable #j can be replaced with constant.
- $\bullet$  EXP function  $\#i=EXP[]\|i\|$
- (1) Attention: relative errormay be more than  $10^{-8}$ .
- (2) Overflow and P/S warning NO.111 will accur when result of operation overtops

 $3.65X10^{47}$ (j is about 110).

- (3) Variable #j can be replaced with constant.
- ROUND function
- (1) When ROUND function is included in arithmetic operation(or logical

operation)commond IF or WHILE,ROUND function rounds at first decimal place. when execute  $\#1 = \text{ROUND}[\#2](\#2=1.2345)$ , the value of variable 1 is 1.0.

- (2) When ROUND function is used in address of NC sentence,ROUND function will specify a value to round according to least setting value of function address.
- Superior rounding and inferior rounding
	- When CNC processes numerical operation,if resulted integer absolute value is more than the absolute value of original number it is superior rounding,if less it is inferior rounding.and be careful for processing negative.
- Abbreviation of arithmetic and logic operation command

Two characters before funcyion name can be used to specify thefunction.

ROUND→RO

FLX→FI

- Order operation
- (1) Function
- (2) Multiplication and division operation
- (3) Addition and subtract operation
- Parentheses nesting

Parentheses is used to change operational order,and it has 5 levels including the parentheses in

function. P/S warning NO.118 will accur when it is over the 5th level.

#### **LiMiT**

- ●Bracket([,])is used to enclose expression. Attention: parentheses is for remark.
- Operational error Error may occur in operation.

Note: 1. Relative error lies on operation result.

- 2. Adopt the one whose error is less.
- 3. Absolute error is constant not operation result.
- 4. Function TAN execute SIN/COS.
- 5. If operation result of SIN/COS or TAN is less than  $10X10^{-8}$  or is not 0 because of limit of operational precision,set parameter NO.6004# 1,and the operation result can be seen as 0.
- (1) Precision of variable value is about a 8 bit decimal numeral. Anticipant result won't be got when process mortal data in addition/substract.
- (2) Error may occur in using conditional expression EQ,NE,GE,GT.LE and LT.
- (3) Be careful for using Inferior rounding command.
- ● **DIVISOR** P/S warning NO.112 will occur when specify 0 as divisor in division or TAN[90].

# **8.3 MACRO SENTENCE AND NC STATEMENT**

Following blocks are macro statements:

- $\blacklozenge$  Blocks including arithmetic or logical operation (=).
- ◆ Program blocks including control statements
- ◆ Program blocks including call instruction of macro.

All program blocks except macro are NC statements.

Illustration:

- The differences with NC statements
- (1) Machine won't stop even if it is at single code block running mode.But when parameter N0.6000#5SBM is setted as 1,machine will stop at single block running mode.
- (2) Macro isn't processed as unshift block in tool radius compensation mode.
- The NC statement hasing the same characters with macro statement.
- (1) It has subroutine call instruction,but doesn't eliminate 0.The characters of NC statement except N or L address command NC statement is the same with macro's.
- (2) The characters of NC statement except ONP or L address command NC statement is the same with macro's.

## **8.4 TRANSFER AND CIRCLE**

 In program, GOTO statement and IF statement can control the flow of control.There are three kinds of transfer and circle for using.

Transfer and circle----------GOTO statement(unconditional transfer)

↓→IF statement (conditioned transfer)

WHILE statement (when...circle)

## **8.4.1 UNCONDITIONAL TRANSFER (GOTO STATEMENT)**

Move to the block marked sequence number n. When specify the sequence number out of 1 to 99999,P/S warning NO.128 occurs. Sequence number can be specifyed by standout mode.

GOTOn;n: Sequence number (1 to 99999)

# **8.4.2 CONDITIONAL TRANFER(IF) STATEMENT**

Specify conditional expression behind IF.

IF[<conditional expression >]GOTOn If specifyed conditional expression is satisfied,

move to the program segement marked sequence number n.If not,execue next program segement.

IF[<conditional expression >]THEN If conditional expression is satisfied,execut macro statement preselected.Only one macro statement is executed.

Illustration:

#### ● **CONDITIONAL EXPRESSION**

Conditional expression must include operators. Operator is inserted between two variables or constants, and enclosed with ([ ]).Variable can be replaced with expression.

## ● **OPERATOR**

Operator is composed with two letters,and used to compare magnitude of two value .Note: symbol NO can't be used.

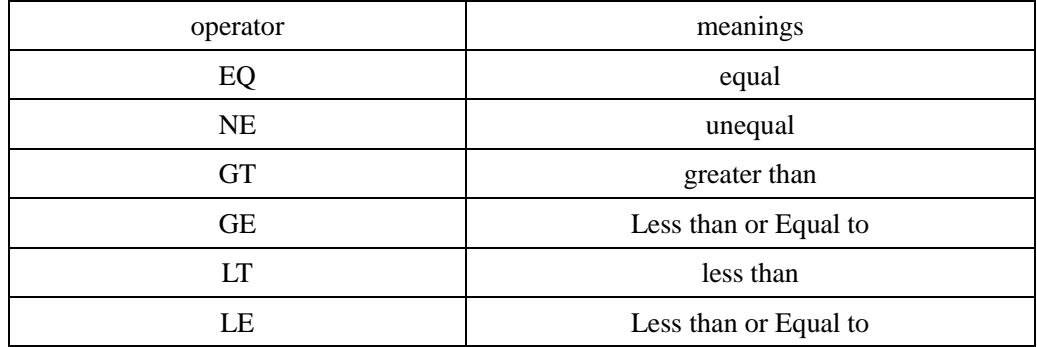

Classical program:

The following program is used to comput the summation from 1 to 10.

09500;

 $#1=0$ ; store the initial value of sum variable #2=1; initial value of summand variable N1 IF[#2 GT 10]GOTO 2; move to N2 when summand is more than 10  $#1 = #1 + #2$ ; compute sum #2=#2+#1; next summand GOTOA1; move to N1 N2 M30 ; stop

# **8.4.3 CIRCLE(WHILE STATEMENT)**

 A conditional expression ia specifyed after WHILE.When the specifyed condition is satisfied,execute program from D0 to END.Otherwise goto the block after END. Illustration:

When the specifyed condition is satisfied,execute program from D0 to END.Otherwise goto the block after END.This instruction format applys IF locution.The number after D0 and END is the sign of program execution range,and the value of sign is: 1,2,3.If the value out of 1,2,3 is used, P/S warning NO.126 will occur.

## ● **NEST**

The signs in DO-END circle can be used for many times according to requisition.But when there is crossed recirculation (superposition in DO), P/S warning NO.126 will occur. Illustration:

◆Endless loop when DO is specifyed but WHILE is not, endless loop will occur from DO to END.

◆Handling time Sequence number is retrieved when there is label transfer statement in GOTO statement. Retrospective retrieval is slower than forward search.WHILE statement can reduce the time of processing.

◆Undefined variable <vacant> and 0 has different effection in using conditional expression of EQ or NE. <vacant> is regarded as 0 in other conditional expression.

◆Classical program

The following program is used to comput the summation from 1 to 10.

00001;

```
#1=0;
```
 $#2=1$ :

```
WHILE[#2LE10]DO 1;
```

```
#1=#1+#2;
```

```
#2=#2+1:
```

```
END 1;
```
M30;

# **8.5 MACRO CALL**

Call macro using following methods:

Macro call ------------ modeless call(G65)

----------- mode call(G66,G67)

------------ macro call by G code

------------ macro call by G code

------------ subprogram call by M code

------------ subprogram call by T code

# LMT

● The differences between macro call and subprogram call

Macro call(G65) is different from subprogram call(G68), as the following words show:

(1) Independent variable can be specifyed by (G65), not by M98.

(2) When block M98 include another NC file,call subroutine after command is executed. By

contraries,G65 call macroprogra unconditionally.

- (3) When block M98 include another NC file,machine stops in single block mode. By contraries,G65 dosn't stop.
- (4) Change the level of local variable with G65.M98 doesn't change the level of local variable.

# **8.5.1 MODELESS CALL(G65)**

Custom macro specifyed by address P is called, when G65 is specifyed.Anddatacan be transferred into custom macro body.

Illustration:

Call:(1) Program number specifyed by address P is used after G65.

(2) When repeat is asked, specify the number of replication from 1 to 9999after address

L.When value of L elided, regard L as 1.

 (3) When use independent variable specifying, its value is assigned to corresponding local variable.

●Independent variable specifying

 There are two modes of independent variable specifying. Independent variable specifying I uses letters expect G, L, O, N and P, and each letter is used for once. Independent variable specifying II uses letters A,B,C and I,J and K(I is 1-10).Type specifyed by independent variable is changed automatically according to the used letters.

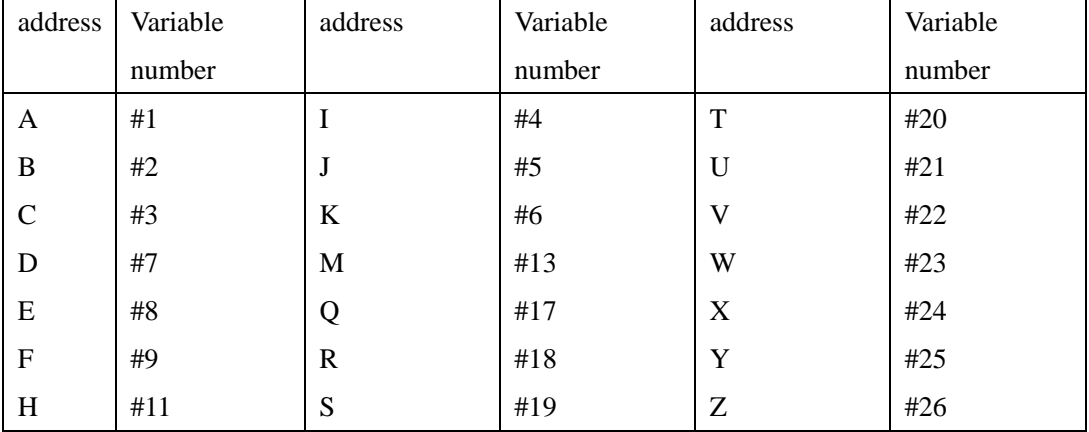

Independent variable specifying I

- (1) Address G,L,N,Q and P can't be used in.
- (2) Address unnecessary to specify can be elided.The corresponding local variable is setted as vacant.
- (3) Address is unnecessary to be specifyed by alphabetic sequence.And it must accord the format of word address.But I,J and K need to be specifyed by alphabetic sequence. Independent variable specifying II

Independent variable specifying II use each A,B,and C just once,whle I,J,K 10 times.

Independent variable specifying II is used to transfer variables such as 3D coordinate value.

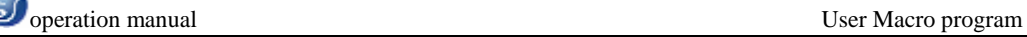

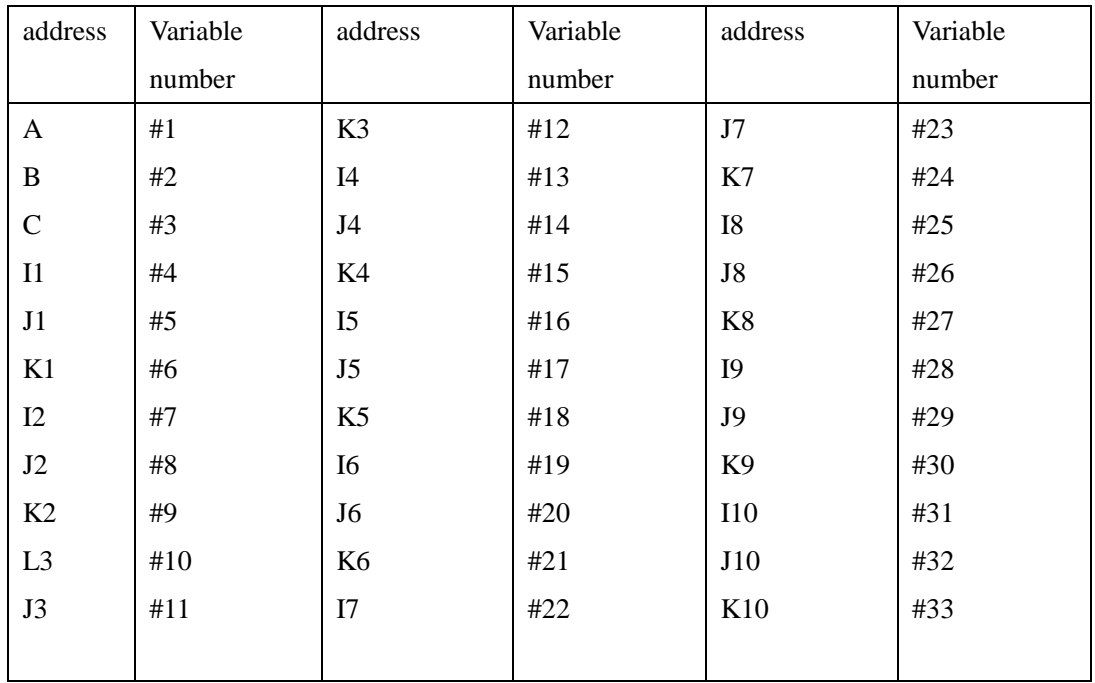

Suffix of I,J,K is used to confirm the independent variable specifying sequence,and is not writed in actual pargramming.

Limitation:

- ◆ Format: G65 must be specifyed before every independent variable.
- ◆ Commixture of Independent variable specifying I, II CNC interior identify independent variable specifying I & II automatically. If independent variable specifying I&II mix, the later one specifyed is effective.
- ◆ Position of decimal The unit of argument data without decimal is the least setting unit of each address. Transfering of value of independent variable is based on variation of acutal system configuration of machine.Using decimally can improve program compatibility.
- $\blacklozenge$  Nesting call: Call can be nested for 4 levels , and so dose modeless call (G95) and mode call (G66). Subprogram call(M98) is not.
- ◆ Levels of local variable :
	- 1. Nesting of local variable is from 0 to 4 level.
	- 2. Main program is 0 level.

3. Level of local variable add 1 once macro is called. Local variable of last level is stored in CNC.

4. When M99 is executed in macro, control return to called program.Here, level of local variable subtract 1,and local variable value stored in program call is recoverd.

◆ Typical program: Weave a macro to machine hole of wheel. Circumferential radius is I. Initiative angle is A,and space is B,and drill number is H. Centre of circle  $is(X, Y)$ . Command can be specifyed by absolute value or increment. When drill clockwise,B is apointted negative.

User Macro program User Macro program

◆ Format of call:G95 P9100 Xx Yy Zz Rr Li Aa Bb Hh ;

- X: coordinate X of circle center (specifying of absolute value or increment value)(#24)
- Y: coordinate Y of circle center (specifying of absolute value or increment value $)(#25)$
- Z: deepness of hole (#26)
- R: fast approaching point (#18)
- F: rate of cutting feeding (#9)
- I: radius of circle (#4)
- A: angle of first hole (#1)
- B: increment angle(negative for clockwise)(#2)
- H: hole number(#11)
- ◆ Program of macro call:

O0002;

- G90 G92 X0 Y0 Z100,0;
- G65 p9100 X100 Y50.0 R30.0 Z50.0 500 I100.0 A0 B45.0 H5; M30;

◆ Macro

09100;

#3=#4003; store G codes of 03 group

G81 Z#26 R#18 F#9 K0;(note) drill circle

note: L0 is useable too

IF[#3 EQ 90] GOTO 1;transfer to N1 in G90 mode #24=#5001+#24; compute coordinate Y of circle center #25=#5001+#25; compute coordinate Y of circle center N1 WHILE[#11 GT O] DO 1; till residual hole is 0 #5=#24+#4\*COS[#1]; compute hole site in X axes #6=#25+#4\*SIN[+1]; compute hole site in X axes G90 X#5 Y#6 ; drill after move to target location  $#1 = #1 + #2$ ; renew angle #11=#11-1; hole number-1 END 1; G#3 G80 ; return to original G code

M99

## **8.5.2 MODE CALL(G66)**

 Once G66 is send out, specify mode call. That is to call macroafter block specifyed to move along moving axes. G97 is to cancel mode call. Illustration:

● call

1. Use the mode call program number specifyed by address P after G66.

2. When repeat is asked, specify the number of replication from 1 to 9999after address L.

 3. It's same with modeless call(G65) that data specifyed by independent variable is transferred to macro body.

- Cancel Latter block won't execute mode call of macrowhen G97 code is specifyed.
- Nesting call: Call can be nested for 4 levels, and so dose modeless call (G95) and mode call (G66). Subprogram call(M98) is not.

Limitation:

1. Multi-macro cann't be called in G66 block.

2. G66 must be specifyed before independent variable.

- 3. Macro can not be called in some segements such as those only having auxiliary function but no moving order
	- 4. Local variable (independent variable) is only specifyed in G66.Note: Local variable will not be setted every time mode call is executed.
- Typical program Weave operation of fixed cycle G81 by macro.Processing program uses mode call. All datas of drill specifyed by absolute value are used for facilitating program.

● Format of call G65 P9110 Xx Yy Zz Rr Ff Ll;

X: coordinate X of hole (specifyed by absolute value)(#24)

Y: coordinate Y of hole (specifyed by absolute value)(#25)

Z: coordinate Z (specifyed by absolute value) (#26)

R: coordinate R (specifyed by absolute value) (#18)

F: rate of feeding (#9)

L: number of replication

• Program of macro call 00001;

 G28 G91 X0 Y0 ZO; G92 X0 Y0 Z50.0; G00 G90 X100.0 Y50.0; G66 P9110 Z-20.0 R.0 F500; G90 X20.0 Y20.0; X50.0; X0.0 Y80.0; G67; M30; ● Macro(called program) 09110; #1=#4001; store G00/G01

#2=#4003; store G90/G91

#3=#4109; store rate of cutting feeding

#5=#5003; store coordinate Z of drill starting

G00 G90 Z#18; fix at point R

G01 Z#26 F#9; cutting feed to point Z

IF[#4010 EQ 98]GOTO1;return to point 1

G00 Z#18 ; fix at point R

GOTO 2;

N1 G00 Z#5; fix at point 1

N2 G#1 G#3 F#4; renew mode info.

M99;

# **8.5.3 MACRO CALL BY G CODE**

 Set G code of macro call in parameter, and call macro using the same method with modeless call(G65).

 Illustration: Set G code of custom macro(09010 to 09019) call in parameter (NO.6050 to NO.6059),and the call mede is the same with G65.For example: Parameter setting.It make G81 call 09010,and call processing circle programmed by custom macro without reworking processing program.

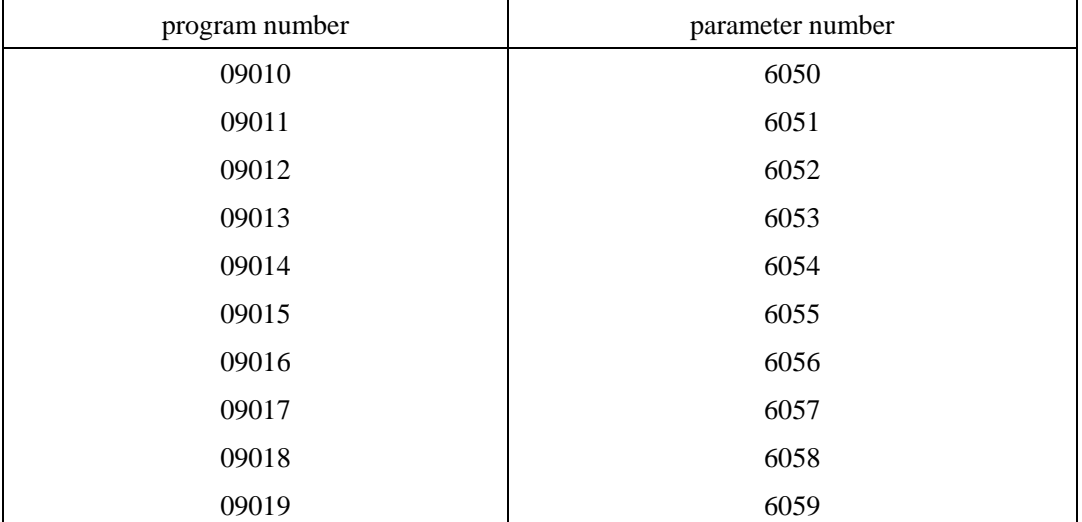

● Corresponding relation between program number parameter number

- Repeat Address L can specify the repeat times from 1 to 9999.
- Independent variable specifying Two kinds of independent variable specifying are all effective: Independent variable specifying I&II. Specified type of independent variable is setted according to the used address automatically.
- Nesting of macro call using G code Multi-macro can not be called by just one G code in the program called by G code. G code in this program is processed to normal G code.Multi-macros are not called by just one G code in program in which M or T code regarded as subprogram is called.G code is processed to normal G code in this program.
#### **8.5.4 MACRO CALL BY M CODE**

 Use the same method with modeless call(G65) to set M code for call macro in setup of parameter.

Illustration: Set M(from 1 to 99999999)code of custom macro(from 09021 to 09029) in parameter(NO.6080 to NO.6089).Use the same way with G65 to call custom macro.

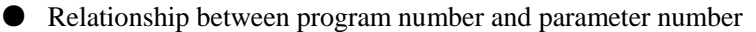

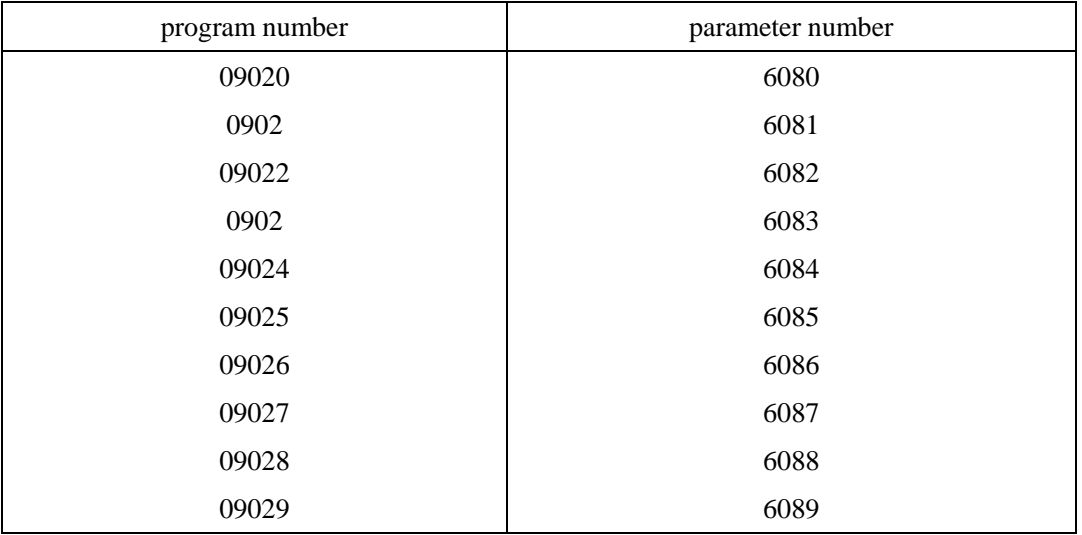

- Repeat Address L can specify the repeat times from 1 to 9999.
- Independent variable specifying Two kinds of independent variable specifying are all effective: Independent variable specifying I&II. Specified type of independent variable is setted according to the used address automatically.
- Limitation: 1.M code call macro must be specifyed at the front of program segement.

 2. Multi-macros cann't be called by just one G code in macro called by G code or in subprogram called by M or T code. M code in this program or in this macro is processed to normal M code.

#### **8.5.5 SUBPROGRAM CALL BY M CODE**

Use the same method with subprogram call(M98) to set M code for call

subprogram(macro) in setup of parameter.

Illustration: Set M code(from 1 to 99999999) call subprogram in parameter (NO.6071 to NO.6079),and use the same way with M98 to call corresponding custom macro(from 09001 to 09009).

● Relationship between program number and parameter number

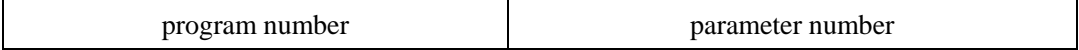

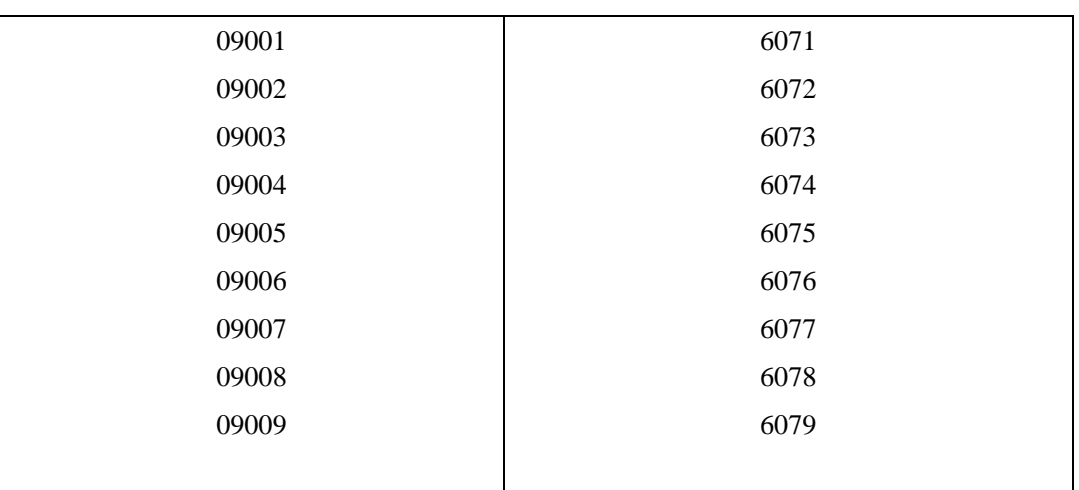

- Repeat Address L can specify the repeat times from 1 to 9999.
- Independent variable specifying Independent variable specifying is forbided.
- M code M code called in macro is processed to normal M code.
- Limitation: Multi-macros aren't called by just one G code in macro called by G code or in subprogram called by M or T code.

#### **8.5.6 SUBPROGRAM CALL BY T CODE**

Set T code of subprogram called,and call macro every time T code isspecified in processing program.

说明:

- Call: Set the 5<sup>th</sup> level of parameter NO.6001 TCS=1. When T code is specifyed in processing program, macro 09000 can be called.T code specifyed in processing program is assigned to common variable #149.
- Limitation: Multi-macros can not be called by just one M code in macro called by G code or in subprogram called by M or T code. T code in this program or in this macro is processed to normal T code.

#### **8.5.7 TYPICAL PROGRAM**

Use the function for M code call subprogram to call macro for measuring accumulative hours of use of tool.

Condition: 1.Measure accumulative hours of use of each tool from T01 to T05.The tools whose tool number is over T05 won't be measured.

time. #501 accumulative hours of use of tool number 1 #502 accumulative hours of use of tool number 2 #503 accumulative hours of use of tool number 3

2.The following variable is used to store tool number and measure

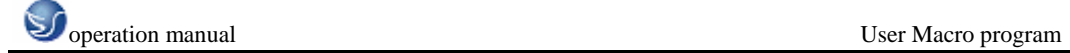

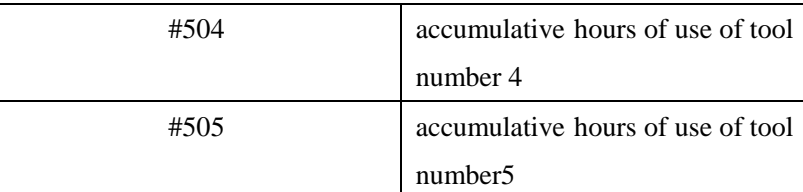

3. When M03 is specified, start to compute used time,and when M05 is specified stop computing. During circle start light is on, use system variable #3002 to measure this time.And during feeding pause & single block stop, time is not computed, but time of toochange and workbench change is computed.

Checking

- ◆ Parameter setting set 3 in parameter NO.6071,05 in NO.6072.
	- Setup of variable value Set 0 from variable #501 to #505.
- Program call macro

00001; T01 M06; M03; M05; change#501 T02 M06; M03; M05; change#503 T05 M06; M03; M05; change#504 T05 M06; M03; M05; change#505 M30;

Macro(the called program)

09001 (M03); start macro for computing

N01;

IF[#4120 EQ 0]GOTO9; no specifyed tool

- IF[#4120 GT 5]GOTO9; over range of tool number
- #3002=0; clear calculator
- N9 M03; spindle rotate along positive
- M99;

09002(M05); stop macro for computing

M01;

IF[#4120 EQ 0]GOTO9; no specifyed tool

IF[#4120 GT 5]GOTO9; over range of tool number

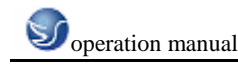

#[500+#120]=#3002+#[500+4120]; compute accumulative

time

N9 M05; spindle stop

M99;

## **8.6 PROCESSING OF MACRO STATEMENT**

CNC will preread next to be executed NC statement for smoothness maching, and this operation is called buffering.In tool radius compensation mode(G41,G42), NC will preread 2 or 3 program statements for finding crossing point, and arithmetic expression and macro statement of conditional jump will be processed at once after they are read into buffer register.The program statements include M00,M01,M02 or M30;include statements of forbidden buffering setted by prrameter from NO.3411 to NO.3420.

Illustration:

● When the next statement isn't buffered(unbuffered M code, G31 and so on)

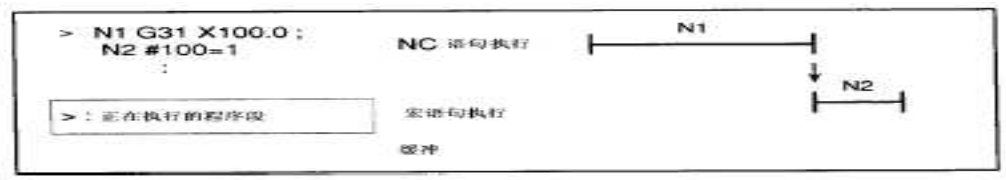

● Buffer next statement in the modes except tool radius compensation mode (G41,G42).

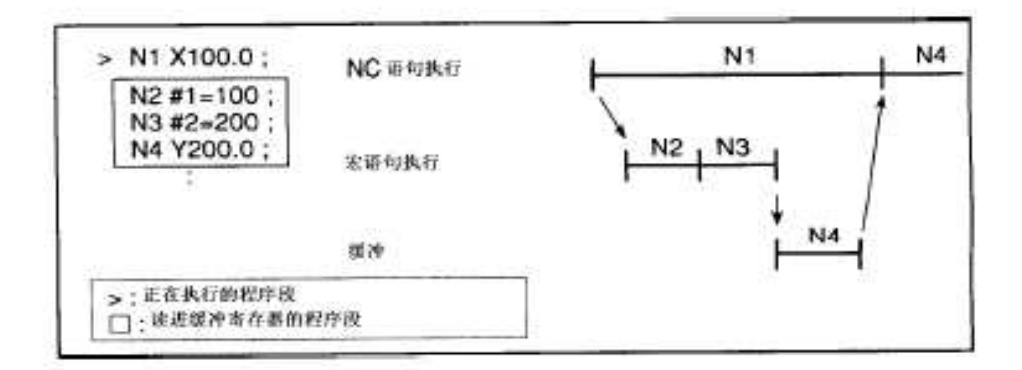

When N1 is executed, next NC statement (N4) is read into buffer. The macros between N1 and N4 are processed during N1 is processed.

● Buffer next statement in tool radius compensation mode (G41,G42).

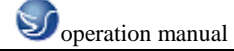

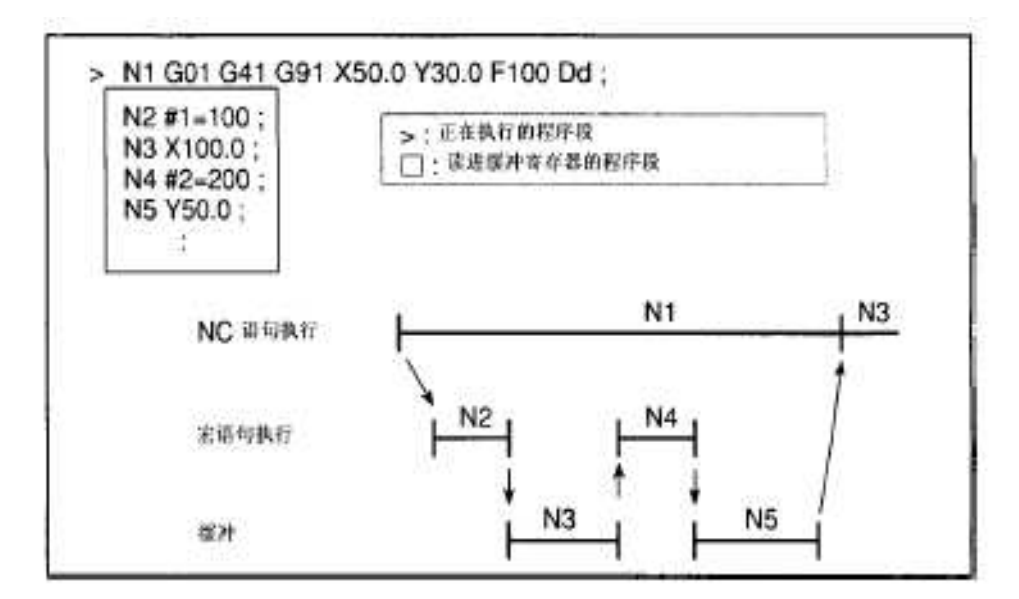

When N1 is executed, the NC statements in next two statements (till N5) are read into buffer register. The macro statements(N2,N4) between N1 and N5 are processed during N1 is processed.

● When next block includes unmoved segement in tool radius compensation mode C(G41,G42).

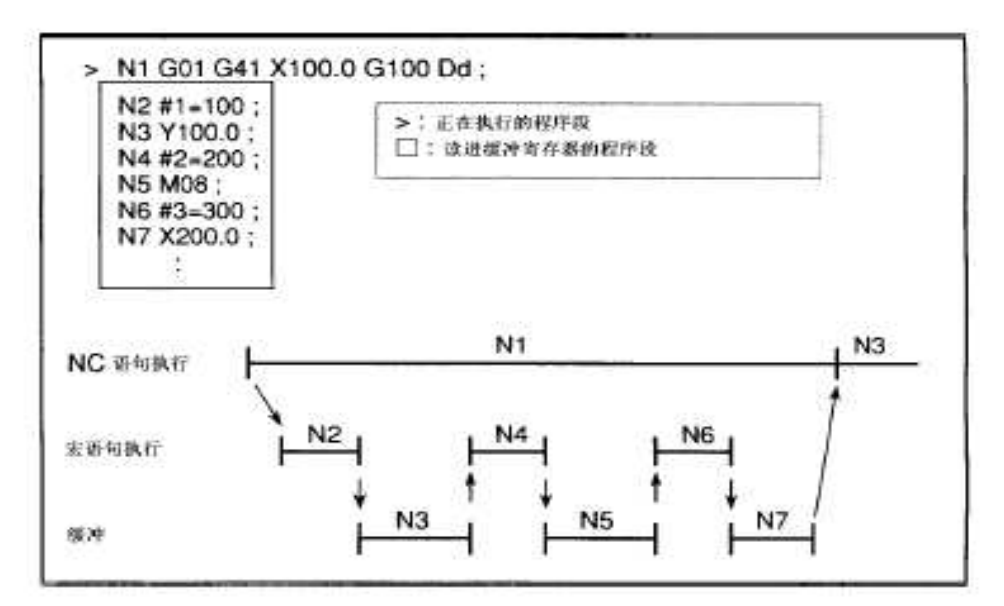

When N1 is executed, the NC statements in next two statements(till N5) are read into buffer register.But crossing point can not be computed because N5 is not moving segement.Here, the NC statements in next three statements(till N7) are read in. The macro statements(N2,N4 and N6) between N1 and N7 are processed during N1 is processed.

#### **8.7 STORAGE OF CUSTOM MACRO**

 Custom macro is similar with subprogram, and it can use the same way to store and programme.The amount of storage is determined by total volume of macro and subprogram.

#### **8.8 LIMITATION**

- MDI running Call command of macro can be specifyed in MDI mode. But during Auto-running,macro call cann't shift to MDI mode.
- Sequence number retrieving

In single program segement mode, when programisexecuted, the

segement can stop.

 In the program segements including macro call command(G65,G66 or G67), it can not stop even in single program segement mode. When set  $5<sup>th</sup>$ bit of parameter of SBM() NO.6000 1,the segements including arithmetic operation command and control command can stop.

 Single program segement running is used to debug custom macro.Note that,In tool radius compensation mode C,When single program segement stop occur the statement is not regarded as including moving program segement.And in some conditions,right consideration can not be executed.

- Optionalprogram segement jumping The symble appeared in < expression > isregarded as division operator;not regarded as optional program segement to jump over code.
- Running in EDIT mode Set parameters NE8 and NEP 1, and custom macro and subprogram numbered from 8000 to 8999 and 8000 to 8999 can be protected.When memorizer is cleared,all data including macro in memorizer are cleared.
- Reset

When reseted, local variable and public variable from #100 to #149 is cleared to zero.Set CLV and CCV,they are selective to be cleared.System variable from #1000 to #1333 isn't be cleared.

Reset operation clear any call status and DO status of custom macro and subprogram, and return to main program.

• Display of program restart The same as M98, the M and T code of called subprogram don't display.

• Feeding pause during using macro, when feeding stop is eddective, when reset or alarm,machine stops.

• Constant value used in  $\langle$  espression $>$  +0.0000001 to +999999999

-99999999 to -0.0000001

 Effective value is 8bit(algorism),if beyond this range,appears P/S warning NO.003.

## **APPENDIX**

Nanjing Swan Software Technology Company trys to satisfy consumers.It aimed at so many machines intergrates many panels of different companys and the new Swan panel into NC simulation software. And it is easy to change panel for different panel in this software.

Operational approach: Click to execute Swan software, then select NC lathe or mill. The linking interface shows on Low Right side , then click pulldown list at the corner of Low Right to select panel of required machine.

**INTRUCTION OF OPERATION PANEL**:

#### 内卡盘外 0尾架1 0回季1 X轴选择Z 0空运行1 0单段1 0別は先1 0照明灯:0机床锁住1 0程序保护1 手摇 进给倍率 电源 X零点 Z零点 倍率 自动<sup>MDI</sup>手动/单步 20 32 50 79 快速 12 126  $X125850%$ <br>Fo  $25850%$ <br>Fo  $100%$ 编辑 **TOG** 60708090 200 7.9  $5.0$ 320 系统启动 系统停止  $3.2 -$ 500  $0.2 -$ 790 1260  $\mathbf{0}$ mm/min 循环启动 循环暂停 -y +Z  $\mathcal I$ 极限复位 快速  $+3$  $2110$ 电源 X零点 Z零点 power/X zero/Z zero Emergency stop display 系统停止 系统启动 NC system stop NC system start 循环启动 循环暂停 program circle strat program circle stop 快速 极限复位 Axes direction quick moving Limit reset

## **1**、**PANEL OF DALIAN MACHINE**

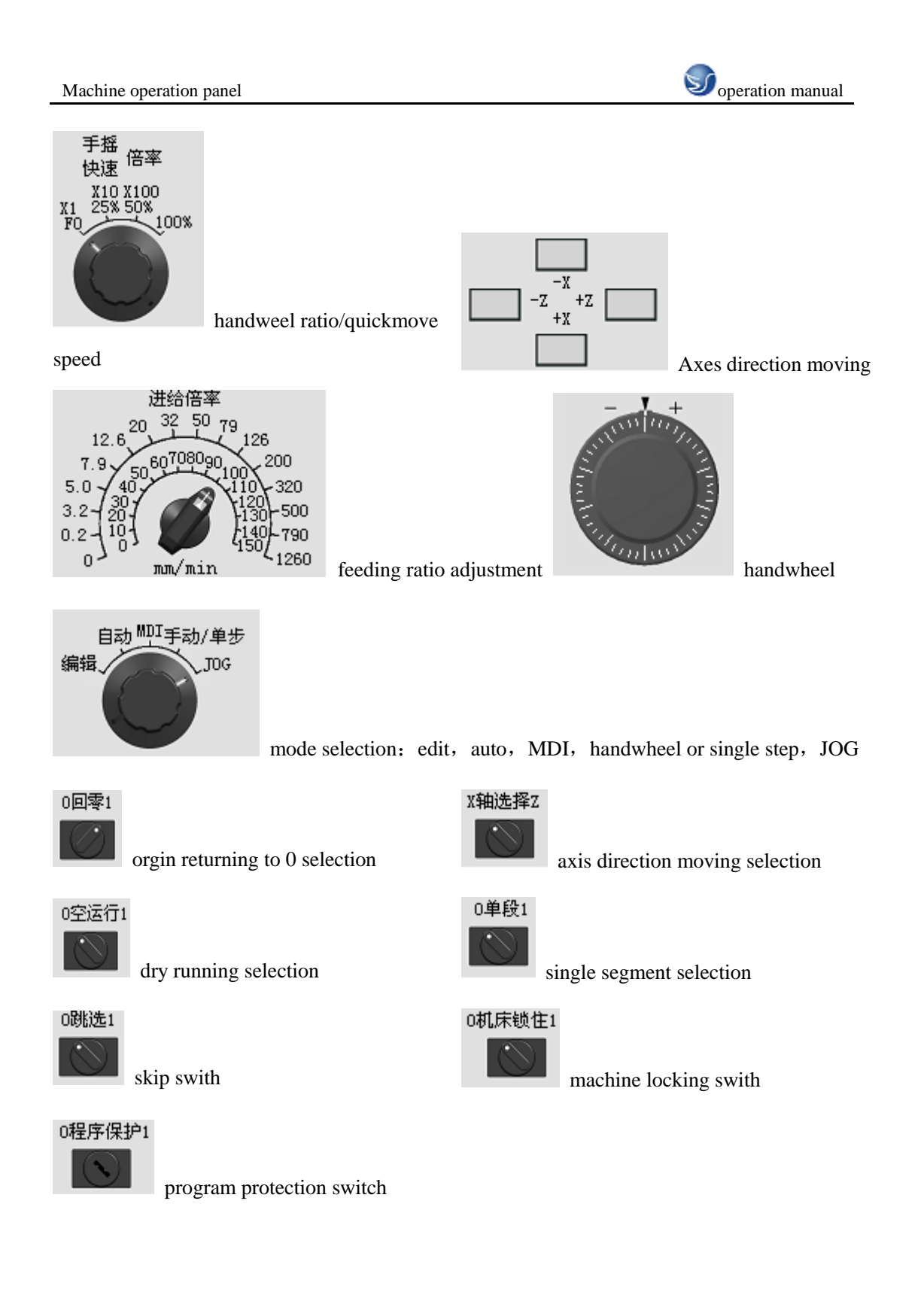

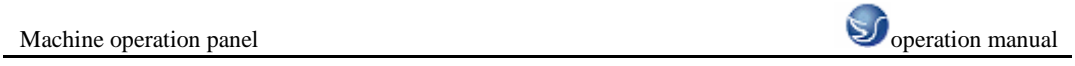

# **2**、**PANEL OF JINAN MACHINE**

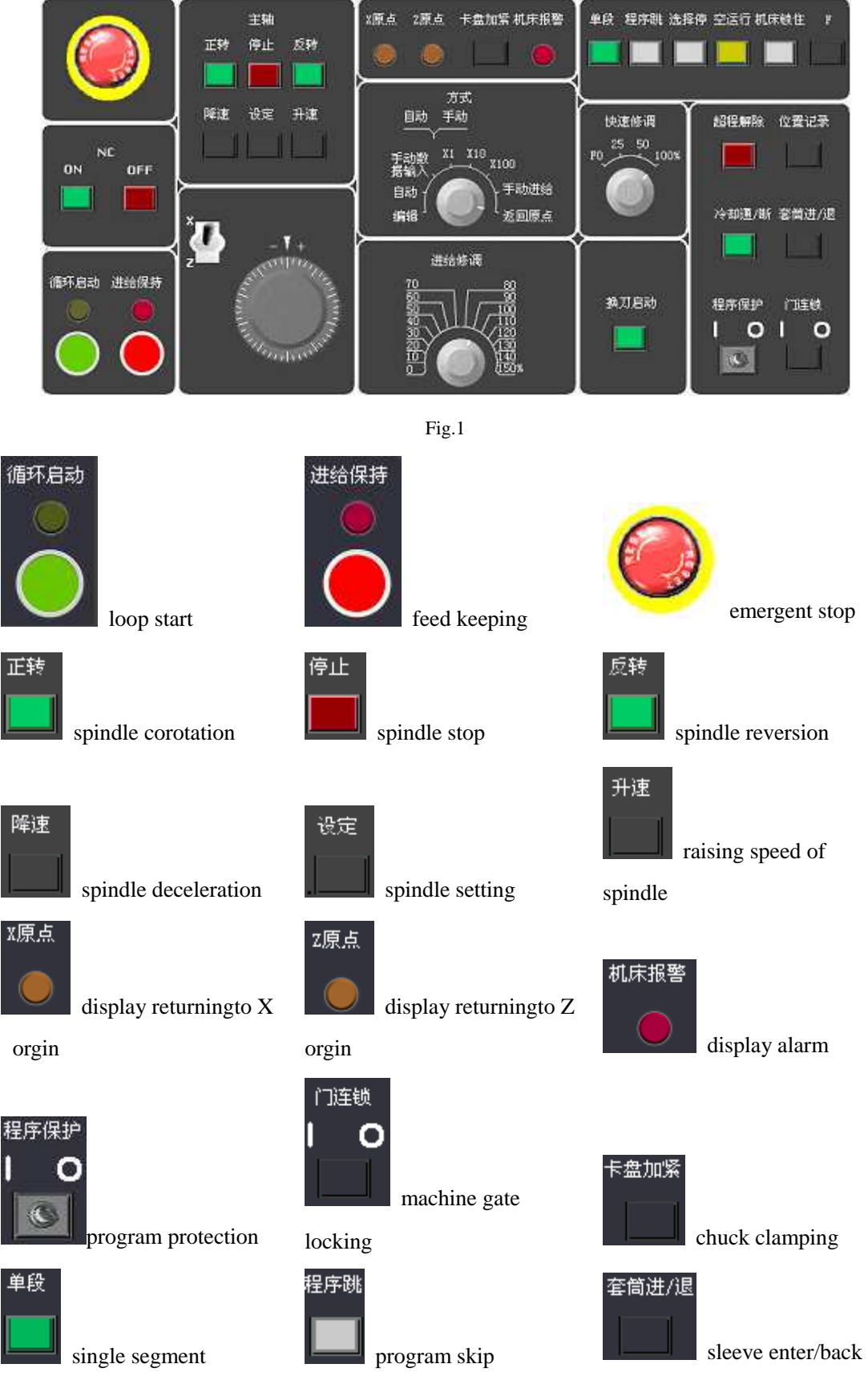

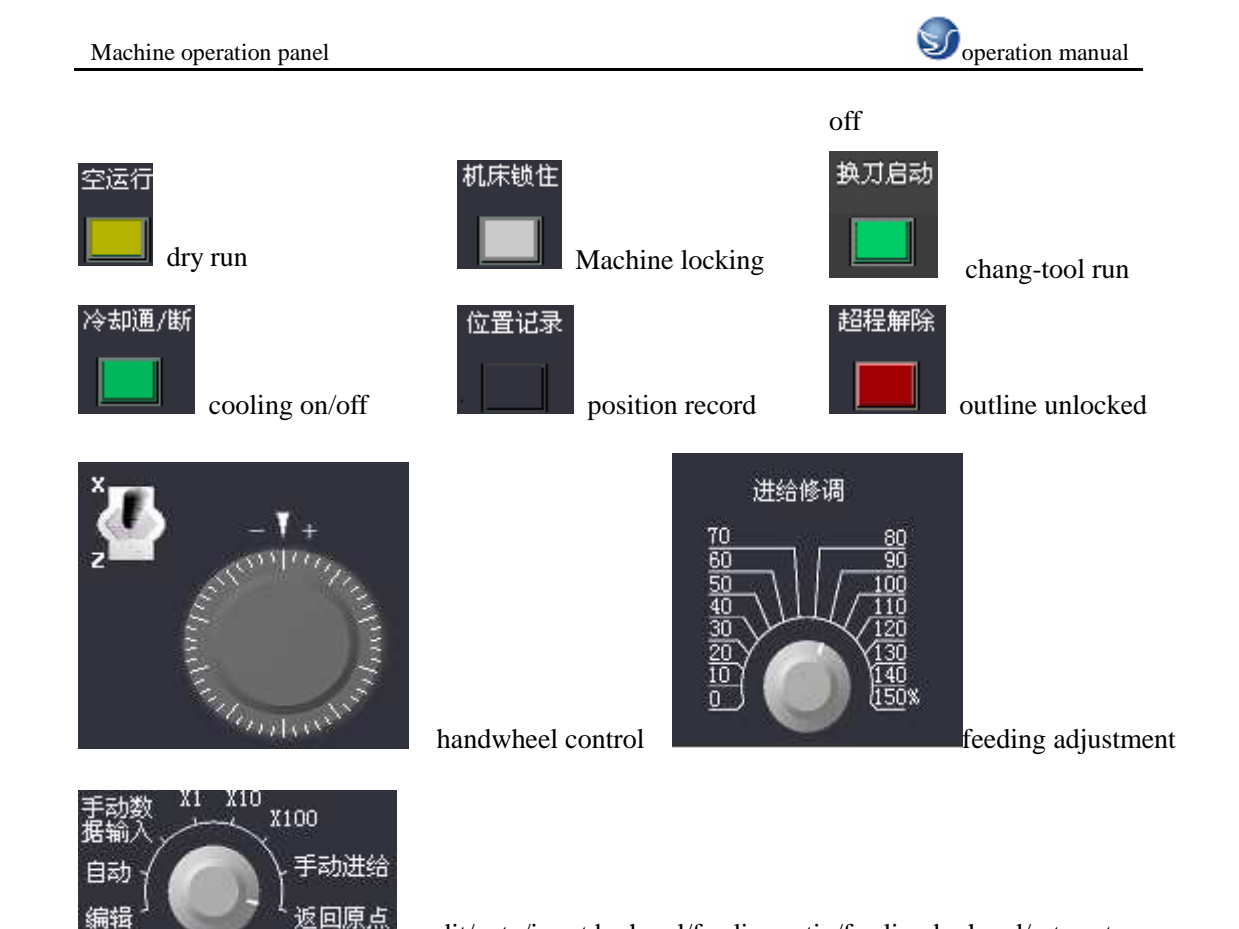

edit/auto/input by hand/feeding ratio/feeding by hand/return to

origin

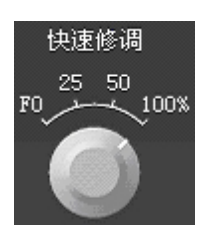

quick adjustment

返回原点

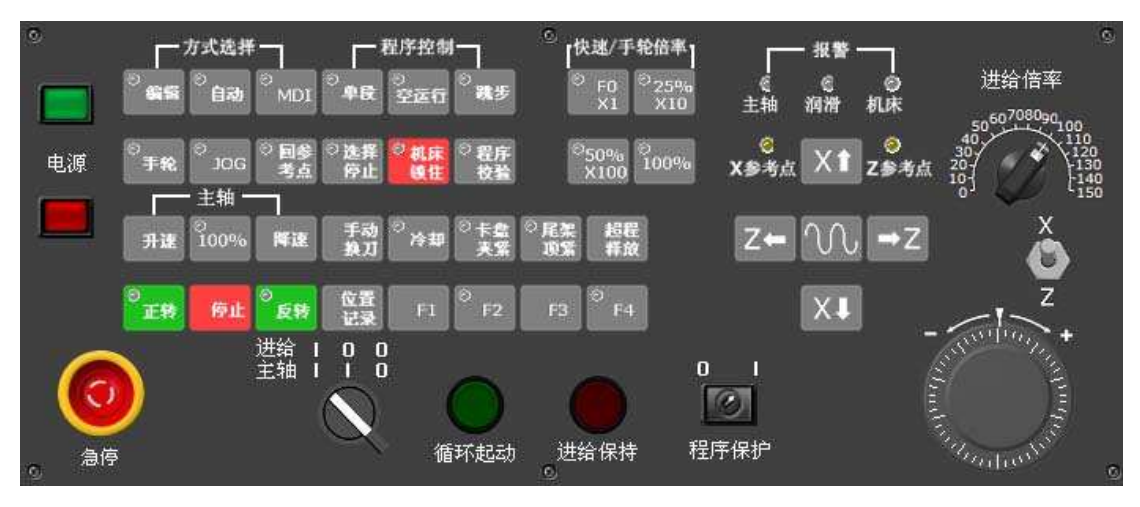

Fig.2

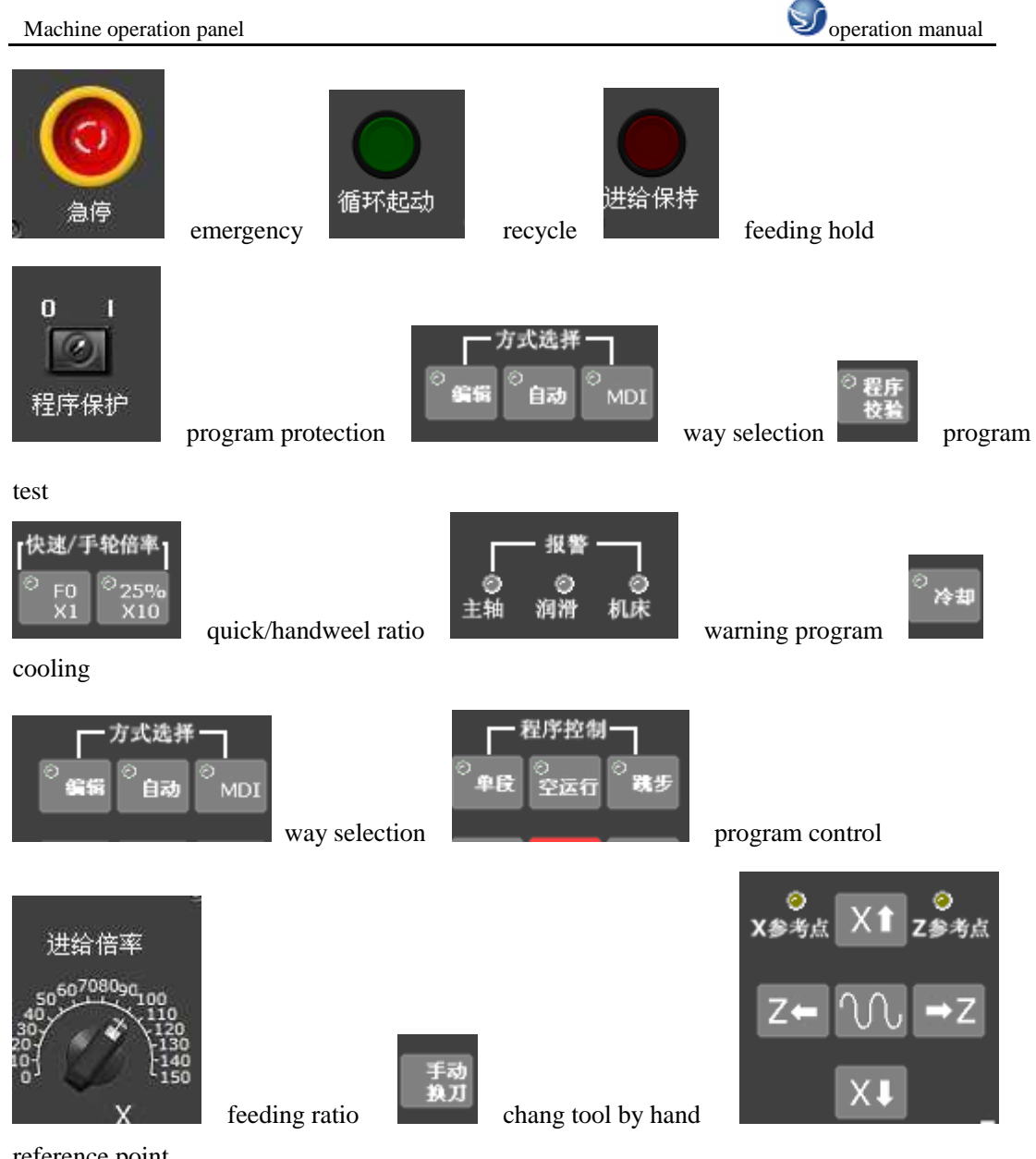

#### reference point

## **3**、**PANEL OF SECOND NANJING MACHINE**

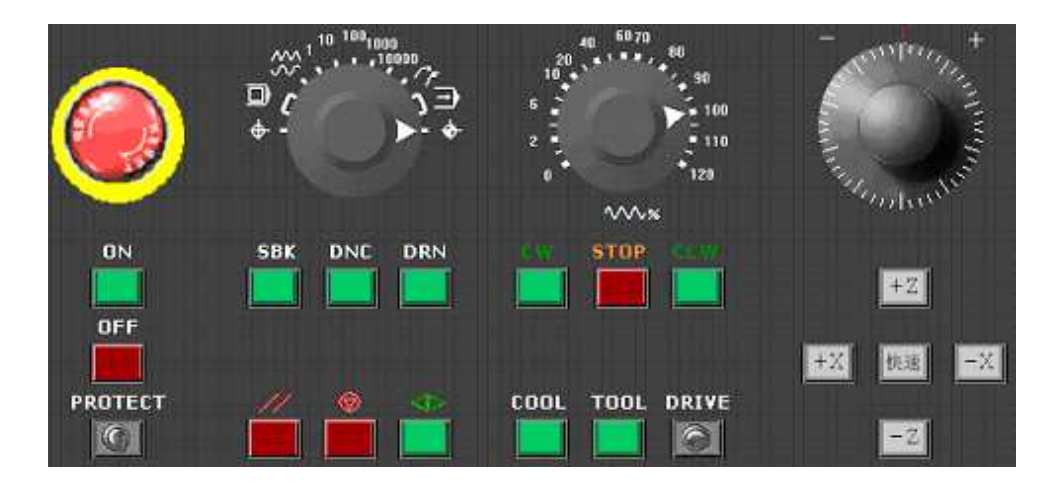

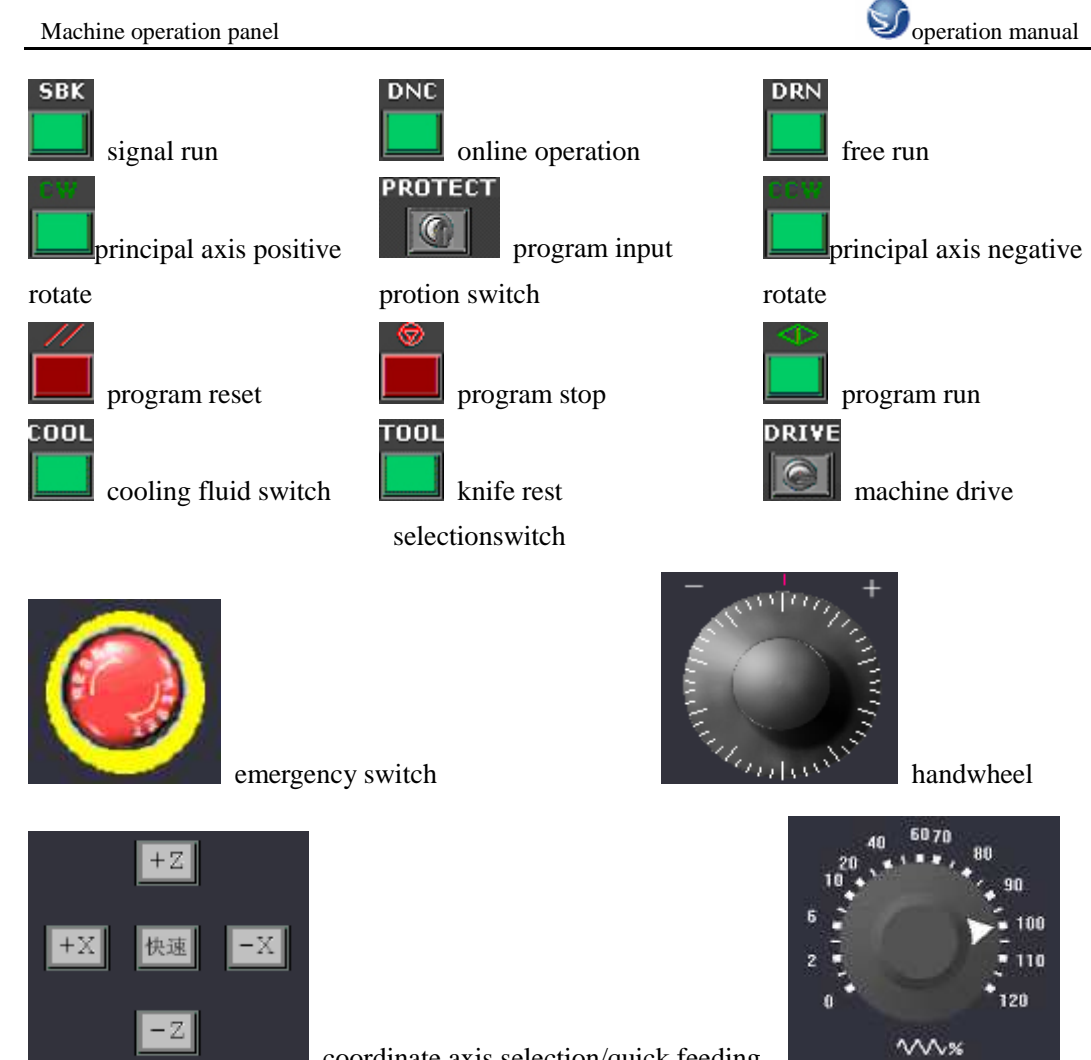

coordinate axis selection/quick feeding

feeding ratio adjustment

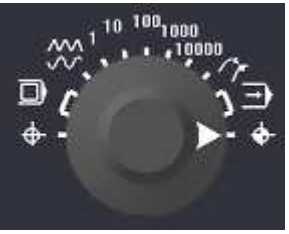

EDIT/MDI/JOG (hand) /MDI feeding/ AUTO (auto recycle) /return to

reference point

# Machine operation panel **operation** panel **operation** manual

## **4**、**PANEL OF NANJING MACHINE**

п

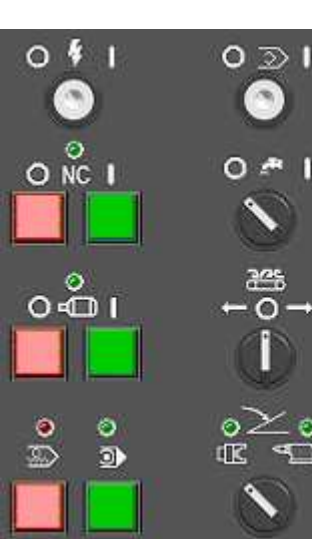

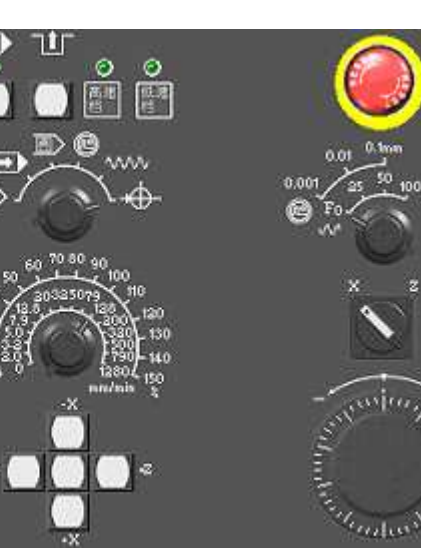

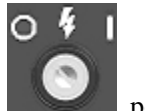

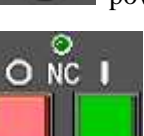

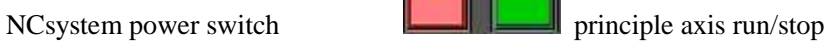

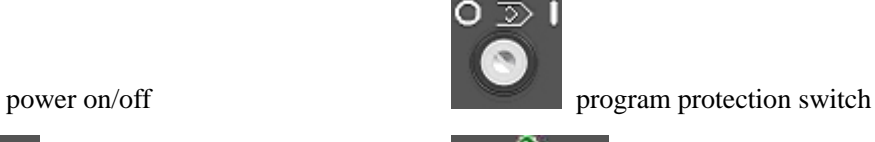

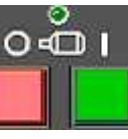

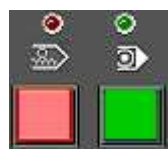

program run/stop

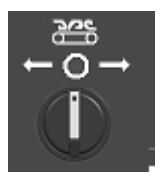

slan transportation switch chuck act-nip/final act-nip

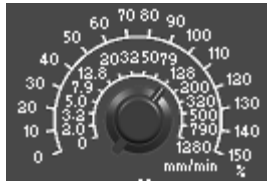

feeding ratio

adjustment

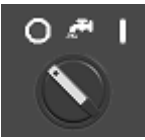

cutting fluid switch

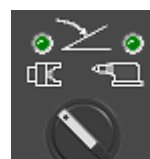

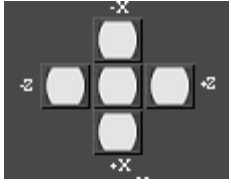

axis move

selectionswitch

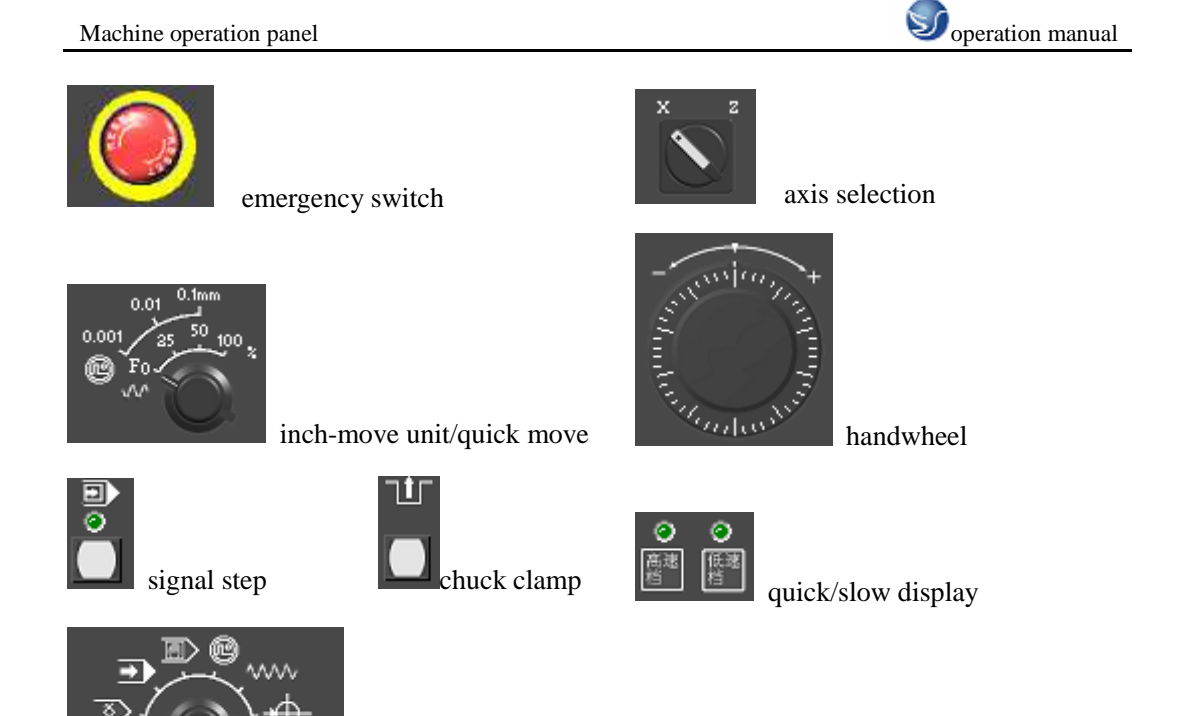

mode selection: edit, recycle, MDA, handwheel, hand, return to origin

# **5**、**PANEL OF YOUJIA MACHINE**

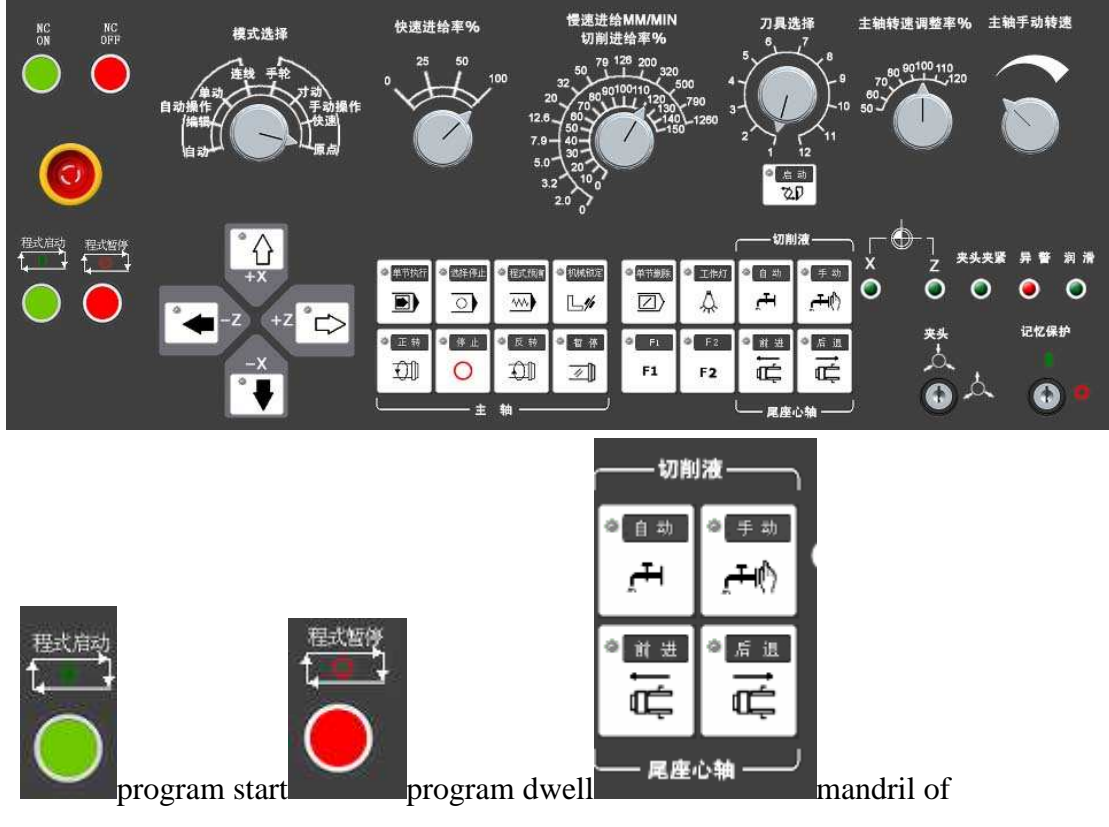

tailstock/cutting solution

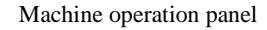

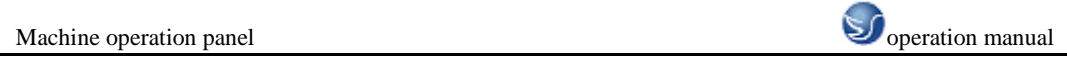

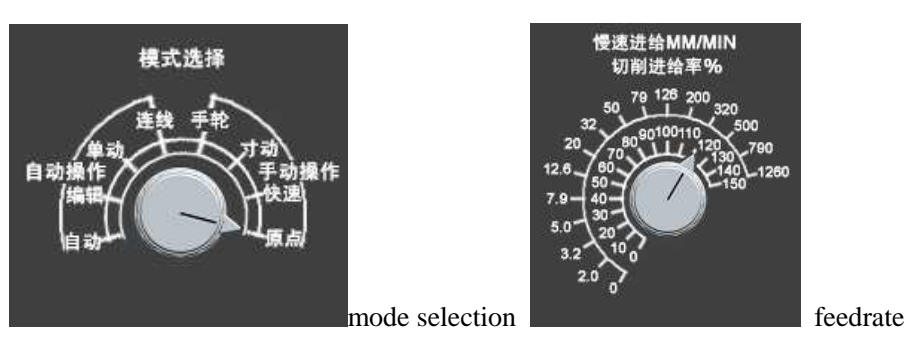

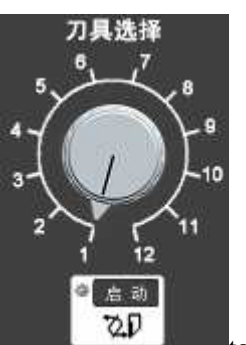

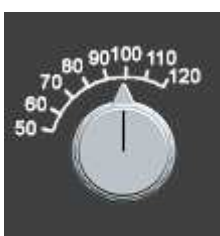

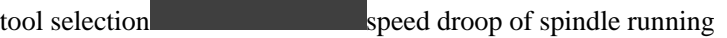

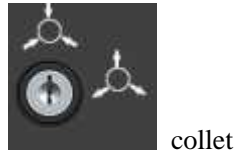

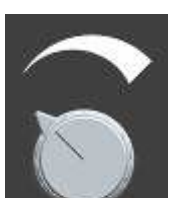

慢速进给MM/MIN<br>切削进给率%

ø

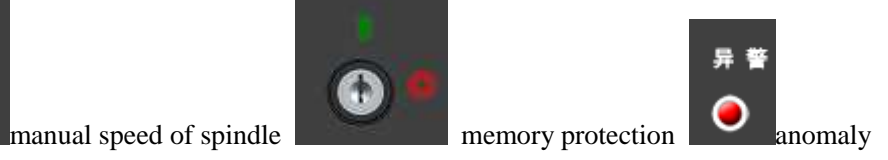

warning

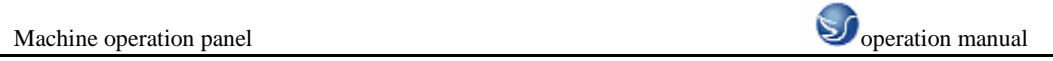

## **6**、**PANEL OF BAOJI MACHINE**

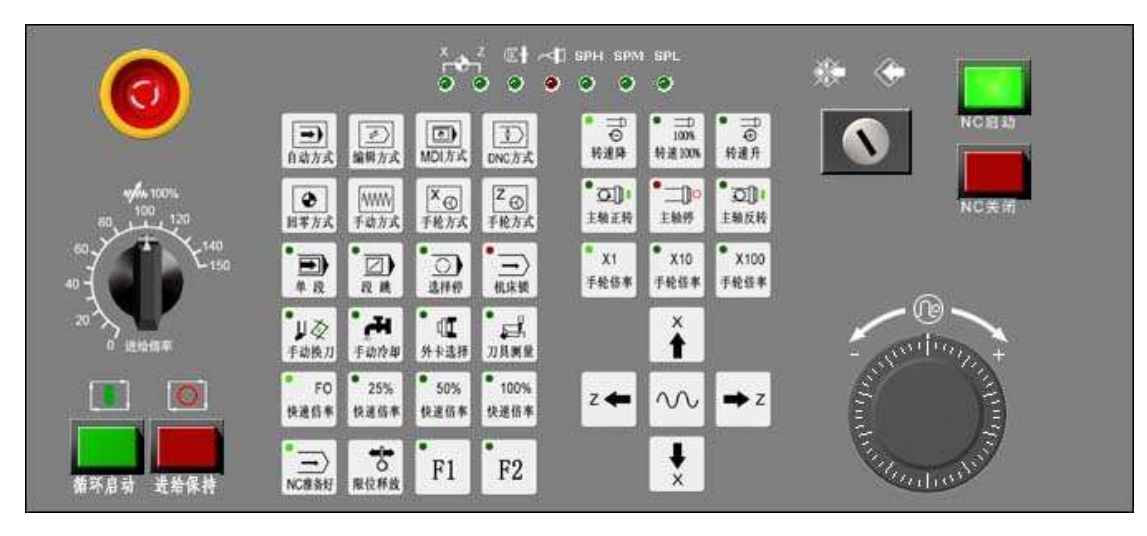

Fig 1

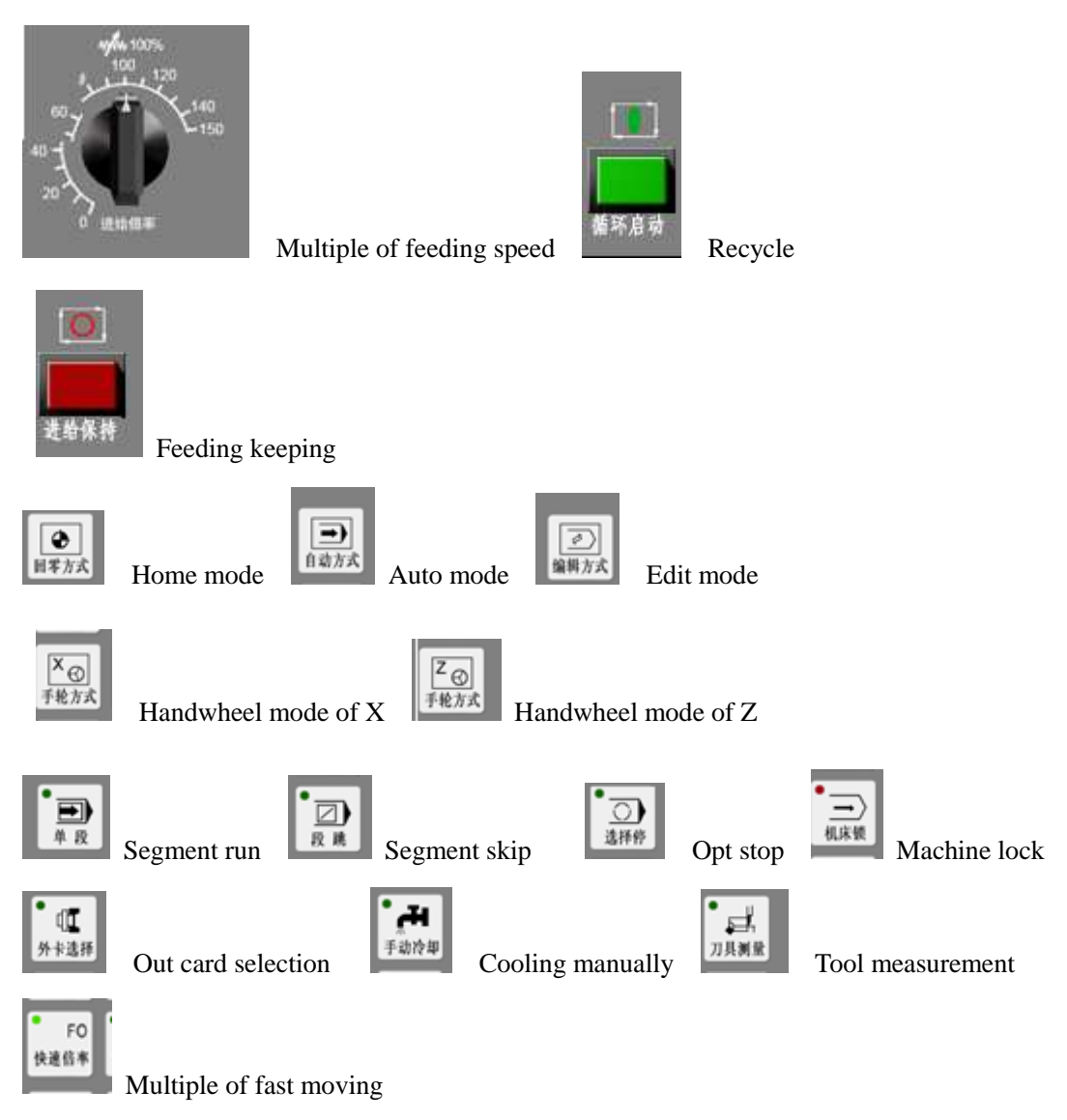

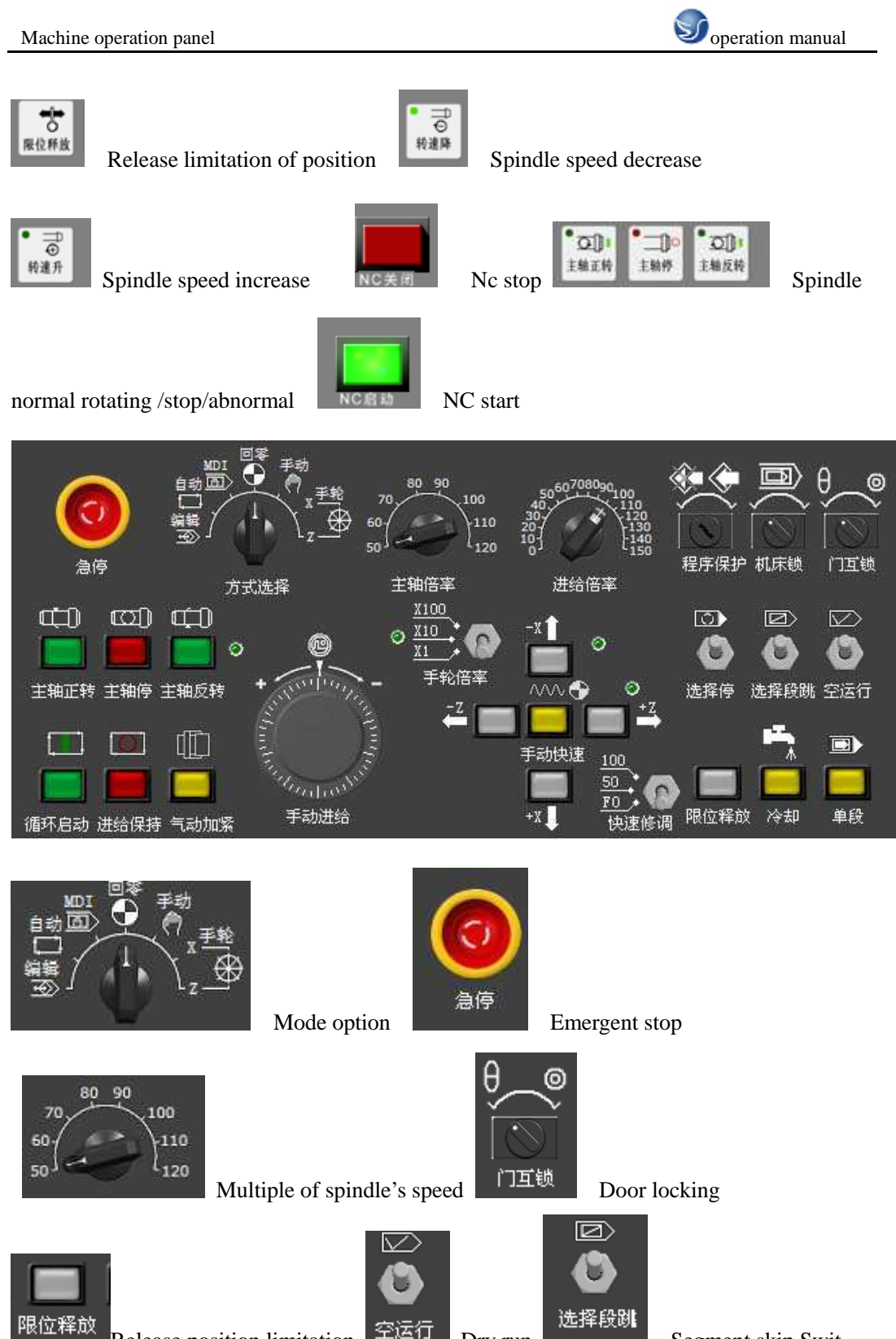

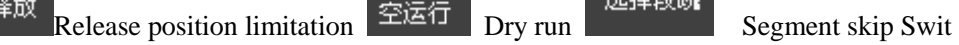

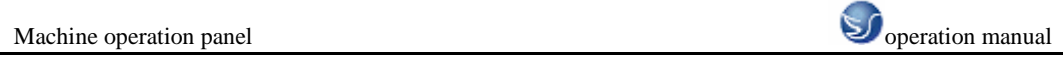

## **7**、**PANEL OF GREAT WALL MACHINE**

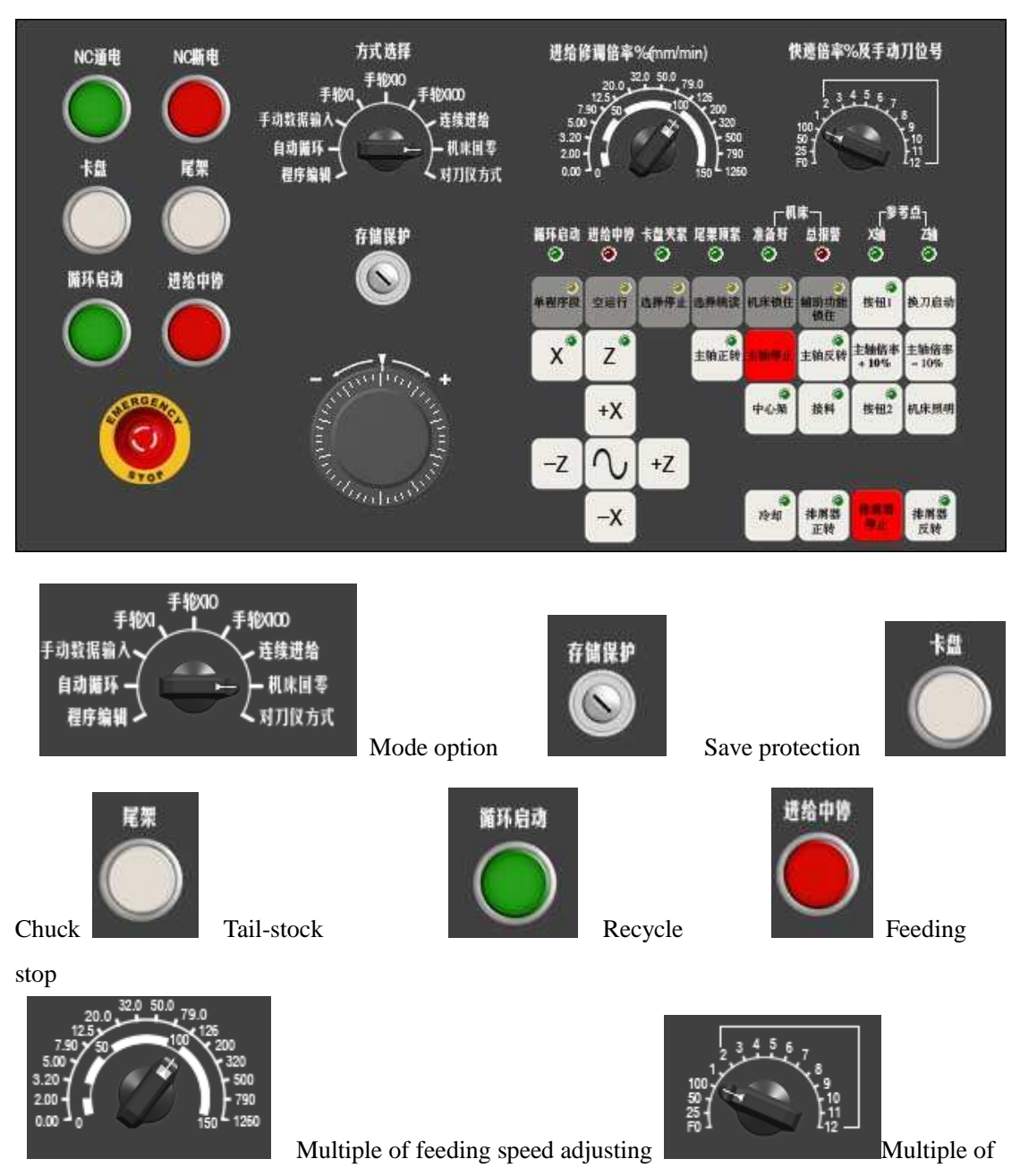

Fast moving and tool number

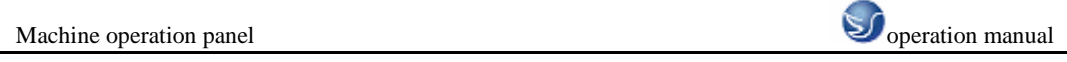

## **8**、**PANEL OF SHENYANG MACHINE**

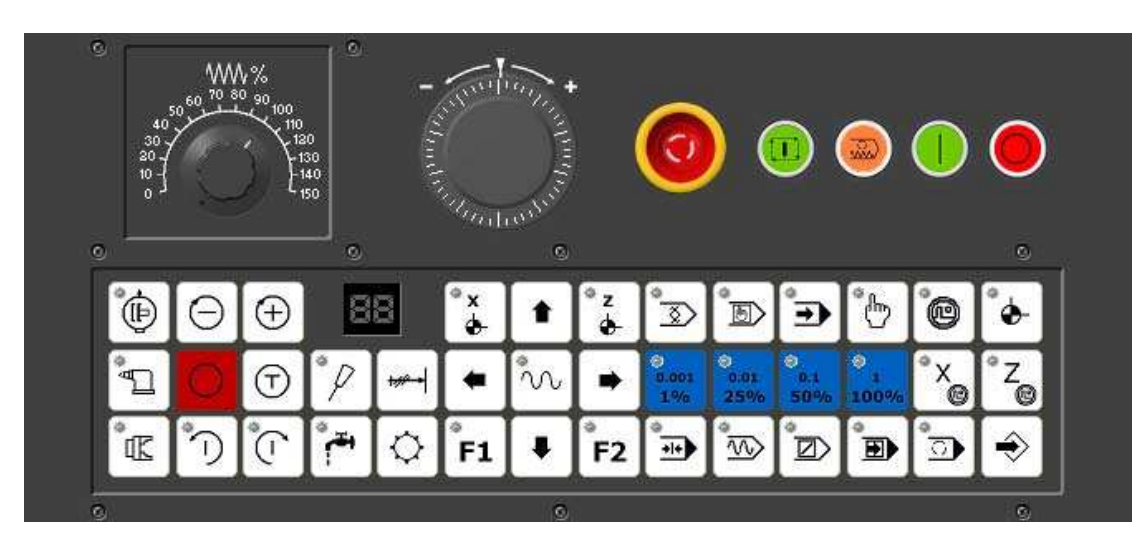

Fig 1

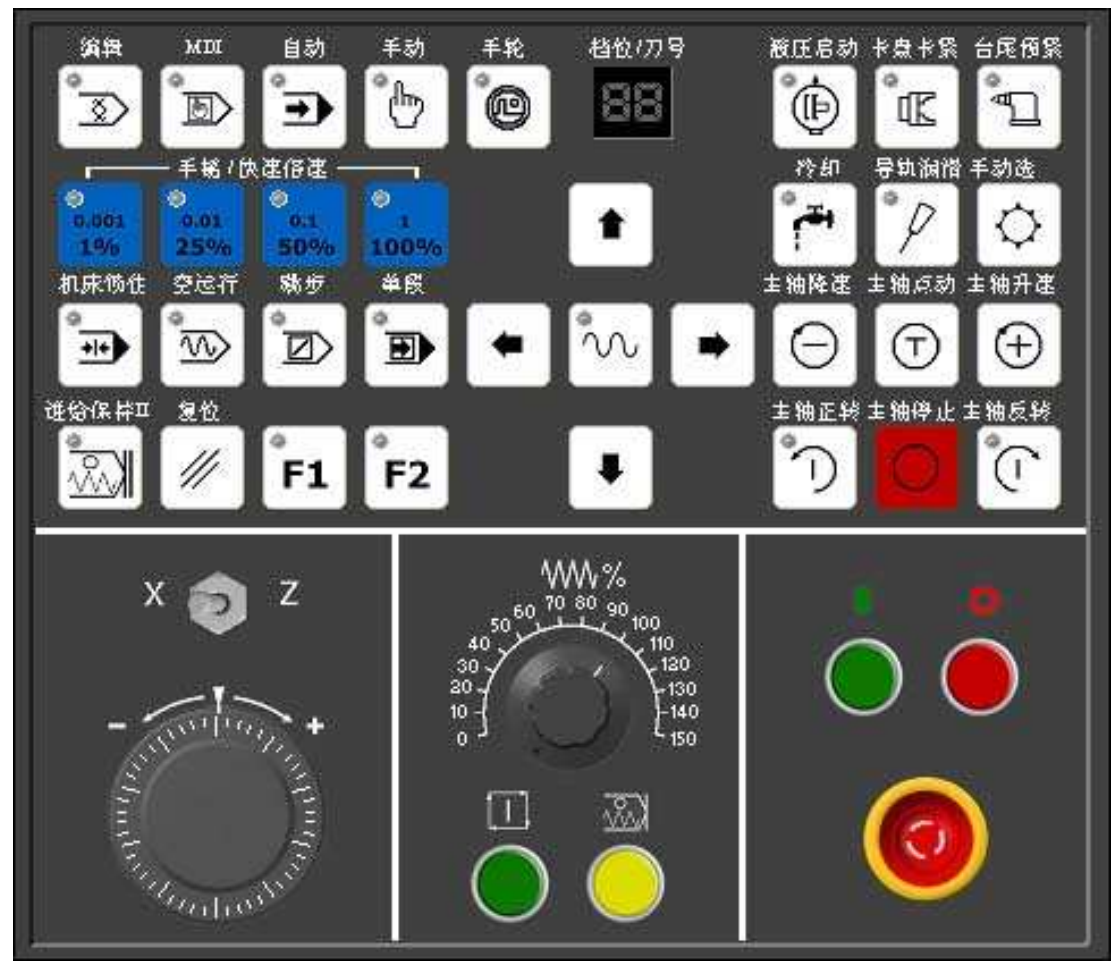

Fig 2

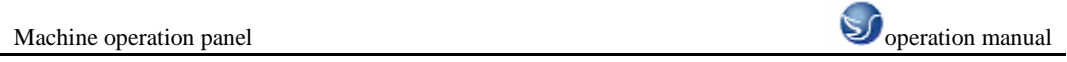

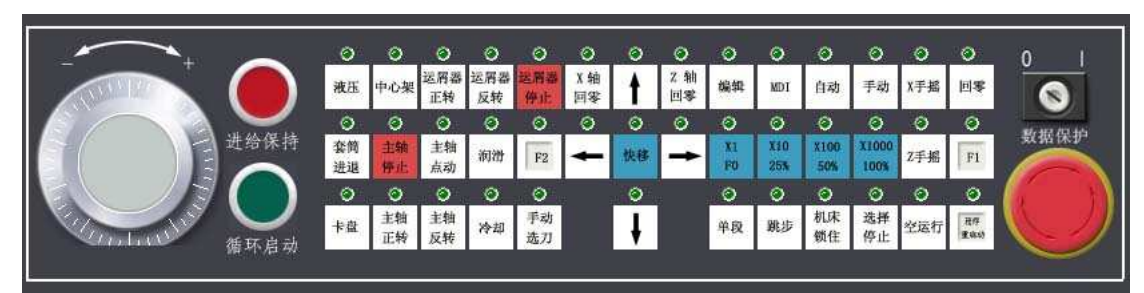

Fig 3

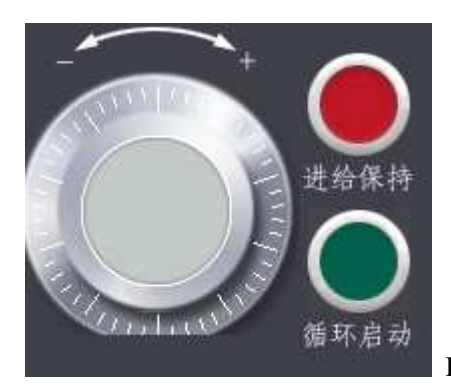

数据保护 Feeding keeping/Recycle Data protection

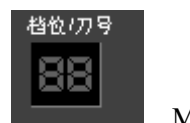

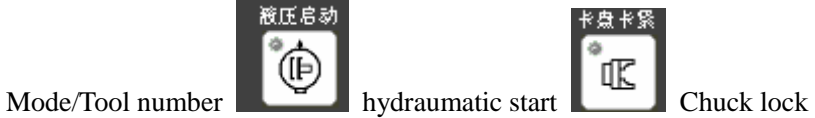

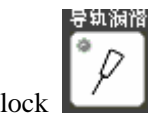

Guideways lubrication

# **9**、**PANEL OF YUNNAN MACHINE**

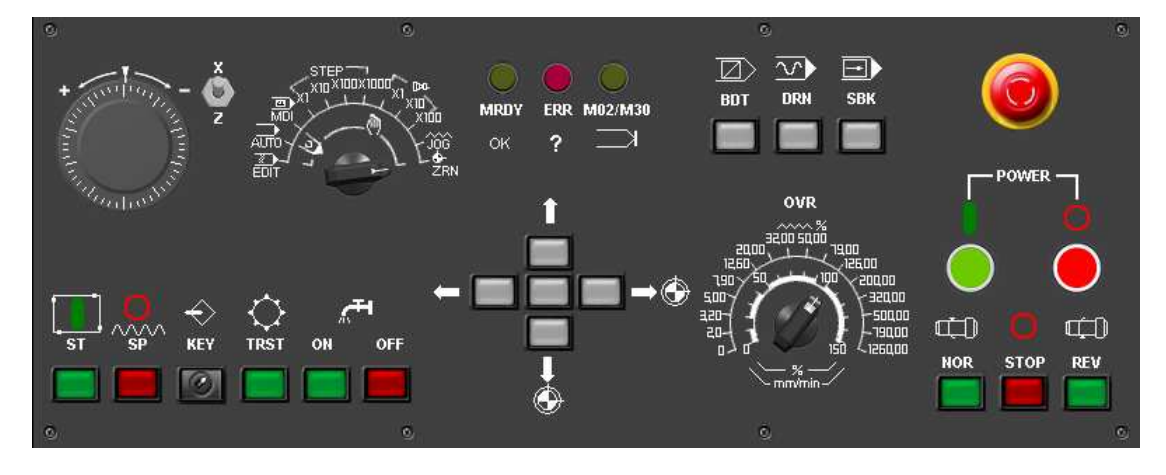

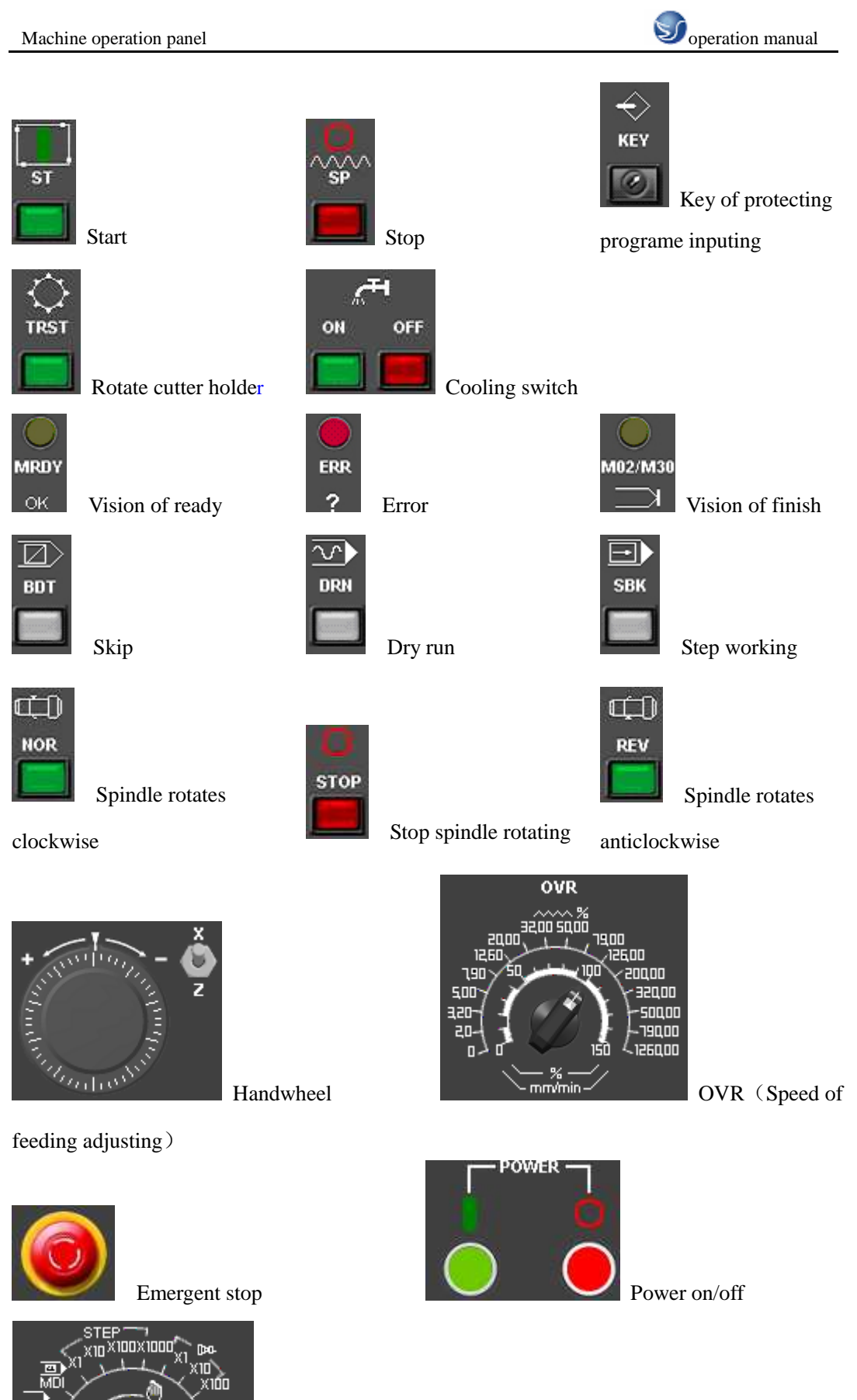

EDIT/AUTO (Auto run) /MDI/STEP (Feeding) / Multiple of handwheel adjusting/JOG/ZRN (Back reference pion

юô o⊱<br>ZRN

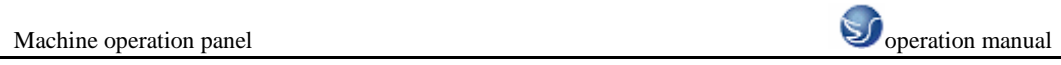

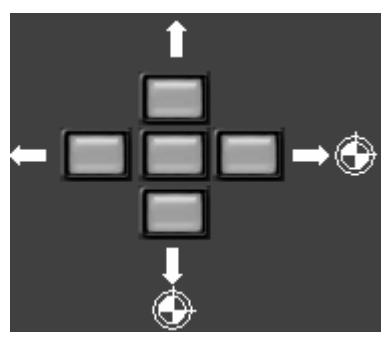

Axis selection, Switch for back reference point

## **10**、**PANEL OF BEIJING MACHINE**

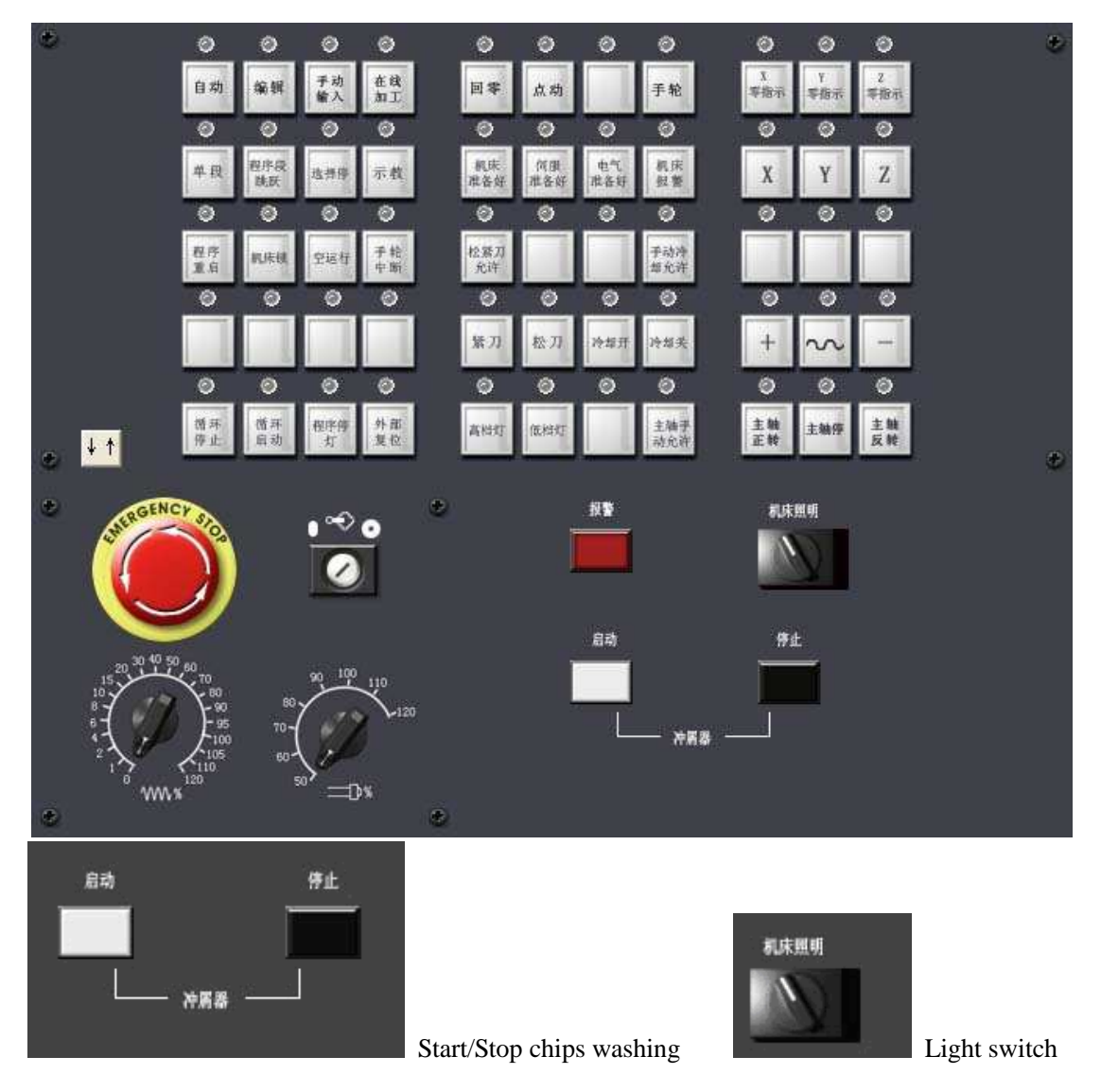

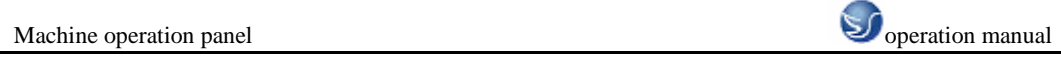

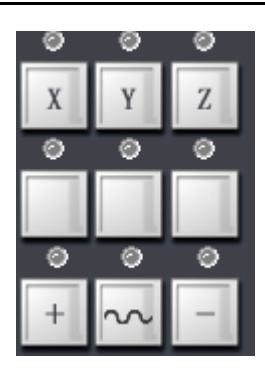

Alarm **Button Button** for moving table manually

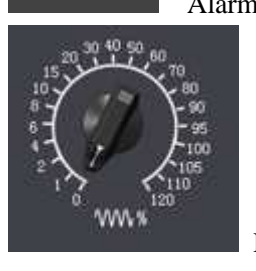

报警

Knop for adjusting feeding speed

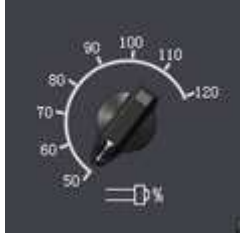

Knop for adjusting speed of spindle

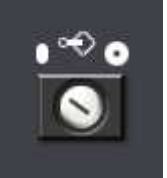

Switch and Edit programe

## **11**、**PANEL OF TOP MACHINE**

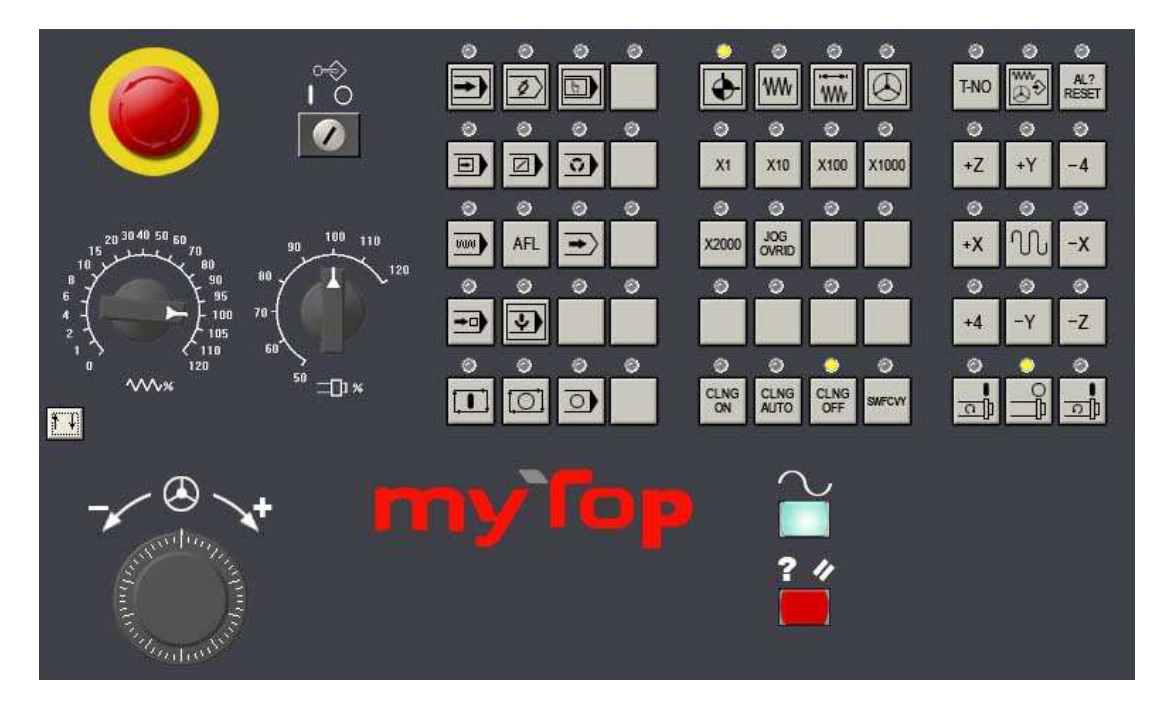

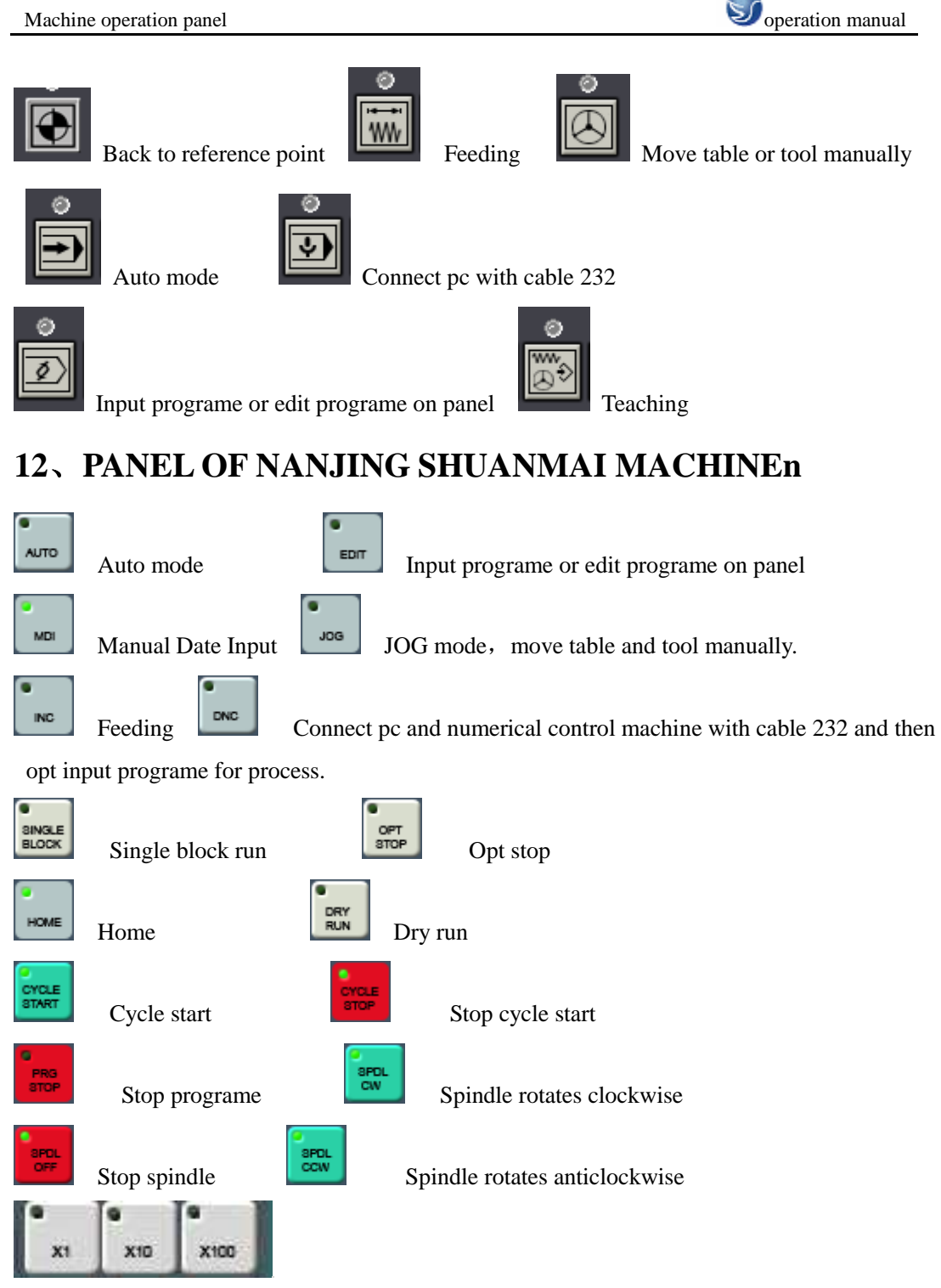

Slect step length:  $\times$ 1 is 0.001mm,  $\times$ 10 is 0.01mm,  $\times$ 100 is 0.1mm,  $\times$ 100 is 1mm. Put cursor on the goal then press left key of mouse.

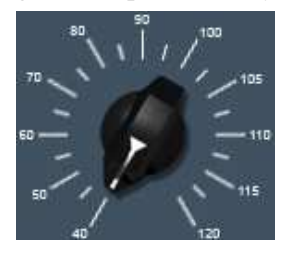

Adjust driving speed in programe, rang from 0 to 120%. Put cursor on

the knob then press left key of mouse and rotate.

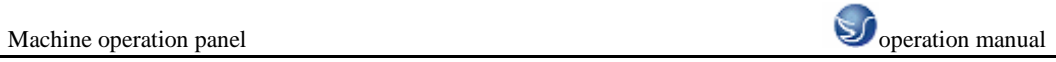

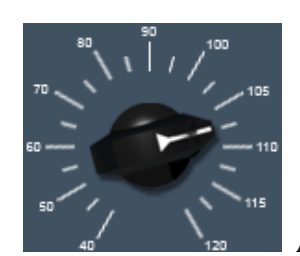

Adjust spindle rotating speed, rang from 0 to 120%.

# **13**、**PANEL OF DALIAN MACHINE**

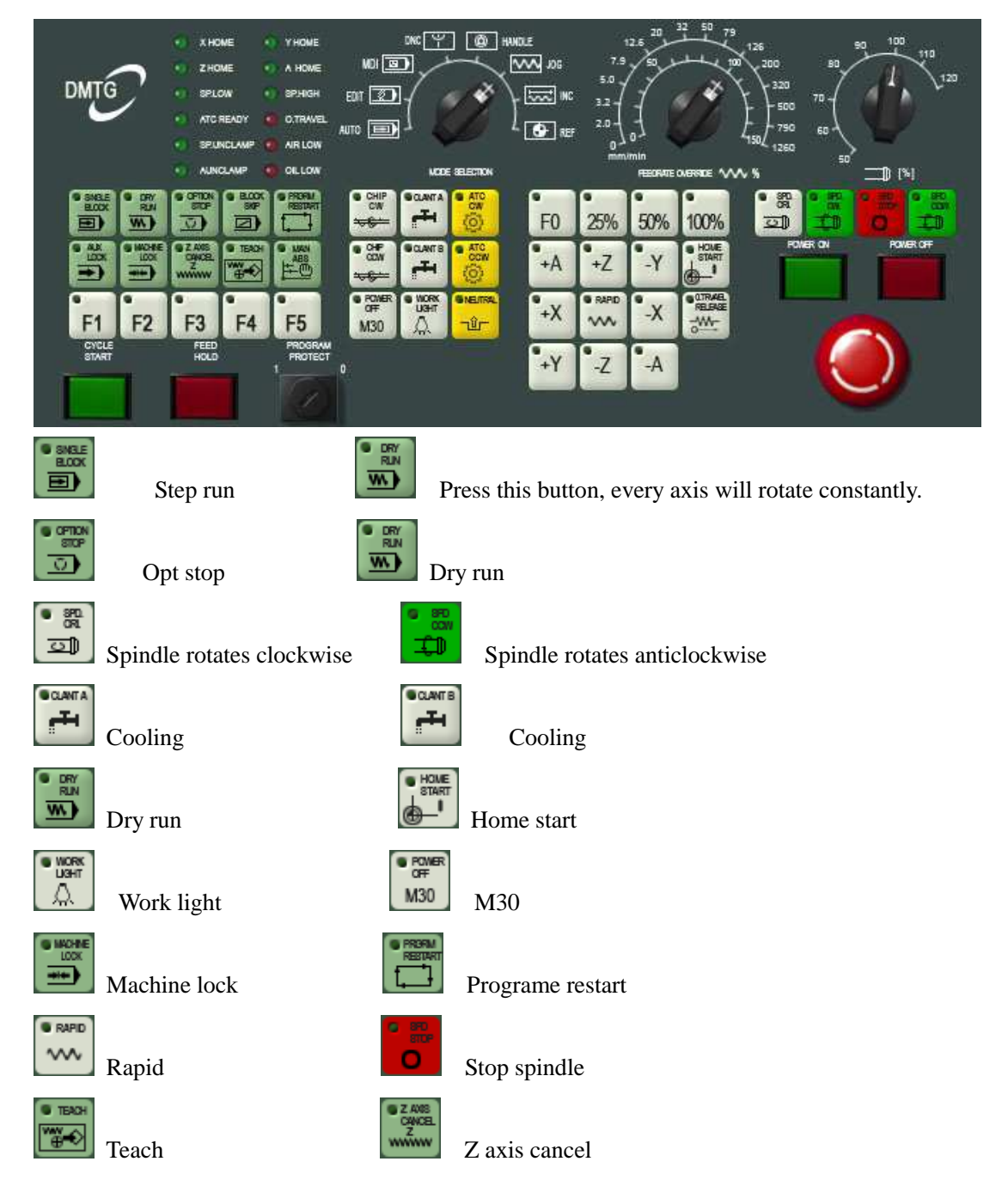

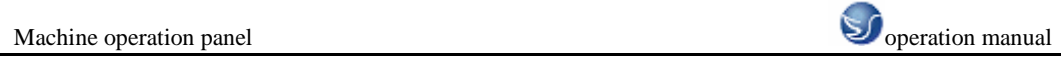

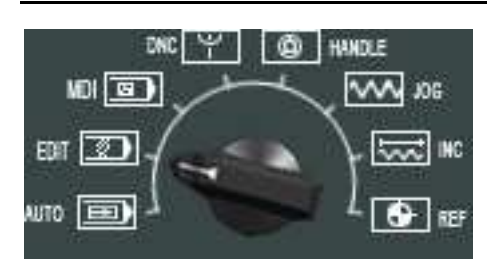

feeding)

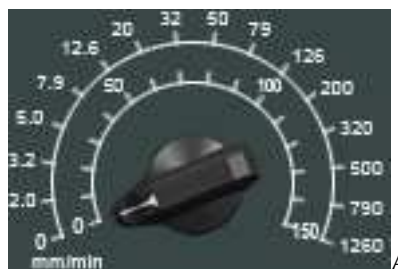

EDIT/AUTO (Cycle run) /MDI/ JOG/INC(Increment

Adjust driving speed in programe, rang from 0 to 120%. Put

cursor on the knob then press left key of mouse and rotate.

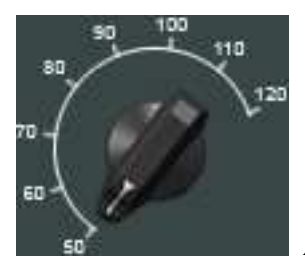

Adjust spindle rotating speed, rang from 0 to 120%.

Address: Junlin Guoji Building, 5 Guangzhou Road,Suite A 1306, Nanjing, Jiangsu 210008 CHINA Phone : 086-025-51860015 Fax : 086-025-51860015 Http : www.swansc.com E-mail: sales@swansc.com Najing Swan Software Technology Company